# stonebranch

**Universal Controller 6.5.x**

**Troubleshooting and Tutorials**

© 2018 by Stonebranch, Inc. All Rights Reserved.

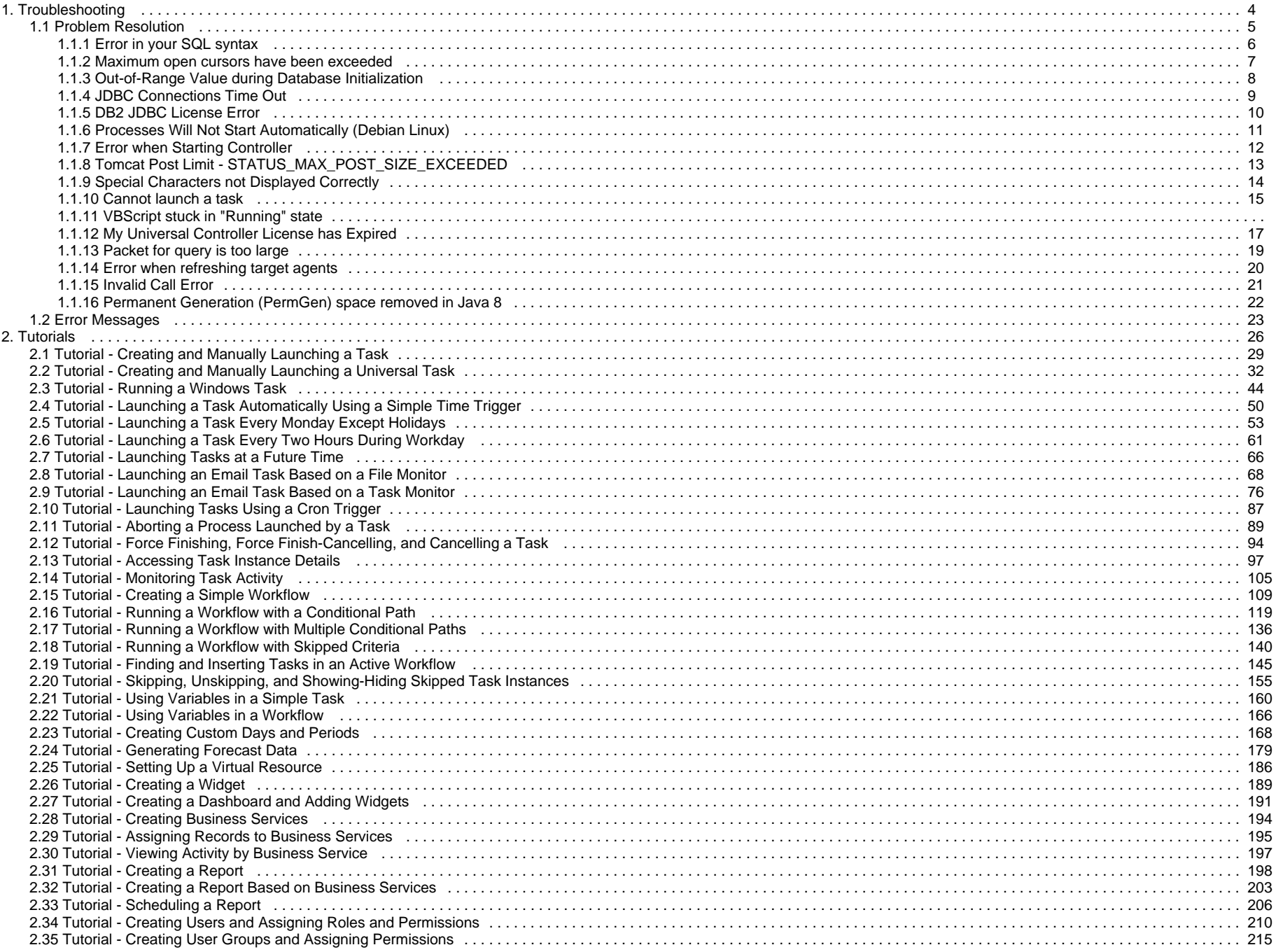

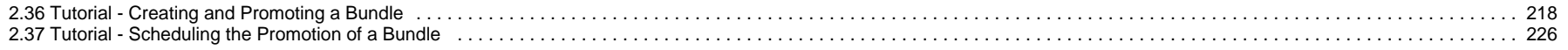

# <span id="page-3-0"></span>**Troubleshooting**

# **Troubleshooting**

Troubleshooting information is categorized into two areas:

- [Problem Resolution](#page-4-0)
- **•** [Error Messages](#page-22-0)

## <span id="page-4-0"></span>**Problem Resolution**

- [Problem Resolution](#page-4-1) • [Database](#page-4-2)
	- [Installation](#page-4-3)
	- [Operations](#page-4-4)
- <span id="page-4-1"></span>**Problem Resolution**

This page provides links to problems, and their solutions, that you might encounter with Universal Controller.

#### <span id="page-4-2"></span>**Database**

- [Error in your SQL syntax](#page-5-0)
- [Maximum open cursors have been exceeded](#page-6-0)
- [Out-of-Range Value during Database Initialization](#page-7-0)
- [JDBC Connections Time Out](#page-8-0)
- [DB2 JDBC License Error](#page-9-0)

#### <span id="page-4-3"></span>**Installation**

- [Processes Will Not Start Automatically \(Debian Linux\)](#page-10-0)
- [Error when Starting Controller](#page-11-0)
- [Tomcat Post Limit: STATUS\\_MAX\\_POST\\_SIZE\\_EXCEEDED](#page-12-0)
- [Special Characters not Displayed Correctly](#page-13-0)

#### <span id="page-4-4"></span>**Operations**

- [Cannot launch a task](#page-14-0)
- VBScript stuck in "Running" state
- [My Universal Controller License has Expired](#page-16-0)
- [Packet for query is too large](#page-18-0)
- [Invalid login credentials for refreshing target agents](#page-19-0)
- [Invalid Call Error: Invalid call to setDataSource\(\)](#page-20-0)
- [Permanent Generation \(PermGen\) space removed in Java 8](#page-21-0)

## <span id="page-5-0"></span>**Error in your SQL syntax**

#### **Problem**

When you execute an SQL task that includes multiple SQL commands, the following error message (for example) may display:

```
INSERT INTO opswise_demo (name, value) values ('A', 'F');
INSERT INTO opswise_demo (name, value) values ('B', 'S');
INSERT INTO opswise_demo (name, value) values ('C', 'F');
```
#### **Solution**

Multiple queries, by default, are disabled for MySQL. To enable multiple queries, append the following string to the Connection URL field in the [Database Connections](https://www.stonebranch.com/confluence/display/UC65/Database+Connections) resource definition:

?allowMultiQueries=true

The following example is a URL connection string for a MySQL Database Connection resource definition:

jdbc:mysql://localhost:3306/opswise?allowMultiQueries=true

## <span id="page-6-0"></span>**Maximum open cursors have been exceeded**

#### **Problem**

During large imports on Oracle, you could receive following error message:

ORA-01000: maximum open cursors exceeded

(The cursors are used only during the import; they then are closed.)

Issue the following **sql\*plus** utility command to check the current value for maximum open cursors:

show parameter open\_cursors

A listing similar to the following will display:

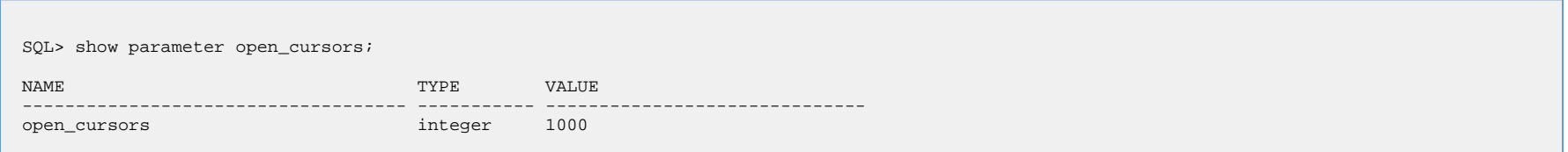

#### **Solution**

An **open\_cursors** value of 1000 should be sufficient for all large imports.

You can temporarily set the **open\_cursors** value with the following SQL:

alter system set open\_cursors=1000

To make a permanent change, you must set the **open\_cursors** value in the initialization parameters file.

## <span id="page-7-0"></span>**Out-of-Range Value during Database Initialization**

#### **Problem**

During the database initialization performed on initial start-up, you could receive the following message:

The conversion of a varchar data type to a datetime data type of the value is out of range.

The problem likely is that the database was created in SQL SERVER Management Studio with a user that has other than English as the default language.

#### **Solution**

Verify the installed default language and set the language to U.S. English.

To check what default language a server has installed, use the following SQL command:

sp\_configure 'default language'

If the resulting value is not 0, the default language is not U.S. English. Run the following SQL command to find the installed default language setting and date format used:

select name ,alias, dateformat from syslanguages where langid = (select value from master..sysconfigures where comment = 'default language')

To set the default language to U.S. English, use the following SQL statements:

sp\_configure 'default language', 0 reconfigure with override

For further details, refer to this [Microsoft Support](http://support.microsoft.com/kb/173907) page.

## <span id="page-8-0"></span>**JDBC Connections Time Out**

#### **Problem**

JDBC connections from Linux to MS SQL Server 2008 R2/Windows 2008 R2 time out after 40 seconds causing SQL/Stored Procedure Tasks that take longer than 40 seconds to fail with the following exception:

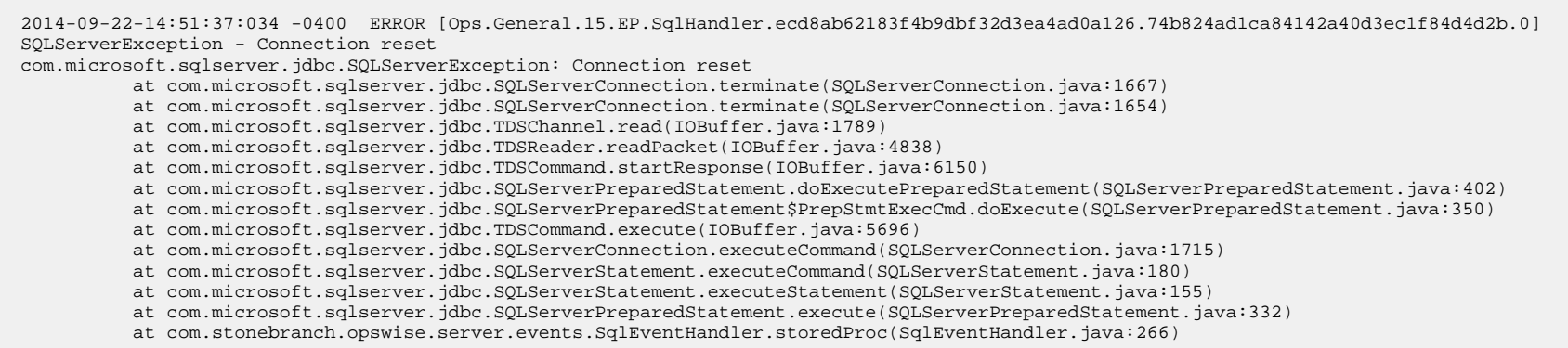

#### **Resolution**

To disable TCP Chimney Offload, follow these steps:

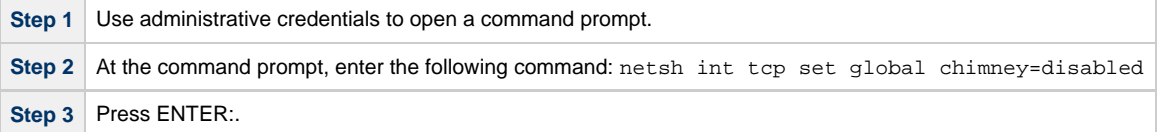

For additional information, see:

<http://support.microsoft.com/kb/951037>

## <span id="page-9-0"></span>**DB2 JDBC License Error**

#### **Problem**

A [SQL](https://www.stonebranch.com/confluence/display/UC65/SQL+Task) or [Stored Procedure](https://www.stonebranch.com/confluence/display/UC65/Stored+Procedure+Task) task using a DB2 [Database Connection](https://www.stonebranch.com/confluence/display/UC65/Database+Connections) may fail with the following error message:

The IBM Data Server for JDBC and SQLJ license was invalid or was not activated for the DB2 for z/OS subsystem. If you are connecting directly to the data server and using DB2 Connect Unlimited Edition for System z, perform the activation step by running the activation program in the license activation kit. If you are using any other edition of DB2 Connect, obtain the license file, db2jcc\_license\_cisuz.jar, from the license activation kit, and follow the installation directions to include the license file in the class path.

#### **Solution**

The **db2jcc\_license\_cisuz.jar** file needs to be included in the classpath for Universal Controller.

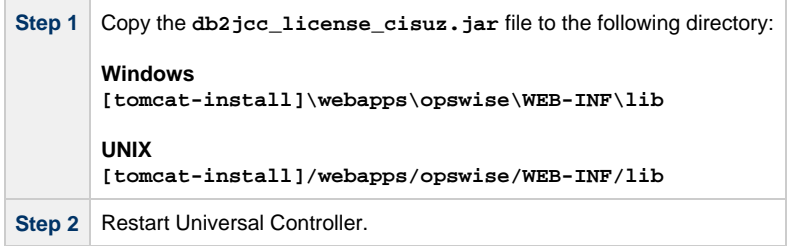

## <span id="page-10-0"></span>**Processes Will Not Start Automatically (Debian Linux)**

#### **Problem**

For Debian Linux environment: Outboard 5.1.0 processes will not start automatically at boot time.

Debian Linux does not provide the *chkconfig* command and therefore cannot work with the runlevels specified in the opsagent, opstransport, opsmsghub scripts provided in /etc/init.d.

**This is a known problem; we are working on a solution.**

## <span id="page-11-0"></span>**Error when Starting Controller**

#### **Problem**

Upon starting the Universal Controller, the opswise.log shows ERR:

SQLSTATE: HY000, SQLERR: 1040, ERRMSG: [unixODBC][MySQL][ODBC 5.1 Driver]Too many connections

#### **Solution**

You must set additional connections in your database server:

MySQL - /etc/my.conf - max\_connections=500 (default is either 100 or 150)

## <span id="page-12-0"></span>**Tomcat Post Limit - STATUS\_MAX\_POST\_SIZE\_EXCEEDED**

#### **Problem**

The following error message displays:

The server did not receive the data that was sent to it. Please see the documentation for isc.RPCResponse.STATUS MAX POST SIZE EXCEEDED

#### **Resolution**

Remove the post limit by specifying the following attribute on the **<Connector>** element in **conf/server.xml**:

**maxPostSize="-1"**

## <span id="page-13-0"></span>**Special Characters not Displayed Correctly**

#### **Problem**

Some special characters not getting displayed correctly in your browser GUI.

#### **Resolution**

Tomcat on Windows requires you to define code page UTF-8 as the default code page for war files.

To do this, add the following to the Java options statement just as you did with the memory parameter:

-Dfile.encoding=UTF8

## <span id="page-14-0"></span>**Cannot launch a task**

#### **Problem**

You cannot launch a task.

The problem may be with your credentials. Check the stderr for the following message:

ops\_suexec: Not enough privileges. Check SUID bit and binary owner.

#### **Solution**

If the error message is present, issue the following commands as **root** in the \$WMS\_HOME/bin directory:

chown root ops\_suexec chmod 4755 ops\_suexec

## **VBScript stuck in "Running" state**

#### **Problem**

By default, Windows uses a GUI-based VBScript interpreter (wscript.exe). With this interpreter, if your script tries to display an error message that requires a user-response (for example, **Click OK**), you will never see the dialog box. The script therefore gets stuck in the "Running" state.

#### **Solution**

To avoid this, we recommend you use the console version of the VBScript interpreter (cscript.exe). To do so, specify cscript.exe before the script name in a task definition, as shown in the following example:

"cscript.exe C:\Work\script.vbs".

## <span id="page-16-0"></span>**My Universal Controller License has Expired**

#### **Problem**

If your Universal Controller license has expired, you will not be able to run any tasks. If you attempt to run a task under an expired license, the Controller will place the task in the Defined state.

When you log in to the Controller, the [Universal Automation Center Console](https://www.stonebranch.com/confluence/display/UC65/User+Interface#UserInterface-UniversalAutomationCenterConsole) will displays a [license expiration](https://www.stonebranch.com/confluence/display/UC65/Logging+In#LoggingIn-LicenseExpiration) informational message if your license will expire within a week, and an error message if your license already has expired.

Additionally, if you have configured the Controller for [System Notifications,](https://www.stonebranch.com/confluence/display/UC65/Installing+Universal+Controller#InstallingUniversalController-SystemNotificationsforLicenseViolationsandExpirations) system notifications are sent when the Controller license will expire in seven days and if the license already has expired.

There are two other methods you can use to check on license expiration.

#### **Method 1**

Check the System Details widget (view the system-defined [Home Dashboard](https://www.stonebranch.com/confluence/display/UC65/Home+Dashboard) or, on the [Reporting](https://www.stonebranch.com/confluence/display/UC65/Navigator#Navigator-Reporting) navigation pane, click **Widgets**) to see how many days are left on your license.

The Days: #/# entry in the License field indicates the current day of your current license and the total number of days in the license. If the numbers are identical, your license has expired.

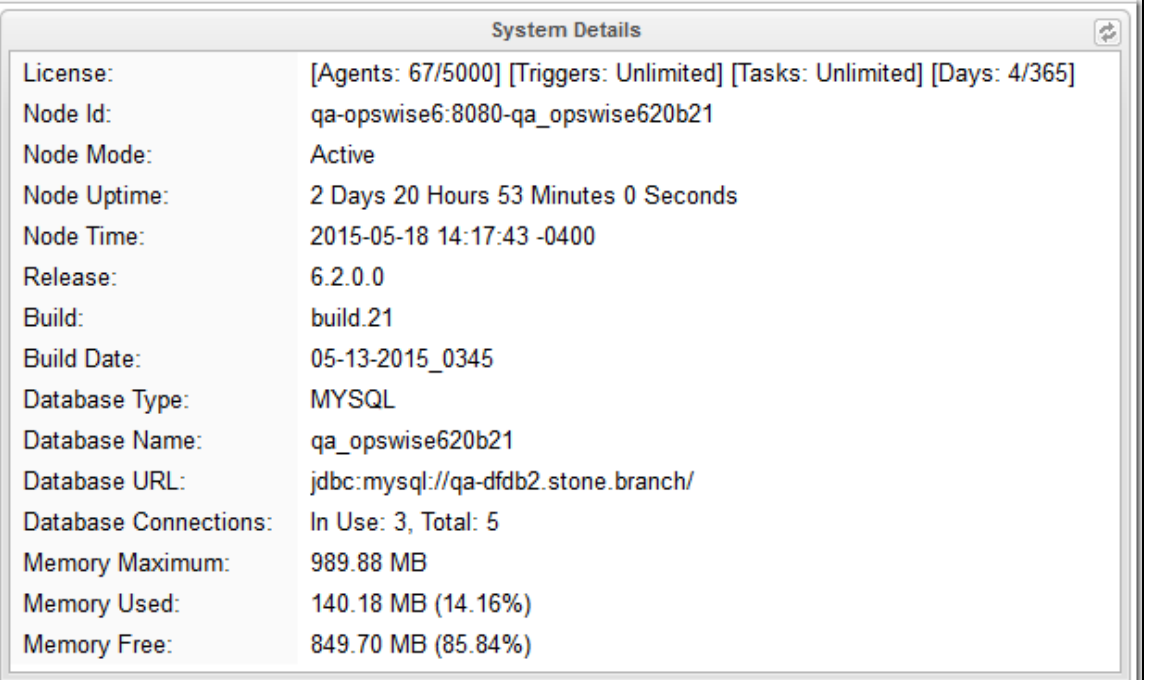

#### **Method 2**

Universal Controller 6.5.x Troubleshooting and Tutorials

#### Check the Controller log file.

If your license has expired, the following two messages should appear in the log at the midnight roll-over:

2015-01-07-00:00:00:006 WARN [Ops.Timer.Forecast\_Refresh.0] License Violation: Number of Days has exceeded # suspending system 2015-01-07-00:00:00:006 INFO [Ops.Timer.Forecast\_Refresh.0] Pausing the server.

Additionally, this message should appear in the log if you try to run a task under an expired license:

2015-01-07-09:32:27:728 INFO [Ops.Available.2367.0] System paused, waiting for resume

#### **Solution**

Contact Stonebranch [Customer Support](https://www.stonebranch.com/confluence/display/SMLRI/Stonebranch+Product+Technical+Support).

## <span id="page-18-0"></span>**Packet for query is too large**

#### **Problem**

During operations, the following message may appear in the Universal Controller log:

Packet for query is too large (1084852 > 1048576).

#### **Solution**

Change this value on the database server by setting the MySQL **max\_allowed\_packet** configuration variable.

For detailed information about this variable, refer to:

- [MySQL 5.6.x reference manual](http://dev.mysql.com/doc/refman/5.6/en/packet-too-large.html)
- [MySQL 5.7.x reference manual](http://dev.mysql.com/doc/refman/5.7/en/packet-too-large.html)

## <span id="page-19-0"></span>**Error when refreshing target agents**

**Problem**

An error occurs when you click **Refresh Target Agents** on a [Promotion Target record](https://www.stonebranch.com/confluence/display/UC65/Specifying+Agent+Mapping) and you are using invalid login credentials for the target Universal Controller instance.

The user interface on source machine will show the following error:

GET http://NN.NNN.NN.N:8080/opswise/resources/agents/list returned a response status of 401 Unauthorized

The the Controller log on the source machine will show the following error:

ERROR [http-8080-10] com.sun.jersey.api.client.UniformInterfaceException: GET http:///opswise/resources/agents/list returned a response status of 401 Unauthorized"

The target machine will return the following error:

ERROR [http--#] \*\*\* ERROR \*\*\* Login using Basic Authentication failed for:

#### **Solution**

Update the Promotion Target record with valid login credentials and try the promotion again.

## <span id="page-20-0"></span>**Invalid Call Error**

#### **Problem**

The following error message displays:

**onUncaughtException: Exception caught: Invalid call to setDataSource() passing null.**

#### **Resolution**

You may need to update the LimitRequestLine property in the Apache httpd.conf file to its default value, 8190.

## <span id="page-21-0"></span>**Permanent Generation (PermGen) space removed in Java 8**

#### **Problem**

The Permanent Generation (PermGen) space has been completely removed in Java 8.

If you specify the Maximum PermGen Size option (-XX:MaxPermSize=<NNN>) for a Java 8 VM, you may see a warning message similar to the following.

Java HotSpot(TM) 64-Bit Server VM warning: ignoring option MaxPermSize=512m; support was removed in 8.0

#### **Resolution**

The PermGen space is superseded by a new space called Metaspace in Java 8.

You can specify the Maximum Metaspace Size with the analogous -XX:MaxMetaspaceSize=<NNN> option; however, the default (no limit) is recommended for most deployments.

## <span id="page-22-0"></span>**Error Messages**

## **Error Messages**

This page identifies error messages (in alphabetical order) that you may receive for Universal Controller.

For each error, there is a link to the cause problem, and its solution, in [Problem Resolution](#page-4-0).

GET http://NN.NNN.NN.N:8080/opswise/resources/agents/list returned a response status of 401 Unauthorized

(in user interface on source machine)

ERROR [http-8080-10] com.sun.jersey.api.client.UniformInterfaceException: GET http:///opswise/resources/agents/list returned a response status of 401 Unauthorized"

#### (in Controller log on source machine)

ERROR [http--#] \*\*\* ERROR \*\*\* Login using Basic Authentication failed for:

(on Target machine)

See [Error when refreshing target agents](#page-19-0).

INSERT INTO opswise\_demo (name, value) values ('A', 'F');

See [Error in your SQL syntax.](#page-5-0)

Java HotSpot(TM) 64-Bit Server VM warning: ignoring option MaxPermSize=512m; support was removed in 8.0

See [Permanent Generation \(PermGen\) space removed in Java 8](#page-21-0)

onUncaughtException: Exception caught: Invalid call to setDataSource() passing null.

See [Invalid Call Error.](#page-20-0)

ops\_suexec\_\_\_Not enough privileges. Check SUID bit and binary owner

#### See [Cannot launch a task.](#page-14-0)

ORA-01000: maximum open cursors exceeded

#### See [Maximum open cursors have been exceeded.](#page-6-0)

Packet for query is too large (1084852 > 1048576

See [Packet for query is too large.](#page-18-0)

SQLSTATE: HY000, SQLERR. 1040, ERRMSG. unixODBC MySQL ODBC 5.1 Driver Too many connections

See [Error when Starting Controller](#page-11-0).

The conversion of a varchar data type to a datetime data type resulted in an out-of-range value.

See [Out-of-Range Value during Database Initialization](#page-7-0).

The IBM Data Server for JDBC and SQLJ license was invalid or was not activated for the DB2 for z/OS subsystem. If you are connecting directly to the data server and using DB2 Connect Unlimited Edition for System z, perform the activation step by running the activation program in the license activation kit. If you are using any other edition of DB2 Connect, obtain the license file, db2jcc\_license\_cisuz.jar, from the license activation kit, and follow the installation directions to include the license file in the class path.

See [DB2 JDBC License Error.](#page-9-0)

The server did not receive the data that was sent to it. Please see the documentation for isc.RPCResponse.STATUS\_MAX\_POST\_SIZE\_EXCEEDED

See [Tomcat Post Limit - STATUS\\_MAX\\_POST\\_SIZE\\_EXCEEDED.](#page-12-0)

# <span id="page-25-0"></span>**Tutorials**

## **Introduction**

The tutorials guide you through features of Universal Controller. They also provide links to more detailed information about each aspect of the Controller.

Once you have completed the tutorials, you should have a basic understanding of how the features work together to automate your environment.

Before you begin, we recommend that you read the [Setting up Universal Controller](https://www.stonebranch.com/confluence/display/UC65/Setting+up+Universal+Controller) and [User Interface](https://www.stonebranch.com/confluence/display/UC65/User+Interface) sections of this documentation to familiarize yourself with user interface navigation and terminology.

**Note** ⚠

During the course of performing these tutorials, you will build up a small database of demonstration records that you will re-use in subsequent exercises. To avoid having to reenter data, do not delete the records.

The navigation pane on the left lists the tutorials in the sequence they should be read; many of them refer to information created in one or more previous tutorials.

The following table lists the tutorials by topic, rather than sequence.

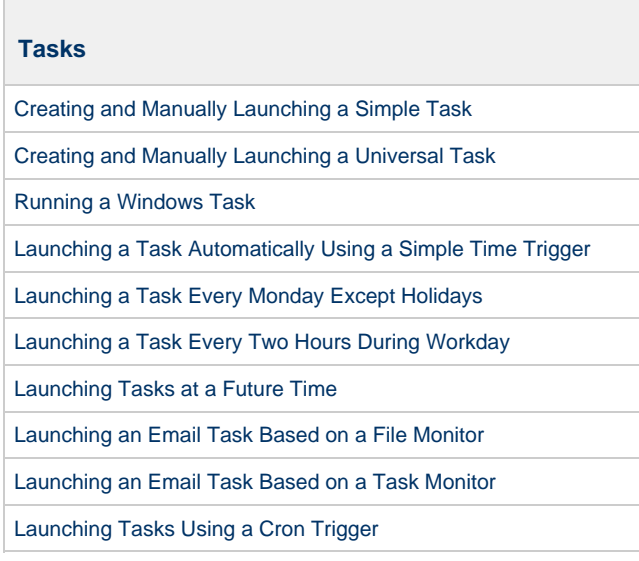

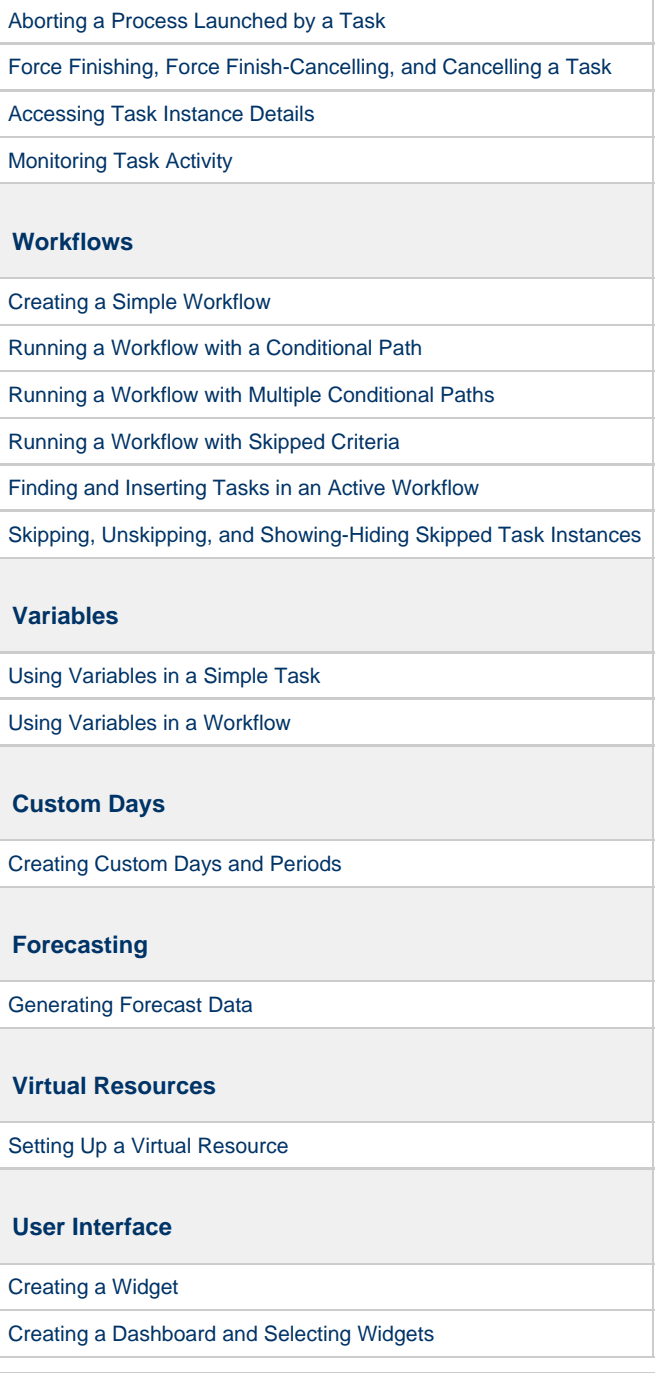

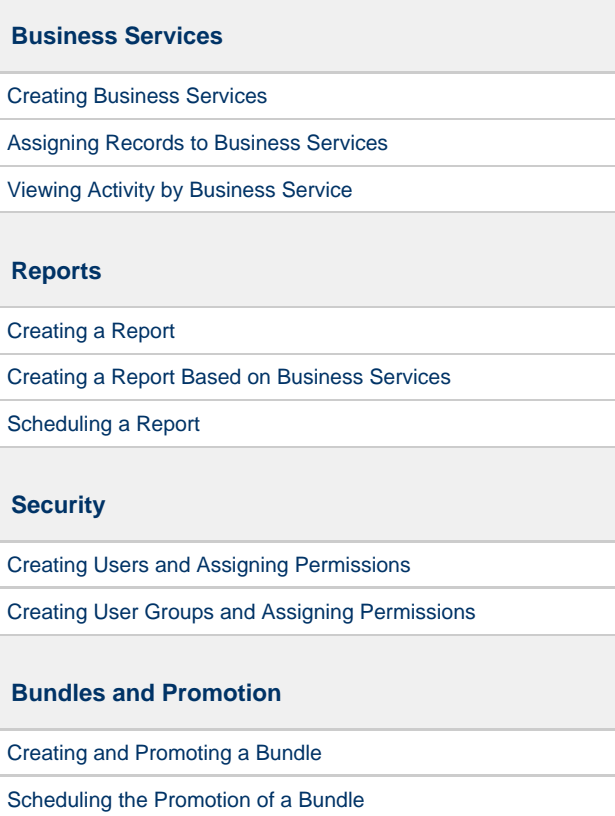

## <span id="page-28-0"></span>**Tutorial - Creating and Manually Launching a Task**

In this tutorial, you will:

- Create a [Timer task](https://www.stonebranch.com/confluence/display/UC65/Timer+Task).
- Manually launch the task.
- View task instance Details of the task.

**Step 1** From the [Automation Center](https://www.stonebranch.com/confluence/display/UC65/Navigator#Navigator-AutomationCenter) navigation pane, select **Tasks > [Timer Task](https://www.stonebranch.com/confluence/display/UC65/Timer+Task)**. The Timer Tasks list displays.

#### **Step 2** Click **New**. The Timer Task Details displays.

- In the Task Name field, enter **stonebranch-timertask-01**.
- In the Time Duration in Seconds field, enter **60**.

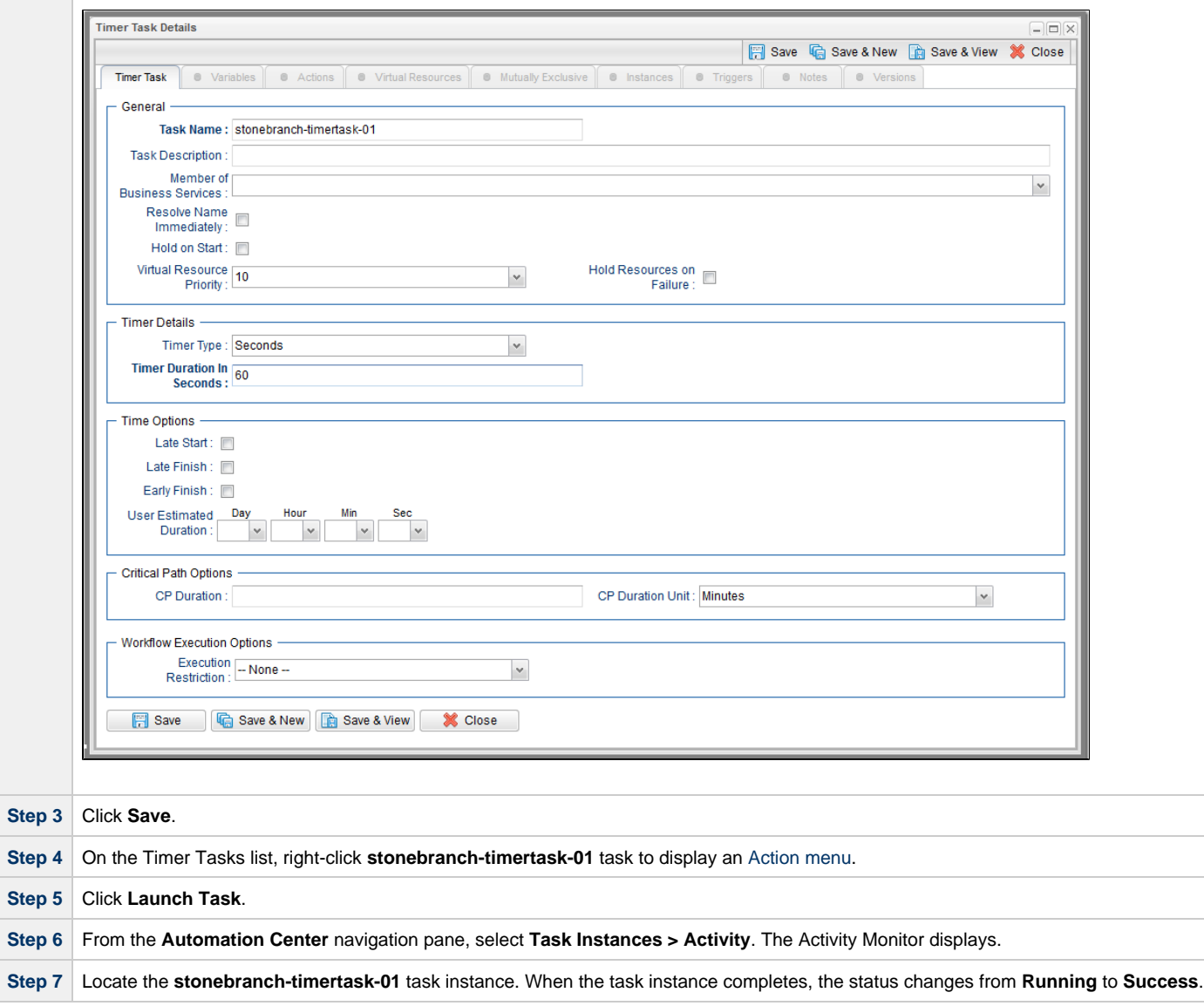

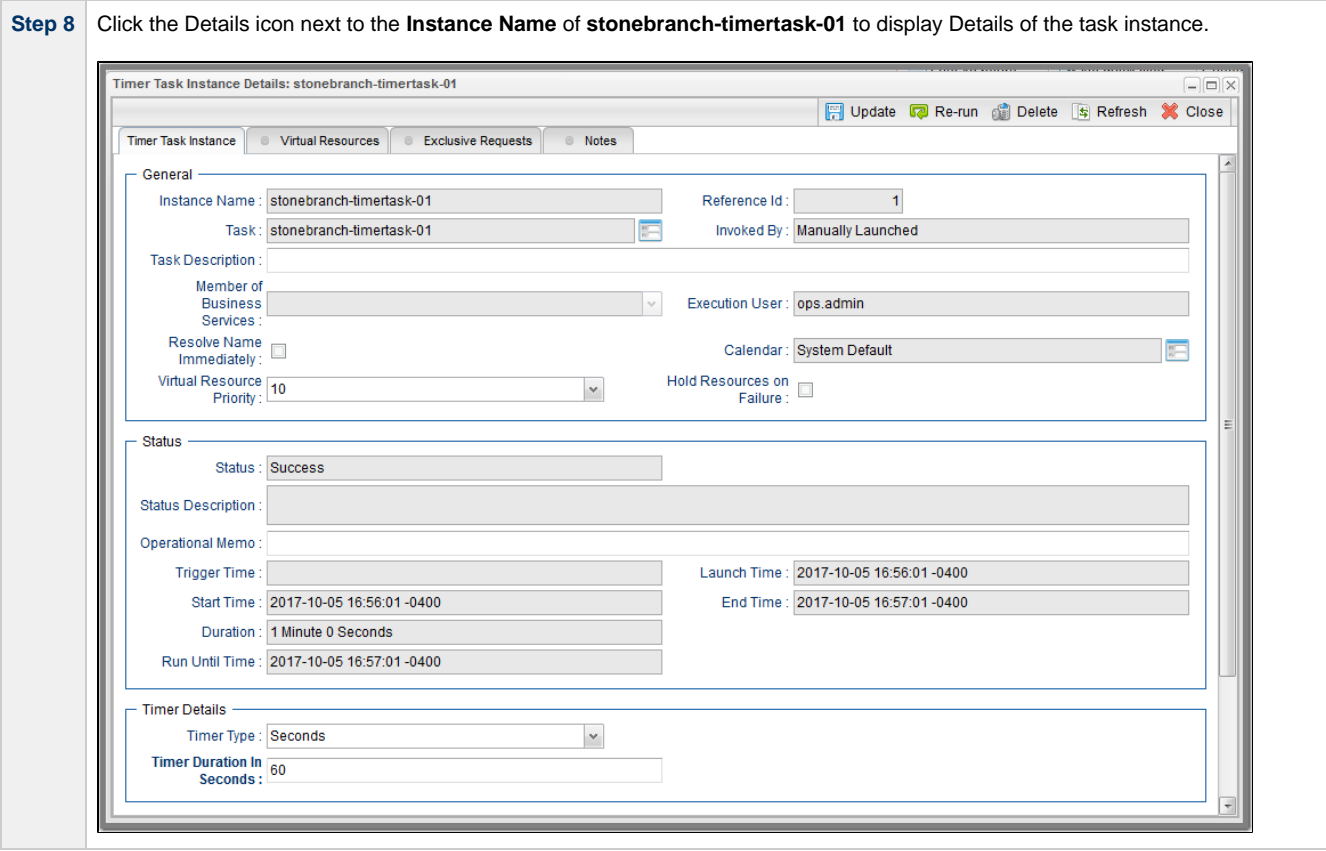

For additional information, see:

• [Creating Tasks](https://www.stonebranch.com/confluence/display/UC65/Creating+Tasks)

## <span id="page-31-0"></span>**Tutorial - Creating and Manually Launching a Universal Task**

- [Overview](#page-31-1)
	- [Before You Begin](#page-31-2)
- [Create a Universal Template](#page-31-3)
- [Create Universal Template Fields](#page-34-0)
- [Create a Universal Task](#page-38-0)

### <span id="page-31-1"></span>**Overview**

To run a Universal Task, you must:

- Create a Universal Template, for which Universal Controller automatically creates a Universal Task type. This includes:
	- Entering a script that any Universal Task created for that Universal Task type will execute.
	- Creating fields, for which the Controller will both automatically assign variables (to be used in the script) and add to any Universal Task created for that Universal Task type.
- Replace variables in the script with the variables assigned to the user-defined Fields that you created in the Universal Template.
- Create a Universal Task for the Universal Task type based on the Universal Template that you created.
- Enter/select values for the user-defined fields in the Universal Task that match the fields you created in the Universal Template.
- Run the Universal Task.
- Retrieve the task output and verify that the script variables have been resolved to the Universal Task field values.

In this tutorial, you will:

- Create a [Universal Template.](https://www.stonebranch.com/confluence/display/UC65/Universal+Templates)
- Define fields for a Universal Task in the Universal Template.
- Create a [Universal task](https://www.stonebranch.com/confluence/display/UC65/Universal+Tasks).

## <span id="page-31-2"></span>**Before You Begin**

When you create a Universal Template, you create fields that will display in the Details of the Universal Task (based on this Universal Template) that you will create. These Universal Template fields are assigned variables to be used in the script. The script should contain these variables in a specific [format](https://www.stonebranch.com/confluence/display/UC65/Universal+Templates+Overview#UniversalTemplatesOverview-UniversalTemplateVariables) based on information that you provide when creating the Universal Template.

## <span id="page-31-3"></span>**Create a Universal Template**

First, create a Universal Template:

**Step 1** From the [Administration](https://www.stonebranch.com/confluence/display/UC65/Navigator#Navigator-Administration) navigation pane, select **Configuration> [Universal Templates](https://www.stonebranch.com/confluence/display/UC65/Universal+Templates)**. The Universal Templates list displays.

**Step 2** Click **New**. The Universal Template Details displays.

- In the Name field, enter **Oracle EBS**.
- In the Description field, enter **Oracle E-Business Suite Tasks**.
- In the Variable Prefix field, enter: **oebs**.
- In the Agent Type field, select **Linux/Unix**.
- In the Linux/Unix Script field, enter:

```
concsub ${credentialuser ("${ops_oebs_appscredential}")}/${_credentialPwd("${ops_oebs_appscredential}")} \
"${ops_oebs_respapp}" ${ops_oebs_respname} ${ops_oebs_username} \
WAIT=Y CONCURRENT FND FNDFMRTC \
PROGRAM_NAME= '"${ops_oebs_progname}
```
In the Agent field, select a Linux/Unix agent on which the Universal Task based on this agent will run.

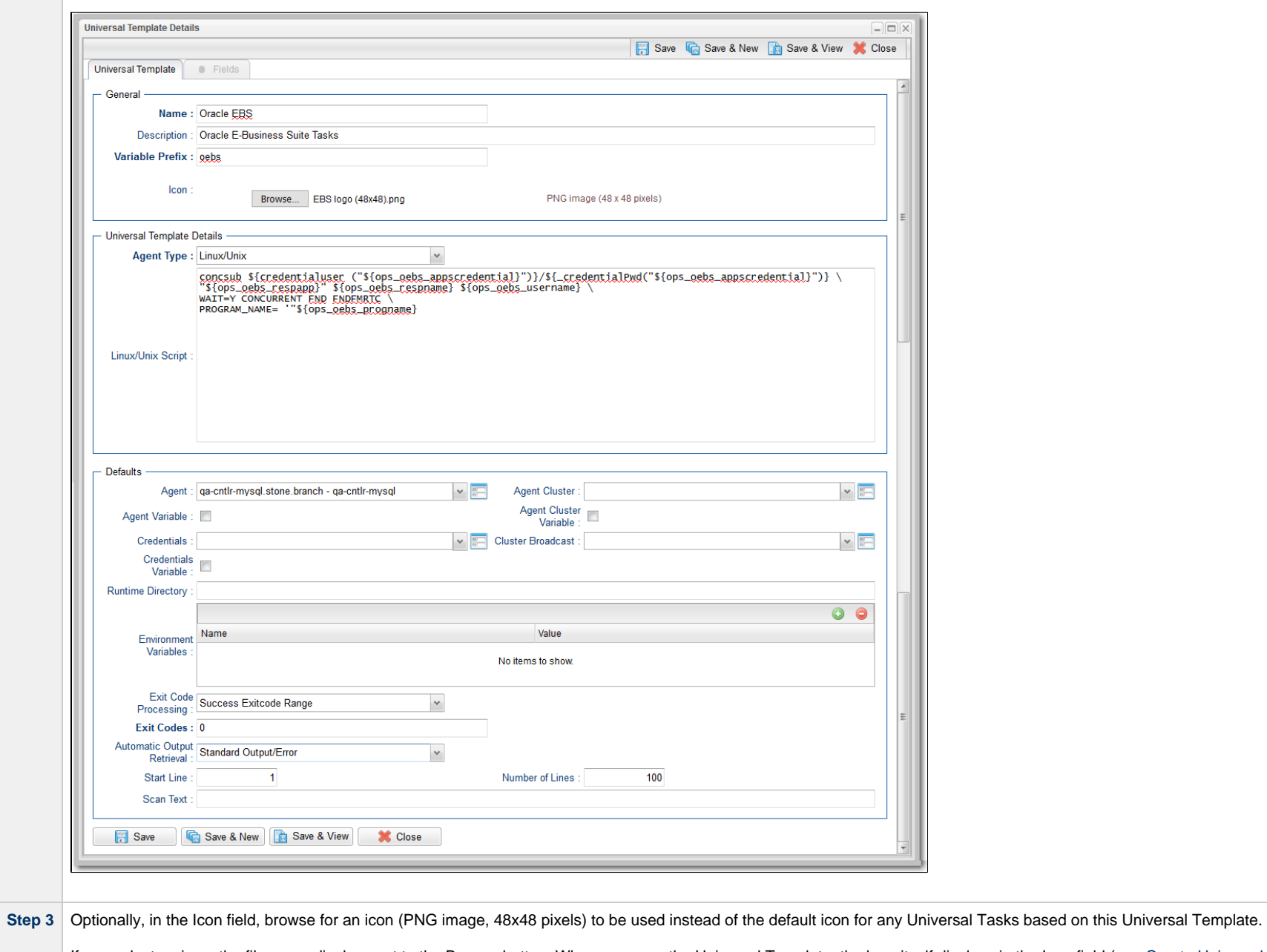

If you select an icon, the file name display next to the Browse button. When you save the Universal Template, the logo itself displays in the Icon field (see [Create Universal Template](#page-34-0) [Fields,](#page-34-0) below).

**Step 4** Click **Save**.

## <span id="page-34-0"></span>**Create Universal Template Fields**

Next, create fields in the template:

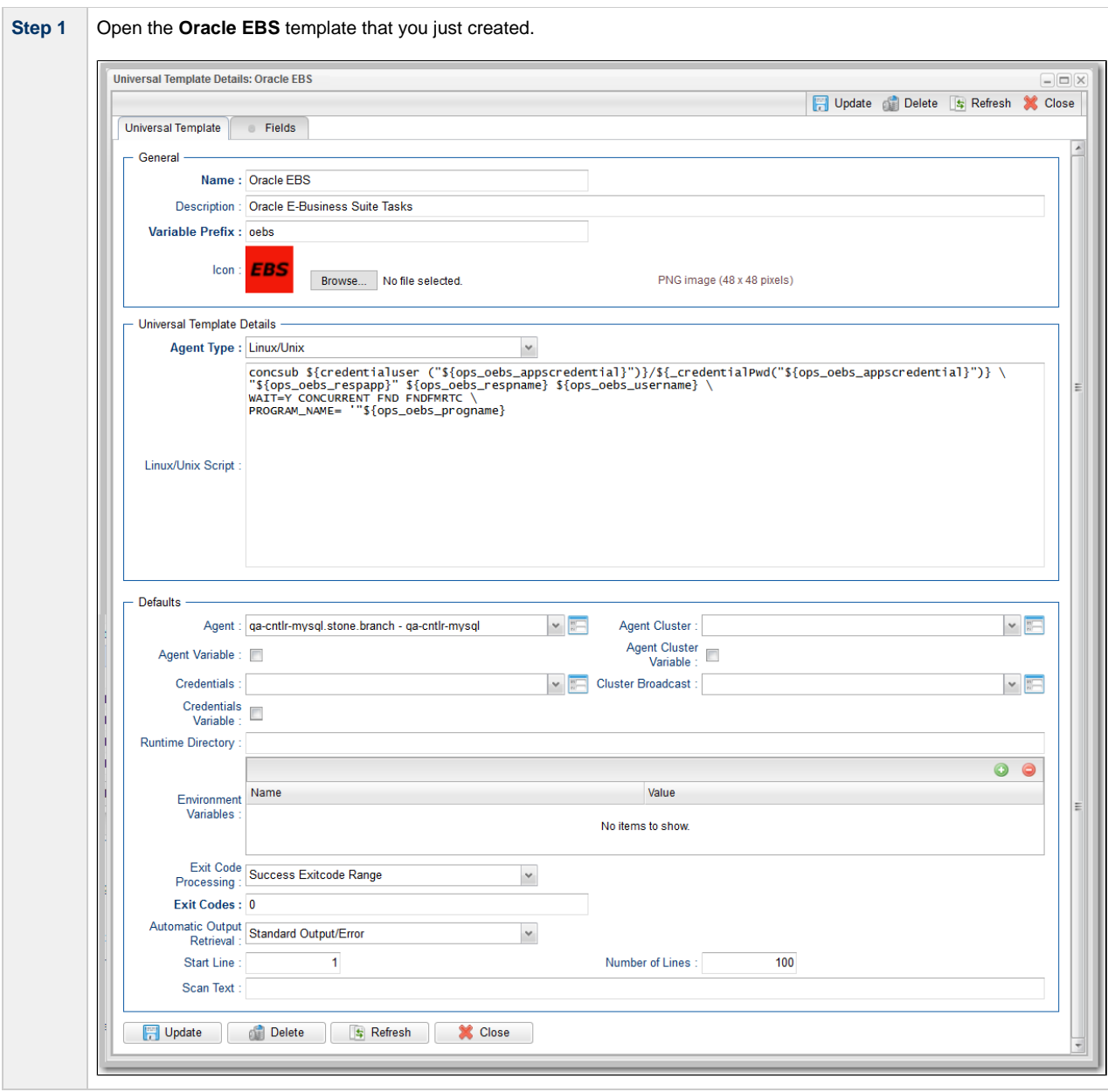
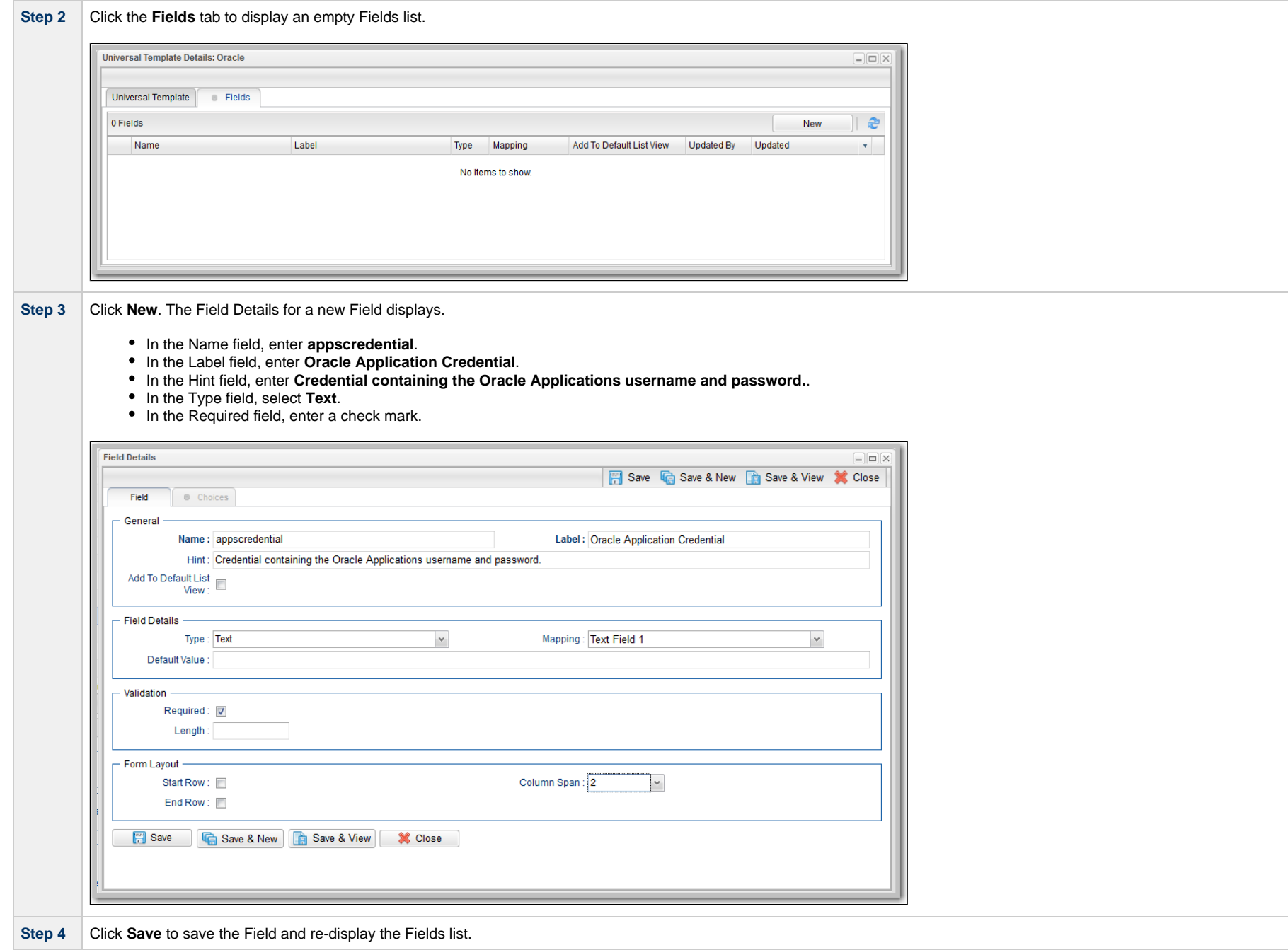

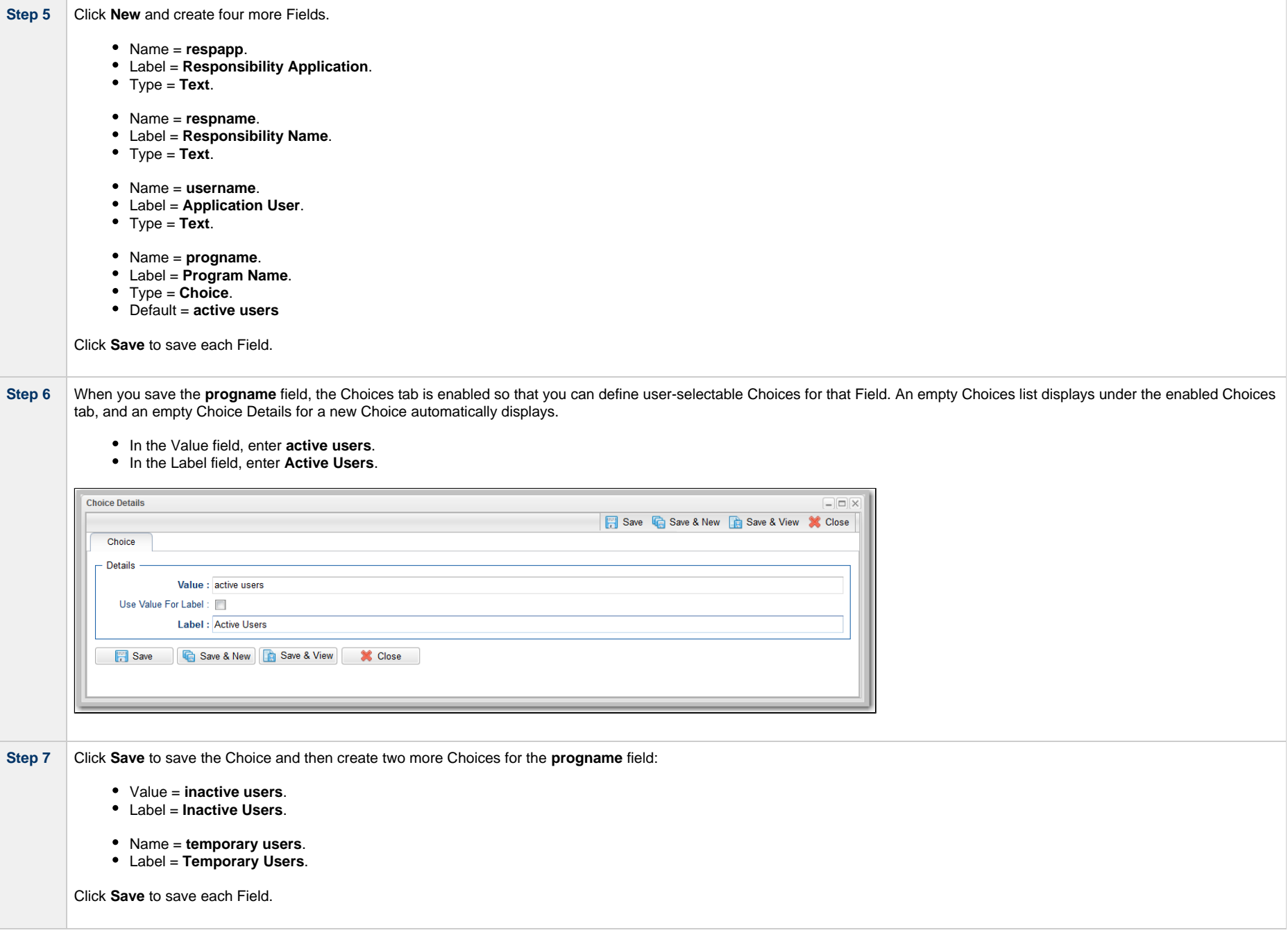

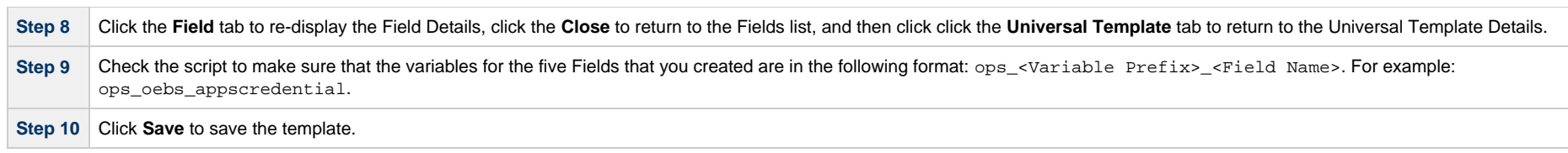

### **Create a Universal Task**

You now can create a Universal Task based on Stonebranch Template One.

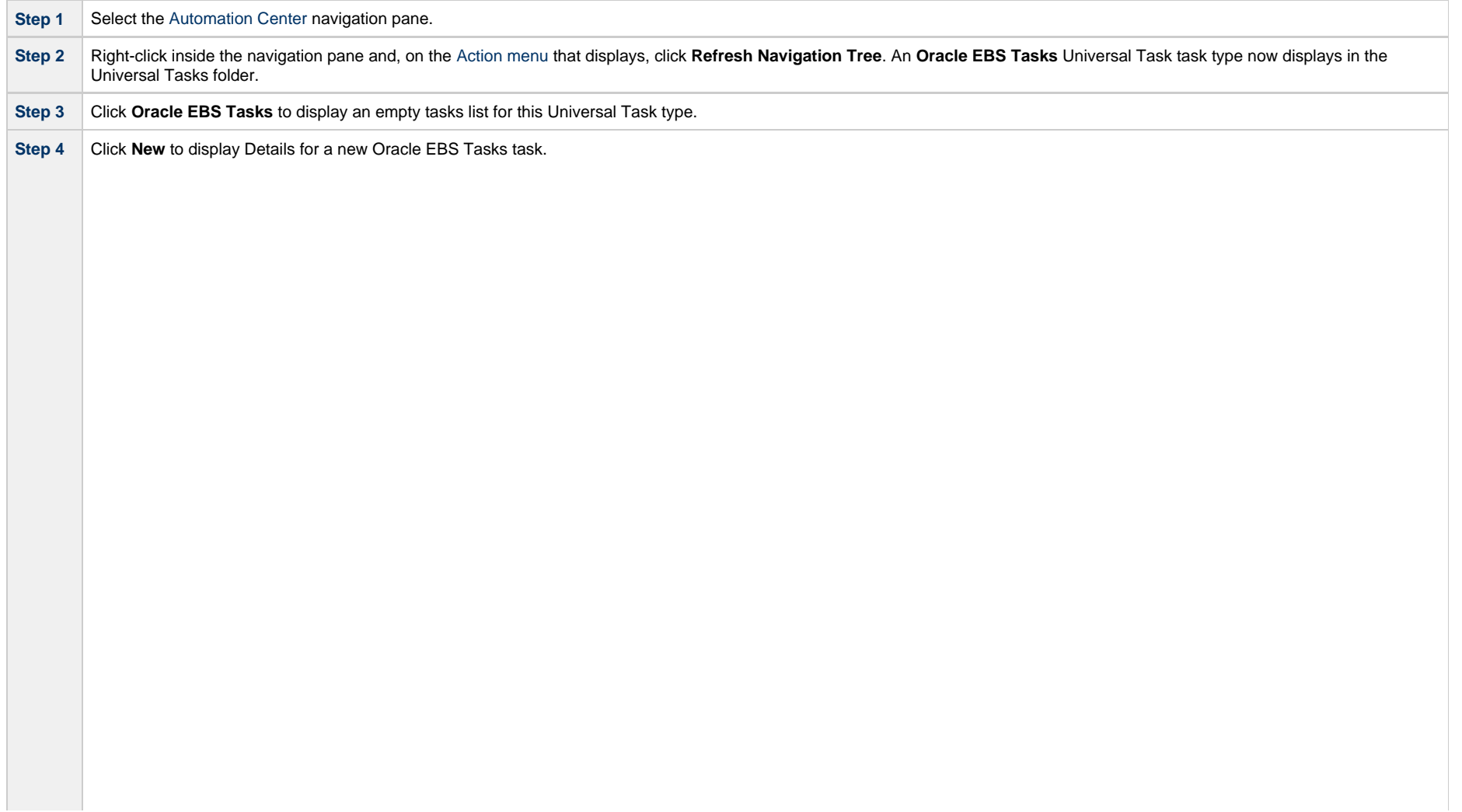

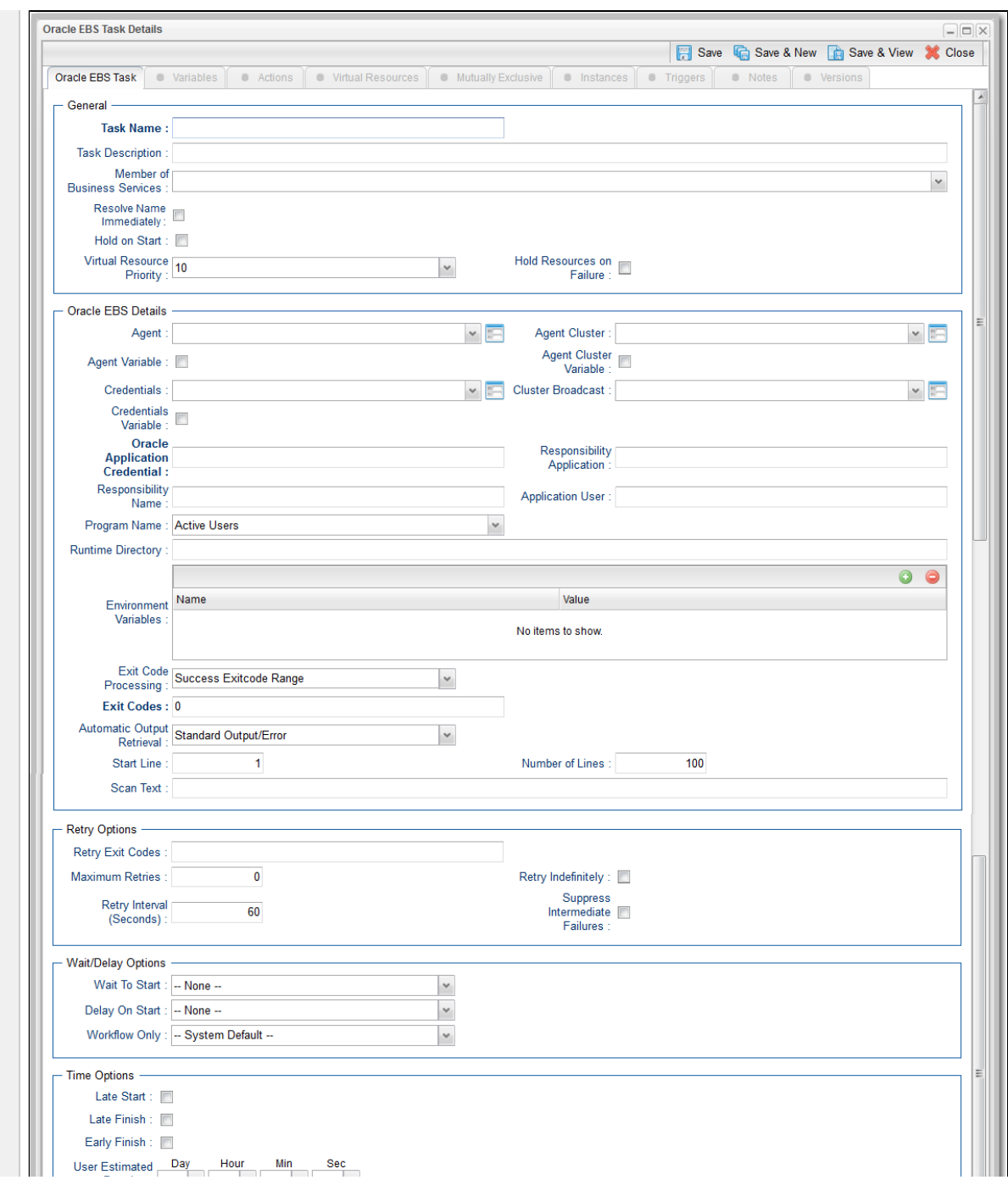

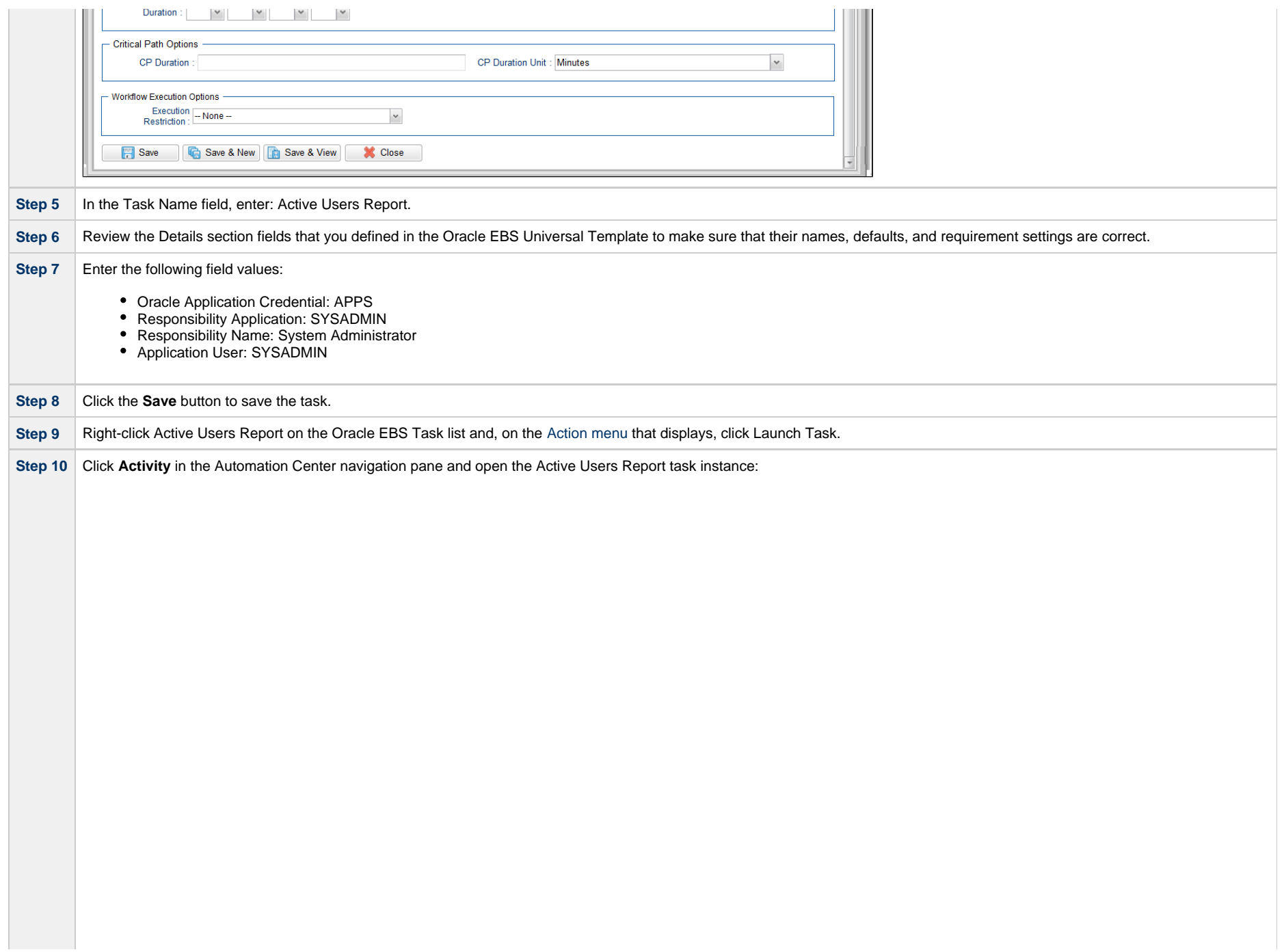

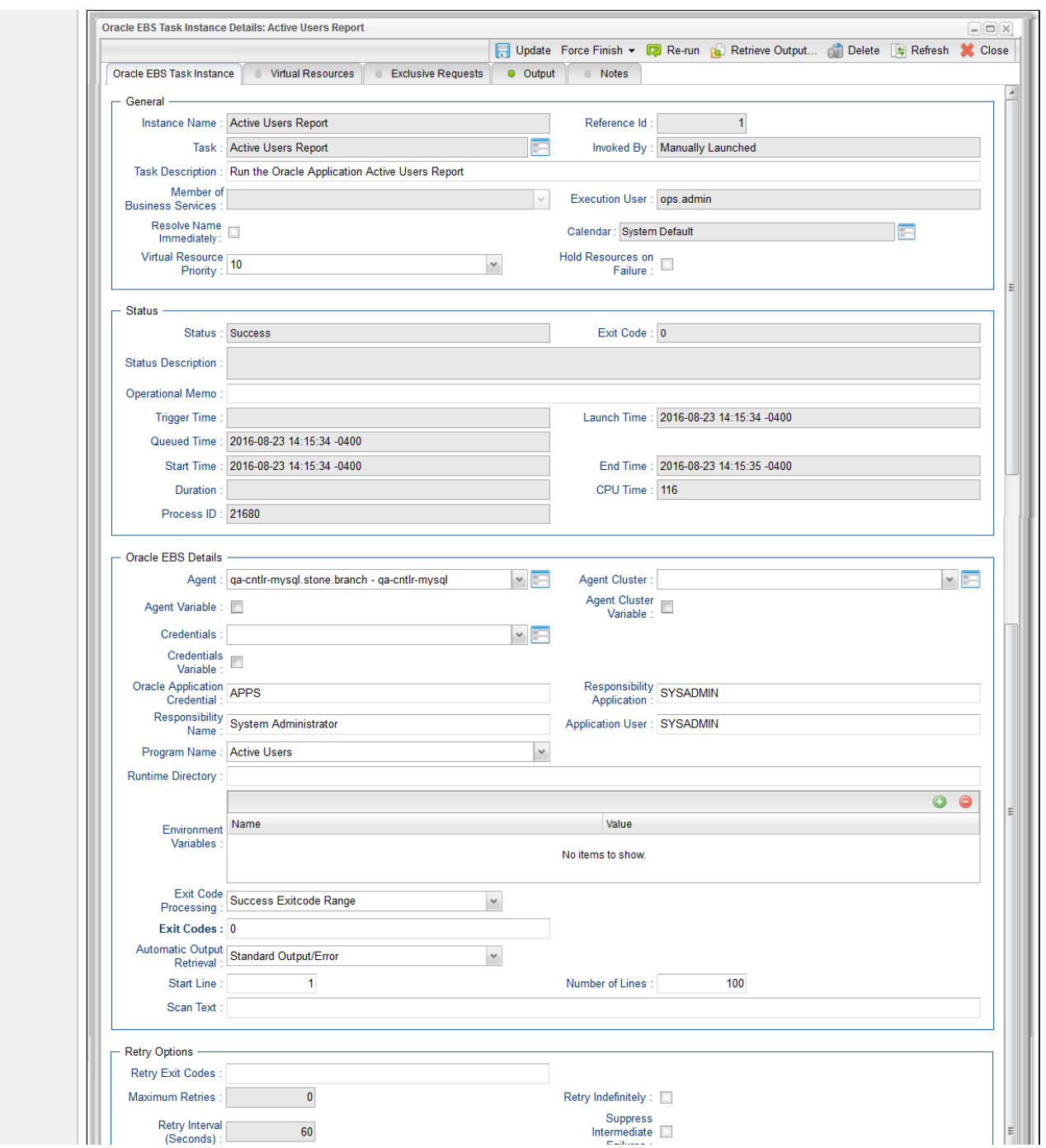

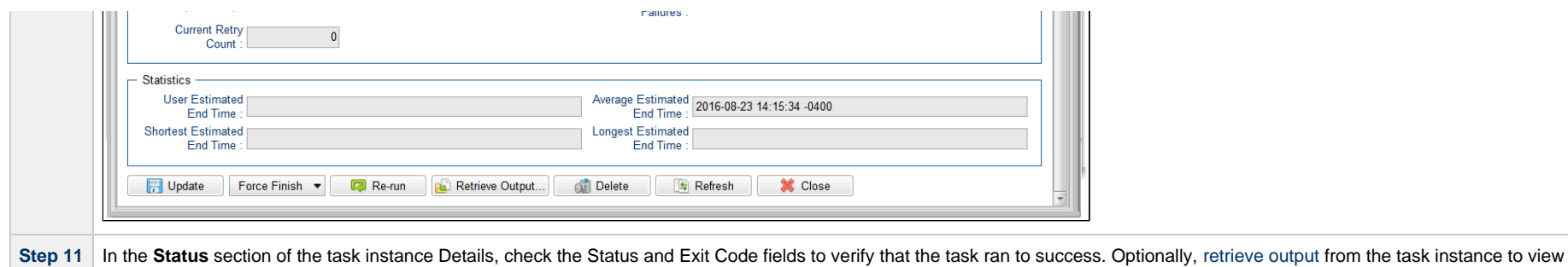

For additional information, see:

[Universal Templates](https://www.stonebranch.com/confluence/display/UC65/Universal+Templates)

details about the run.

[Universal Tasks](https://www.stonebranch.com/confluence/display/UC65/Universal+Tasks)

## **Tutorial - Running a Windows Task**

- [Creating a Simple Windows Task](#page-43-0)
- [Manually Retrieving Output from a Windows Task](#page-43-1)
- [Attaching Output to an Email Notification](#page-45-0)

To perform this tutorial, you need a running [Universal Agent for Windows.](https://www.stonebranch.com/confluence/display/UC65/Windows+Agent)

### <span id="page-43-0"></span>**Creating a Simple Windows Task**

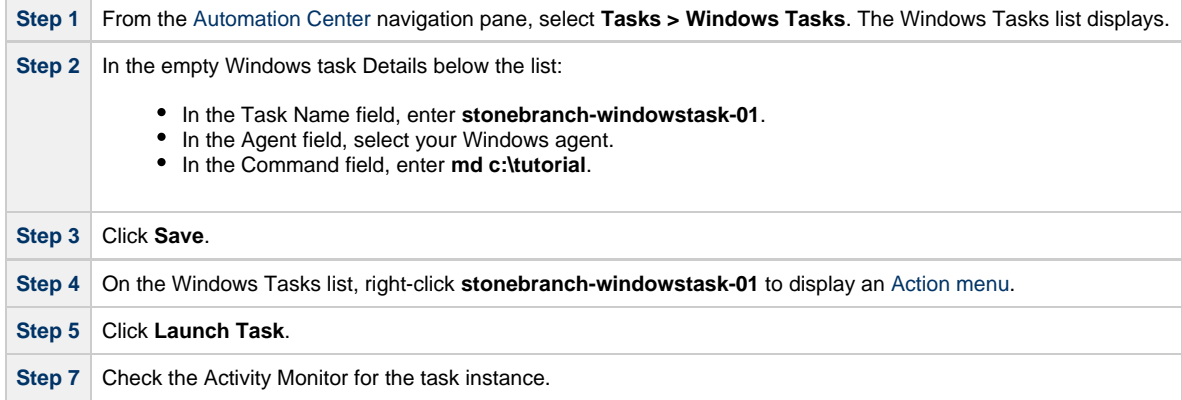

### <span id="page-43-1"></span>**Manually Retrieving Output from a Windows Task**

In this Windows task, we will run a DIR command. Normally, you would use the [Automatic Output Retrieval](https://www.stonebranch.com/confluence/display/UC65/Automatic+Output+Retrieval) field to specify that any output generated by the command be attached to the task instance after the task completes. However, if you did not specify that output be attached, you can manually retrieve it after the task instance has run. In this exercise, we will manually retrieve and display the output.

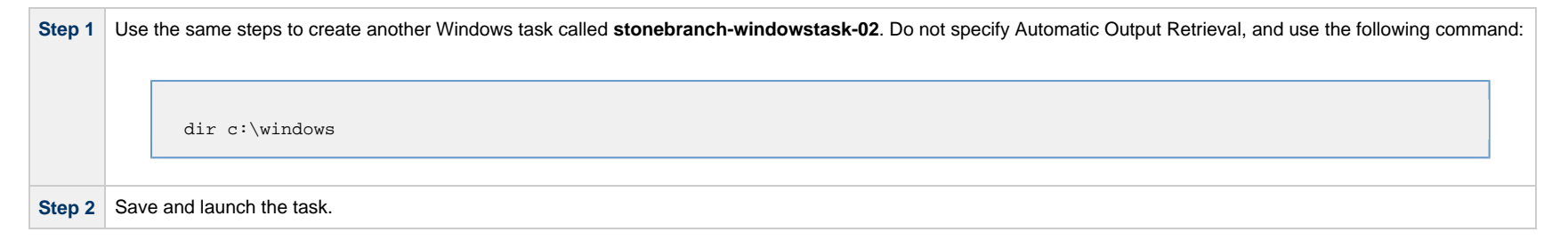

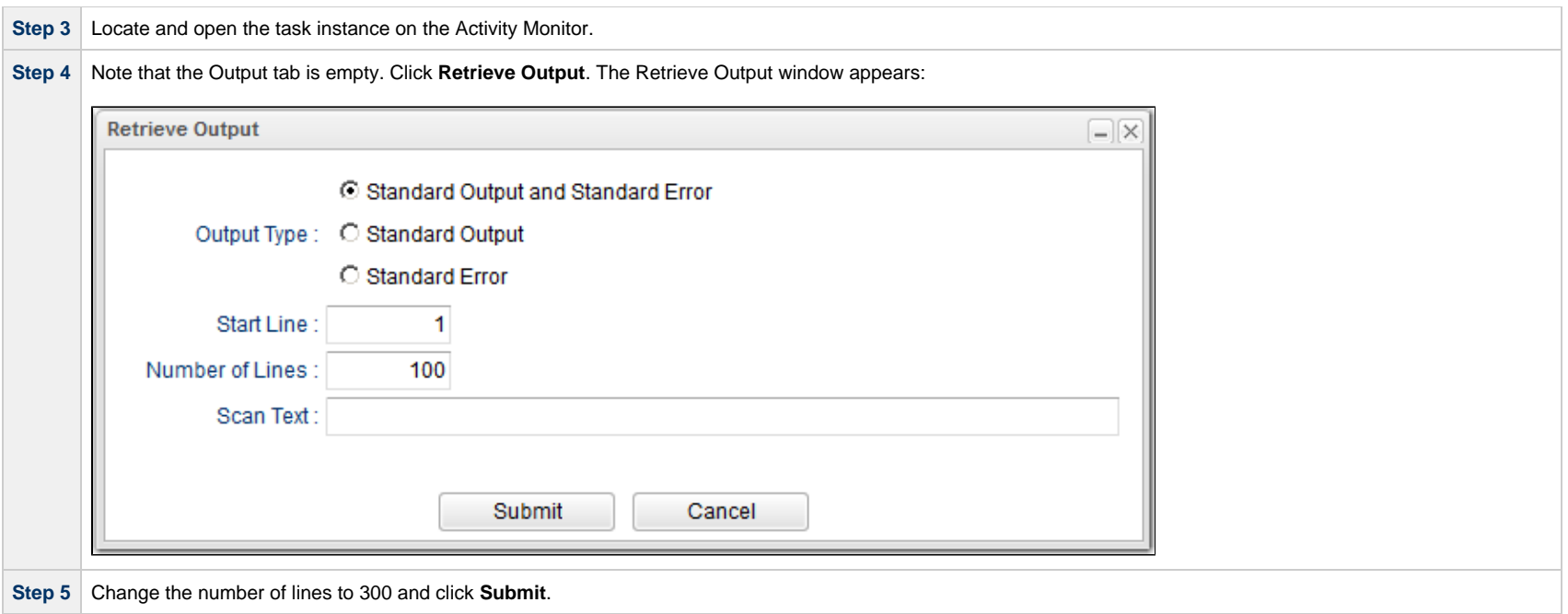

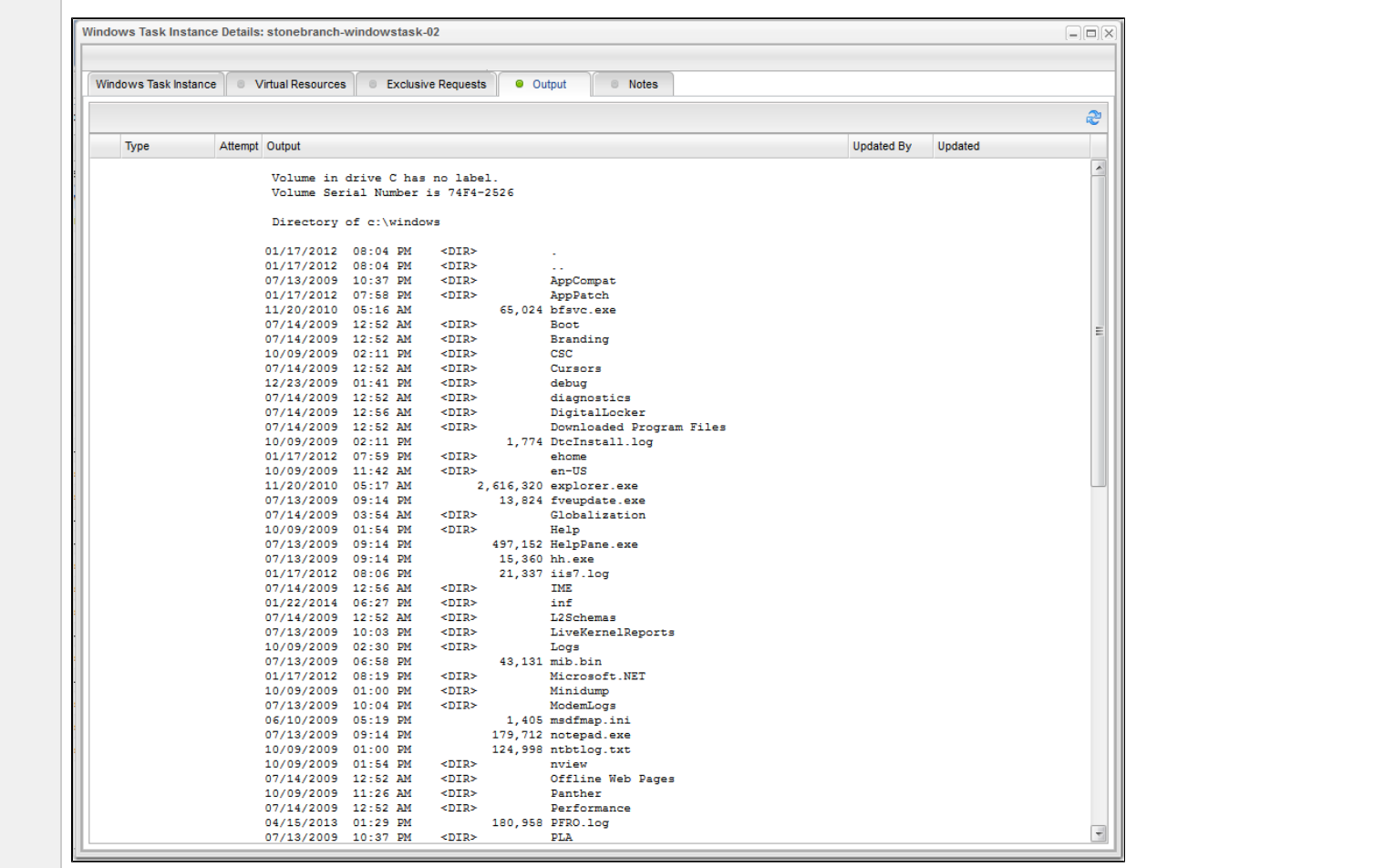

**Step 6** Click the Output tab. The STDOUT (standard output) displays on the output list, as shown in the following example:

## <span id="page-45-0"></span>**Attaching Output to an Email Notification**

In this exercise, we will modify the **stonebranch-windowstask-02** task with an Email notification that includes the output from the DIR command.

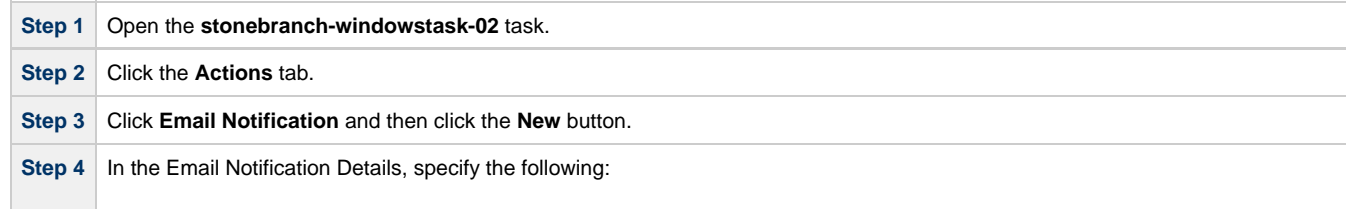

Universal Controller 6.5.x Troubleshooting and Tutorials

- Status=Success
- Email Connection=Your email connection
- To=Your email address
- Subject=Output
- Body=See attached.
- Attach Standard Output=enabled
- Start Line=1

• Number of lines=300

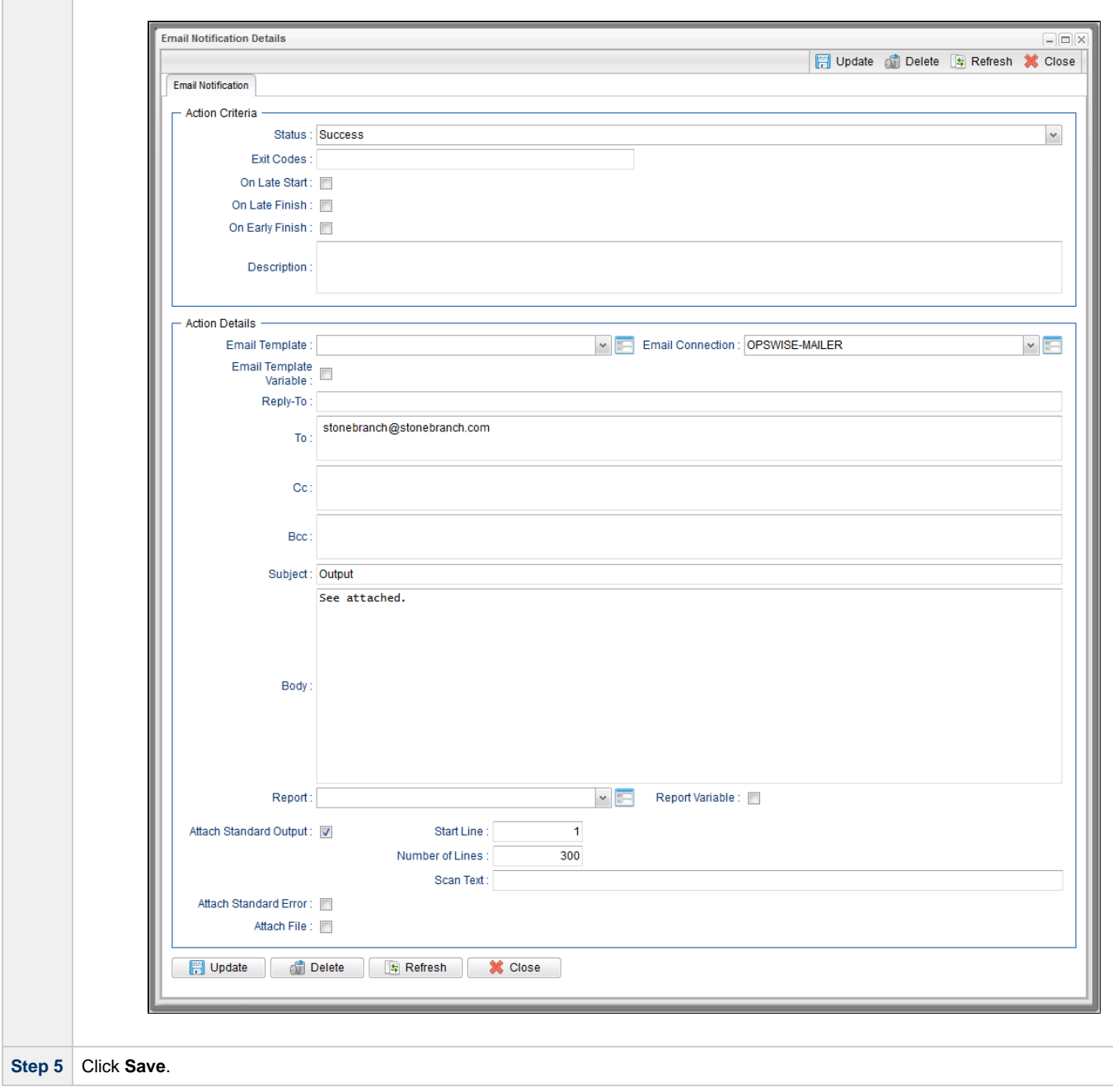

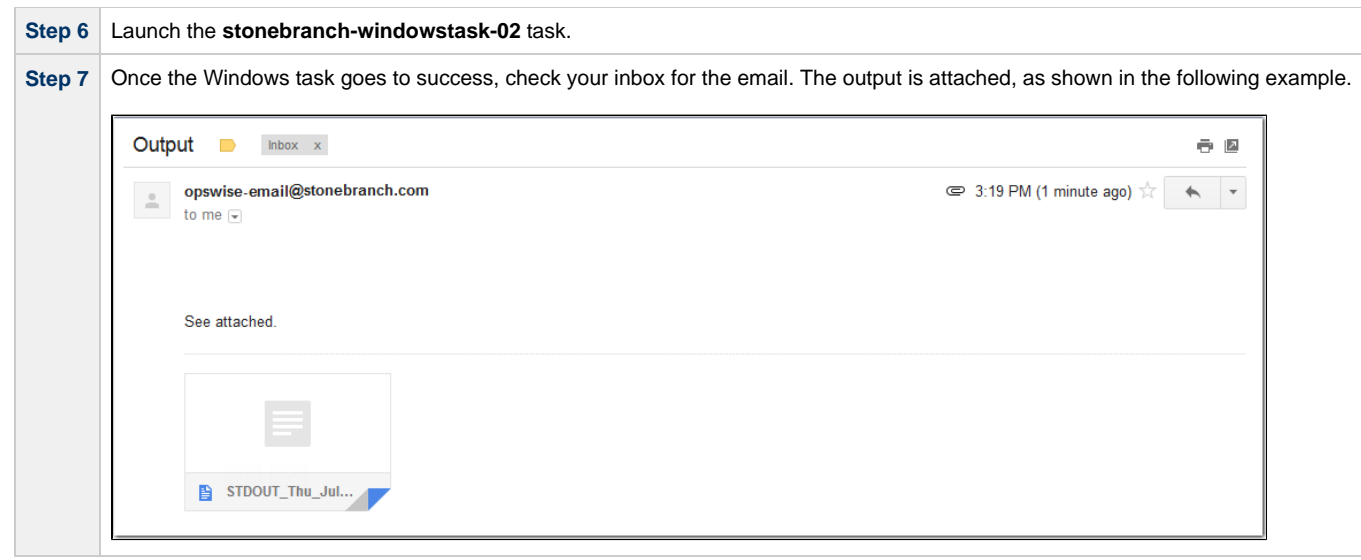

For additional information, see:

- [Creating Tasks](https://www.stonebranch.com/confluence/display/UC65/Creating+Tasks)
- [Windows Task](https://www.stonebranch.com/confluence/display/UC65/Windows+Task)

# **Tutorial - Launching a Task Automatically Using a Simple Time Trigger**

In this exercise, we will define a time trigger that launches our Timer task every one minute.

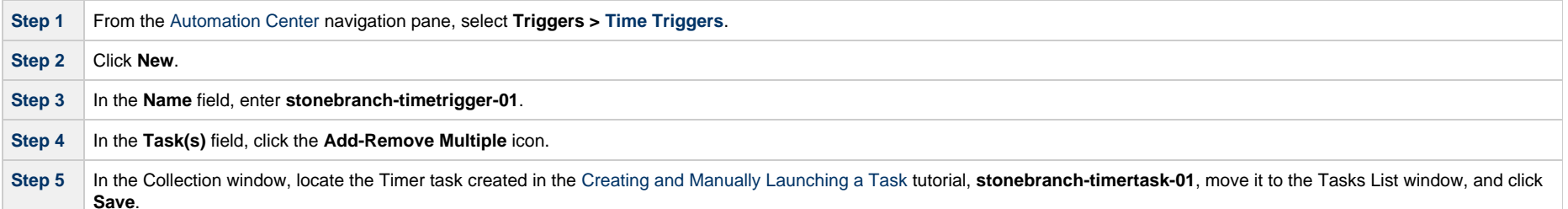

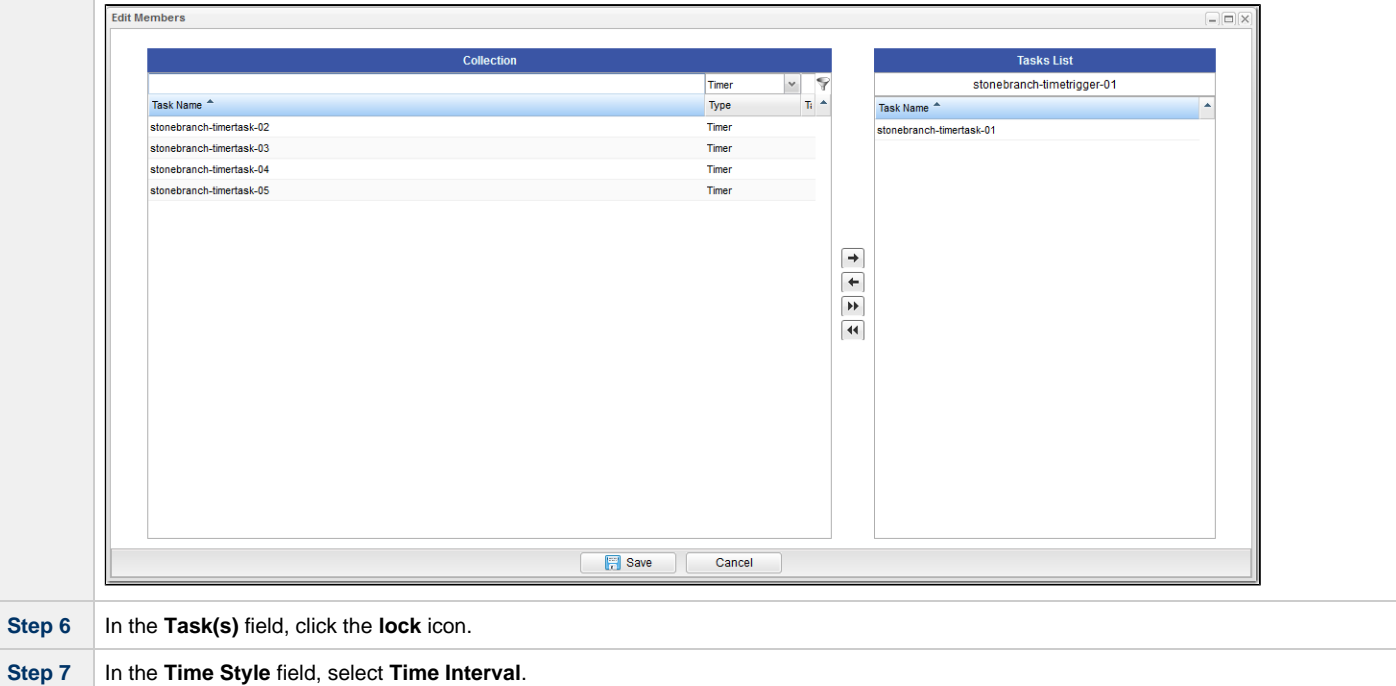

**Step 8** In the **Time Interval** field, enter **1**.

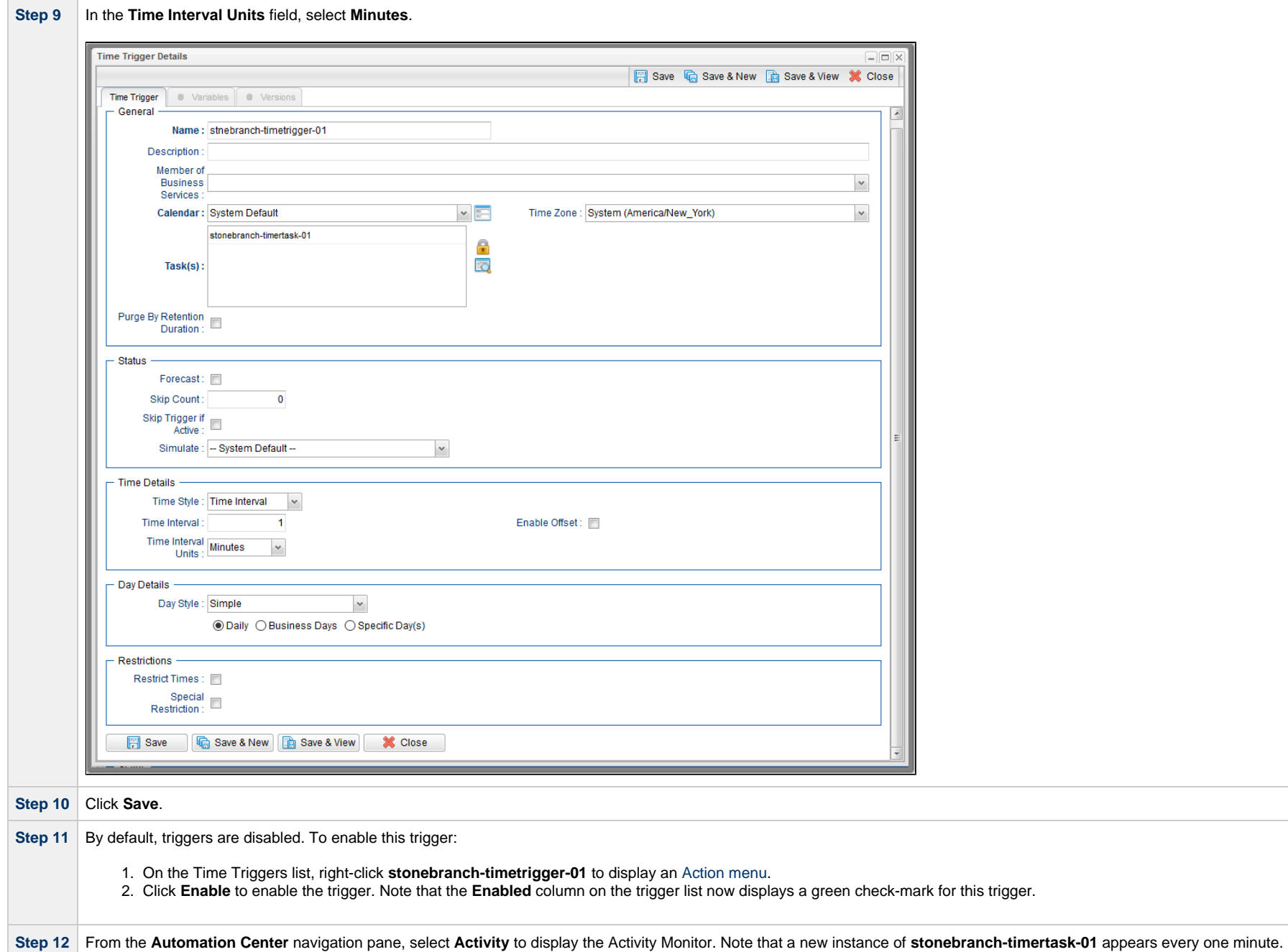

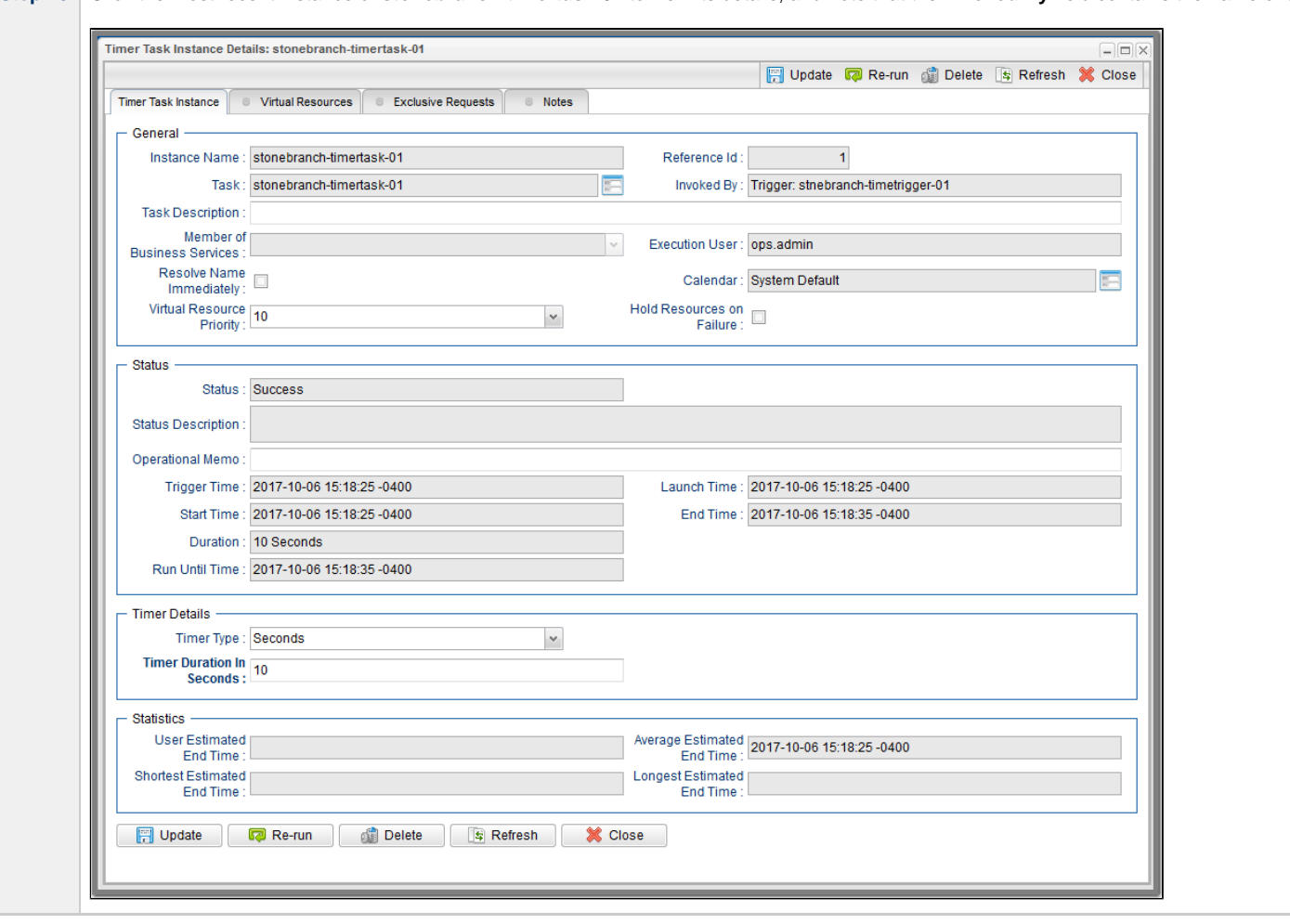

**Step 13** Click the most recent instance of stonebranch-timertask-01 to view its details, and note that the Invoked By field contains the name of the trigger that launched this task.

For additional information, see:

- **[Triggers](https://www.stonebranch.com/confluence/display/UC65/Triggers)**
- [Time Trigger](https://www.stonebranch.com/confluence/display/UC65/Time+Trigger)
- [Enabling and Disabling Triggers](https://www.stonebranch.com/confluence/display/UC65/Enabling+and+Disabling+Triggers)

## <span id="page-52-2"></span>**Tutorial - Launching a Task Every Monday Except Holidays**

- [Introduction](#page-52-0)
- [Create Calendar and Custom Days](#page-52-1)
- [Create a Time Trigger](#page-54-0)
- [Adding a Complex Restriction](#page-57-0)

### <span id="page-52-0"></span>**Introduction**

In this exercise, we will define a trigger that runs the stonebranch-timertask-01 task (created in the [Creating and Manually Launching a Simple Task](#page-28-0) tutorial) automatically every Monday at 1 p.m., except holidays.

For cases where Monday falls on a holiday, we will define a special restriction in the trigger that instructs the Controller to run the task on the next business day.

We will define the business days and holidays in a calendar.

### <span id="page-52-1"></span>**Create Calendar and Custom Days**

Before building the trigger, we will create the calendar:

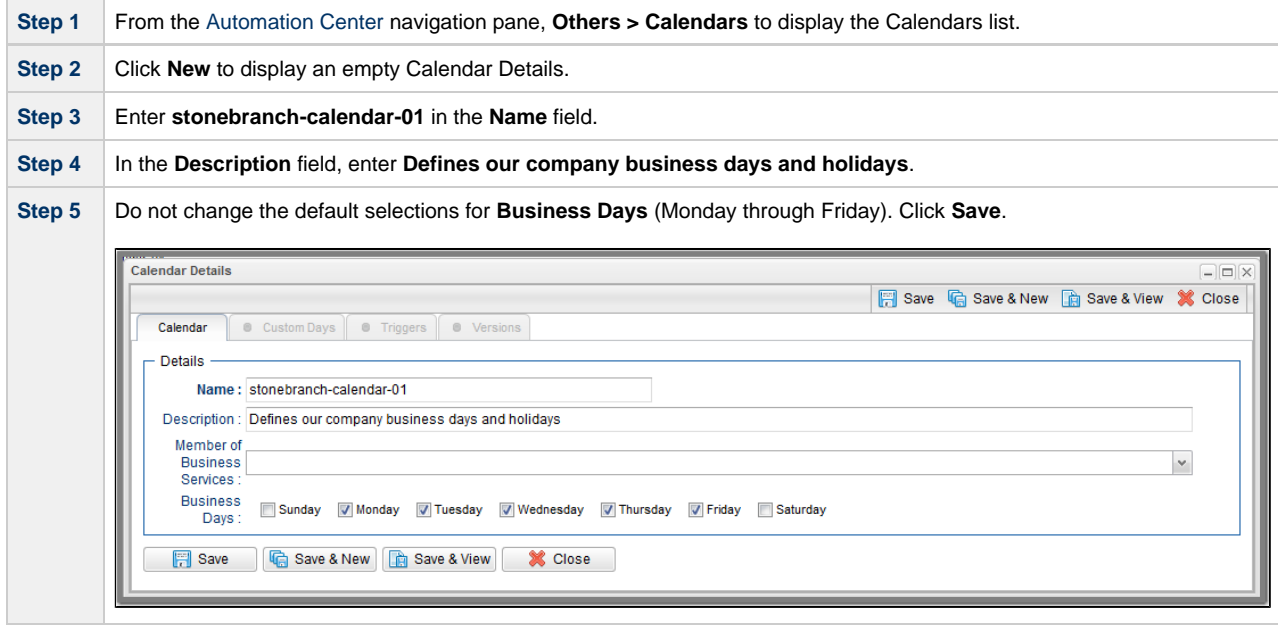

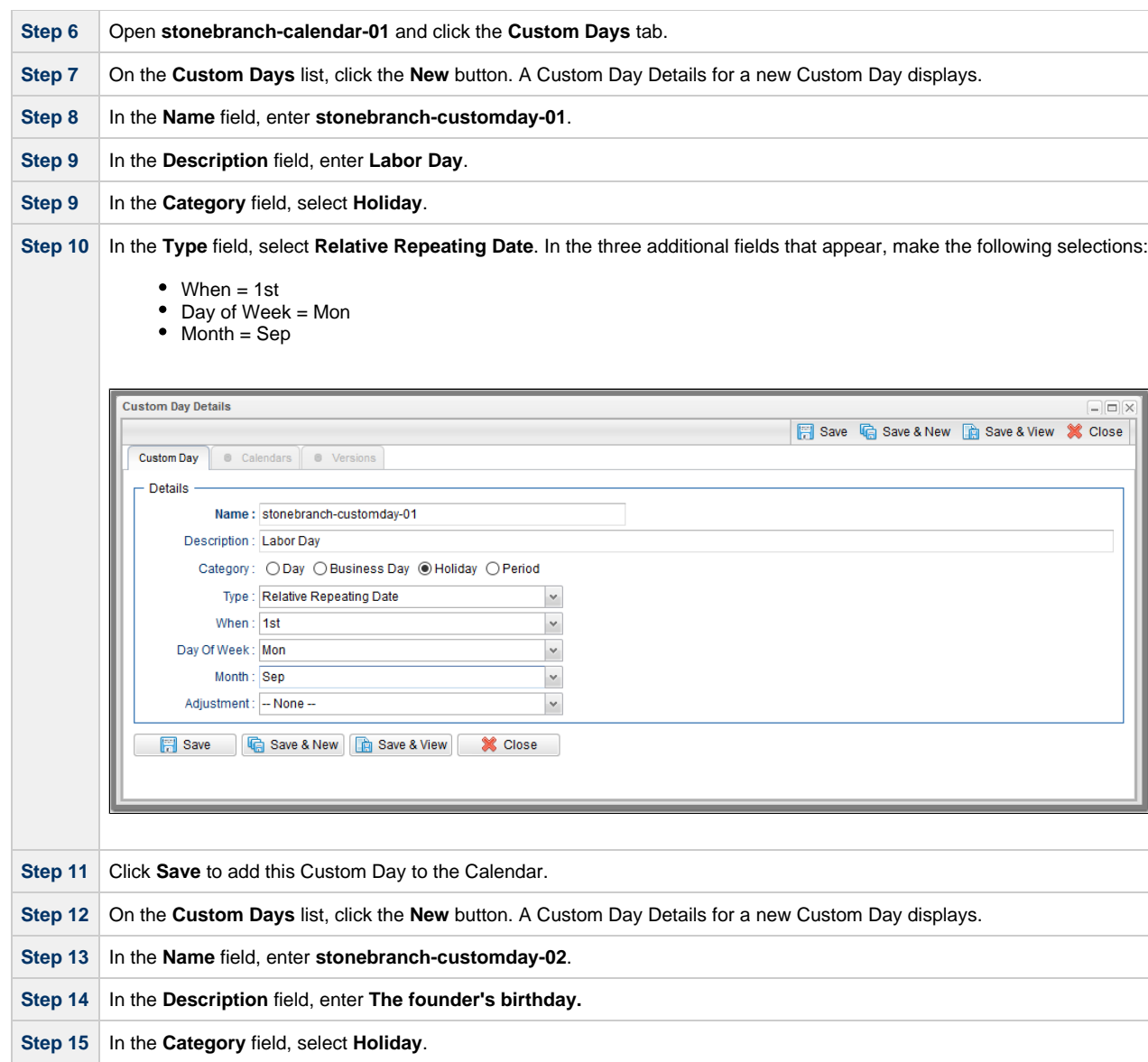

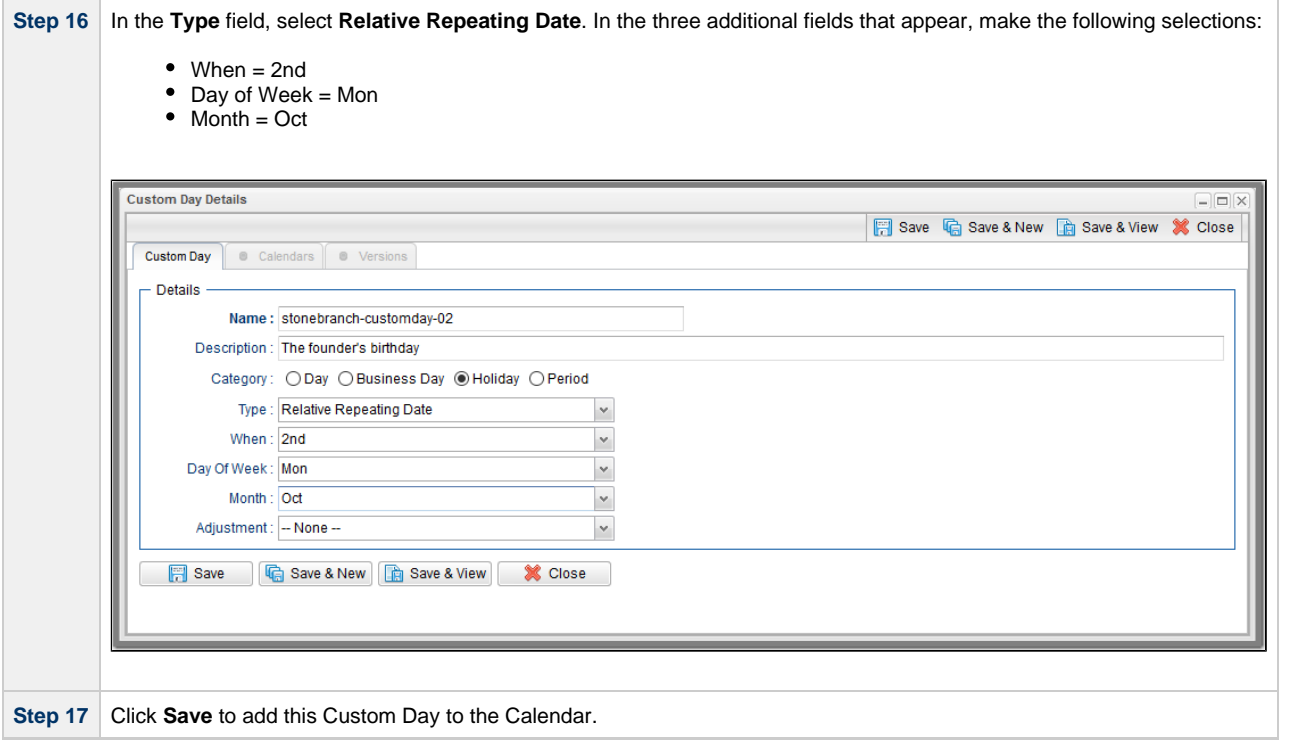

## <span id="page-54-0"></span>**Create a Time Trigger**

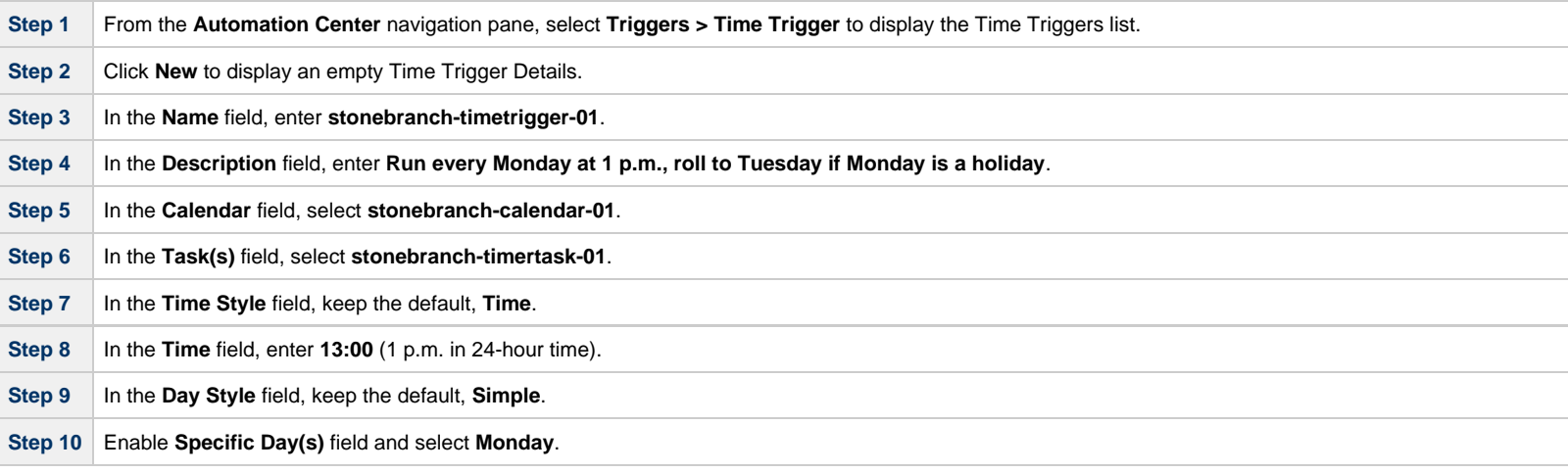

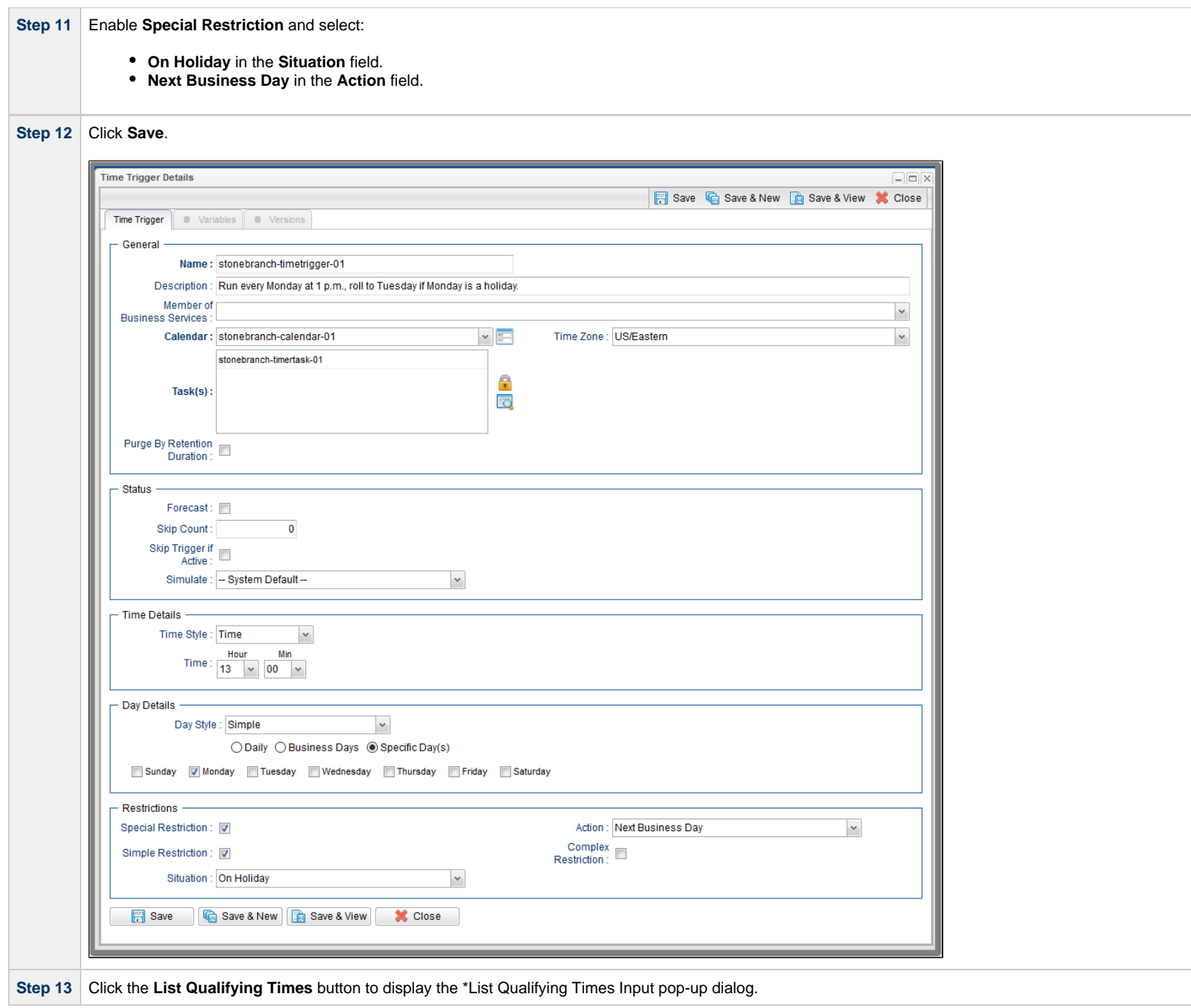

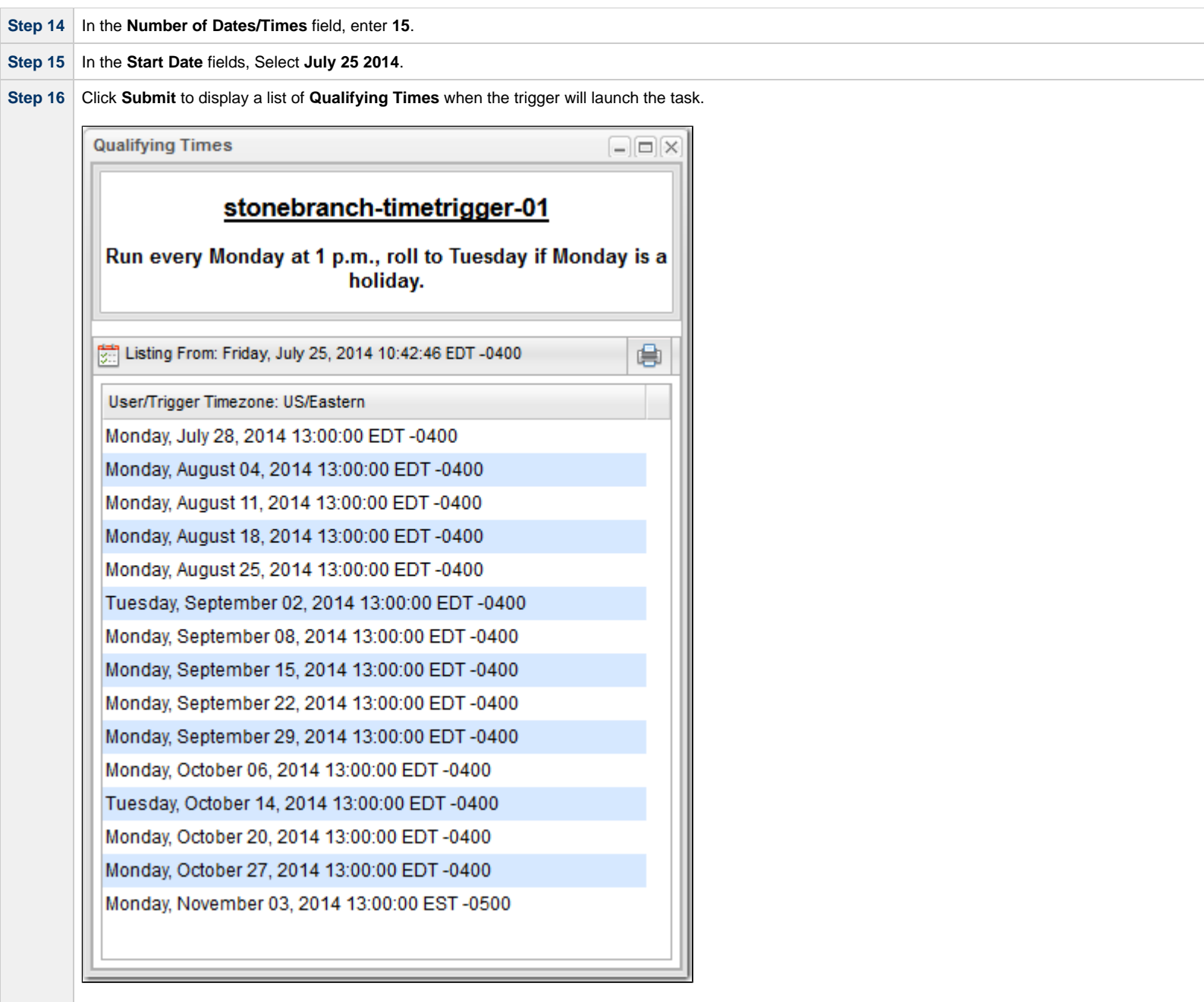

As shown in the list, the task will not run on the two Mondays that you have defined as holidays in the calendar, but instead will run the the following Tuesday.

## <span id="page-57-0"></span>**Adding a Complex Restriction**

The following steps show you how to add a complex restriction to the **stonebranch-timetrigger-01** trigger. In this case, you will add a restriction that skips the last Monday of the year and instead triggers the task on the following Tuesday, just as it does for Mondays that are holidays.

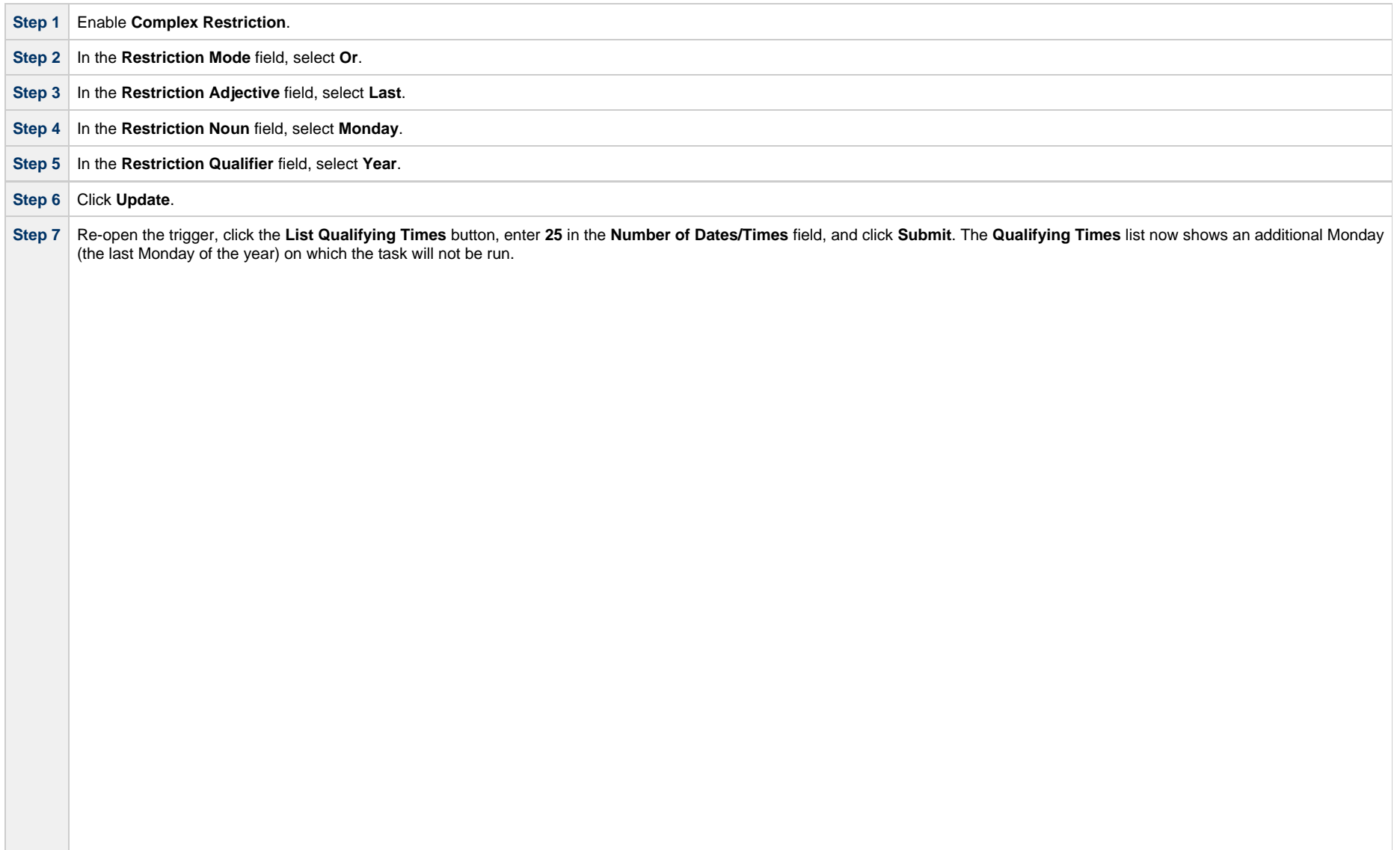

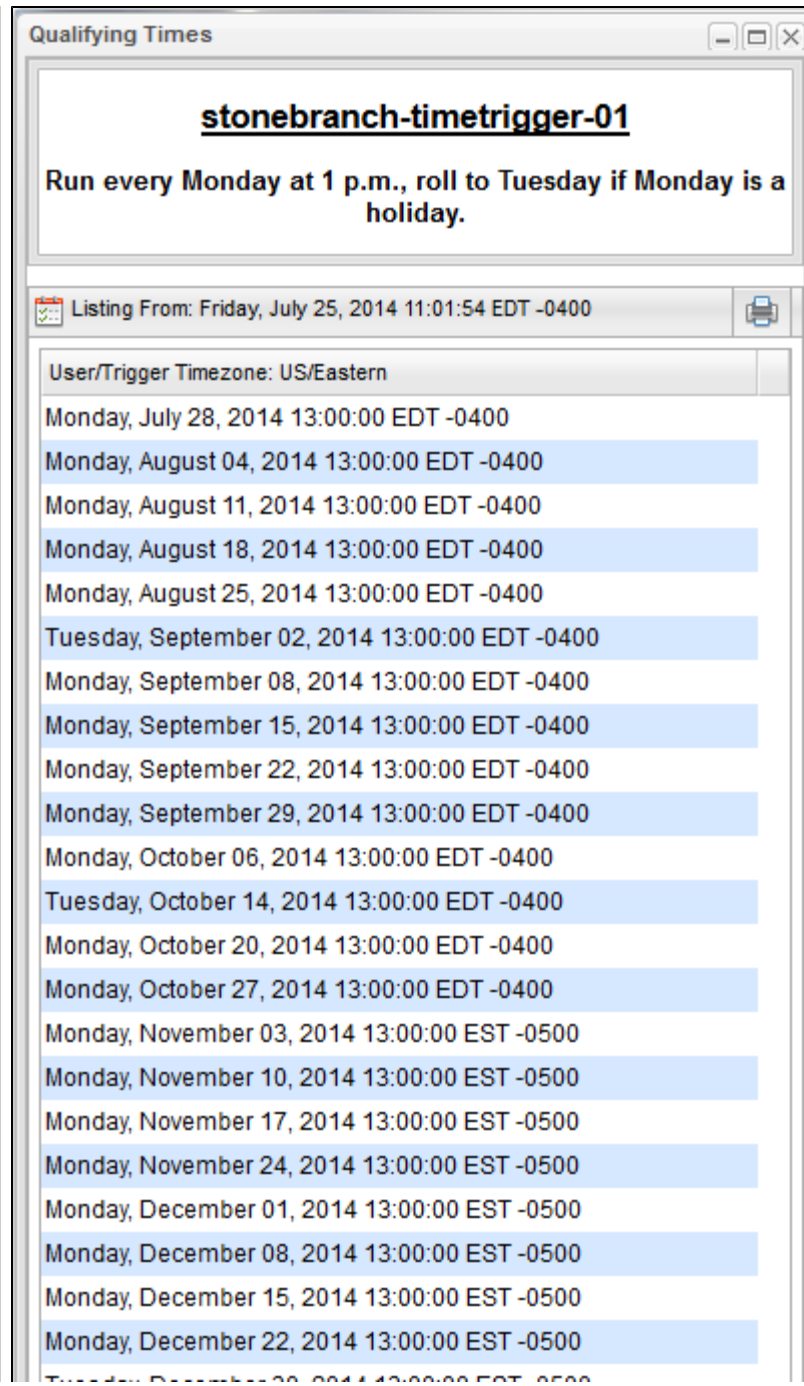

a

Tuesday, December 30, 2014 13:00:00 EST-0500

Monday, January 05, 2015 13:00:00 EST -0500

Monday, January 12, 2015 13:00:00 EST -0500

### For additional information, see:

- **[Triggers](https://www.stonebranch.com/confluence/display/UC65/Triggers)**
- [Time Trigger](https://www.stonebranch.com/confluence/display/UC65/Time+Trigger)
- **[Calendars](https://www.stonebranch.com/confluence/display/UC65/Calendars)**
- [Displaying Trigger Forecast Information](https://www.stonebranch.com/confluence/display/UC65/Displaying+Trigger+Forecast+Information)

## **Tutorial - Launching a Task Every Two Hours During Workday**

In this exercise, we will define a recurring task that runs every two hours, limited to business hours - Monday through Friday from 9 a.m. to 5 p.m. We will also instruct Universal Controller not to run the task on holidays.

Also, if the task is still running two hours later when it is time to run the next task instance, the Controller will be instructed not to run the next instance.

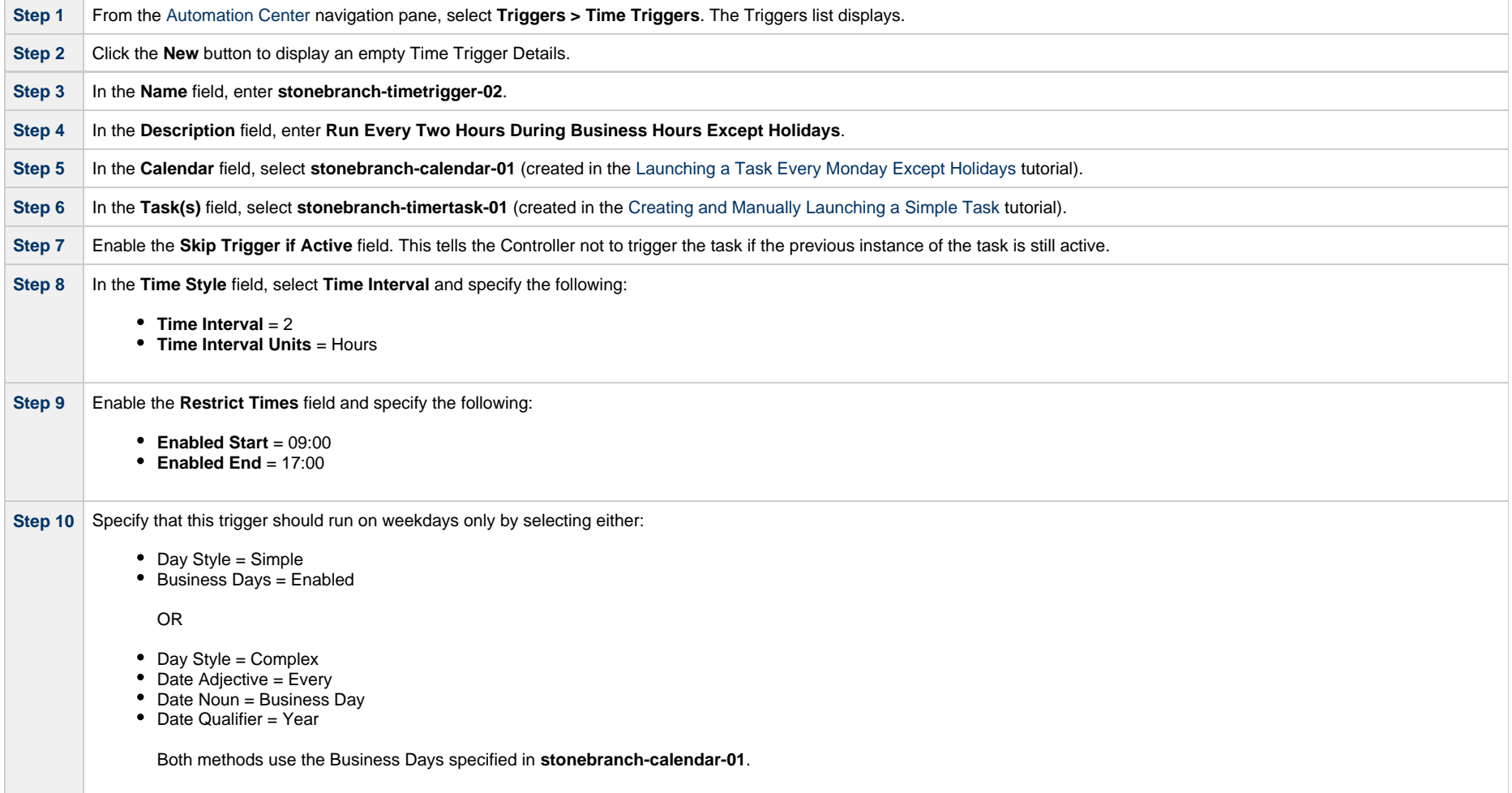

**Step 11** Enable the **Special Restriction** field and specify the following:

- **Situation** = On Holiday
- **Action** = Do Not Trigger

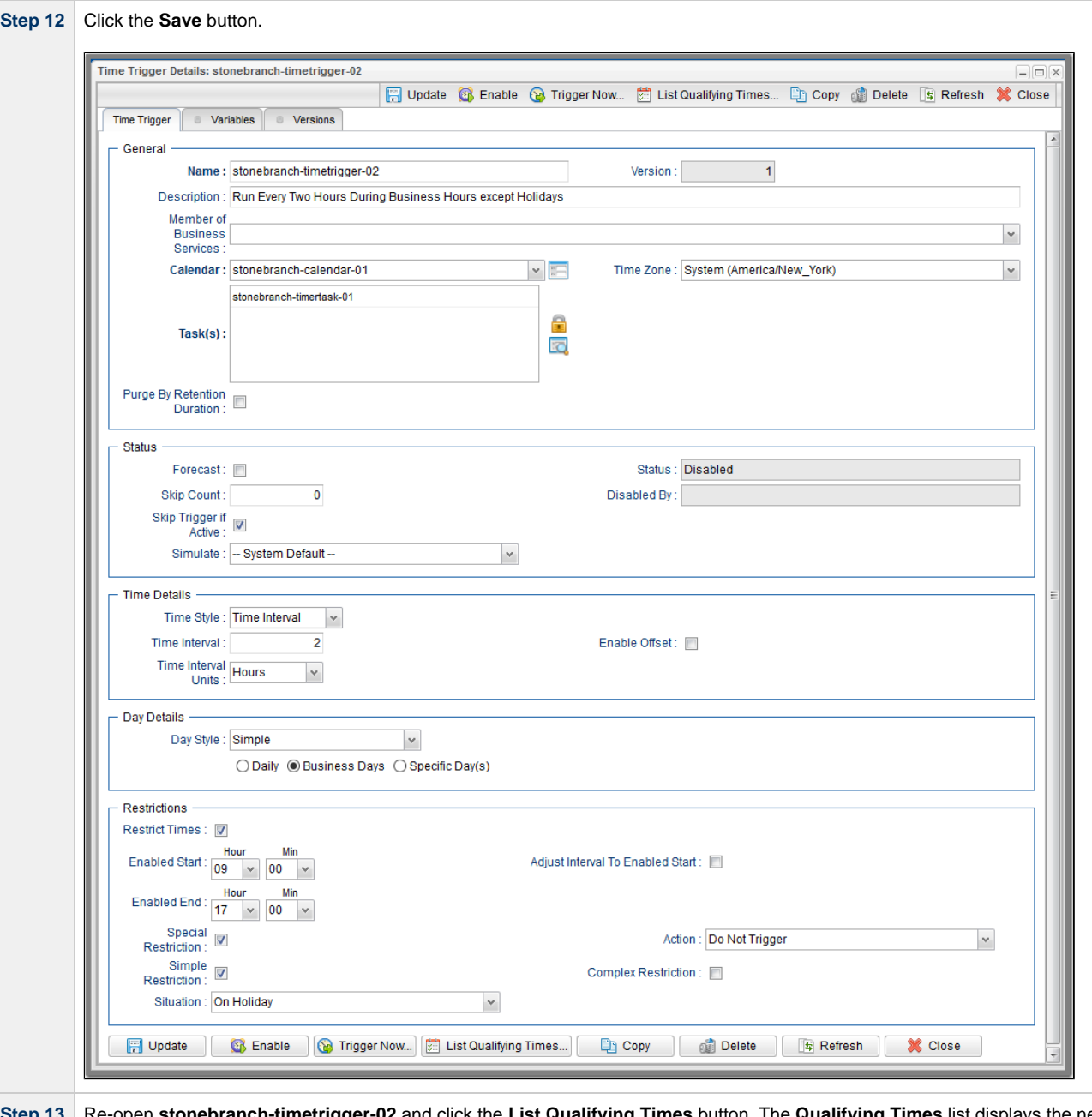

**Step 13** Re-open **stonebranch-timetrigger-02** and click the **List Qualifying Times** button. The **Qualifying Times** list displays the next scheduled 30 (by default) times when **stonebranch-timetrigger-02** will launch **stonebranch-timertask-01**.

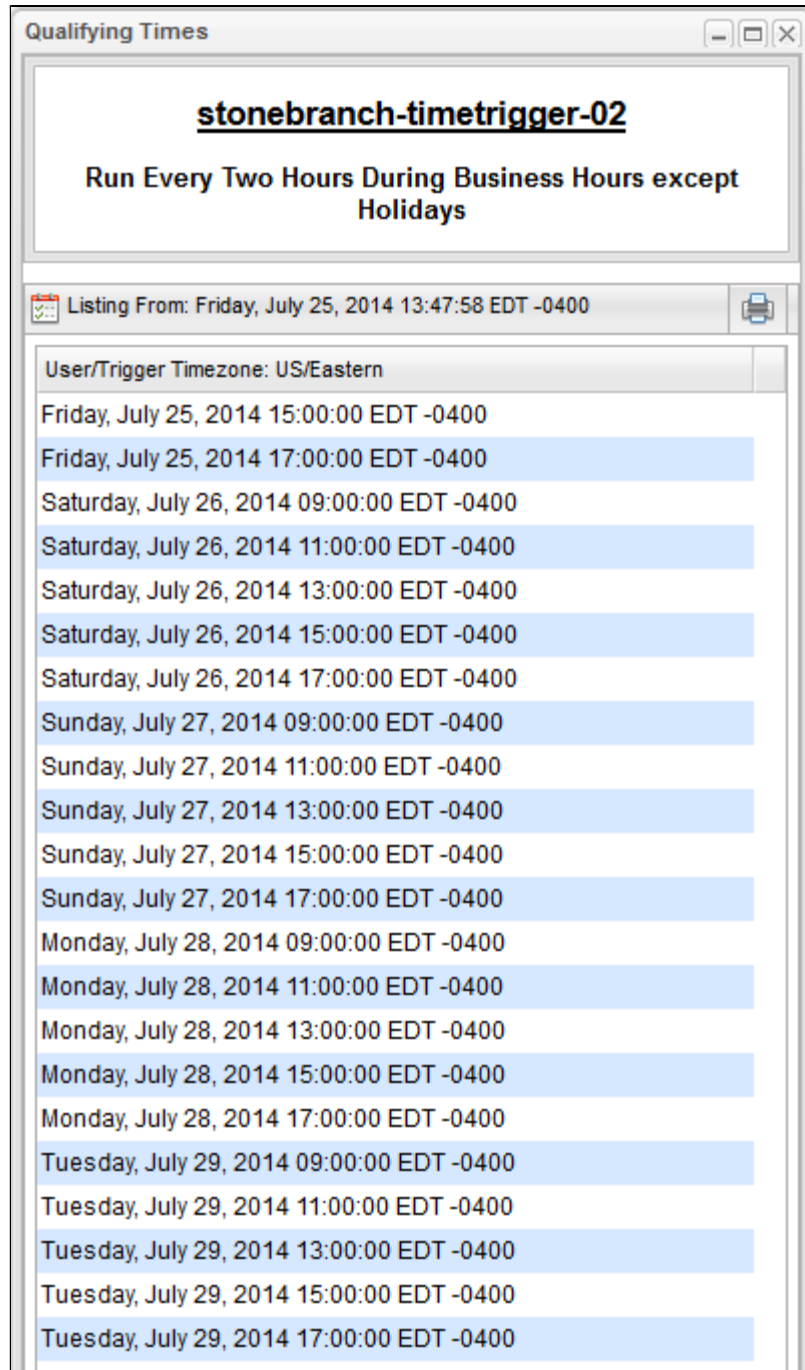

III Wadooodoo Julienni nn43 nn-nn-nn EDT, n3nn

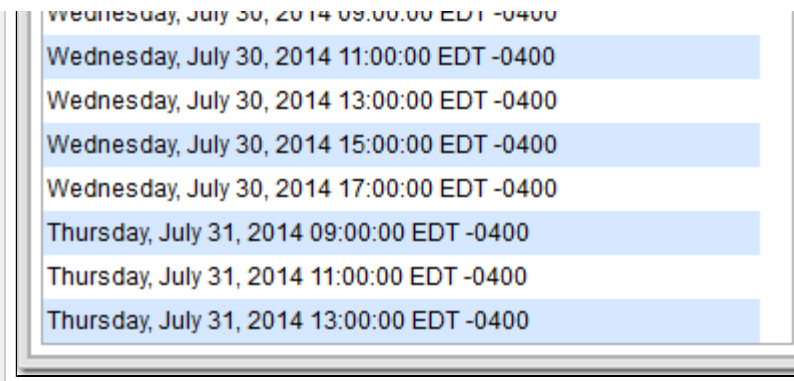

For additional information, see:

- **[Triggers](https://www.stonebranch.com/confluence/display/UC65/Triggers)**
- [Time Trigger](https://www.stonebranch.com/confluence/display/UC65/Time+Trigger)
- **[Calendars](https://www.stonebranch.com/confluence/display/UC65/Calendars)**

## **Tutorial - Launching Tasks at a Future Time**

In this exercise, we will create a trigger that will launch multiple tasks at the same time in the future (in two minutes). For this exercise, we will use the SQL tasks created in the [Running a Workflow](#page-118-0) [with a Conditional Path](#page-118-0) tutorial.

(A future date also can be selected, but to see now that the tasks have been launched, keep the current date.)

### **Create a Temporary Trigger**

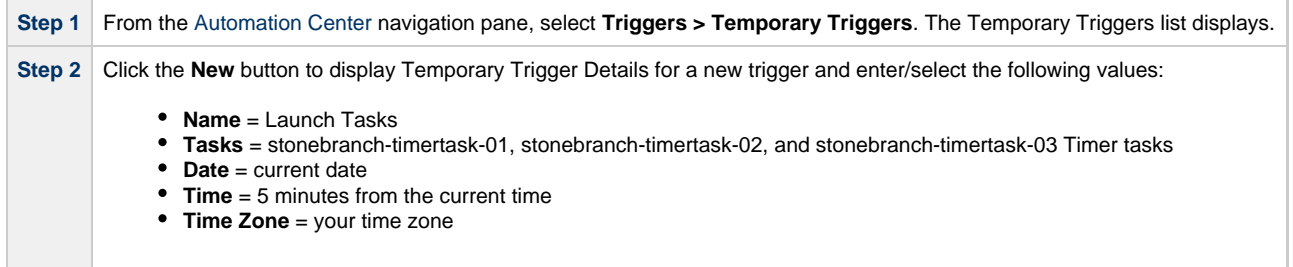

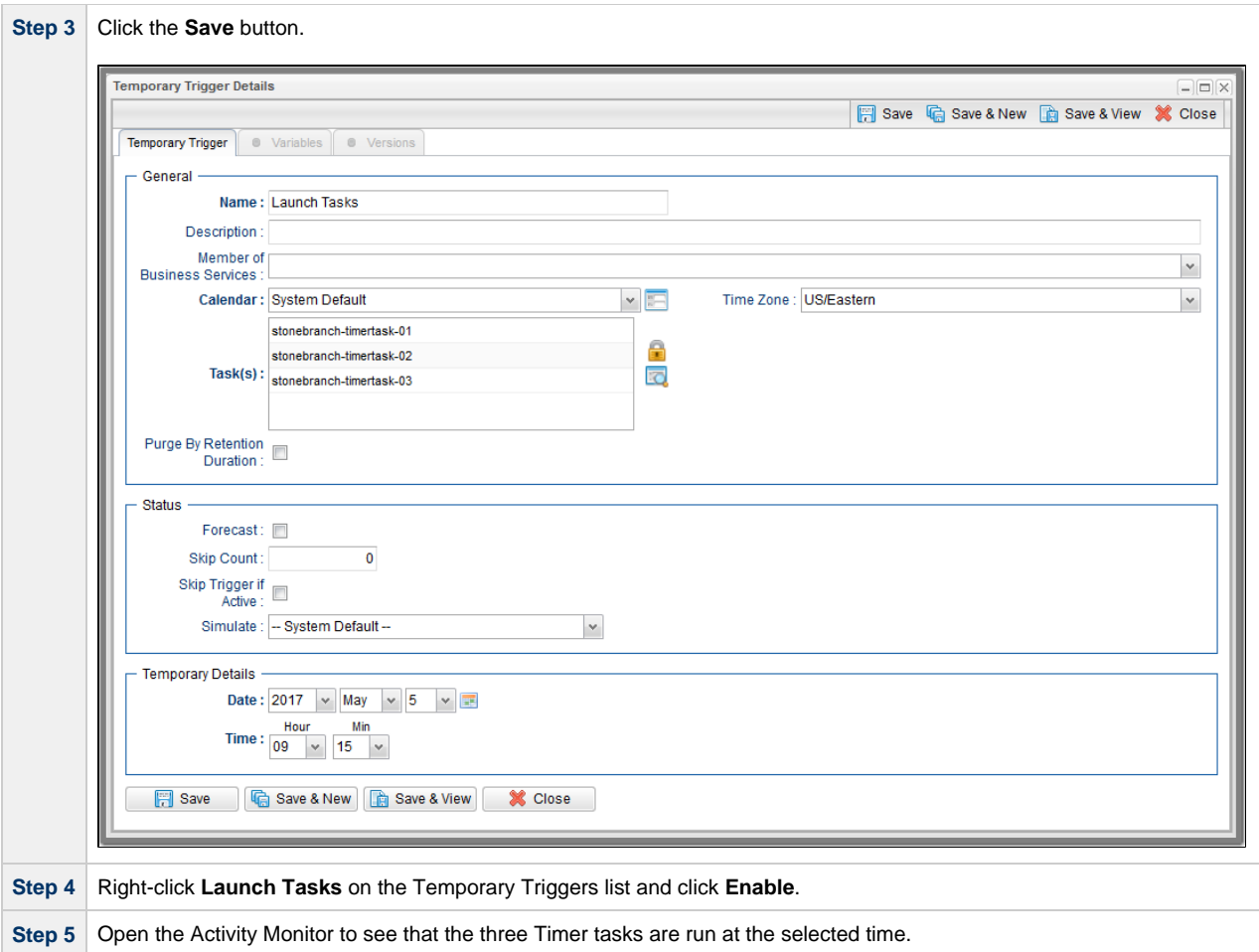

For additional information, see:

• [Temporary Trigger](https://www.stonebranch.com/confluence/display/UC65/Temporary+Trigger)

## **Tutorial - Launching an Email Task Based on a File Monitor**

- [Introduction](#page-67-0)
- [Create File Monitor Task](#page-68-0)
- [Create an Email Task](#page-70-0)
- [Create File Monitor Trigger](#page-72-0)
- [Test Your File Monitor Set-up](#page-73-0)

### <span id="page-67-0"></span>**Introduction**

In this exercise, we will monitor a machine for a specific file. When the file appears, we will send an email that uses variables to supply information about when and how the email was sent.

In order to set this up, we need the following:

- Universal Agent
- File Monitor task
- File Monitor trigger
- Email task being launched by the trigger.

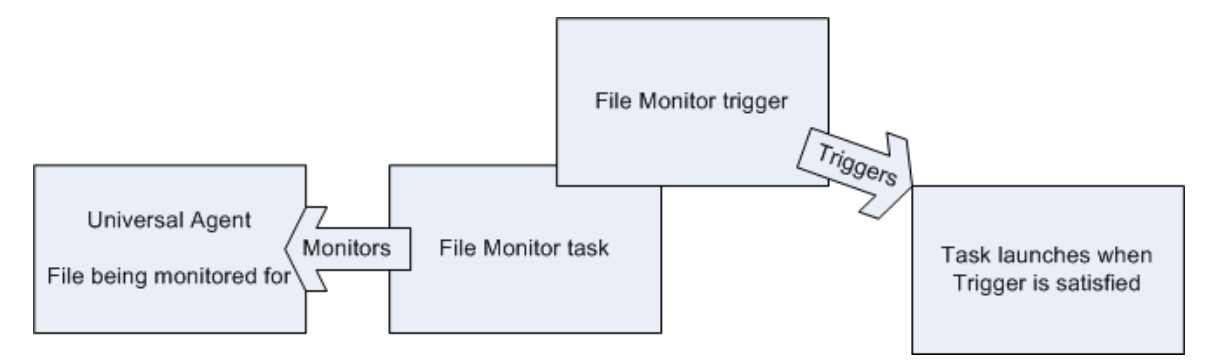

#### **Prerequisites:**

In order to perform this exercise, you need a Windows, Linux/Unix, or z/OS [Agent](https://www.stonebranch.com/confluence/display/UC65/Agents) running on the machine that is being monitored for the file. Create a directory on the machine called **controller tutorial**. Later on, you will copy a text file to this directory to satisfy the File Monitor trigger.

#### ⚠ **Note**

If you do not have a running Agent, you can bypass this step by manually satisfying the trigger, as per instructions in the tutorial. However, you do need an [Agent](https://www.stonebranch.com/confluence/display/UC65/Agents) defined in the database.

Since we are going to generate an email when the trigger is satisfied, you will need an [Email Connection](https://www.stonebranch.com/confluence/display/UC65/Email+Connections) defined.

## <span id="page-68-0"></span>**Create File Monitor Task**

The File Monitor task monitors the agent machine for the specified file.

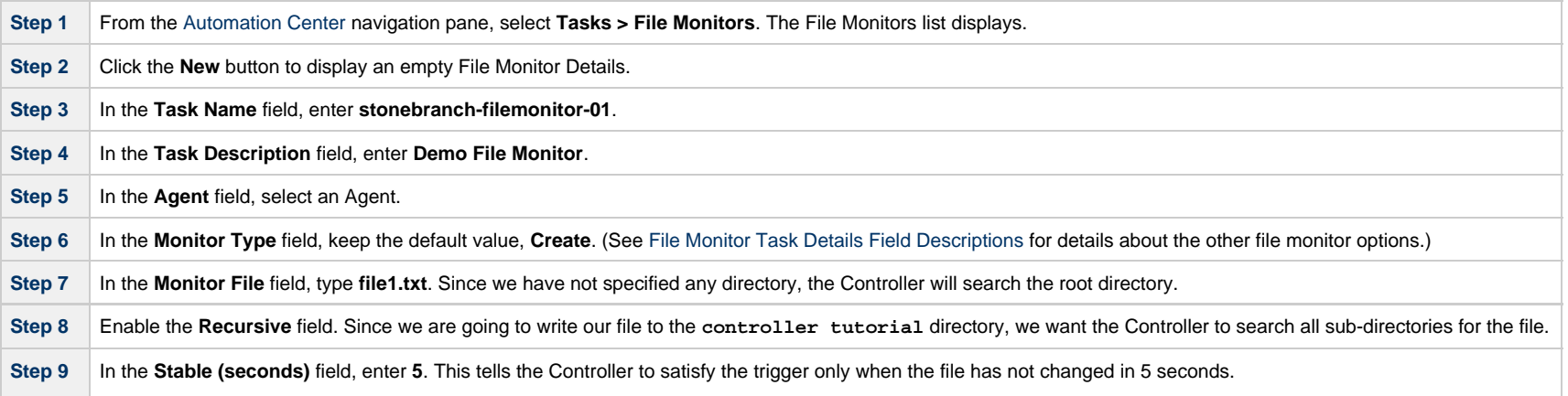

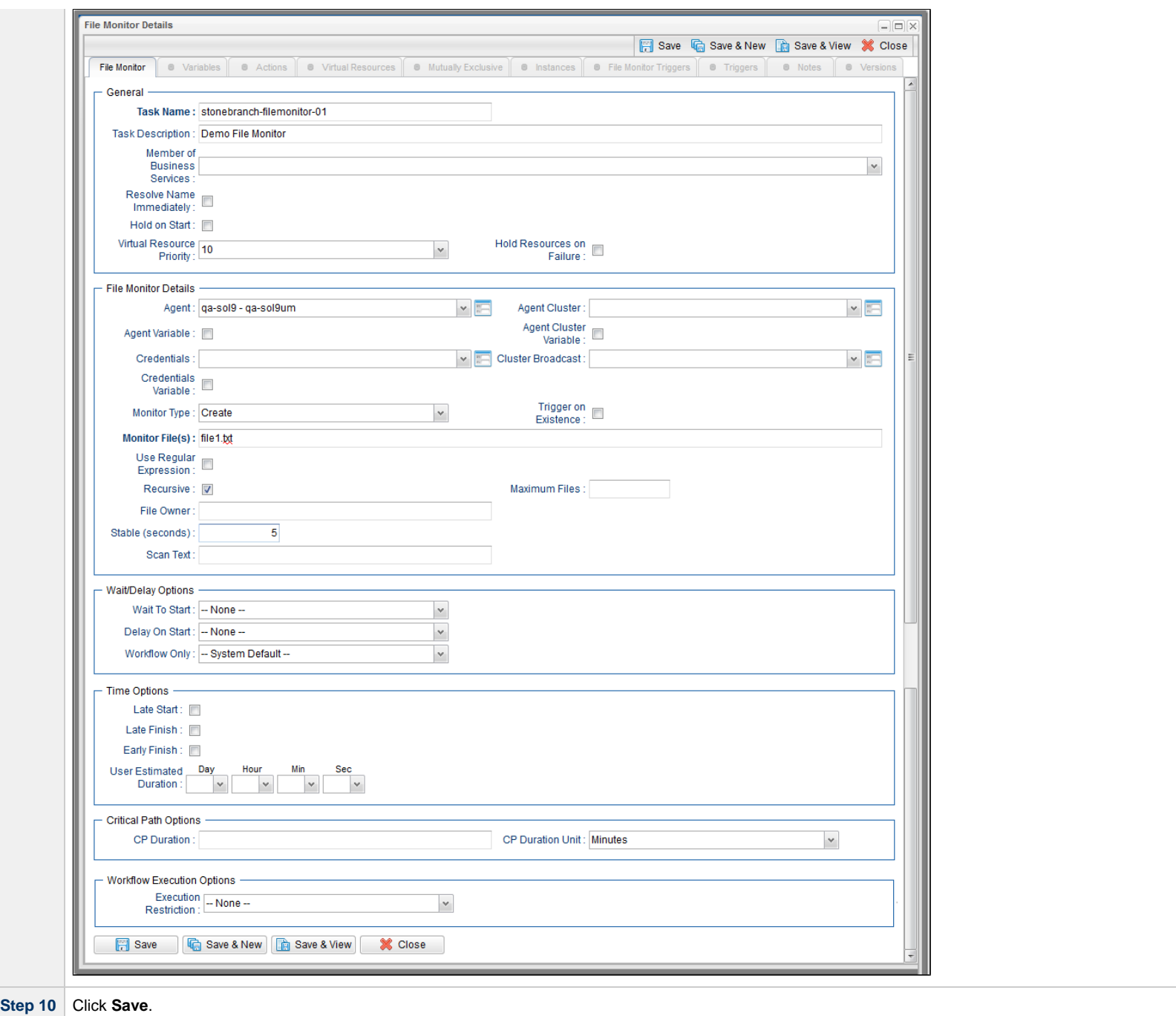

### <span id="page-70-0"></span>**Create an Email Task**

Create the task that will run when the File Monitor is satisfied. In this case, we will **generate an email, using the Email task:**

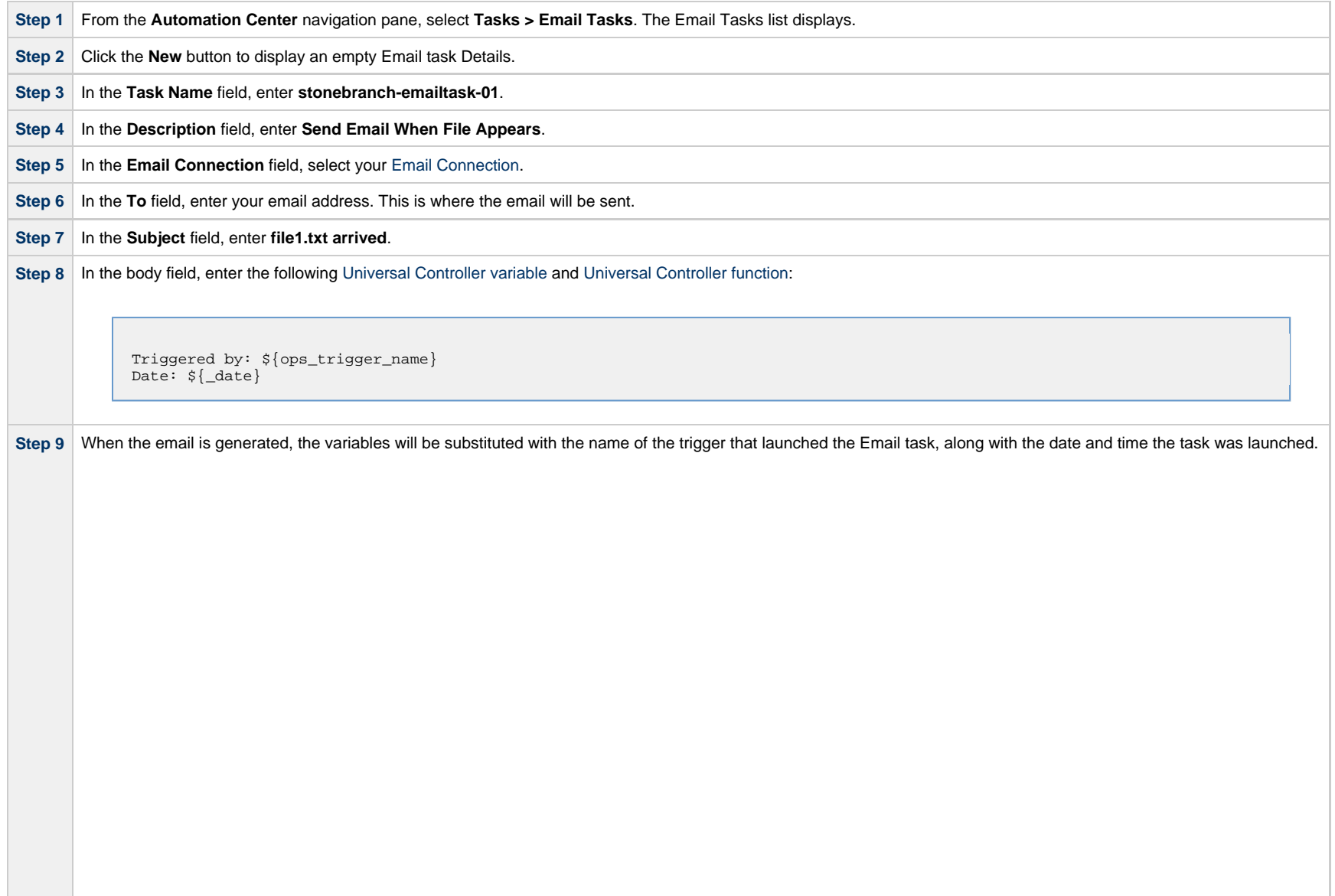

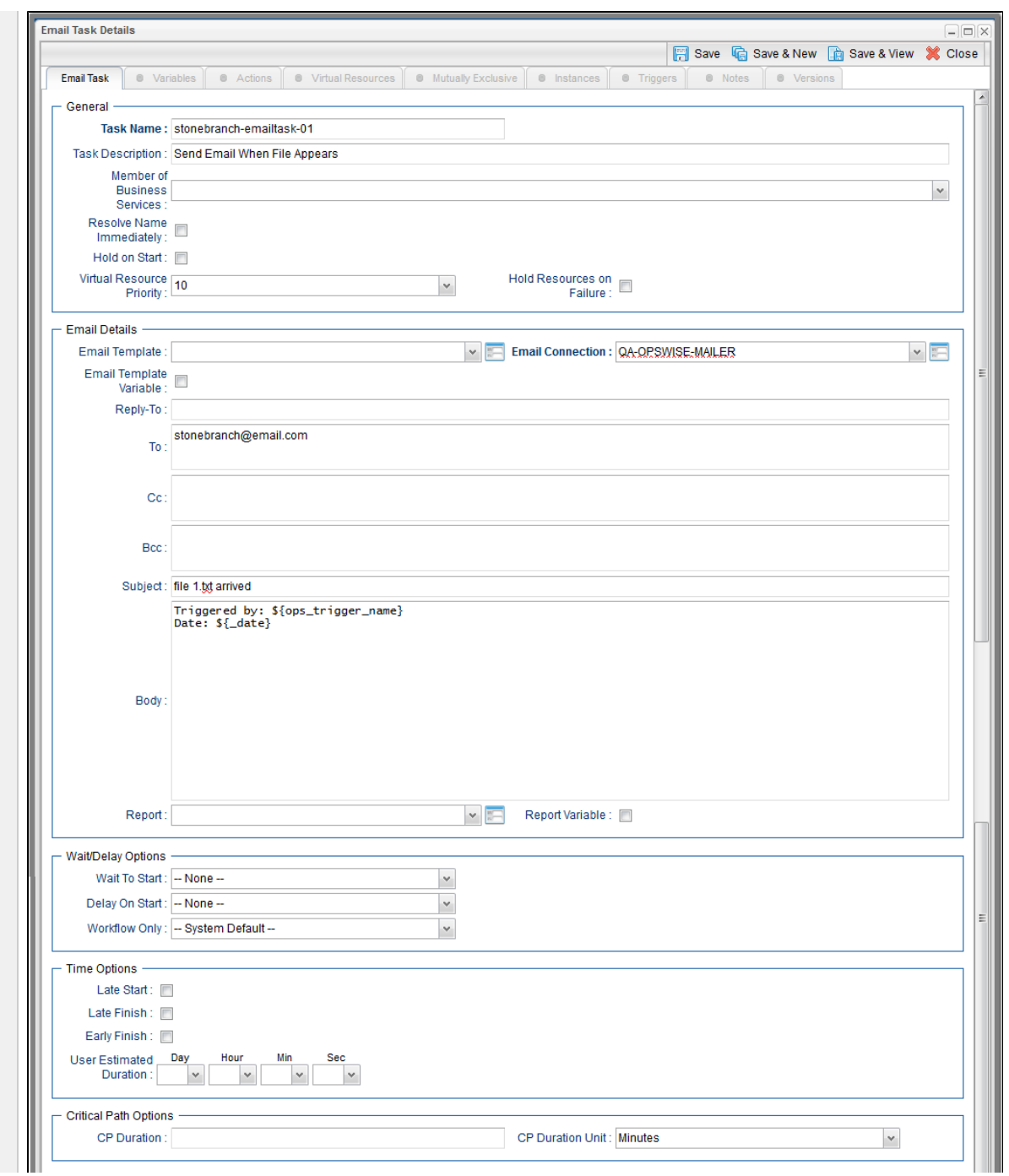
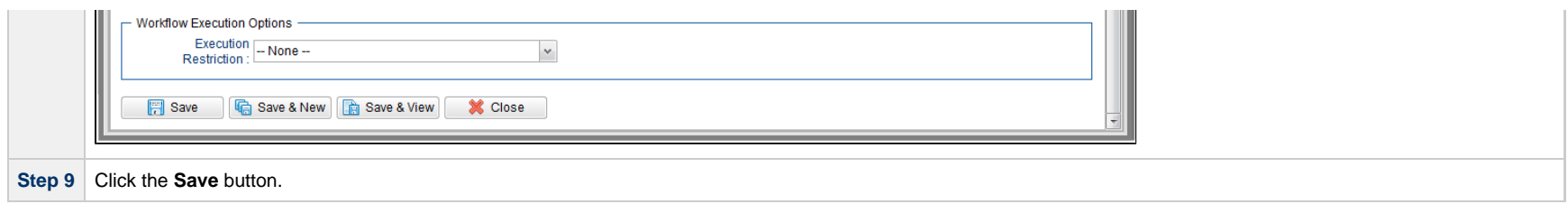

# **Create File Monitor Trigger**

Create the File Monitor trigger:

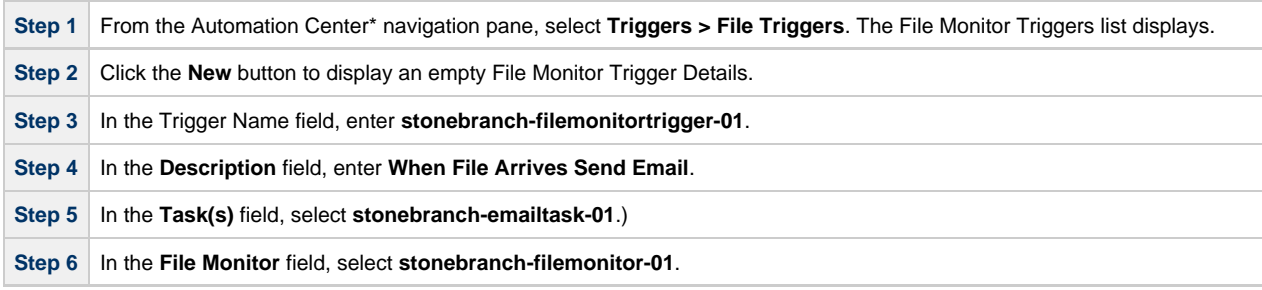

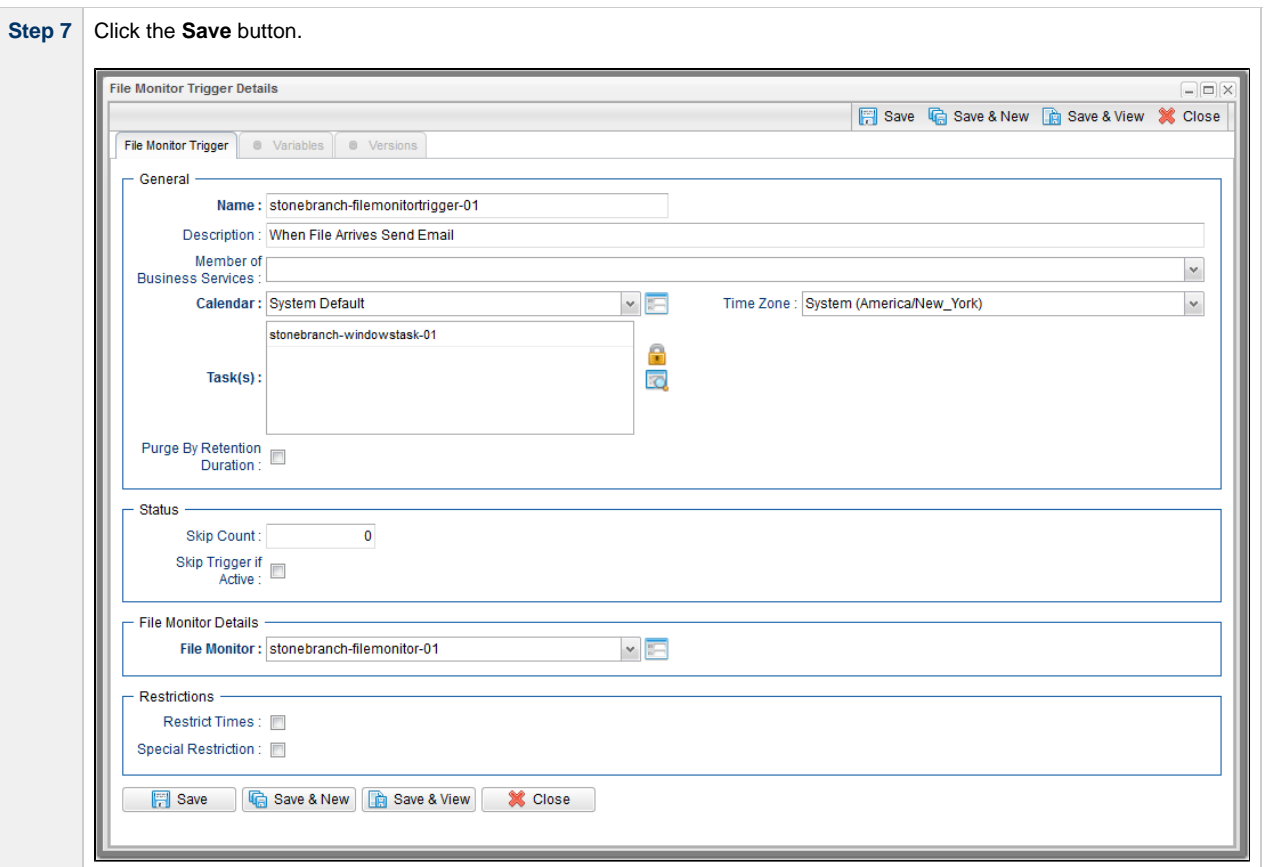

### **Test Your File Monitor Set-up**

Test your File Monitor set-up.

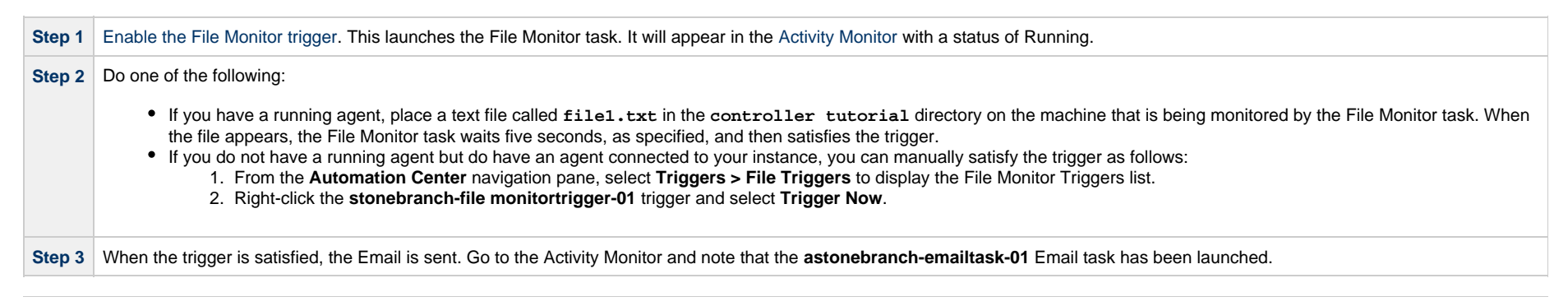

**Step 4** Go to your email account where the email was sent and open the email. Note that the variables were resolved.

For additional information, see:

- **[Email Task](https://www.stonebranch.com/confluence/display/UC65/Email+Task)**
- [File Monitor Task](https://www.stonebranch.com/confluence/display/UC65/File+Monitor+Task)
- [File Trigger](https://www.stonebranch.com/confluence/display/UC65/File+Monitor+Trigger)
- [Variables](https://www.stonebranch.com/confluence/display/UC65/Variables+and+Functions)

### **Tutorial - Launching an Email Task Based on a Task Monitor**

- [Introduction](#page-75-0)
- [Select the Activity Monitor Problem Filter](#page-75-1)
- [Create an Email Template](#page-76-0)
- [Creating an Email Task Using the Email Template](#page-77-0)
- [Creating a Task Monitor Task](#page-80-0)
- [Creating a Task Monitor Trigger](#page-81-0)
- [Running the Task Monitor](#page-82-0)

#### <span id="page-75-0"></span>**Introduction**

In this exercise, we will set up a Task Monitor and Task Monitor trigger. The Task Monitor will monitor all tasks for a status that indicates some sort of problem. When the trigger is satisfied, Universal Controller will launch an Email task that notifies a user that there is a problem. We will also create an Email template for use in our Email task and create an Activity Monitor filter that displays only problem tasks.

The following illustration shows the various components used to trigger tasks based on the status of other tasks.

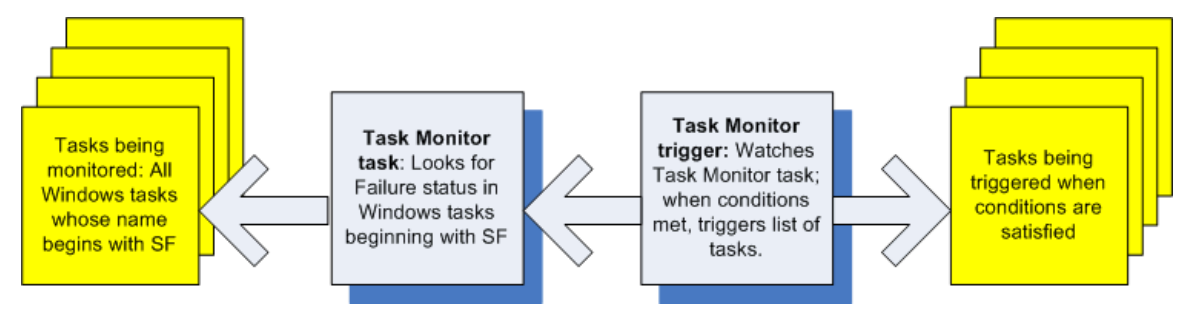

#### <span id="page-75-1"></span>**Select the Activity Monitor Problem Filter**

The first task we will do is select the Problem filter for the Activity Monitor. When the user receives an email indicating there is a problem, the user can view this Activity Monitor to find out more information.

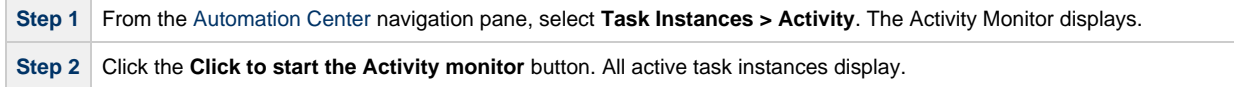

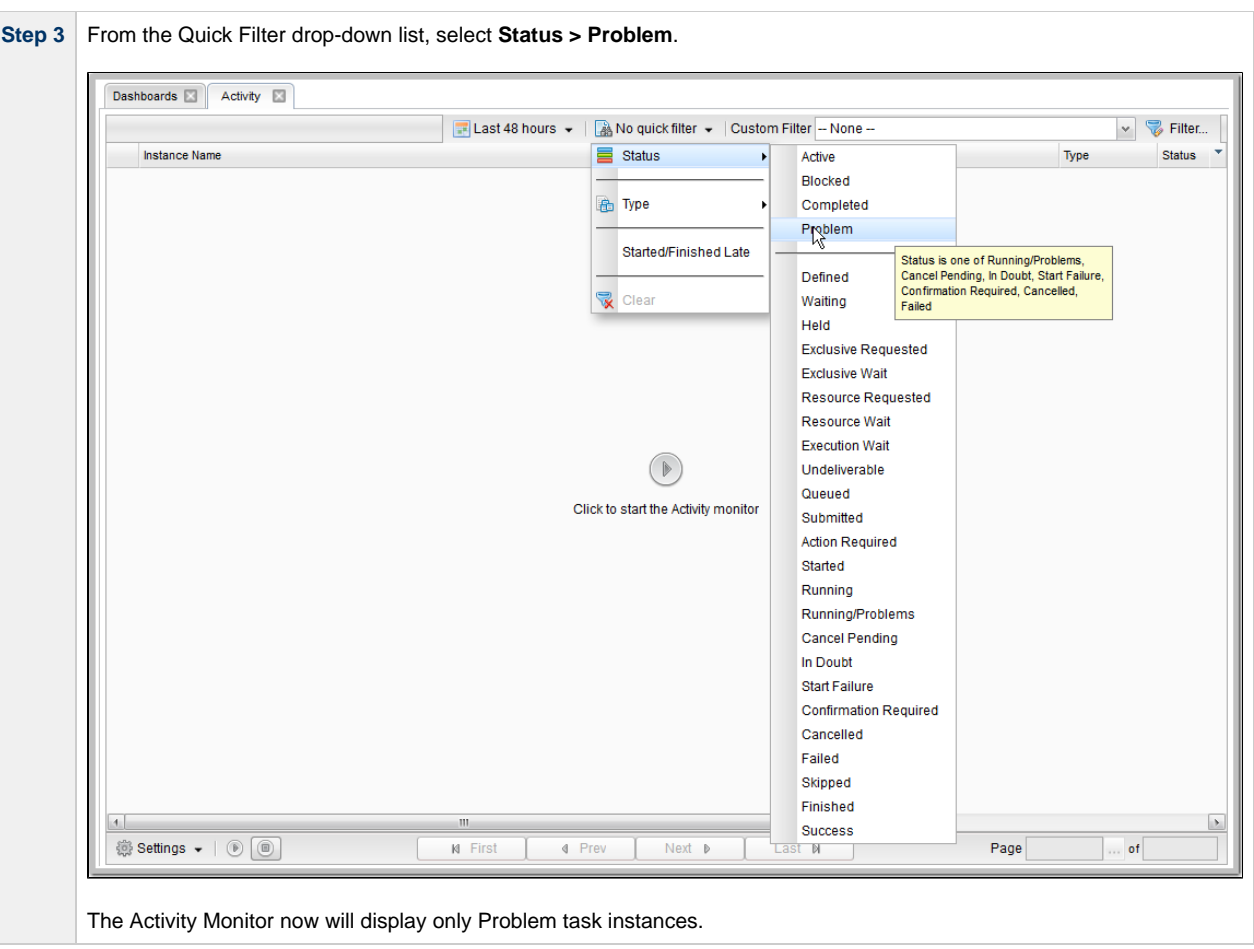

### <span id="page-76-0"></span>**Create an Email Template**

Email Templates allow you to create pre-defined Email task information that you refer to when creating an Email task. This is useful if you have a large number of common parameters on Email tasks but still require separate tasks.

**Step 1** From the [Agents & Connections](https://www.stonebranch.com/confluence/display/UC65/Navigator#Navigator-Agents%26Connections) navigation pane, select **System > Email Templates**. The Email Templates list displays.

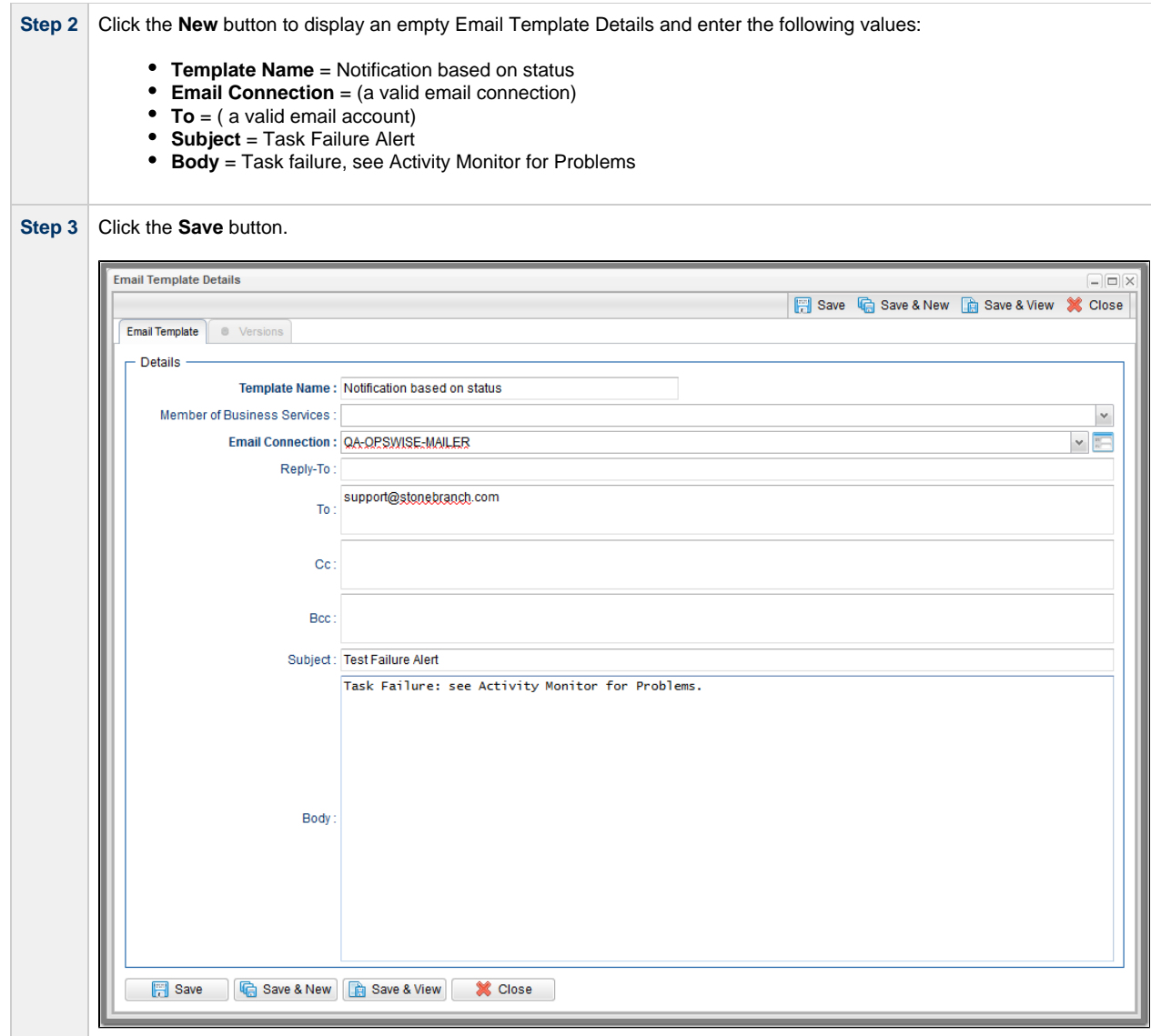

## <span id="page-77-0"></span>**Creating an Email Task Using the Email Template**

**Step 1** From the [Automation Center](https://www.stonebranch.com/confluence/display/UC65/Navigator#Navigator-AutomationCenter) navigation pane, select **Tasks > Email Tasks**. The Email Tasks list displays.

- **Step 2** Click the **New** button to display an empty Email Task Details and enter the following values:
	- **Task Name** = Triggered by Task Status
	- **Email Template** = Notification based on status

Leave the remaining fields blank, since we want to use the information from the template. (If you fill in any of the duplicate fields, the information from the task overrides the information from the template.)

**Step 3** Click the **Save** button.

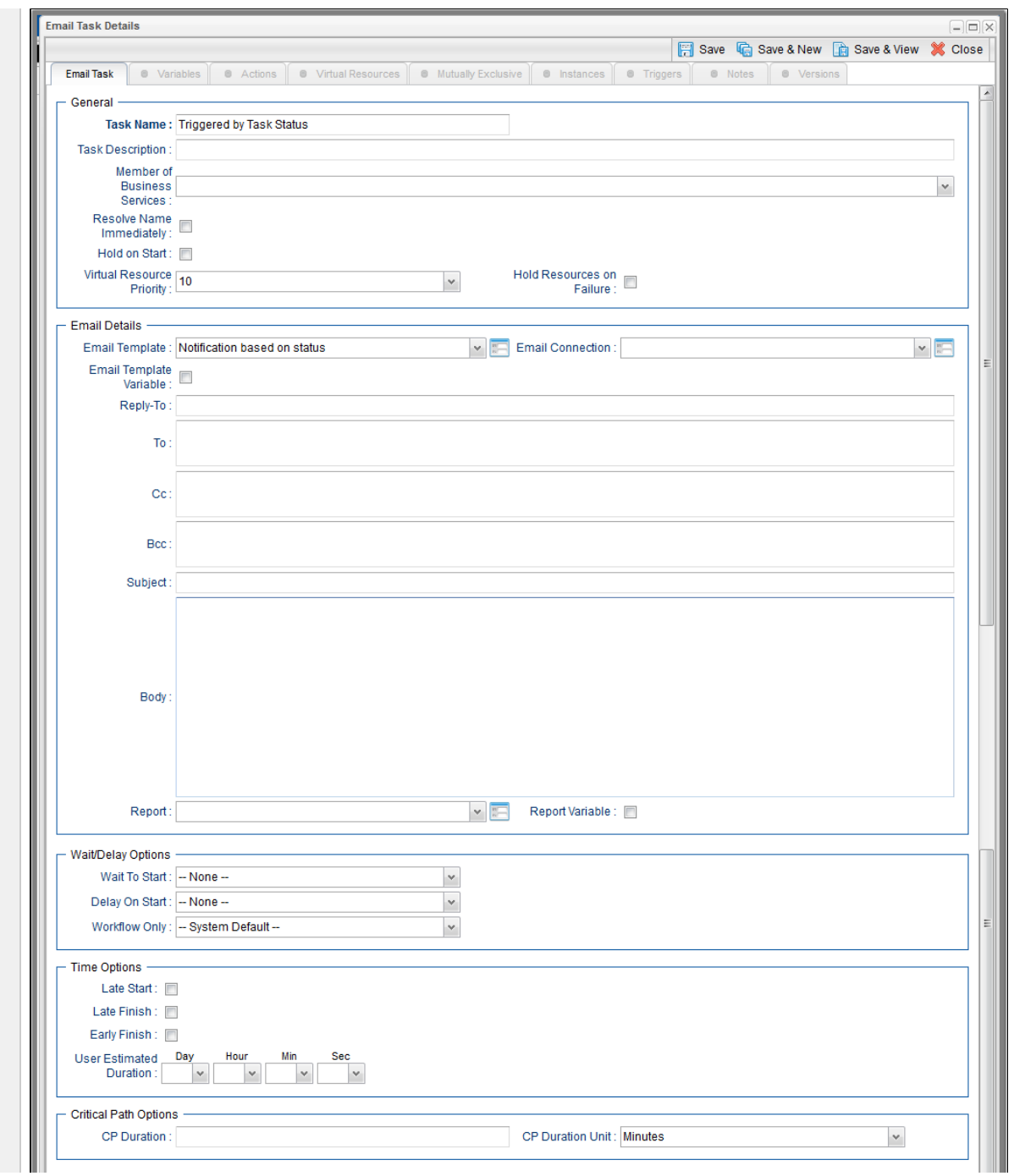

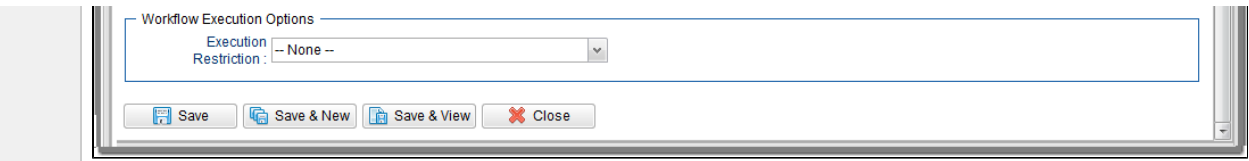

### <span id="page-80-0"></span>**Creating a Task Monitor Task**

For this Task Monitor, we will monitor the status of all other tasks. If any task has a status that indicates there is some sort of problem, we will generate an email. Once the Task Monitor is launched by the Task Monitor trigger, it remains active, launching an Email every time any of its conditions are met. The Task Monitor task remains active until the Task Monitor trigger is disabled or until a user manually stops it.

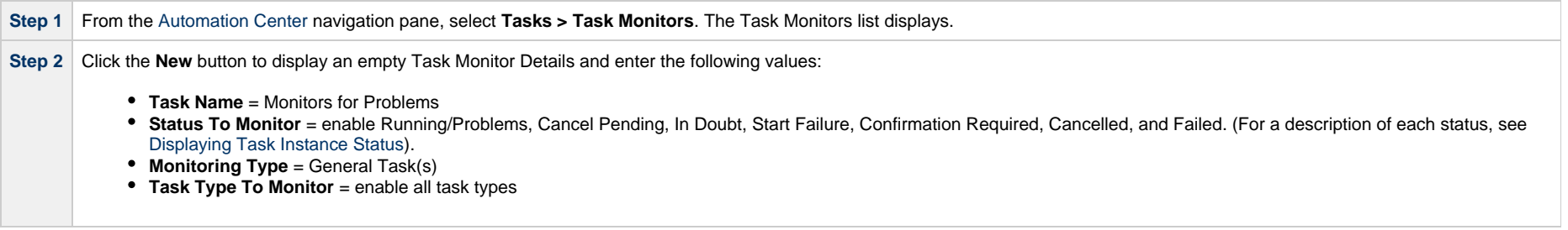

**Step 3** Click the **Save** button.

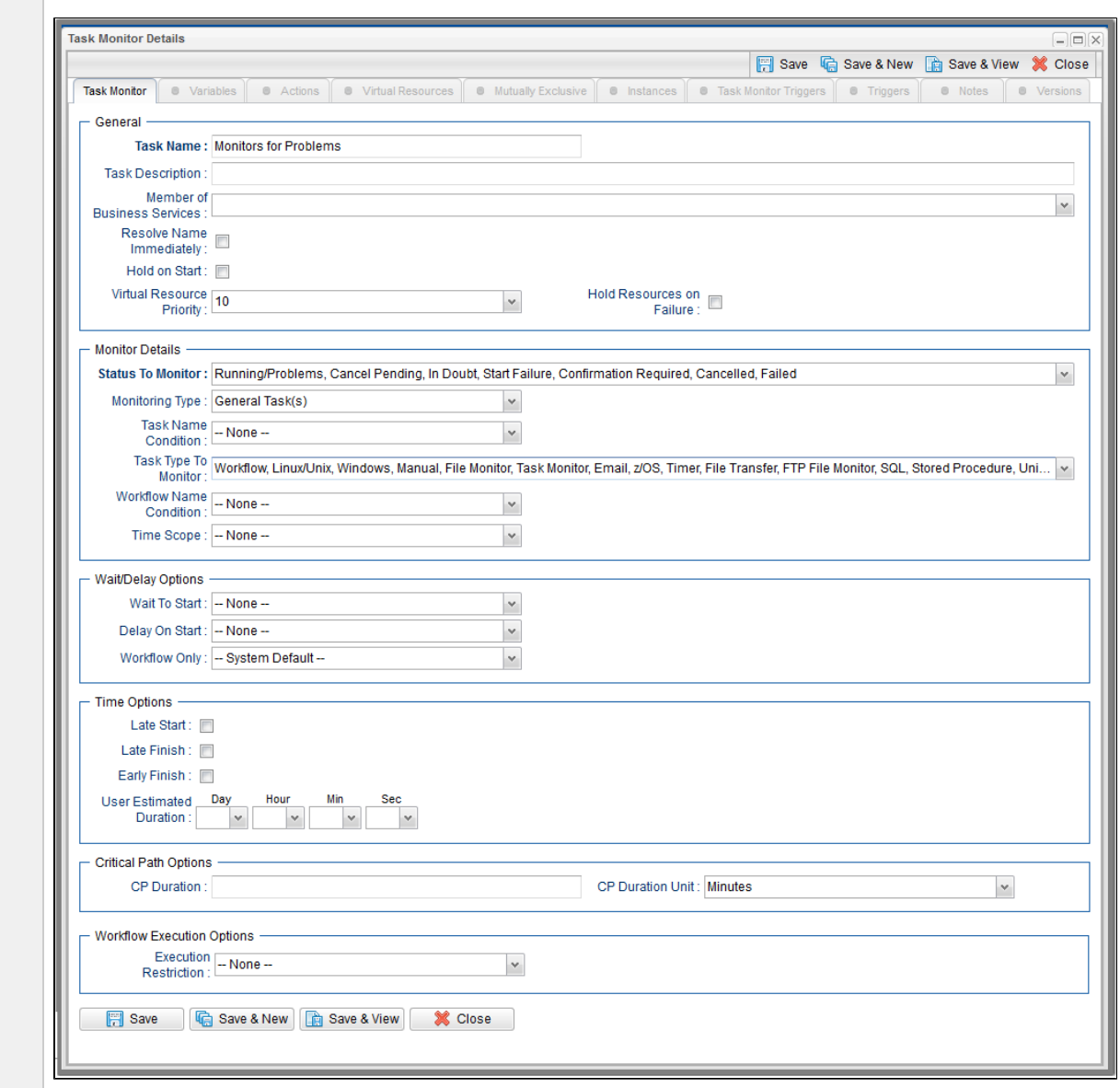

## <span id="page-81-0"></span>**Creating a Task Monitor Trigger**

As the last step in our set-up process, we will create the Task Monitor trigger, which controls when the Task Monitor task is started and stopped.

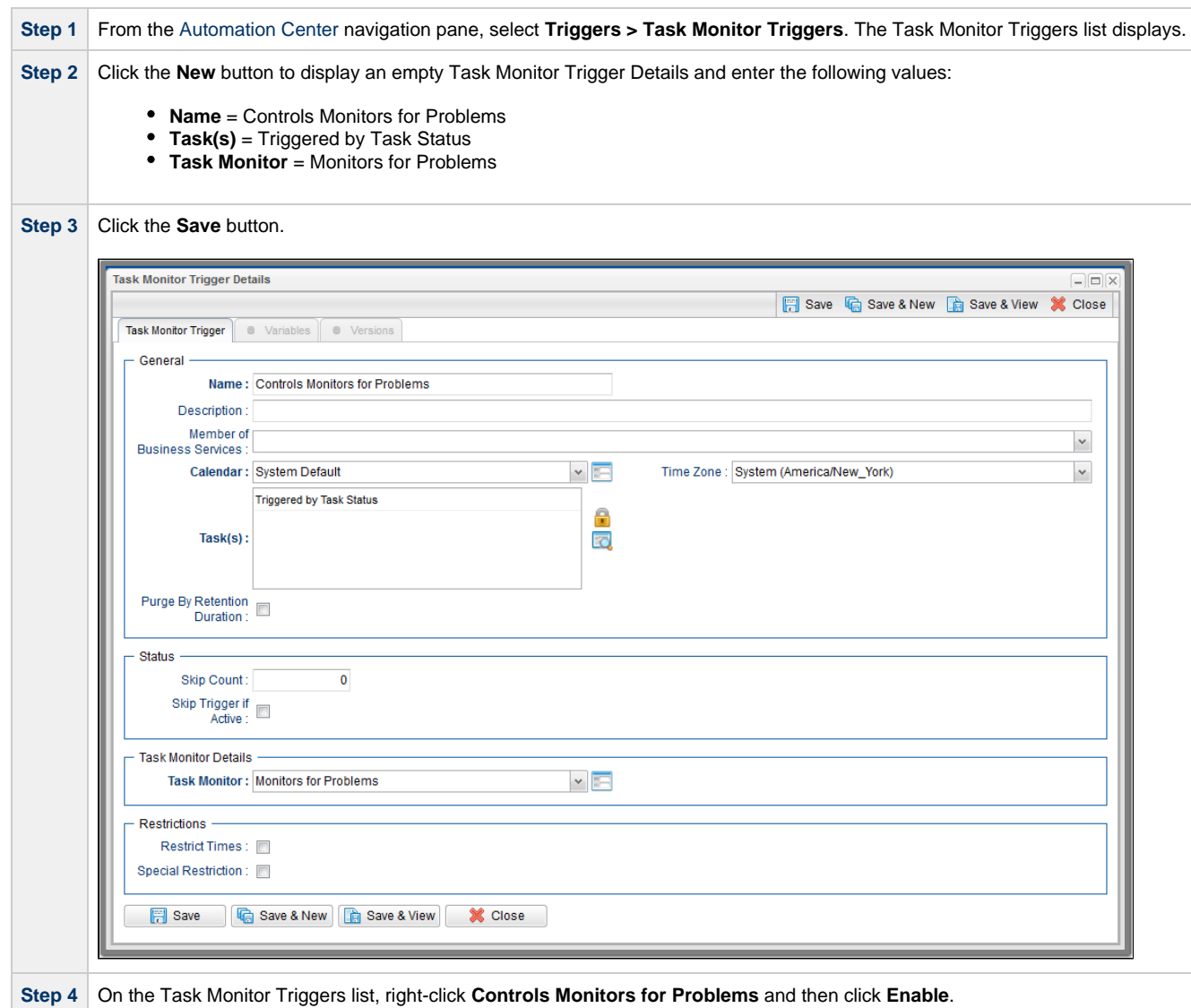

### <span id="page-82-0"></span>**Running the Task Monitor**

To test our set-up, we need to run a task to one of the failure statuses that will trigger the email. To do so, we will launch the **Pause for Manual** Manual task created in the [Running a Workflow with](#page-118-0) [a Conditional Path](#page-118-0) tutorial and force it into Failed status.

- **Step 1** From the [Automation Center](https://www.stonebranch.com/confluence/display/UC65/Navigator#Navigator-AutomationCenter) navigation pane, select **Tasks > Manual Tasks**. The Manual Tasks list displays.
- **Step 2** Right-click the **Pause for Manual** task and, on the [Action menu,](https://www.stonebranch.com/confluence/display/UC65/Action+Menus) select **Launch Task**.
- **Step 3** Display the Activity Monitor. It will list the **Pause for Manual** task instance, in **Action Required** status, and the **Monitors for Problems** Task Monitor task, which was launched when enabled the **Controls Monitor for Problems** triggered

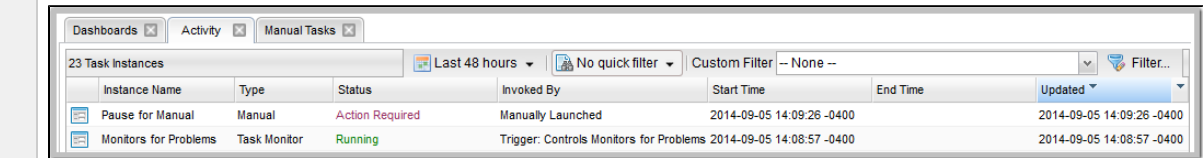

- **Step 4** Right-click on **Pause for Manual** to display an [Action menu](https://www.stonebranch.com/confluence/display/UC65/Action+Menus) of actions currently available for this task instance.
- **Step 5** Click **Cancel**. **Pause for Manual** goes to **Cancelled** status and an Email task is launched by the Task Monitor trigger.

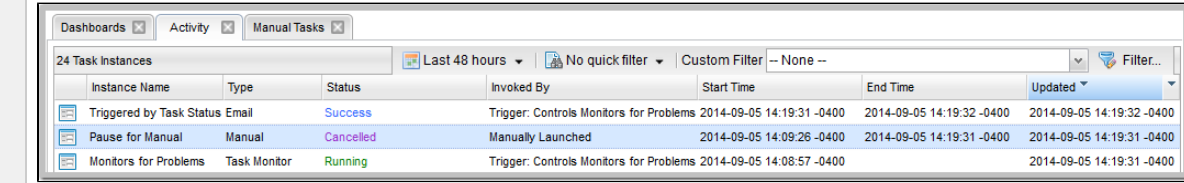

**Step 8** Check the Email account where you sent the notification.

Step 9 Once the user receives the email, the user can quickly check for more information by looking at the Activity Monitor using the Cancelled Task Instances filter and clicking on the Instance Name of the problem task. As shown in the illustration below, additional information about the issue is displayed in the Status Description field.

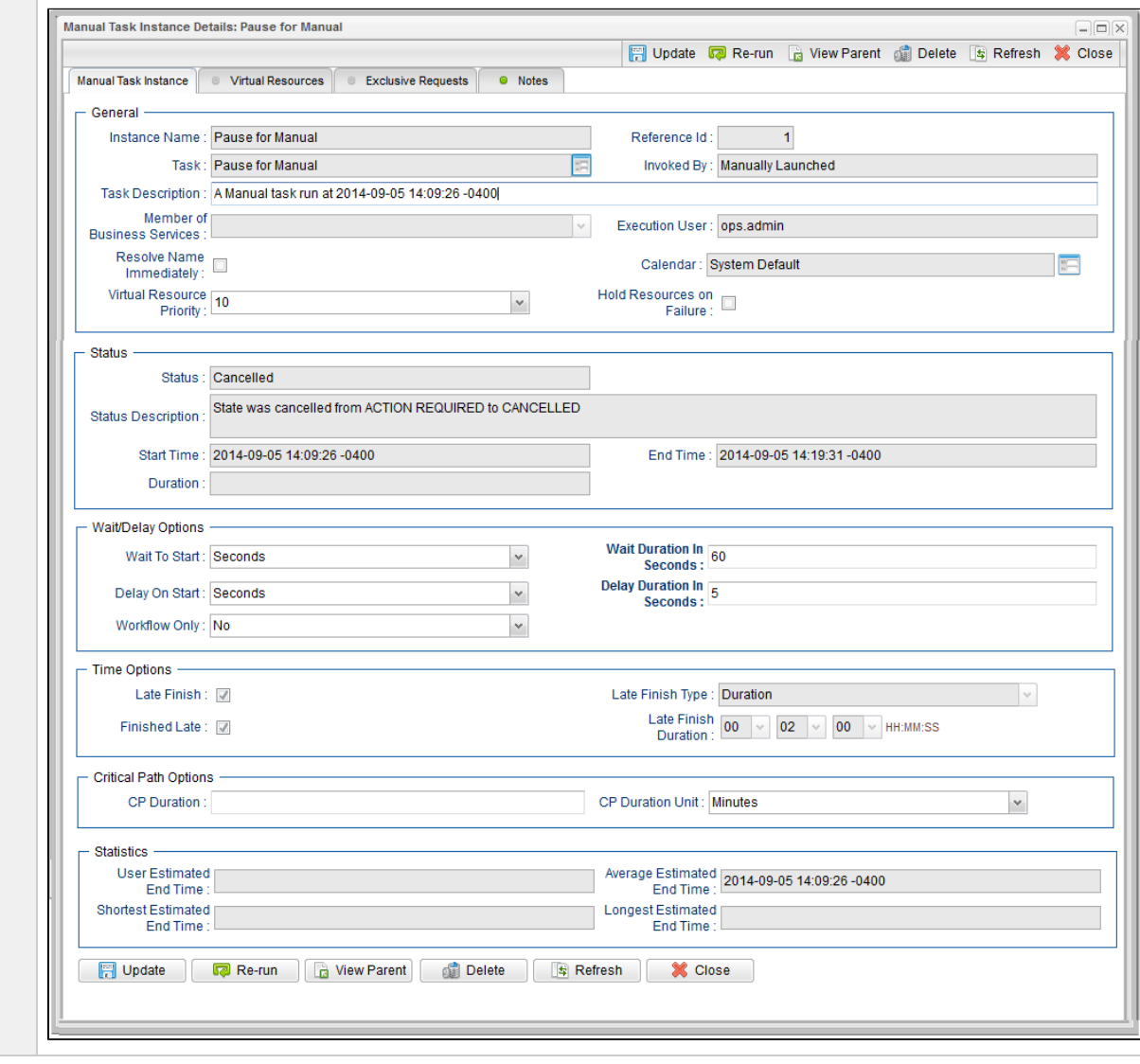

For additional information, see:

- [Email Task](https://www.stonebranch.com/confluence/display/UC65/Email+Task)
- [Email Connections](https://www.stonebranch.com/confluence/display/UC65/Email+Connections)
- [Email Templates](https://www.stonebranch.com/confluence/display/UC65/Email+Templates)
- **[Reports](https://www.stonebranch.com/confluence/display/UC65/Reports)**
- [All Task Instances Table \(ops\\_exec\)](https://www.stonebranch.com/confluence/display/UC65/Reports#Reports-AllTaskInstancesTable%28opsexec%29)
- [Activity Monitor](https://www.stonebranch.com/confluence/display/UC65/Monitoring+Activity+from+the+Activity+Monitor)
- [Task Monitor Task](https://www.stonebranch.com/confluence/display/UC65/Task+Monitor+Task)
- [Task Monitor Trigger](https://www.stonebranch.com/confluence/display/UC65/Task+Monitor+Trigger)
- [Command Quick Reference](https://www.stonebranch.com/confluence/display/UC65/Manually+Running+and+Controlling+Tasks#ManuallyRunningandControllingTasks-CommandQuickReference)
- [Cancelling a Task Run](https://www.stonebranch.com/confluence/display/UC65/Manually+Running+and+Controlling+Tasks#ManuallyRunningandControllingTasks-CancellingaTaskRun)

# **Tutorial - Launching Tasks Using a Cron Trigger**

## **Create a Cron Trigger**

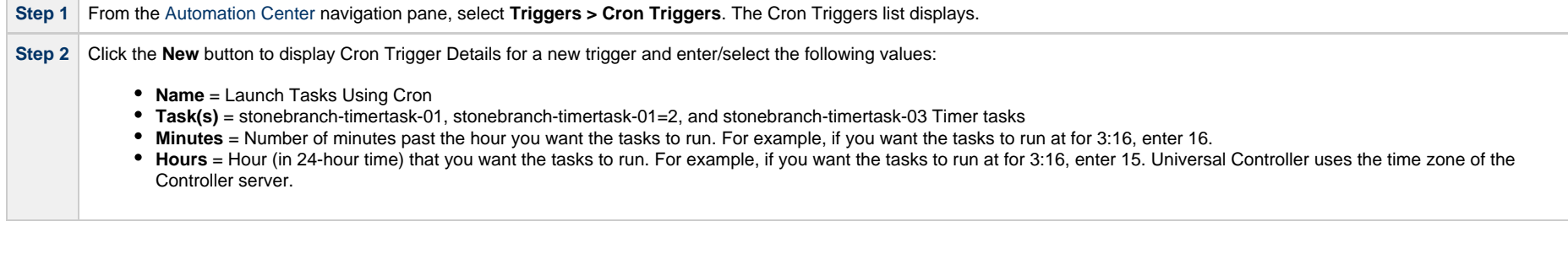

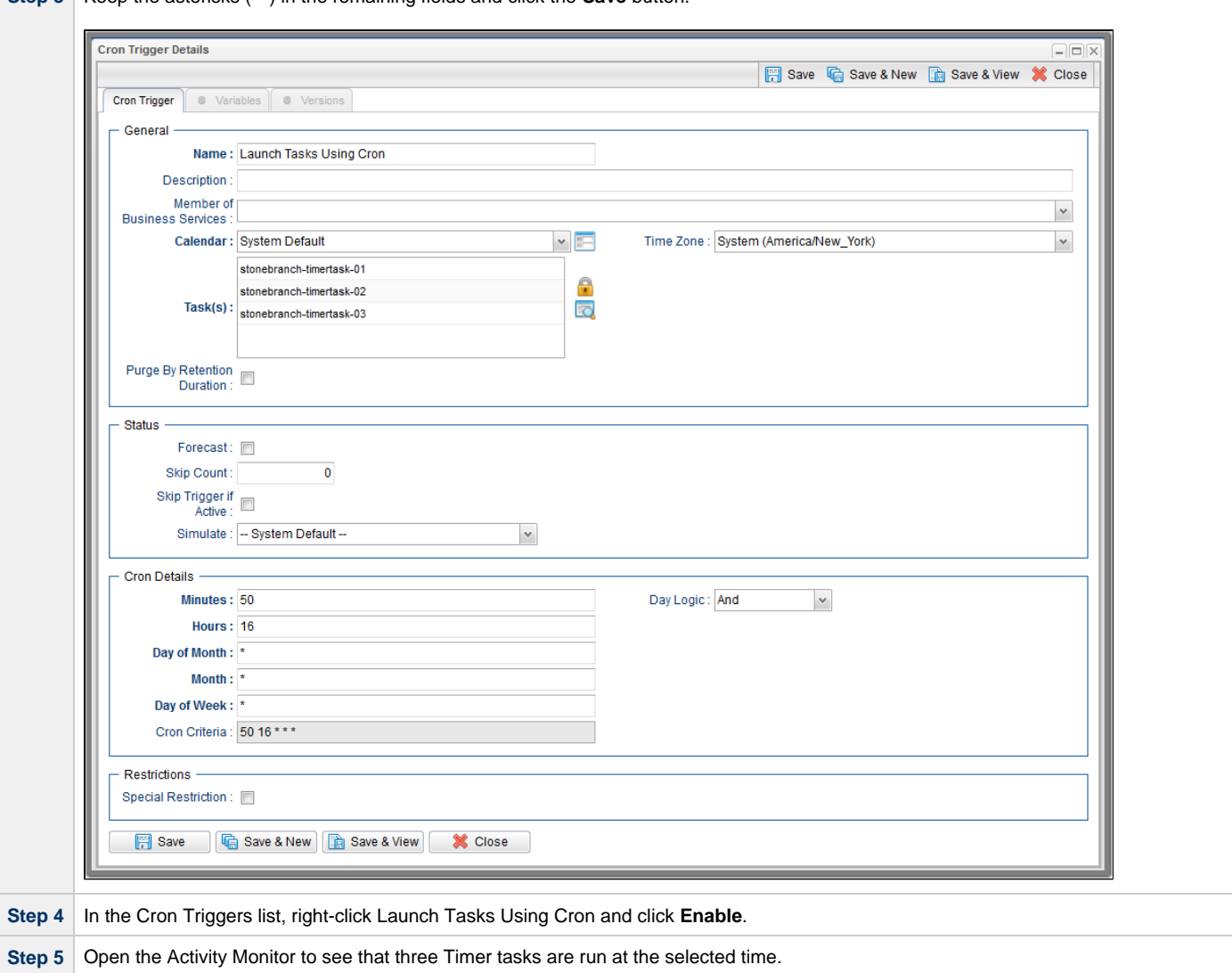

**Step 3** Keep the asterisks ( \* ) in the remaining fields and click the **Save** button.

For additional information, see:

• [Cron Trigger](https://www.stonebranch.com/confluence/display/UC65/Cron+Trigger)

## **Tutorial - Aborting a Process Launched by a Task**

You can use an Abort Actions to instruct Universal Controller to abort a process under certain conditions. For example, you may want to abort a task if it is running too long.

In this tutorial, we will set a Timer task to run for 60 seconds and specify an Abort Action when the task runs 45 seconds.

**Step 1** [Open](https://www.stonebranch.com/confluence/display/UC65/Records#Records-OpeningaRecord) the Timer1 task created in the [Creating a Simple Workflow](#page-108-0) tutorial and enter / select the following values:

- **Time in Seconds** = 60
- **Late Finish** = enabled
- **Late Finish Type** = Duration
- **Late Finish Duration** = 00:00:45

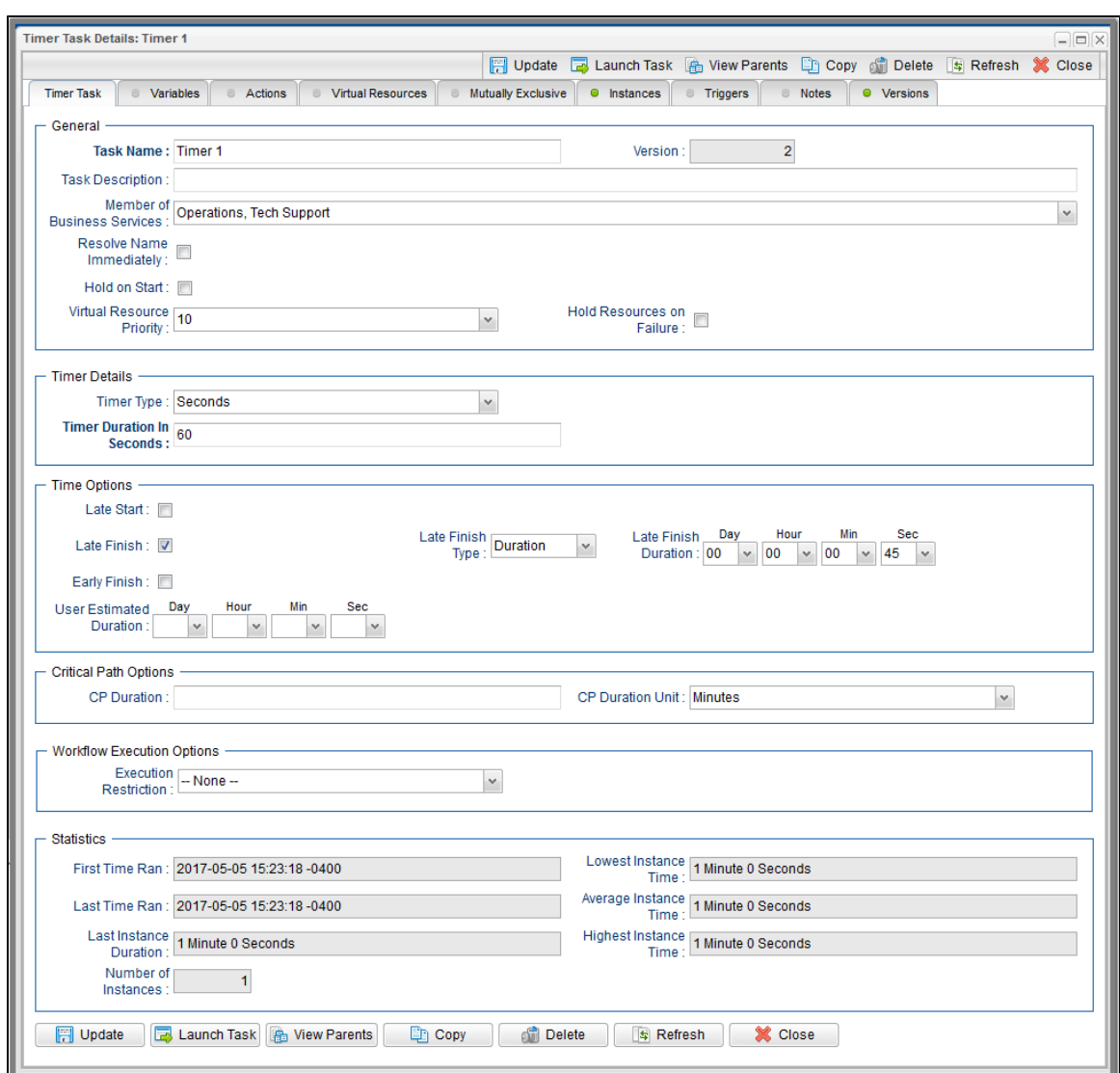

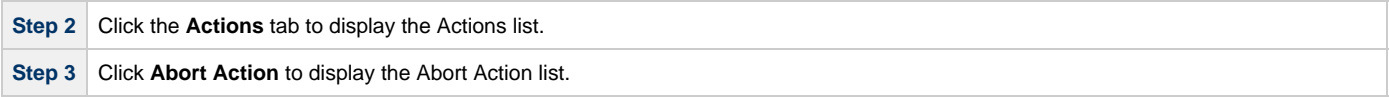

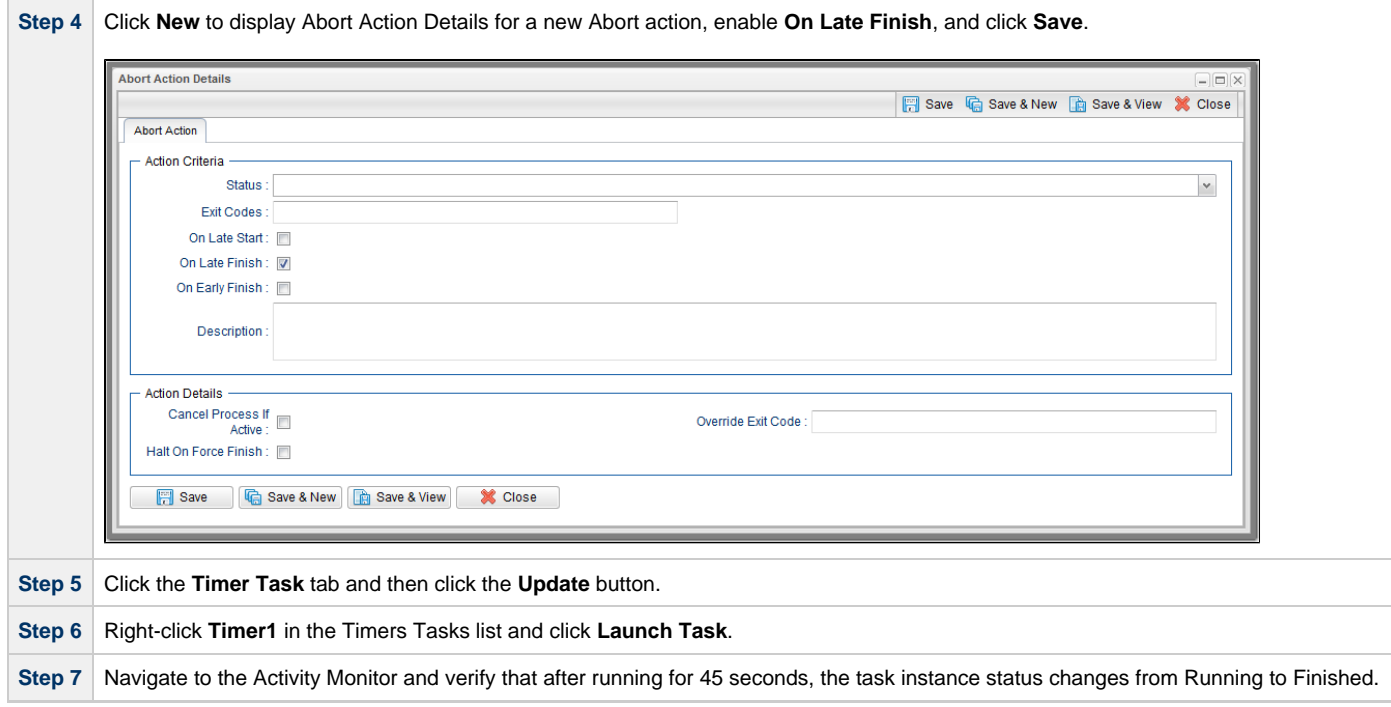

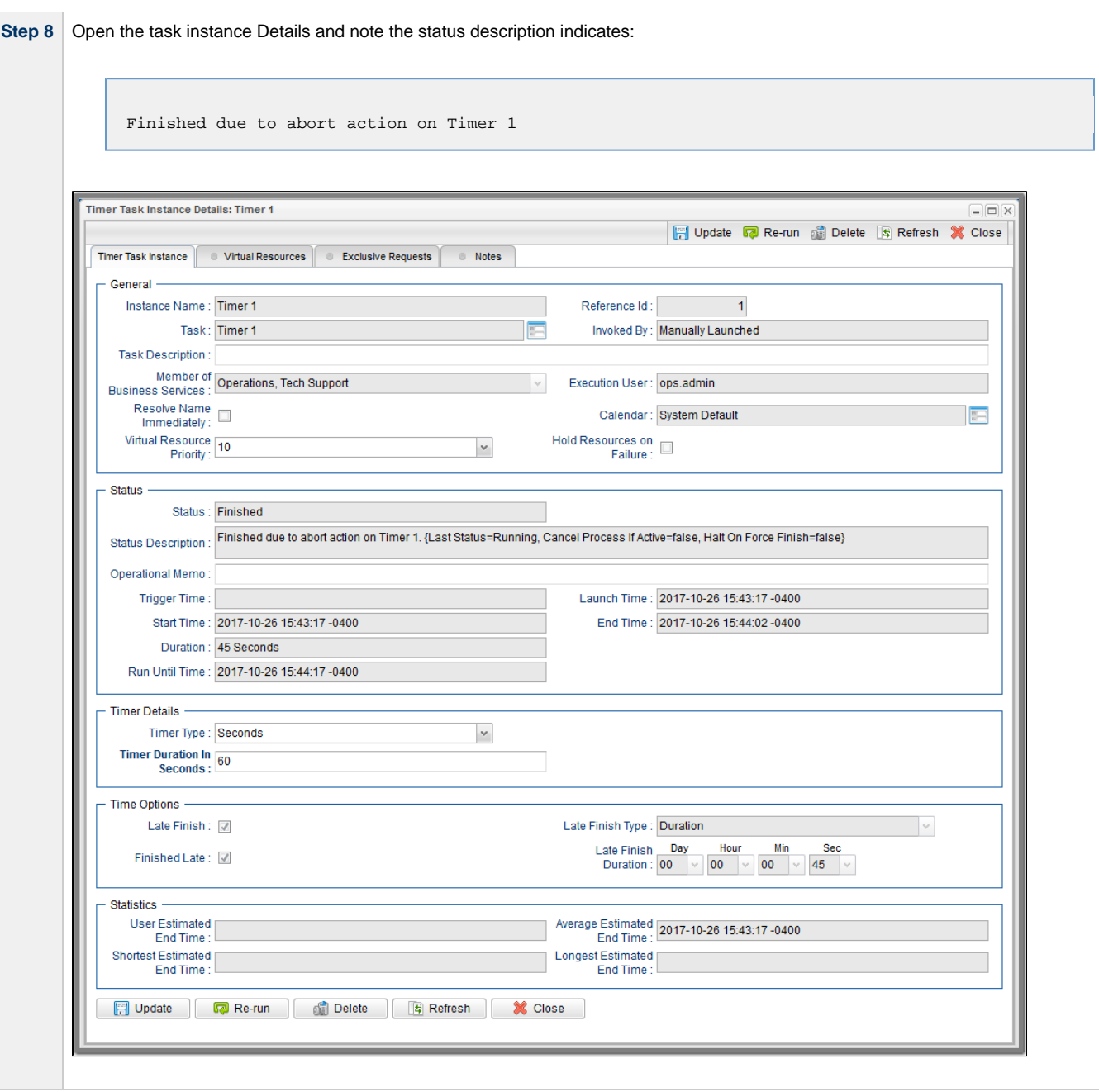

For additional information, see:

• [Setting Up Abort Actions](https://www.stonebranch.com/confluence/display/UC65/Abort+Actions)

## **Tutorial - Force Finishing, Force Finish-Cancelling, and Cancelling a Task**

In this exercise, we will force finish, force finish/cancel, and cancel tasks within a workflow from three areas:

- Workflow Monitor
- Activity Monitor
- Task Instances list

You can run any of these three commands from any of these three areas. For stand-alone tasks, you can run these commands only from the Activity Monitor and Task Instances list.

**Note** А

You can force finish, force finish/cancel, and cancel any task in Running status, but you only can force finish a task in Waiting status. See [Manually Running and Controlling Tasks](https://www.stonebranch.com/confluence/display/UC65/Manually+Running+and+Controlling+Tasks) for a complete list of task statuses for each command.

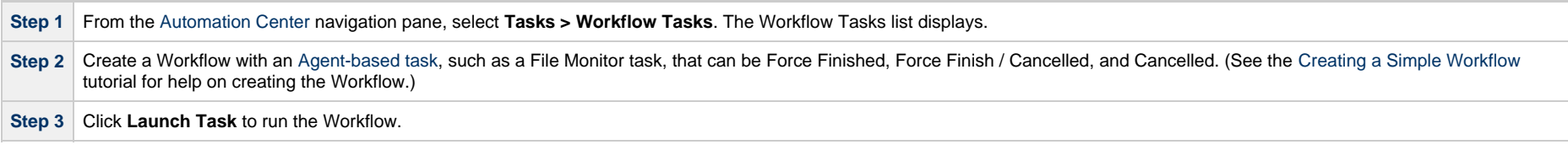

#### **Step 4 Force Finish a task from the Workflow Monitor:**

- 1. From the **Automation Center** navigation pane, select **Task Instances > Task Instances** to display the Activity Monitor which displays, by default, a list of Active Task Instances.
- 2. Open the running Workflow and click the View Workflow button to display its Workflow Monitor.
- 3. Right-click a Waiting task and, from the list of Commands on the pop-up menu, click Force Finish. The status of the task changes from Waiting to Finished, and all successor task instances waiting for successful completion of this task instance will start.

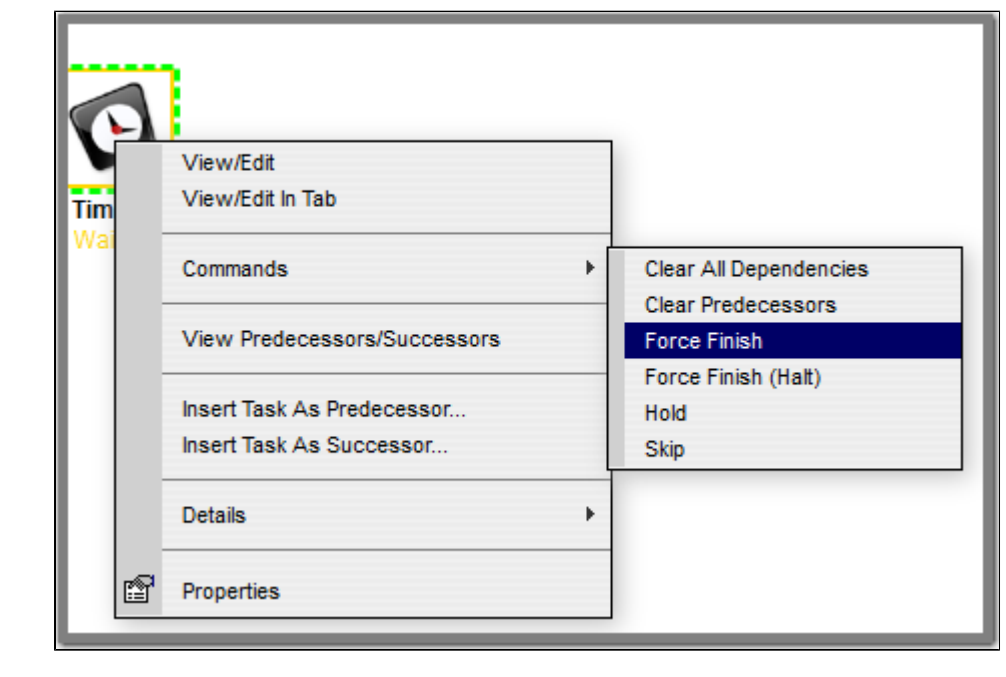

#### **Step 5 Force Finish/Cancel a task from the Activity Monitor:**

- 1. Return to the Activity Monitor.
- 2. Right-click a Simple Workflow task that is in the Running status and, on the [Action menu](https://www.stonebranch.com/confluence/display/UC65/Action+Menus), click Force Finish/Cancel. The status of the task changes from Running to Finished, and all successor task instances waiting for successful completion of this task instance will start.

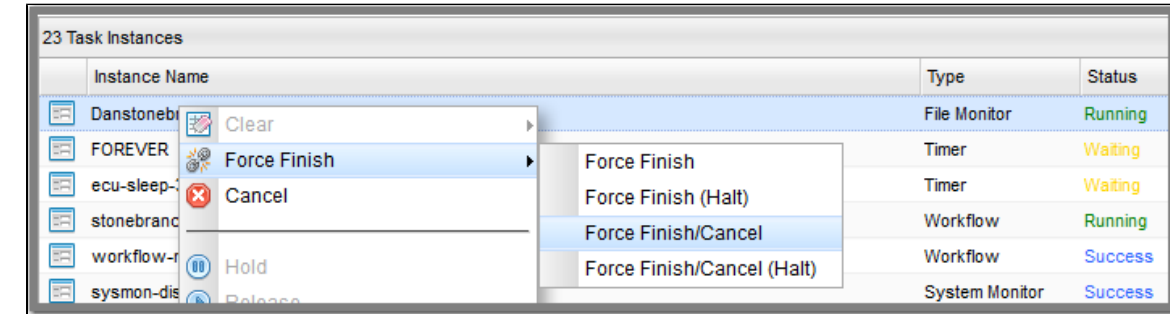

#### **Step 6 Cancel a task from the Task Instances list:**

- 1. From the **Automation Center** navigation pane, select **Task Instances > Task Instances** to display the Task Instances list.
- 2. Right-click a Simple Workflow task in the Running status and, on the [Action menu,](https://www.stonebranch.com/confluence/display/UC65/Action+Menus) click Cancel. The status of the task changes from Running to Cancelled, and all successor task instances waiting for successful completion of this task will remain in the Waiting status. The status of Simple Workflow changes from Running to Running/Problems.

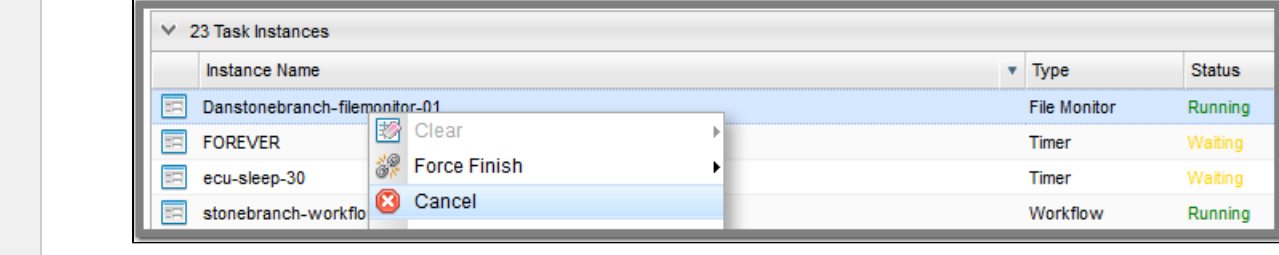

#### For additional information, see:

- [Force Finishing a Task](https://www.stonebranch.com/confluence/display/UC65/Manually+Running+and+Controlling+Tasks#ManuallyRunningandControllingTasks-ForceFinishingaTask)
- [Cancelling a Task](https://www.stonebranch.com/confluence/display/UC65/Manually+Running+and+Controlling+Tasks#ManuallyRunningandControllingTasks-CancellingaTask)
- [Force Finish / Cancelling a Task](https://www.stonebranch.com/confluence/display/UC65/Manually+Running+and+Controlling+Tasks#ManuallyRunningandControllingTasks-ForceFinish%2FCancellingaTask)
- [Monitoring Activity from the Activity Monitor](https://www.stonebranch.com/confluence/display/UC65/Monitoring+Activity+from+the+Activity+Monitor)
- [Monitoring Activity from the Task Instances List](https://www.stonebranch.com/confluence/display/UC65/Monitoring+Activity+from+the+Task+Instances+List)
- [Monitoring Workflows](https://www.stonebranch.com/confluence/display/UC65/Monitoring+Workflows)

## **Tutorial - Accessing Task Instance Details**

**Step 1** From the [Automation Center](https://www.stonebranch.com/confluence/display/UC65/Navigator#Navigator-AutomationCenter) navigation pane, select **Task Instances > Activity** to display the [Activity Monitor.](https://www.stonebranch.com/confluence/display/UC65/Monitoring+Activity+from+the+Activity+Monitor)

**Step 2** Click the **Instance Name** of any task instance to display its Task Instance Details. For example:

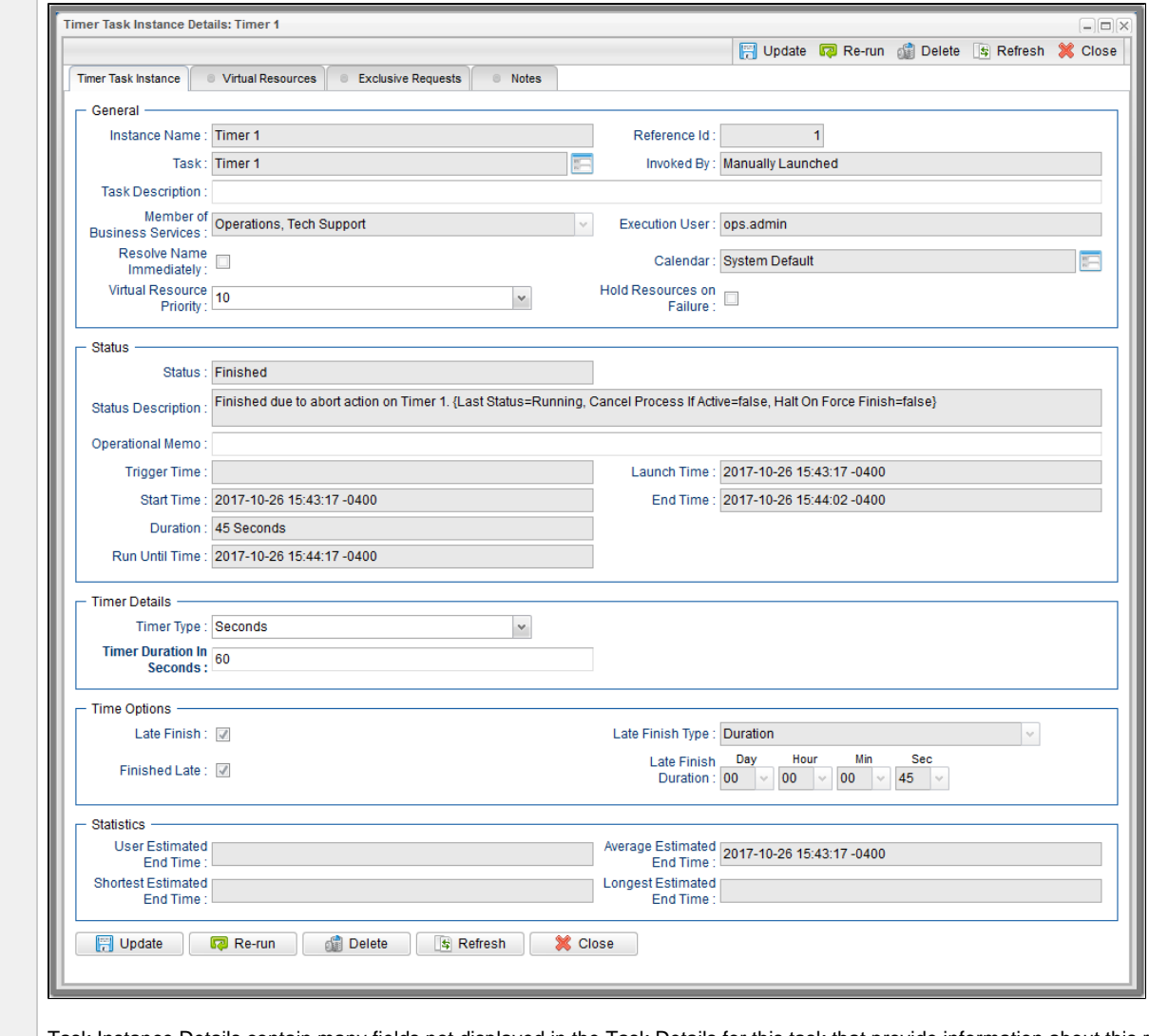

Task Instance Details contain many fields not displayed in the Task Details for this task that provide information about this run (instance) of the task and all runs of the task, including the first time it was run; the last time it was run; the number of times it has run; and the least, average, and most amount of time it has ever taken to run.

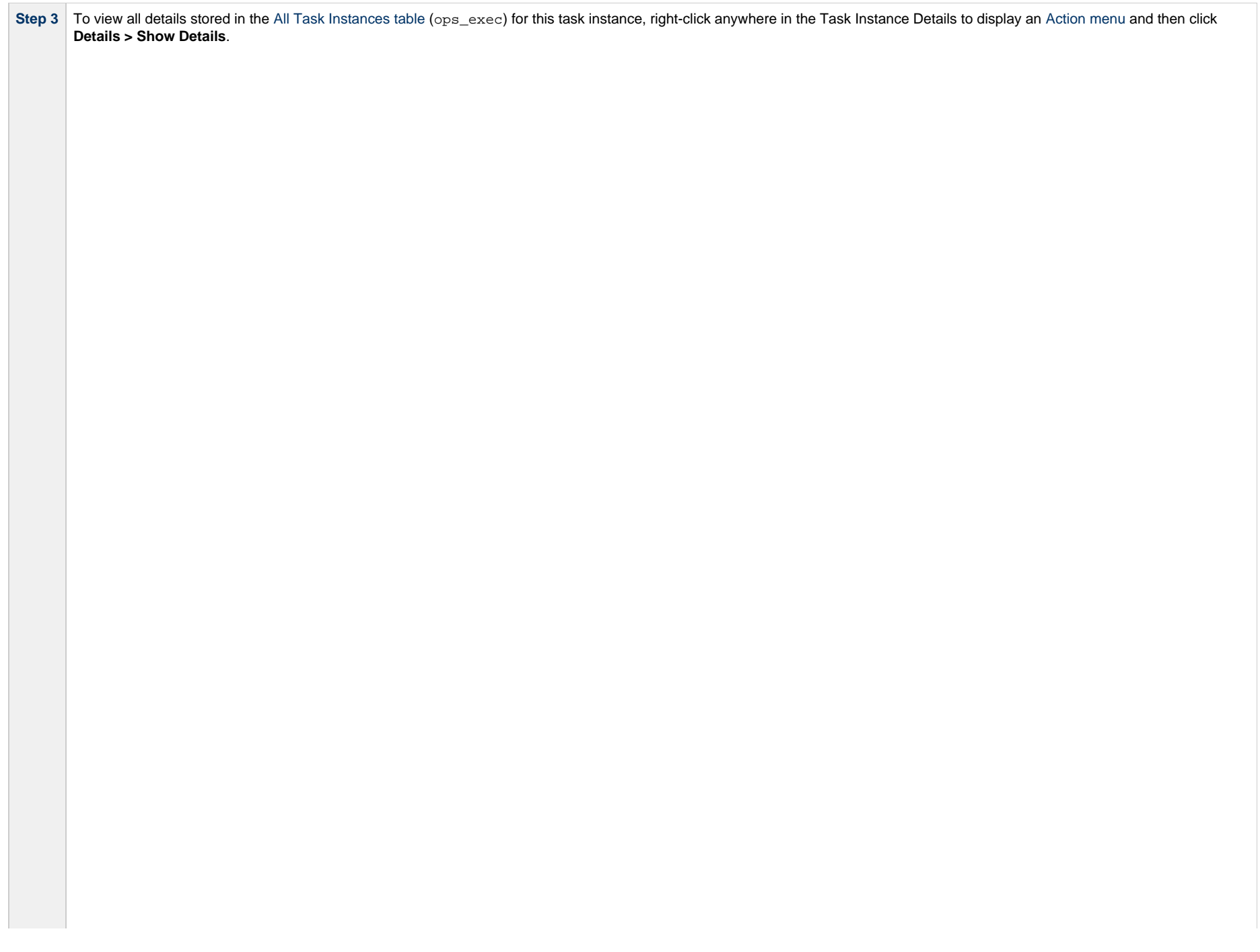

Universal Controller 6.5.x Troubleshooting and Tutorials

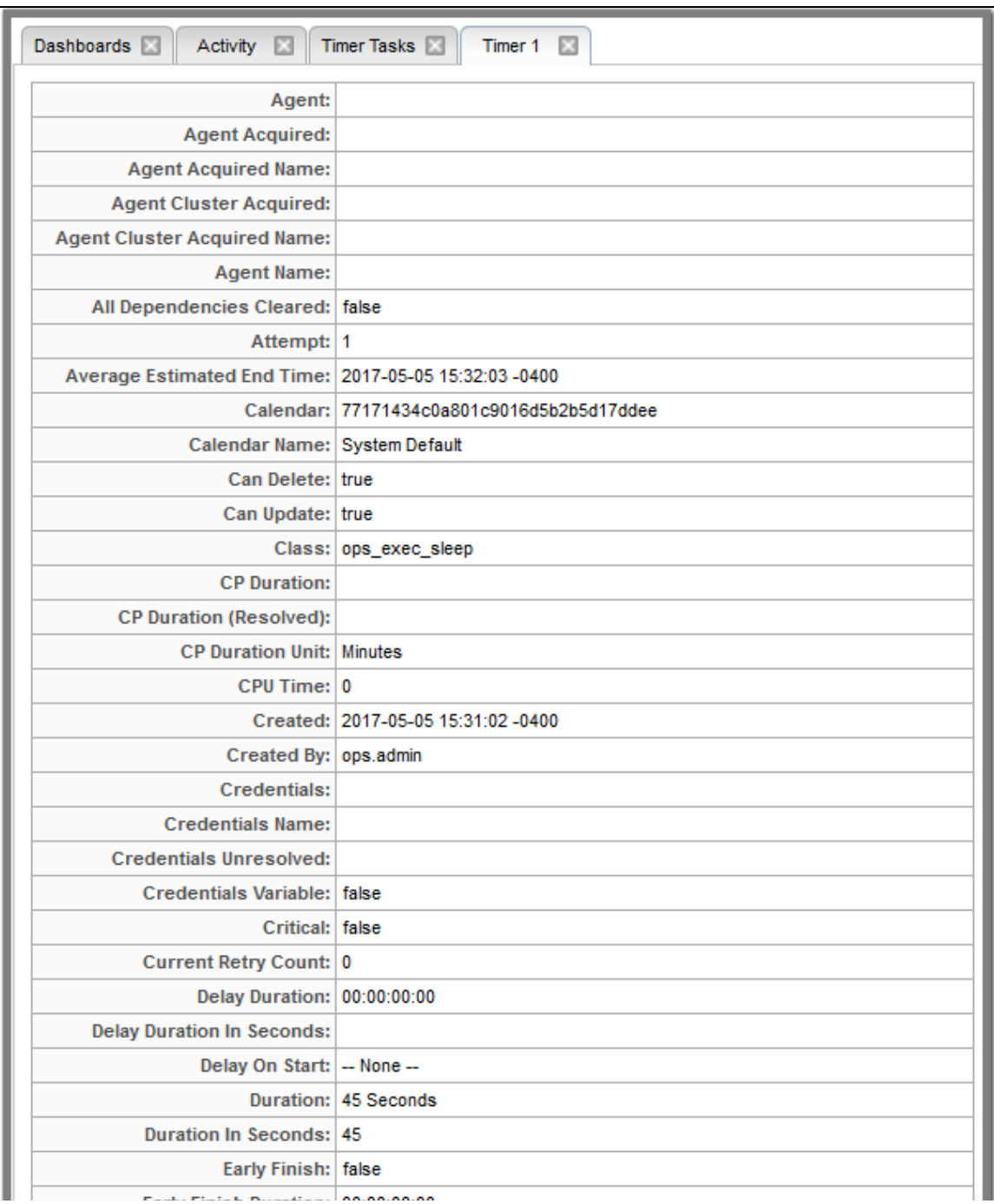

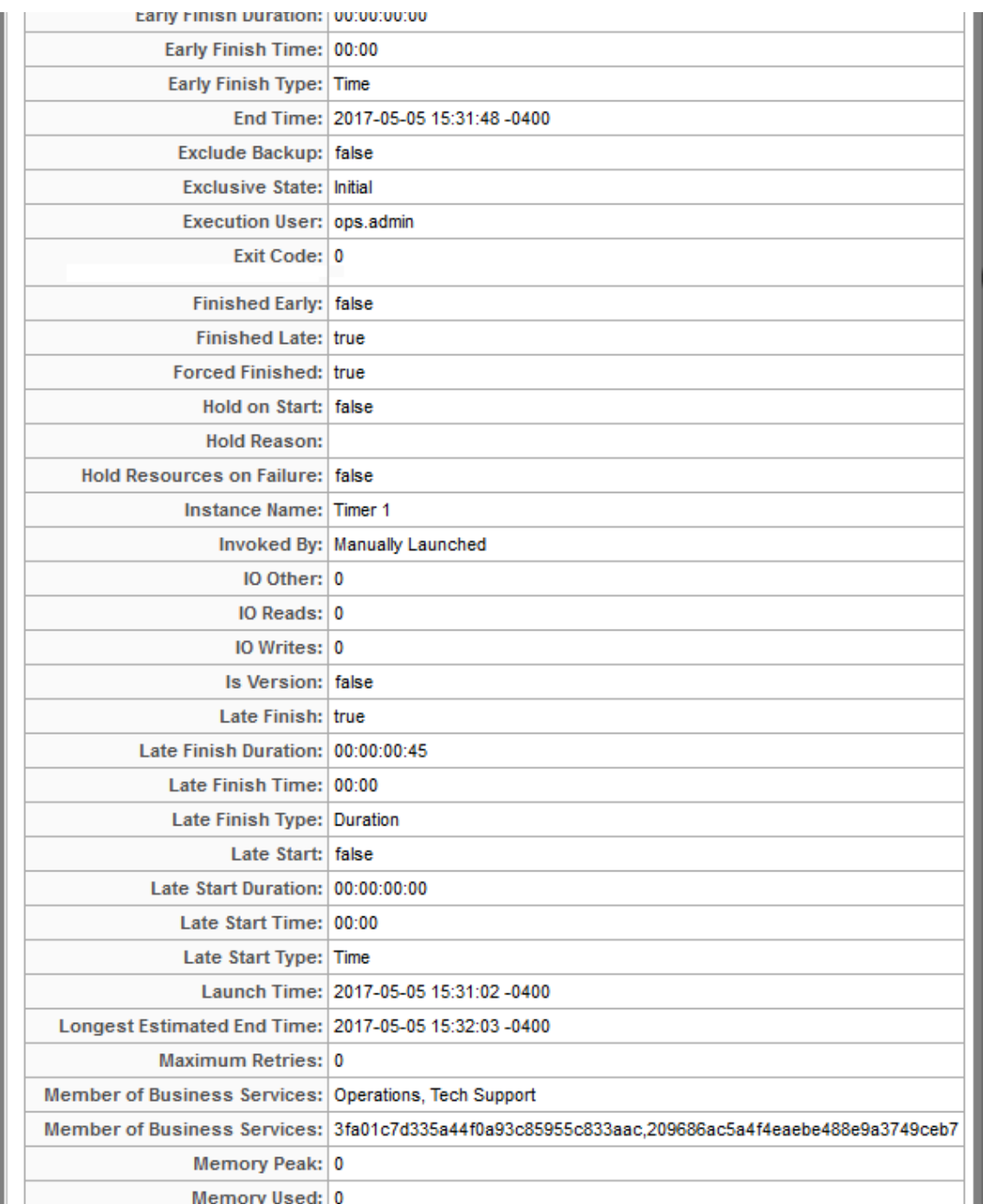

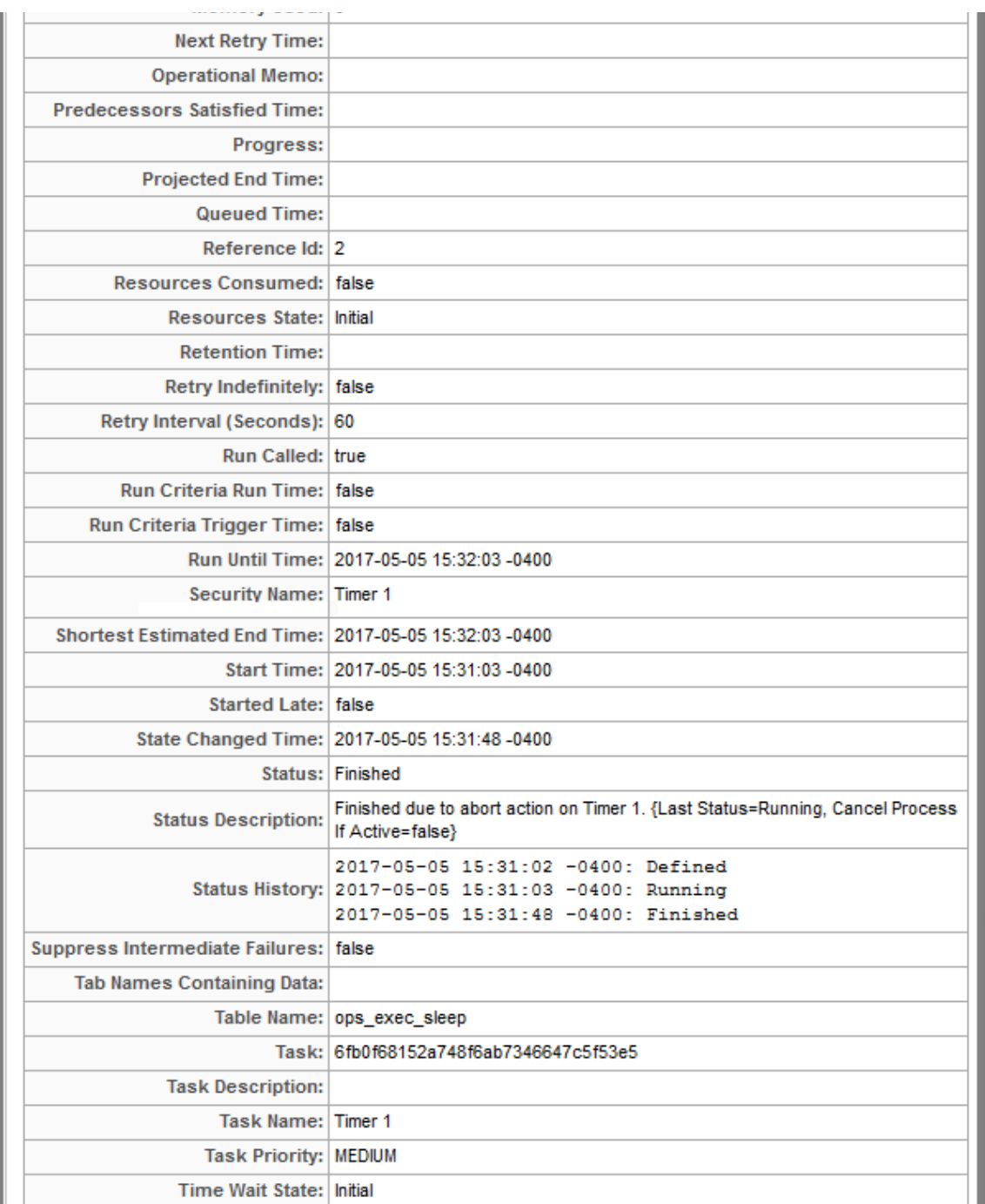

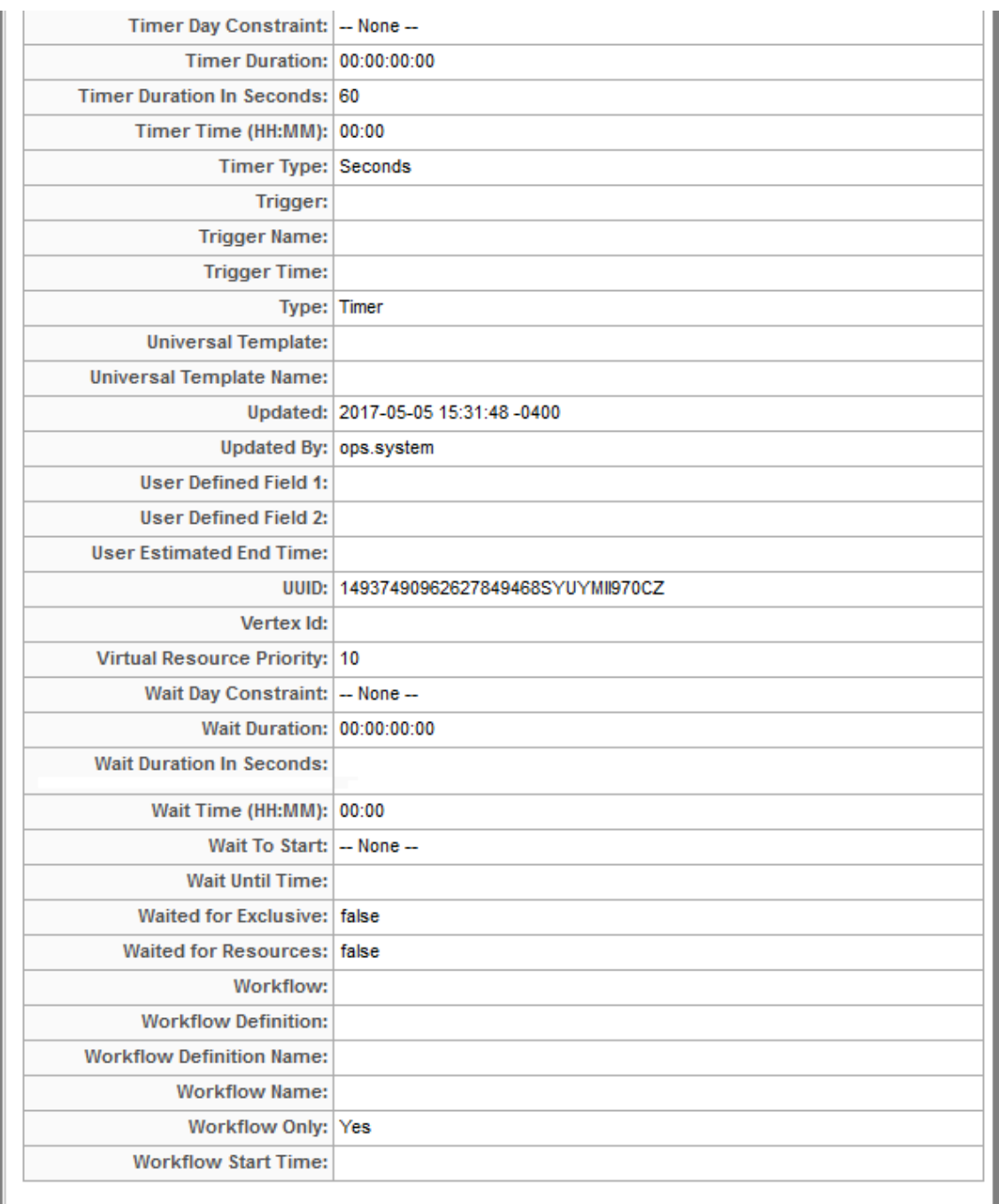

٠

 $\sim$   $\sim$   $\sim$   $\sim$ 

Print

Left column shows each field in the All Task Instances table for this task instance.

П

• Right column shows the current value for each field for this task instance.

## **Tutorial - Monitoring Task Activity**

- [Starting and Stopping the Activity Monitor](#page-104-0)
- [Apply Time Constraints and Filters to the Activity Monitor](#page-106-0)
- [Apply Display Settings to the Activity Monitor](#page-107-0)

In this tutorial, we will monitor task activity from the [Activity Monitor.](https://www.stonebranch.com/confluence/display/UC65/Monitoring+Activity+from+the+Activity+Monitor)

We will start and stop the Activity Monitor, apply time constraints and filters to the task instances displayed on the Activity Monitor, and apply display settings to the Activity Monitor.

### <span id="page-104-0"></span>**Starting and Stopping the Activity Monitor**

By default, the Activity Monitor does not automatically monitor Universal Controller activity when you log in. You must start the Activity Monitor to see task activity.

(You can allow the Activity Monitor to automatically monitor Controller activity when you log in by changing the [Activity Monitor Automatically](https://www.stonebranch.com/confluence/display/UC65/User+Preferences#UserPreferences-ActivityMonitorAutomatically) user preference.)

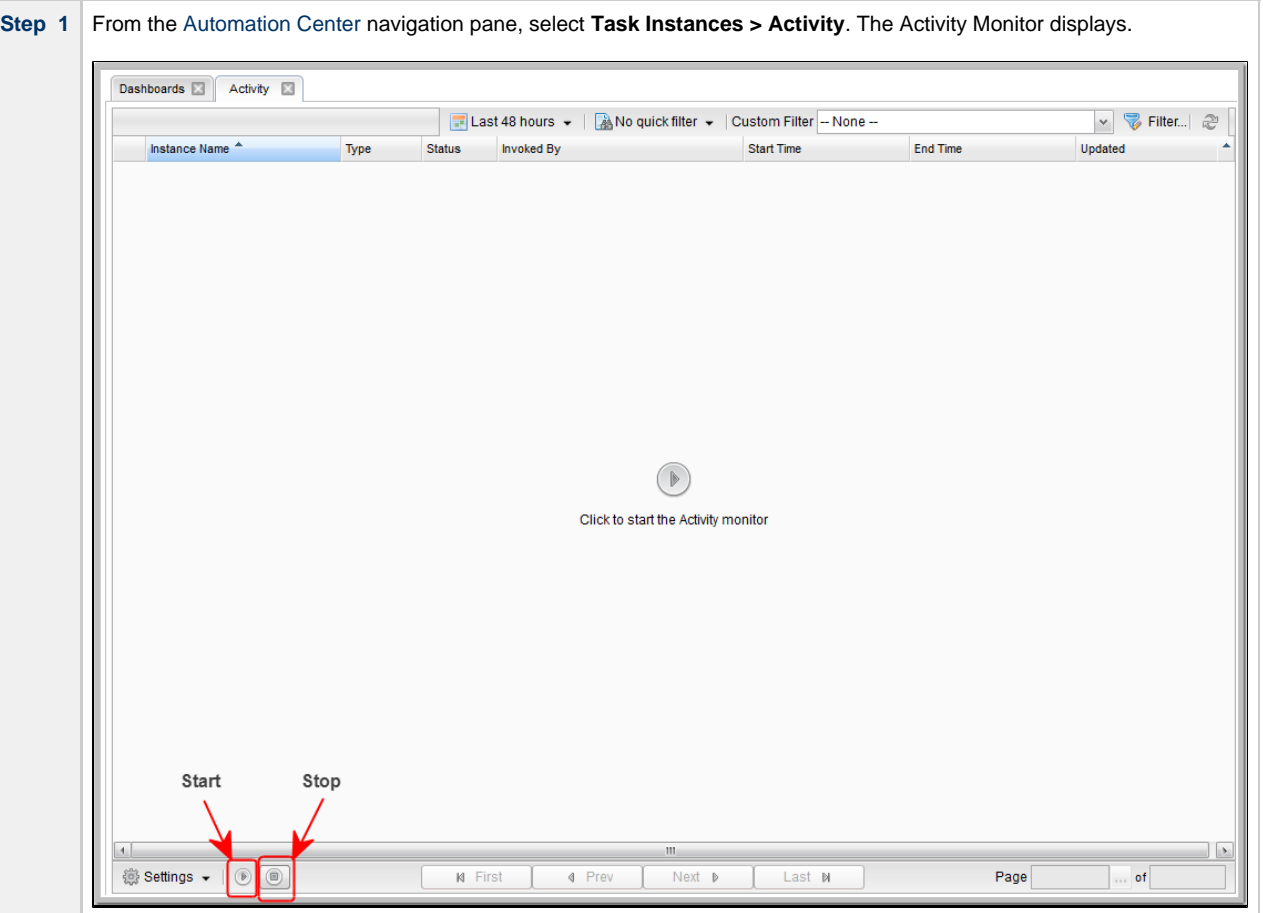

#### **Step 2** To start the Activity Monitor, either:

- 1. Click the **Click to start the Activity monitor** button in the middle of the Activity Monitor.
- 2. Click the **Start Activity monitor** button at the bottom of the Activity Monitor.

The Activity Monitor then displays a list of all current activity.

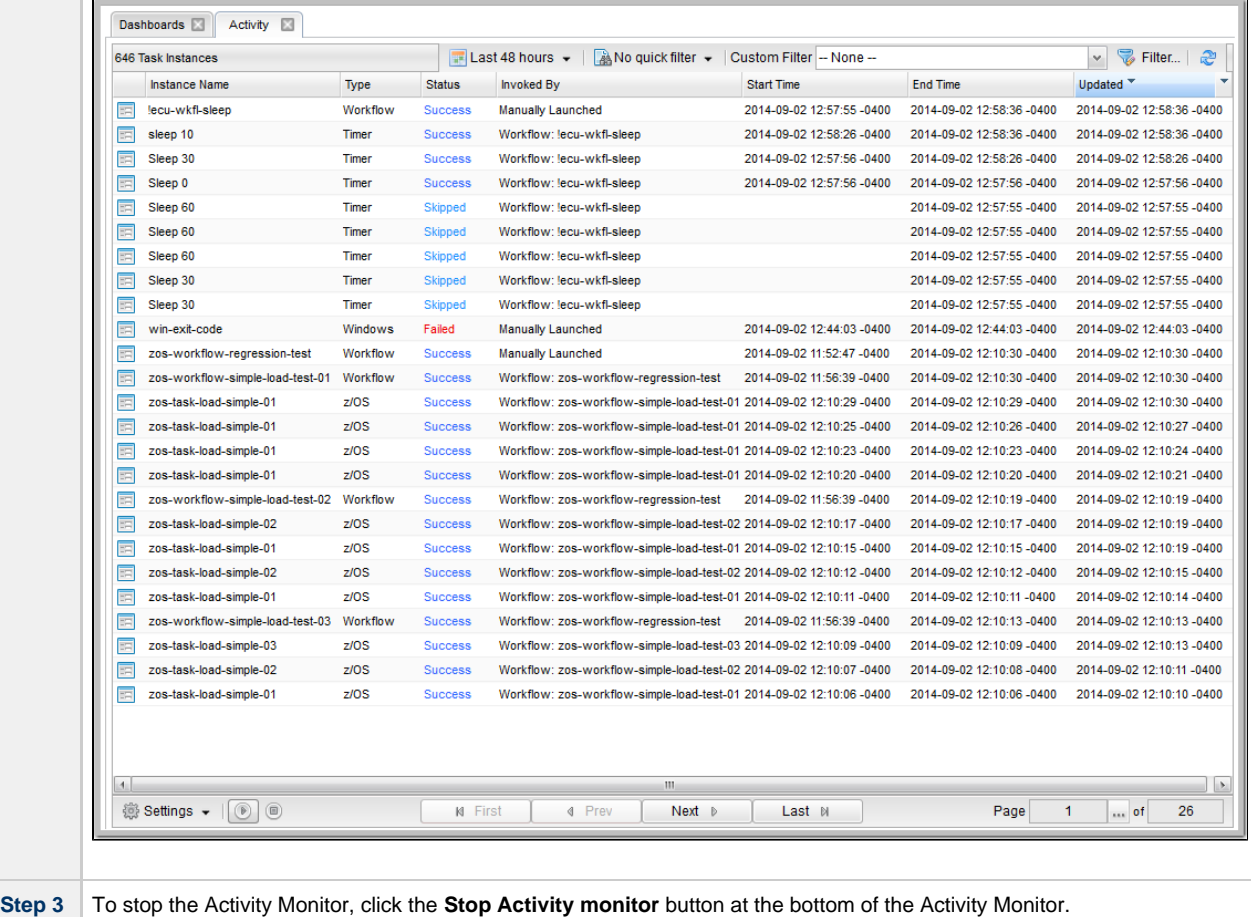

#### <span id="page-106-0"></span>**Apply Time Constraints and Filters to the Activity Monitor**

(You can select apply any time constraint for any combination of multiple filters for the list of task instances on the the Activity Monitor.)

**Step 1** Select a time frame of task activity to display on the Activity Monitor by clicking the [Time Constraint](https://www.stonebranch.com/confluence/display/UC65/Monitoring+Activity+from+the+Activity+Monitor#MonitoringActivityfromtheActivityMonitor-TimeConstraint) button and selecting a time fame from the menu. The default is **Last 48 hours**, which means that the Activity Monitor will display only task activity that occurred in the last 48 hours.

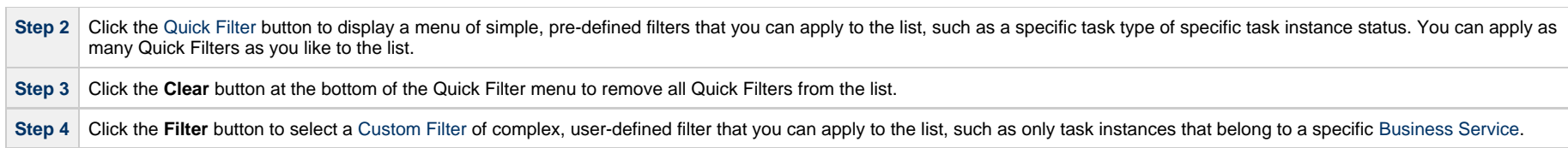

# <span id="page-107-0"></span>**Apply Display Settings to the Activity Monitor**

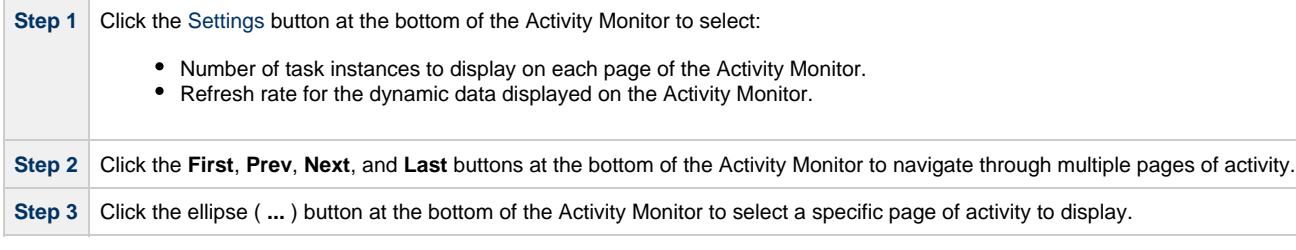
# <span id="page-108-2"></span>**Tutorial - Creating a Simple Workflow**

- [Introduction](#page-108-0)
- [Create and Copy Tasks](#page-108-1)
- [Creating a Simple Workflow](#page-109-0)
- [Running the Workflow](#page-115-0)

#### <span id="page-108-0"></span>**Introduction**

In this tutorial, we will learn how to copy tasks, create a simple Workflow of Timer tasks, and use the tools available in the Workflow Editor.

#### <span id="page-108-1"></span>**Create and Copy Tasks**

Create a [Timer task](https://www.stonebranch.com/confluence/display/UC65/Timer+Task) and make five copies for use in the Workflow. Use the names Timer1 through Timer6, and assign each task a time of 10 seconds.

Δ **Note** You can [copy tasks](https://www.stonebranch.com/confluence/display/UC65/Copying+Tasks) using different methods. One method is provided below.

**Step 1** From the [Automation Center](https://www.stonebranch.com/confluence/display/UC65/Navigator#Navigator-AutomationCenter) navigation pane, select **Tasks > Timer Tasks**. The Timer Tasks list displays.

**Step 2** In the Timer Task Details below the list, create Timer1 and click Save.

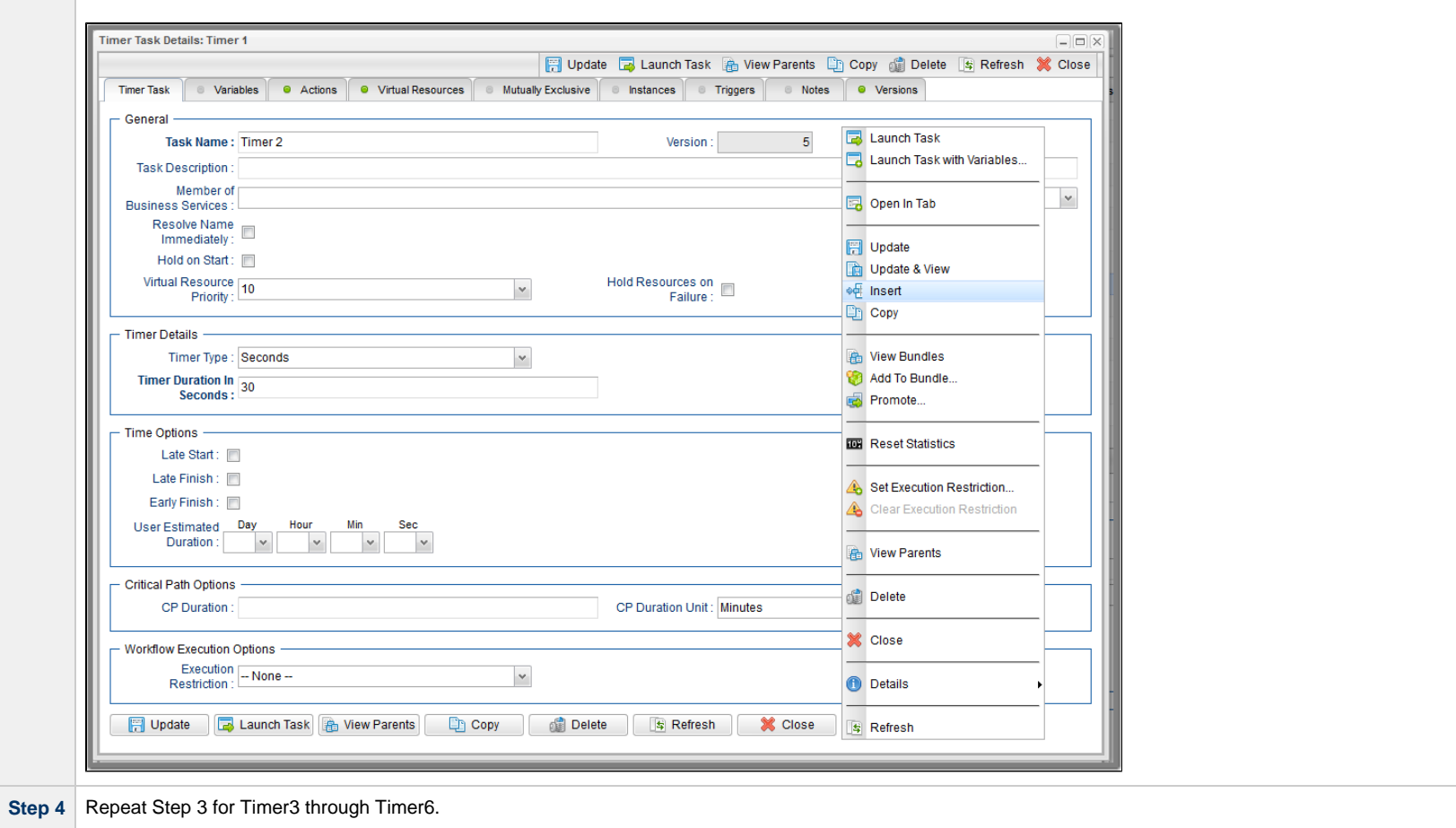

**Step 3** Change the **Task Name** from Timer1 to Timer2, right-click the Details to display an [Action menu](https://www.stonebranch.com/confluence/display/UC65/Action+Menus), and click **Insert** to make a copy of the Timer1 task named Timer2.

#### <span id="page-109-0"></span>**Creating a Simple Workflow**

Now that we have six Timer tasks, we are ready to create a simple workflow.

(See [Creating and Maintaining Workflows](https://www.stonebranch.com/confluence/display/UC65/Creating+and+Maintaining+Workflows) for detailed information on the tools and icons used in this procedure.)

**Step 1** From the **Automation Center** navigation pane, select **Tasks > Workflow Tasks**. The Workflow Tasks List displays. **Step 2** In the Workflow Task Details below the list, enter **Simple Workflow** in the **Task Name** field and then click the **Save** button.

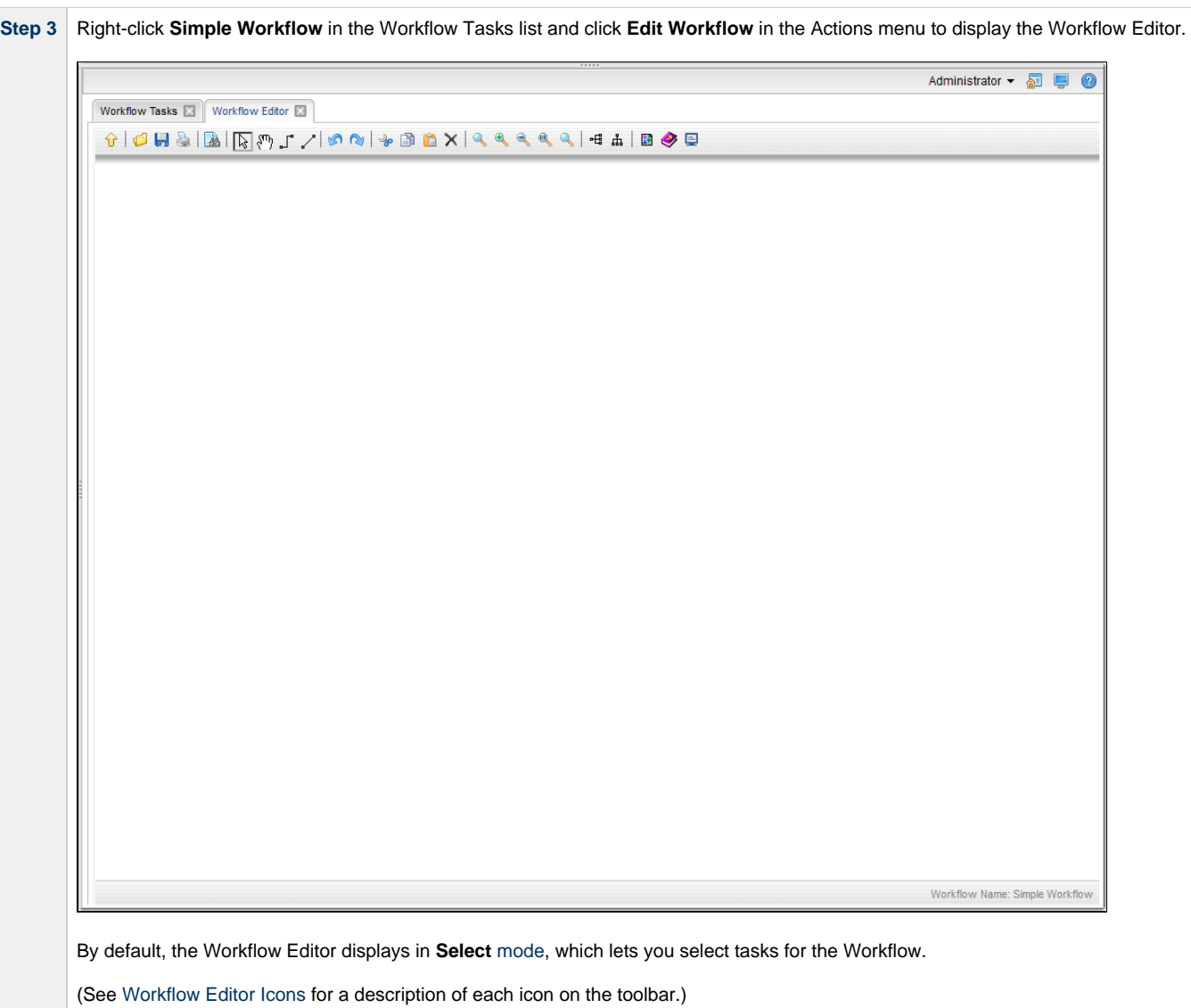

 $\sim$ 

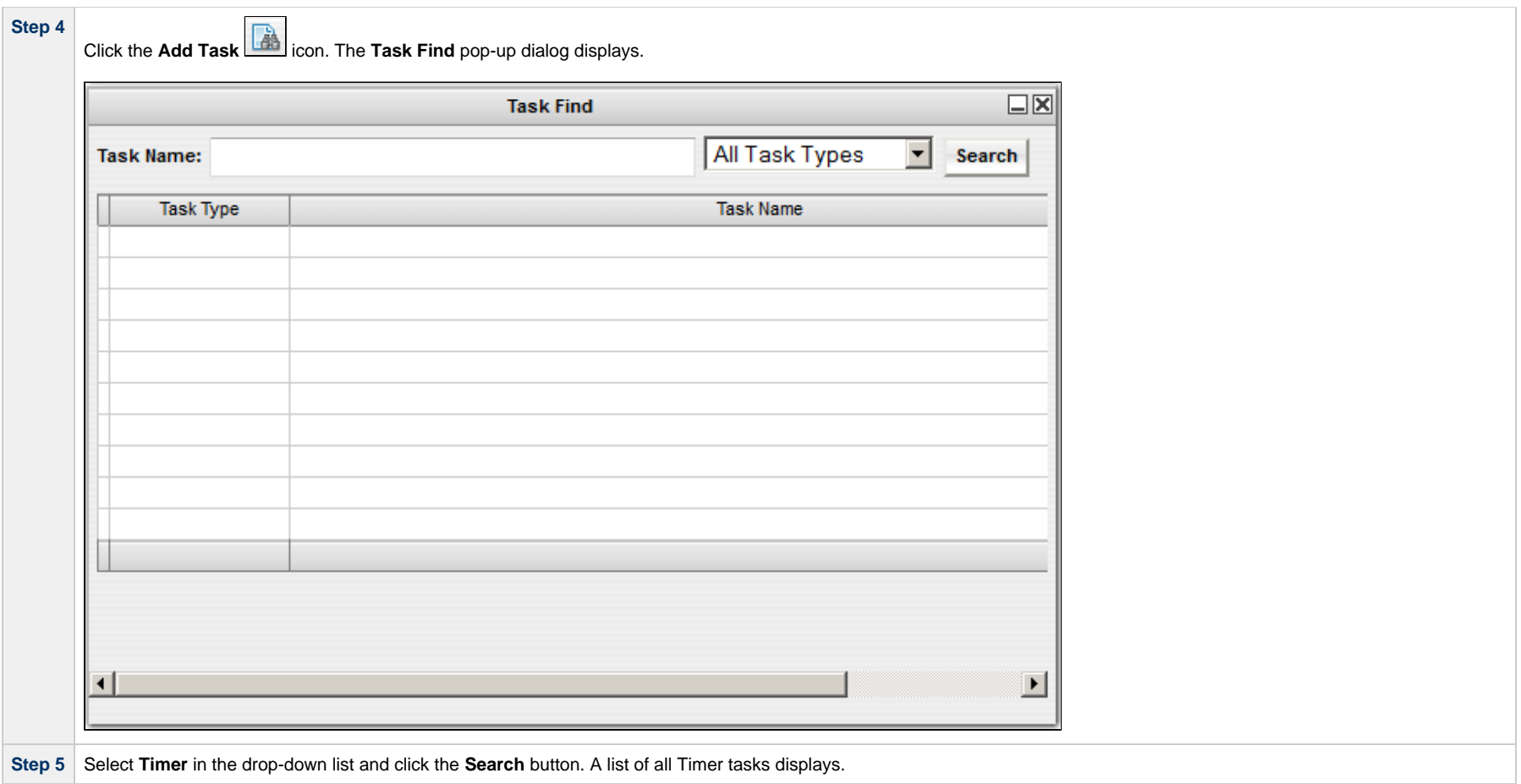

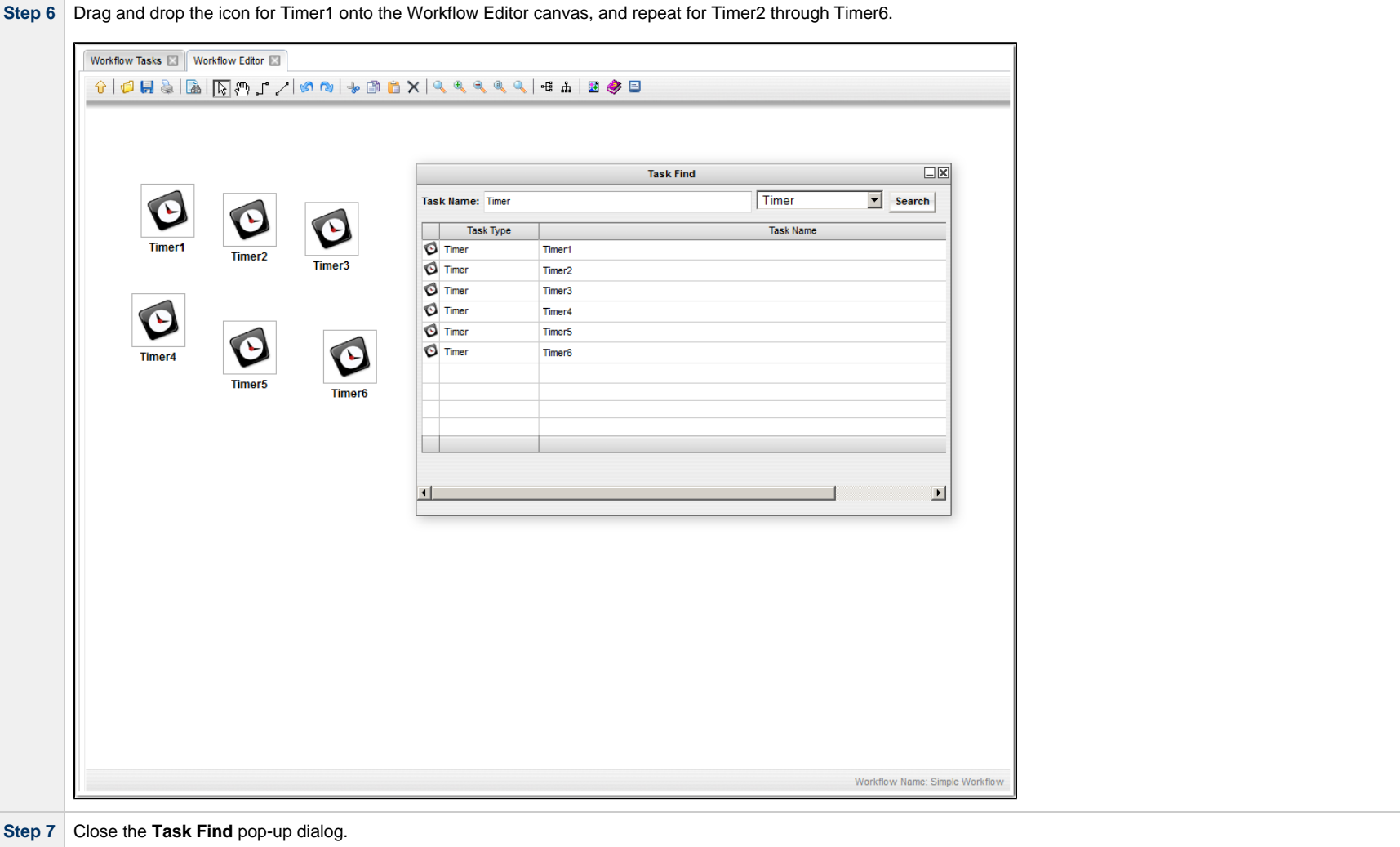

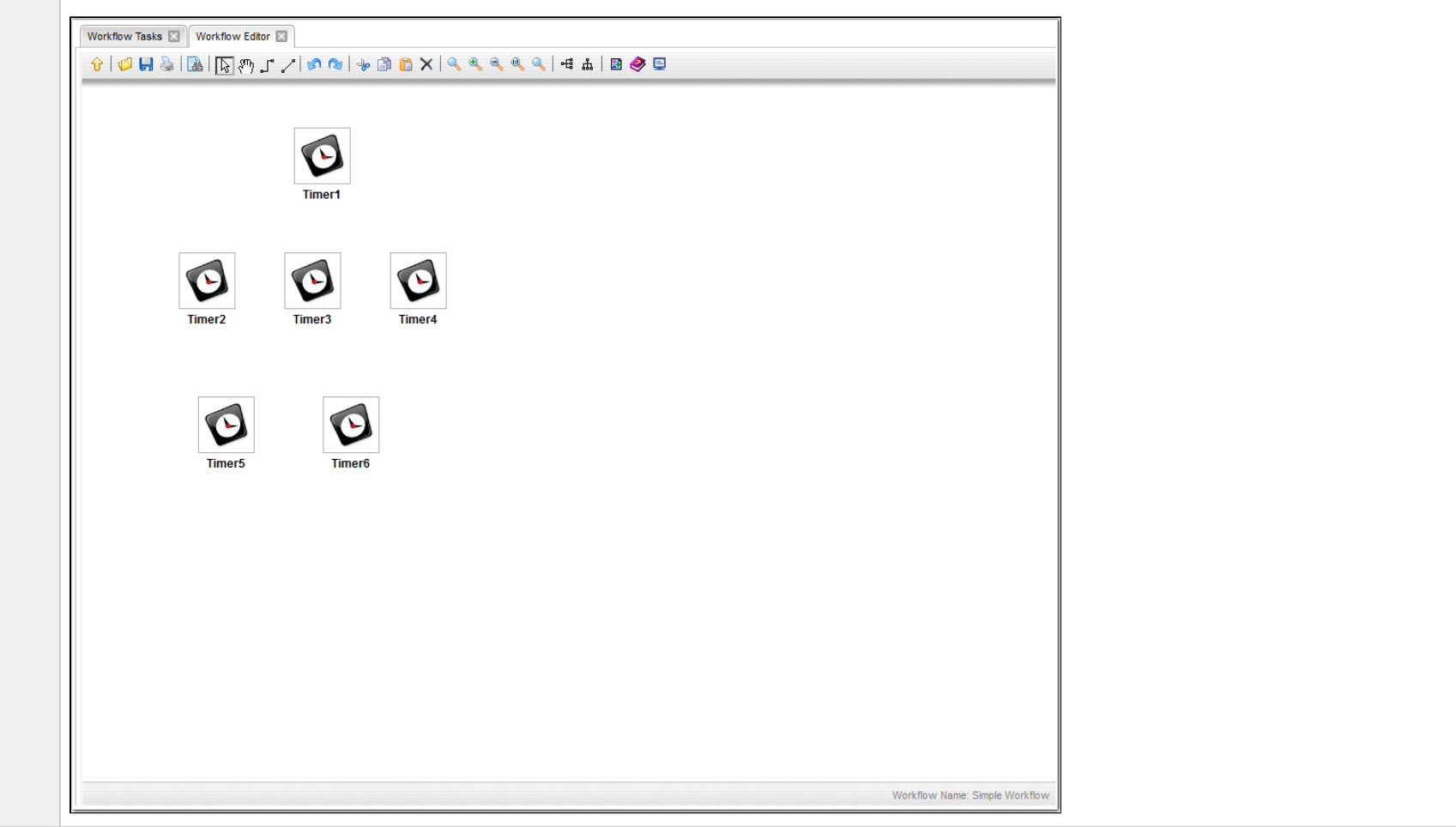

Step 8 Click and drag the tasks so that Timer1 is at the top of the canvas; Timer2, Timer3, and Timer4 are below Timer1; and Timer 5 and Timer6 are below Timer2, Timer3, and Timer4.

Workflow Tasks **Now Yorkflow Editor**  $\mathbf C$ Timer1 œ Timer4 Timer<sub>2</sub> Timer3 **Timert** 

Workflow Name: Simple Workflow

Step 9 Click a [Connect Icon](https://www.stonebranch.com/confluence/display/UC65/Creating+and+Maintaining+Workflows#CreatingandMaintainingWorkflows-WorkflowEditorIcons) to connect the tasks so that Timer1 is the top-level predecessor task; Timer2, Timer3, and Timer4 are successor tasks to Timer1; and Timer5 and Timer6 are successor tasks to Timer3.

Step 10 | The default condition (or dependency) for connectors is Success. That is, a successor task runs if its predecessor task goes to Success. To view the conditions for a successor task, right-click the connector between it and its predecessor task, and then click **Conditions**. The Conditions pop-up displays.

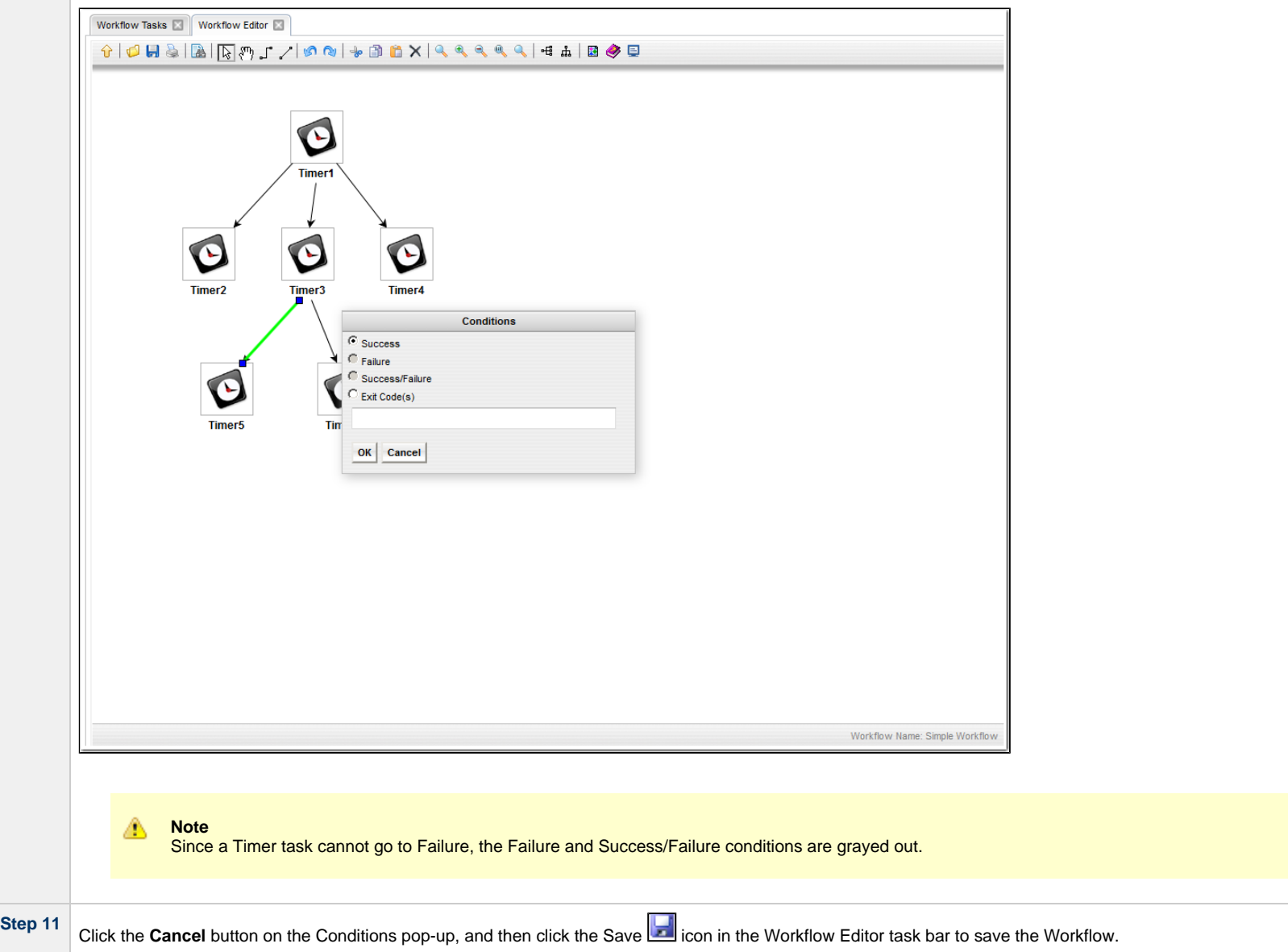

## <span id="page-115-0"></span>**Running the Workflow**

Now we will manually launch the Workflow and view it from the Activity Monitor.

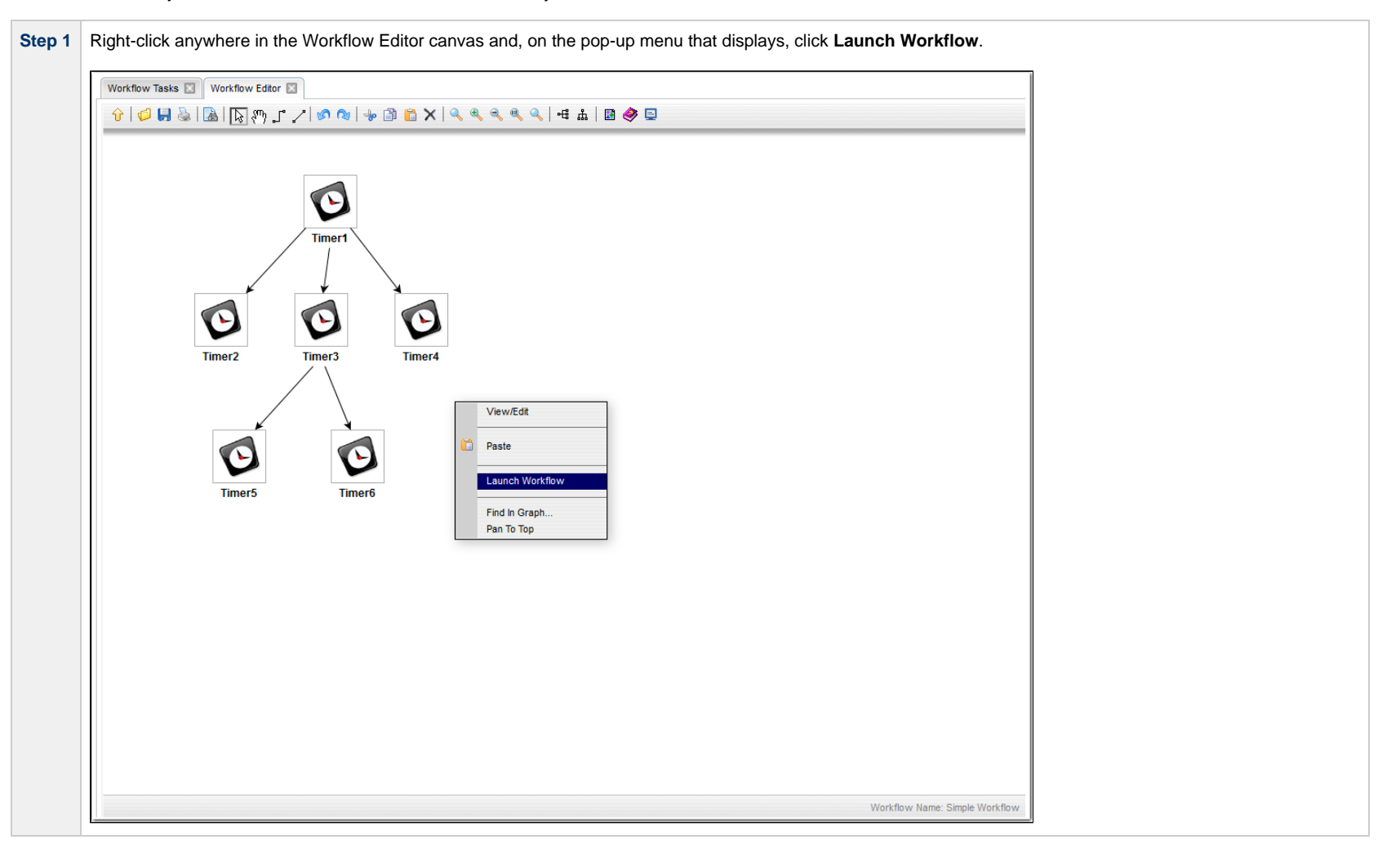

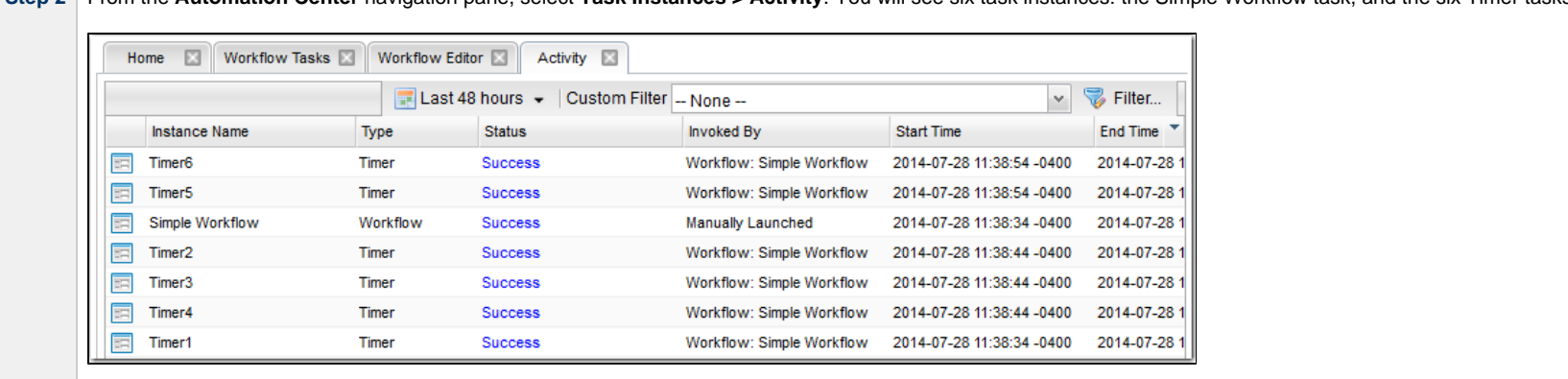

**Step 2** From the **Automation Center** navigation pane, select **Task Instances > Activity**. You will see six task instances: the Simple Workflow task, and the six Timer tasks.

For additional information, see:

- [Saving, Updating, Deleting, and Copying Records](https://www.stonebranch.com/confluence/display/UC65/Records#Records-Saving%2CUpdating%2CDeleting%2CandCopyingRecords)
- [Creating Workflows](https://www.stonebranch.com/confluence/display/UC65/Creating+and+Maintaining+Workflows)

## **Tutorial - Running a Workflow with a Conditional Path**

- [Introduction](#page-118-0)
	- [Prerequisite](#page-118-1)
- [Create a Timer Task](#page-118-2)
- [Create SQL Tasks](#page-119-0)
- [Create a Manual Task](#page-122-0)
- [Create a Workflow](#page-125-0)
- [Run the Workflow to Success](#page-127-0)
- [Run the Workflow Down the Conditional Path](#page-129-0)

#### <span id="page-118-0"></span>**Introduction**

In this exercise, we will create a short workflow of SQL tasks. We will begin with a two-minute Timer task so that we will have enough time to see what the Workflow looks like on the Activity Monitor when we launch it. We will also create a conditional path, as follows:

- The Workflow runs seven days a week and creates a new database table. If that is successful, additional SQL tasks run that insert a value, select a count, and delete a value. Each subsequent task runs if the previous is successful.
- If the first (table creation) task fails, the Workflow goes to a Manual task instead of the regular flow. This is the conditional path. The Manual task creates a pause in the Workflow and sends an Email Notification. A user is expected to check the database and fix the problem that caused the first task to fail. If the Manual task is set to a Complete status, it goes to Success and the Workflow then returns to the remaining SQL tasks. While the Manual task remains in the Action Required status, the successor tasks have a Waiting status.

We will also add an Email Notification and a Note to this Workflow.

#### <span id="page-118-1"></span>**Prerequisite**

Since we are using SQL tasks in this exercise, you will first need to create a [SQL Database Connection.](https://www.stonebranch.com/confluence/display/UC65/Database+Connections)

### <span id="page-118-2"></span>**Create a Timer Task**

We will add a Timer task at the beginning of our Workflow so that we will have a chance to view it when Universal Controller loads it into the Activity Monitor.

**Step 1** From the [Automation Center](https://www.stonebranch.com/confluence/display/UC65/Navigator#Navigator-AutomationCenter) navigation pane, select **Tasks > Timer Tasks**. The Timer Tasks list displays.

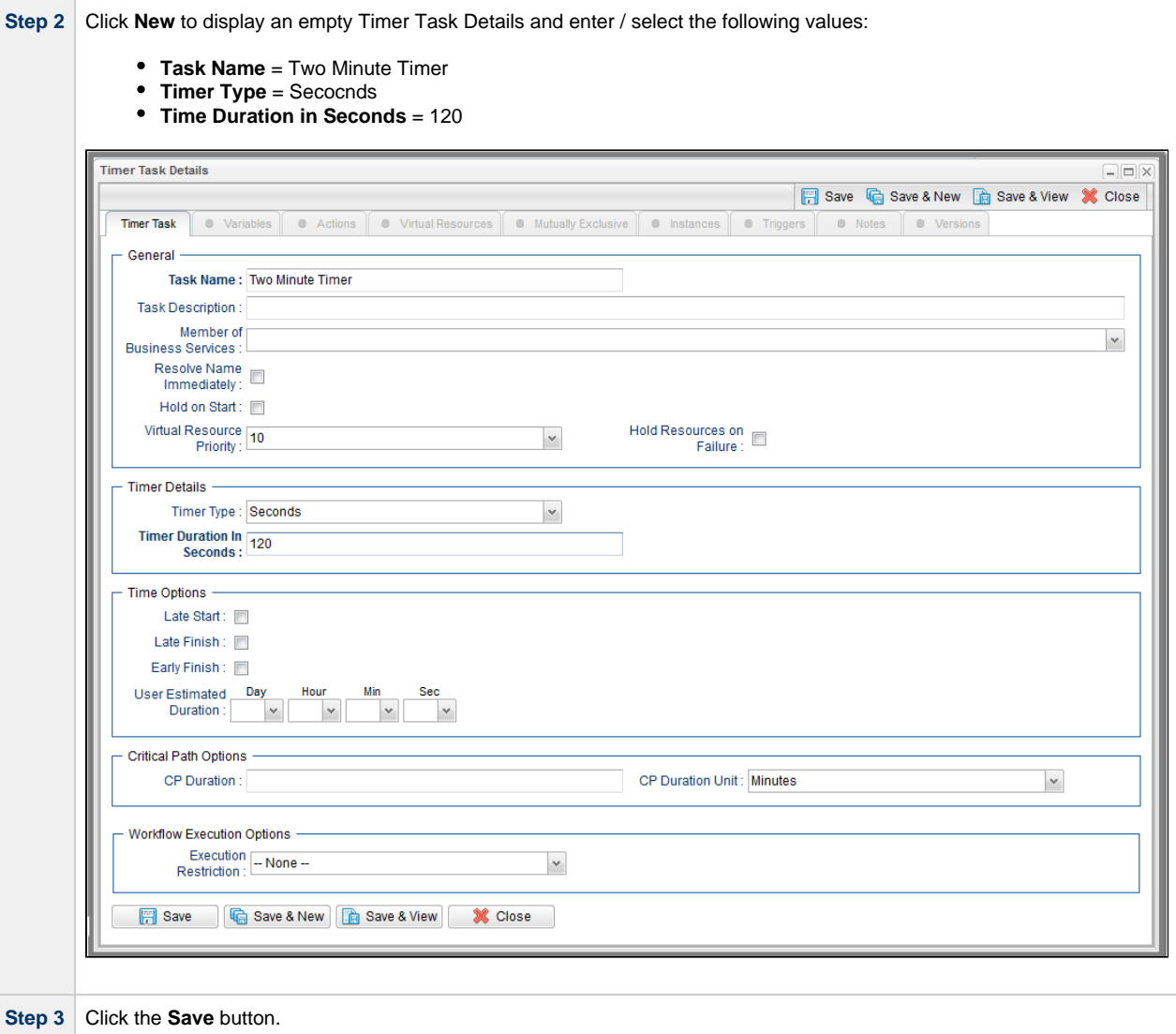

#### <span id="page-119-0"></span>**Create SQL Tasks**

In this exercise, we will create SQL tasks that execute the following SQL commands:

- Create a new table in the database.
- Insert a value into the table.
- Select a count value from the table.
- Delete the value from the table.

Perform the following steps to create the SQL tasks:

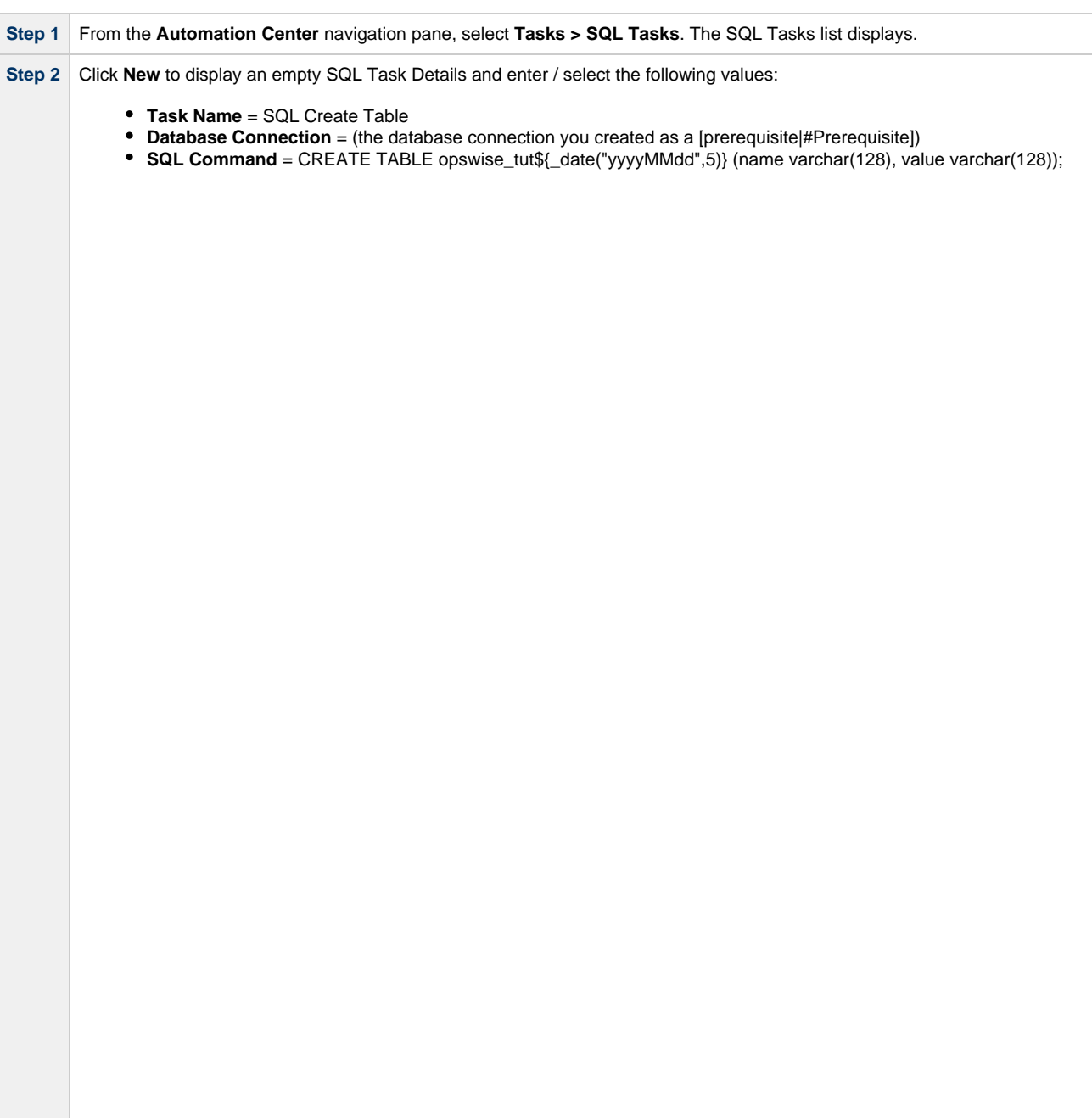

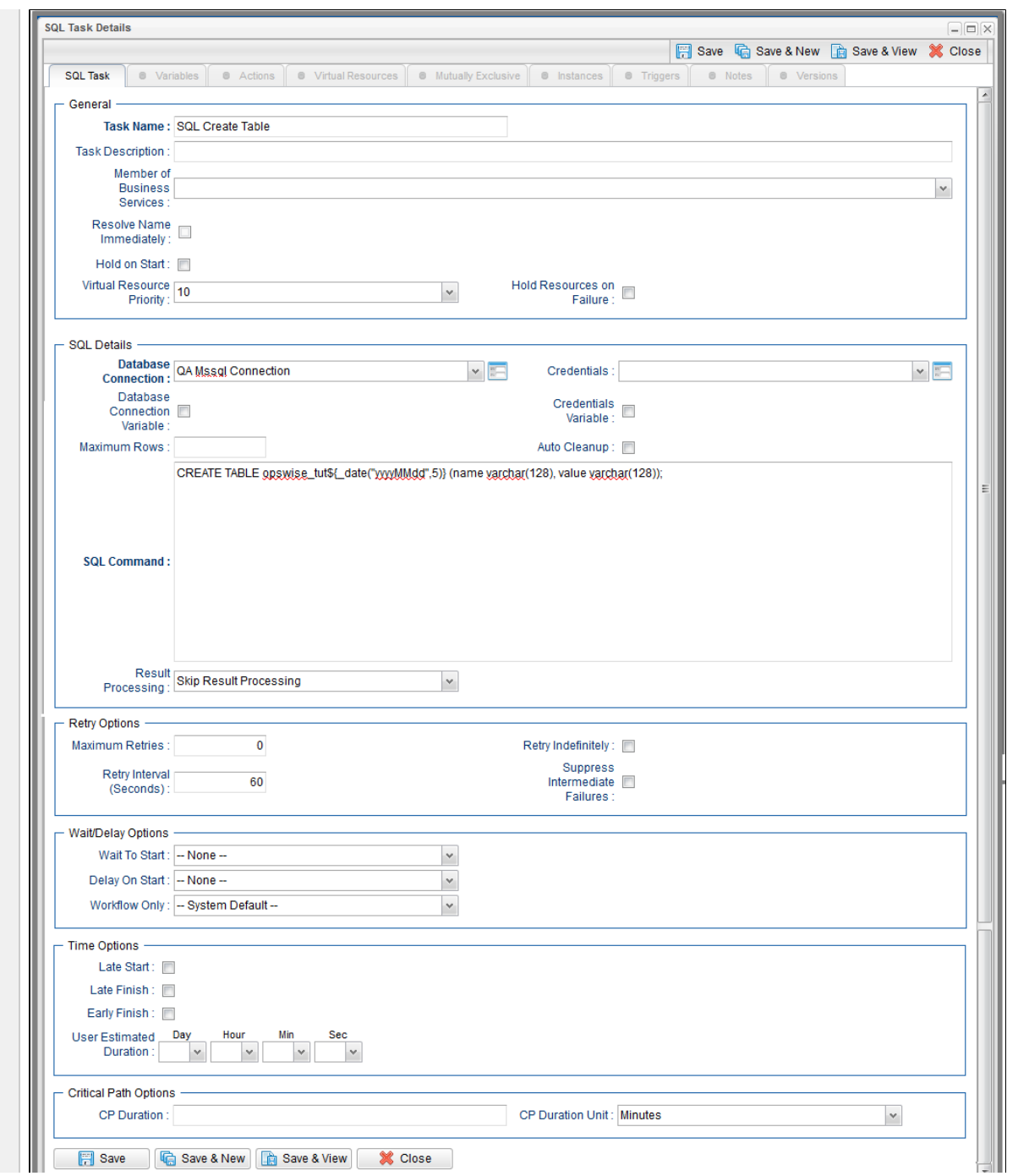

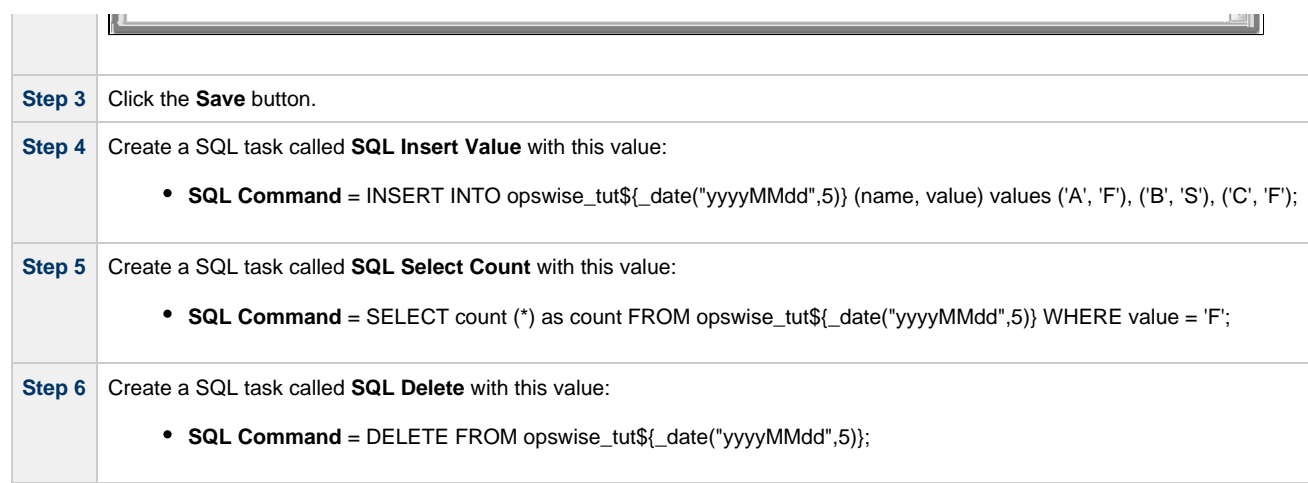

### <span id="page-122-0"></span>**Create a Manual Task**

A Manual task is used within a Workflow to create a pause in processing, during which the user must perform some task. When the user task is complete, the user sets the Manual task to a completed state and processing continues.

For our Manual task, we are also going to request a warning if the user takes too long to complete it.

**Step 1** From the **Automation Center** navigation pane, select **Tasks > Manual Tasks** and click **New**.

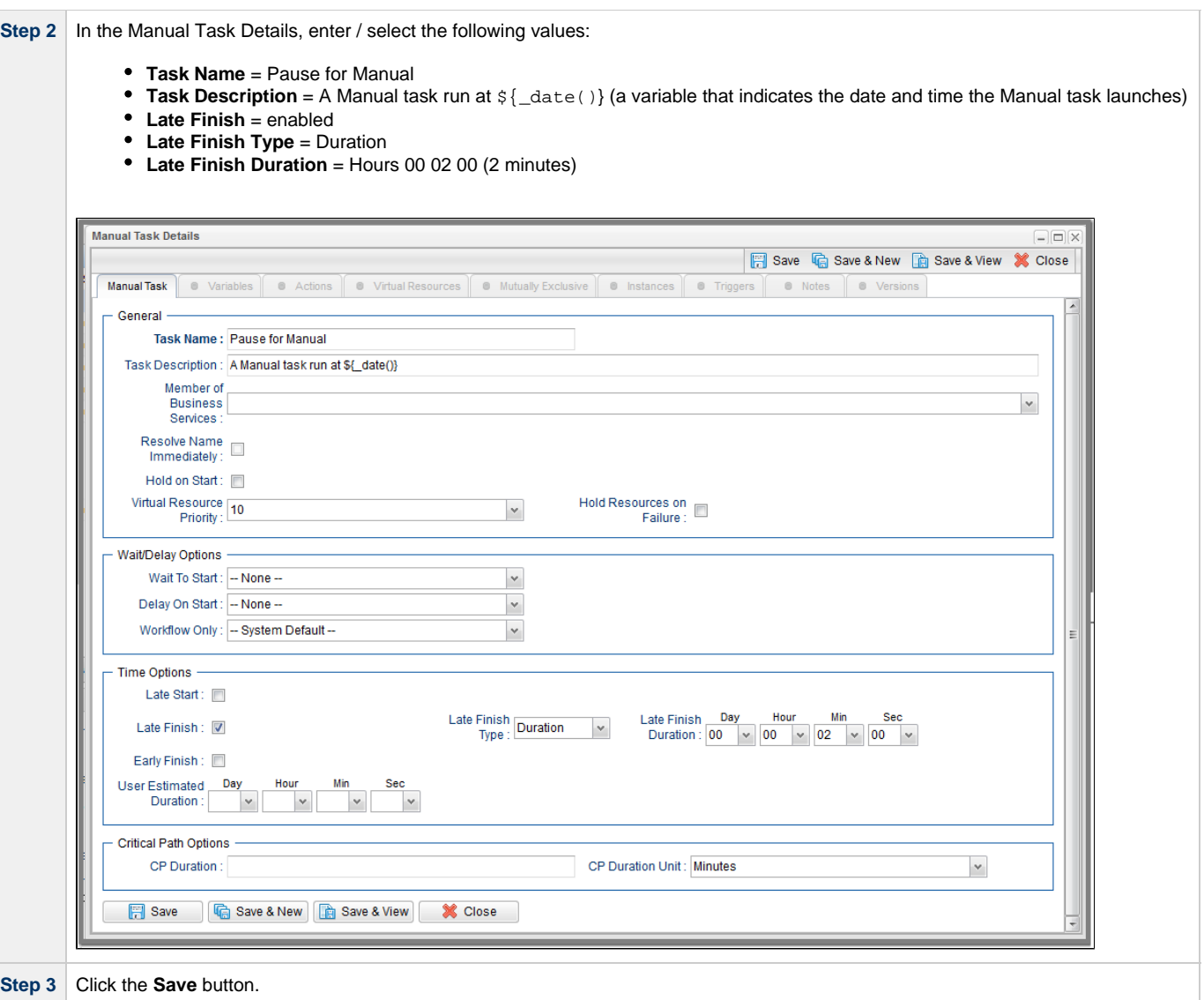

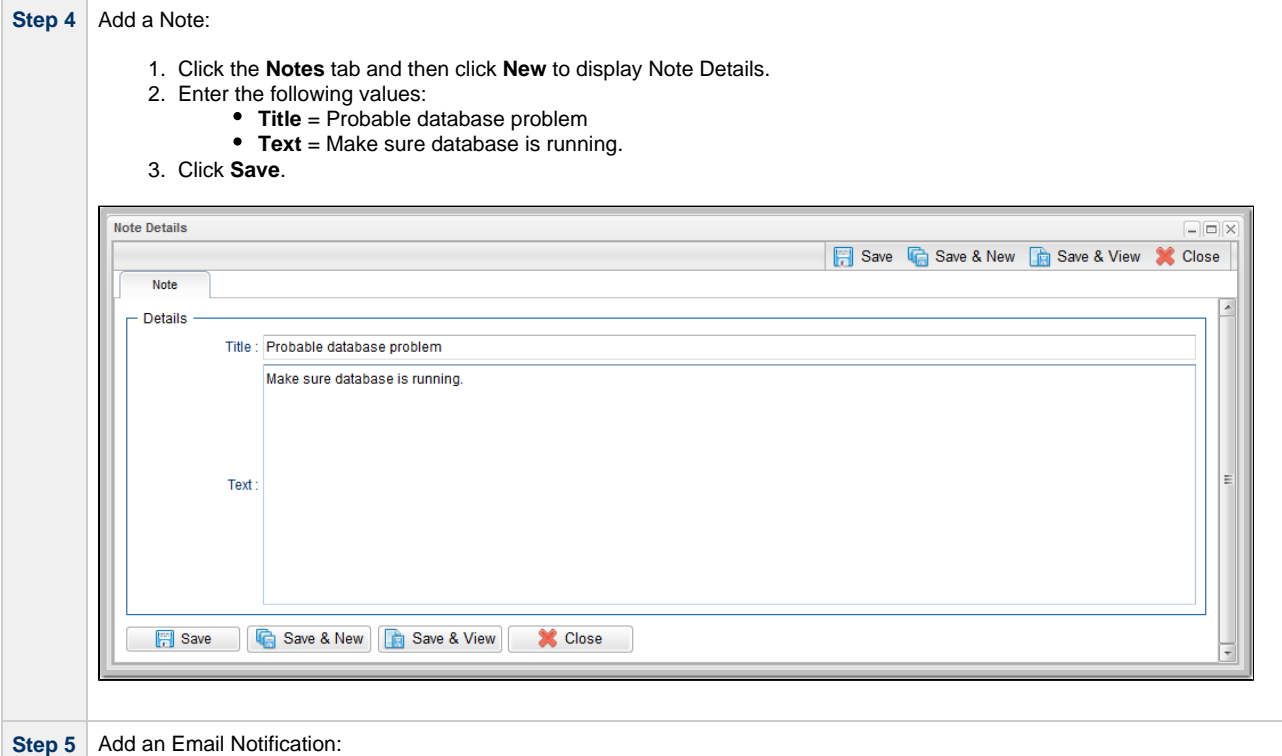

- 1. Click the **Actions** tab.
- 2. Click **Email Notification** in the list of Action types.
- 3. Click the **New** button to display Email Notification Details for a new Email Notification.
- 4. Enter / select the following values:
	- **Status** = ACTION REQUIRED
	- **Email Connection** = (the Email Connection you created earlier)
	- **To** = (your Email address)
	- **Subject** = Issue with Workflow
	- **Body** = \${\_date} workflow failure; notification triggered by \$\{ops\_task\_name} |

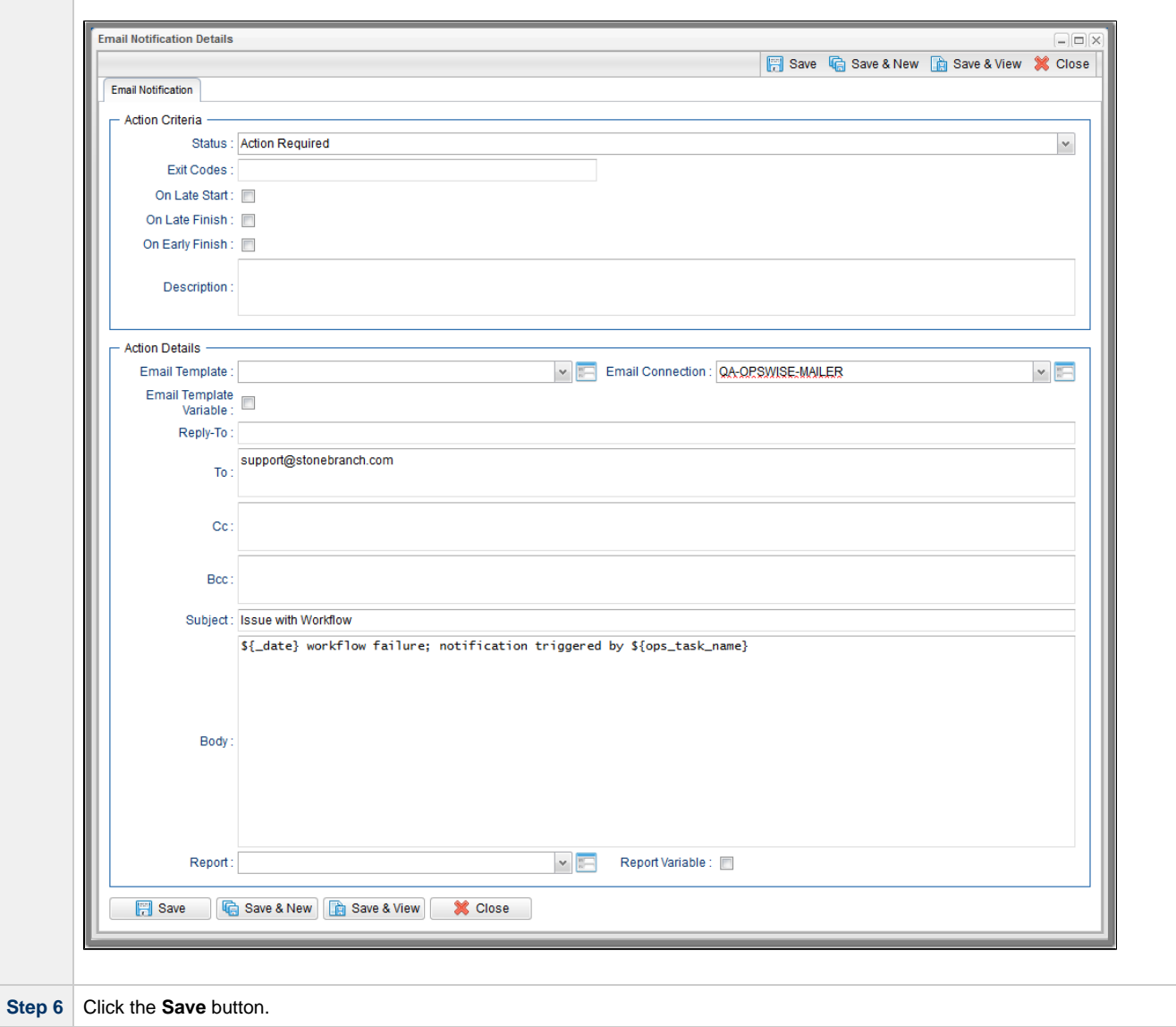

#### <span id="page-125-0"></span>**Create a Workflow**

Create a Workflow containing the Timer, SQL, and Manual tasks that you just created.

**Step 1** From the **Automation Center** navigation pane, select **Tasks > Workflow Tasks** and click **New**.

**Step 2** In the Workflow Task Details, enter the following value:

**Task Name** = SQL Workflow

**Step 3** Click the **Save** button, right-click SQL Workflow on the Workflow Tasks list, and then click **Edit Workflow** on the [Action menu.](https://www.stonebranch.com/confluence/display/UC65/Action+Menus)

**Step 4** In the [Workflow Editor,](https://www.stonebranch.com/confluence/display/UC65/Creating+and+Maintaining+Workflows#CreatingandMaintainingWorkflows-DesigningaWorkflow) use the [Add Task](https://www.stonebranch.com/confluence/display/UC65/Creating+and+Maintaining+Workflows#CreatingandMaintainingWorkflows-AddTask) tool to drag the tasks you just created onto the canvas.

Step 5 Organize the tasks and create connections as shown in the following illustration. The Success connectors tell the Controller that if SQL Create Table goes to Success, run Insert SQL Value and the other SQL tasks.

**Step 6** Create a conditional path specifying that if SQL Create Table fails, the Controller should run the Pause for Manual task:

- 1. Right-click the connector between SQL Create Table and Pause for Manual.
- 2. On the pop-up menu, click **Conditions**.
- 3. On the **Conditions** pop-up dialog, enable **Failure** and click the **OK** button. Note that the connector is a dotted line, which indicates a Failure connection.

**Step 7** On the Workflow Editor toolbar, click the **Save** icon.

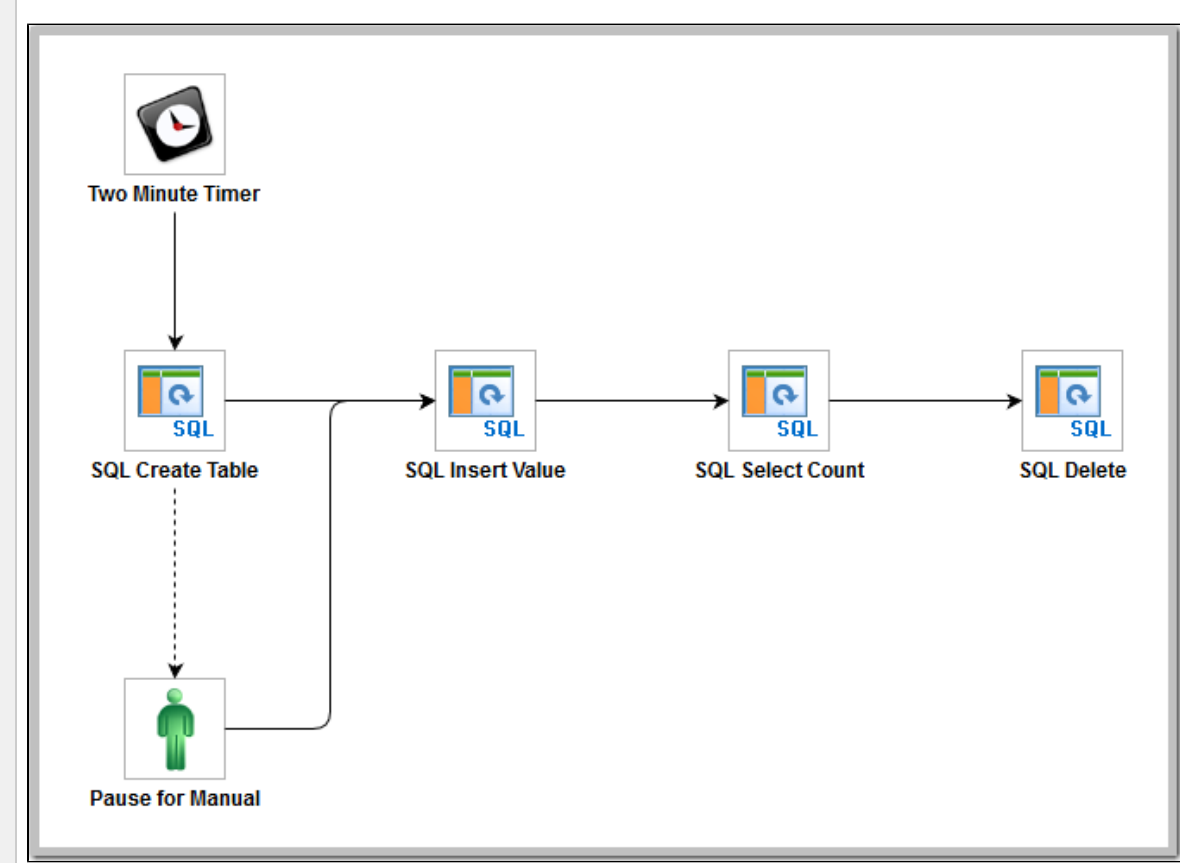

#### <span id="page-127-0"></span>**Run the Workflow to Success**

We are going to launch our Workflow and view it from two different perspectives: from the Activity Monitor and the Workflow Monitor.

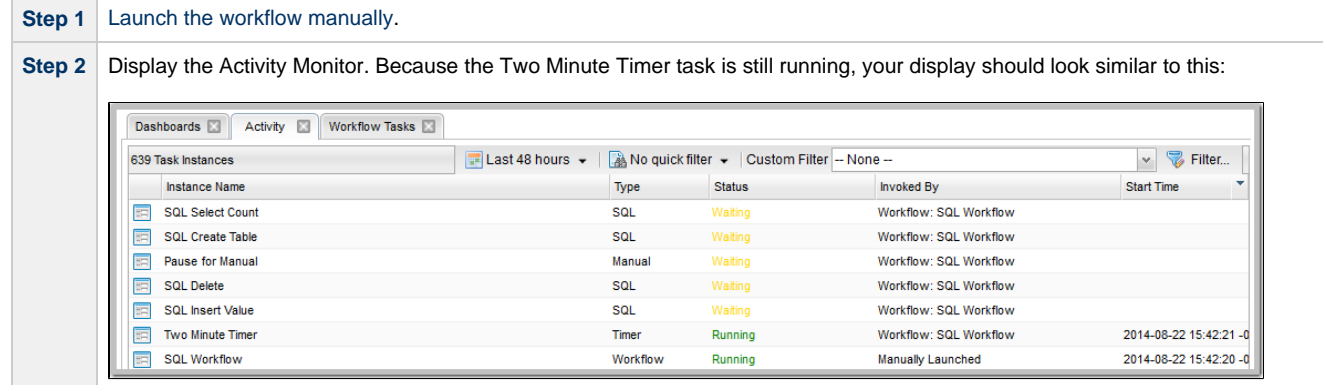

**Step 3** Right-click SQL Workflow on the Activity Monitor list to display an [Action menu](https://www.stonebranch.com/confluence/display/UC65/Action+Menus) and select **Workflow Task Commands > View Workflow**. The Workflow Monitor opens and shows progress on the task. The Workflow Monitor updates automatically with each status change.

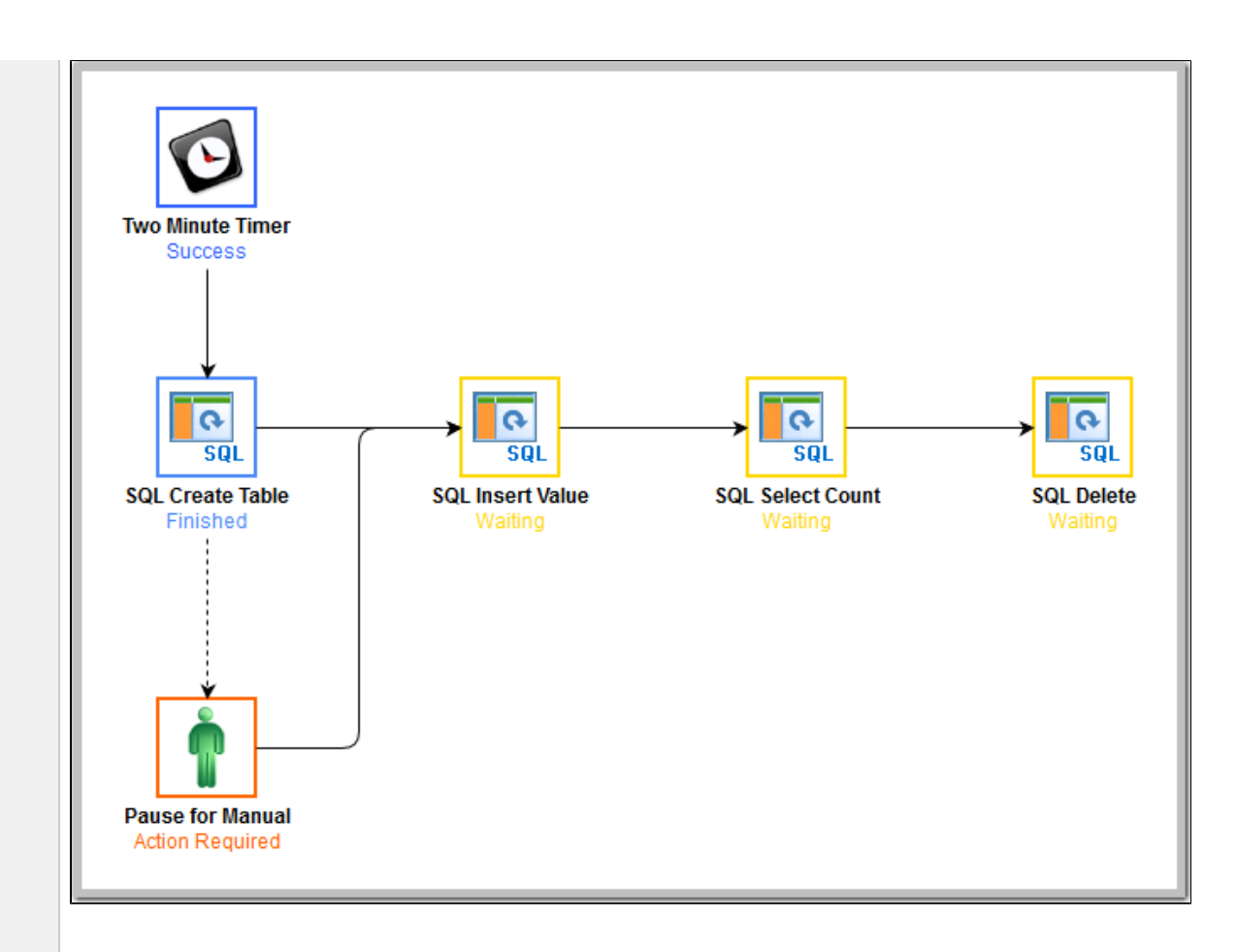

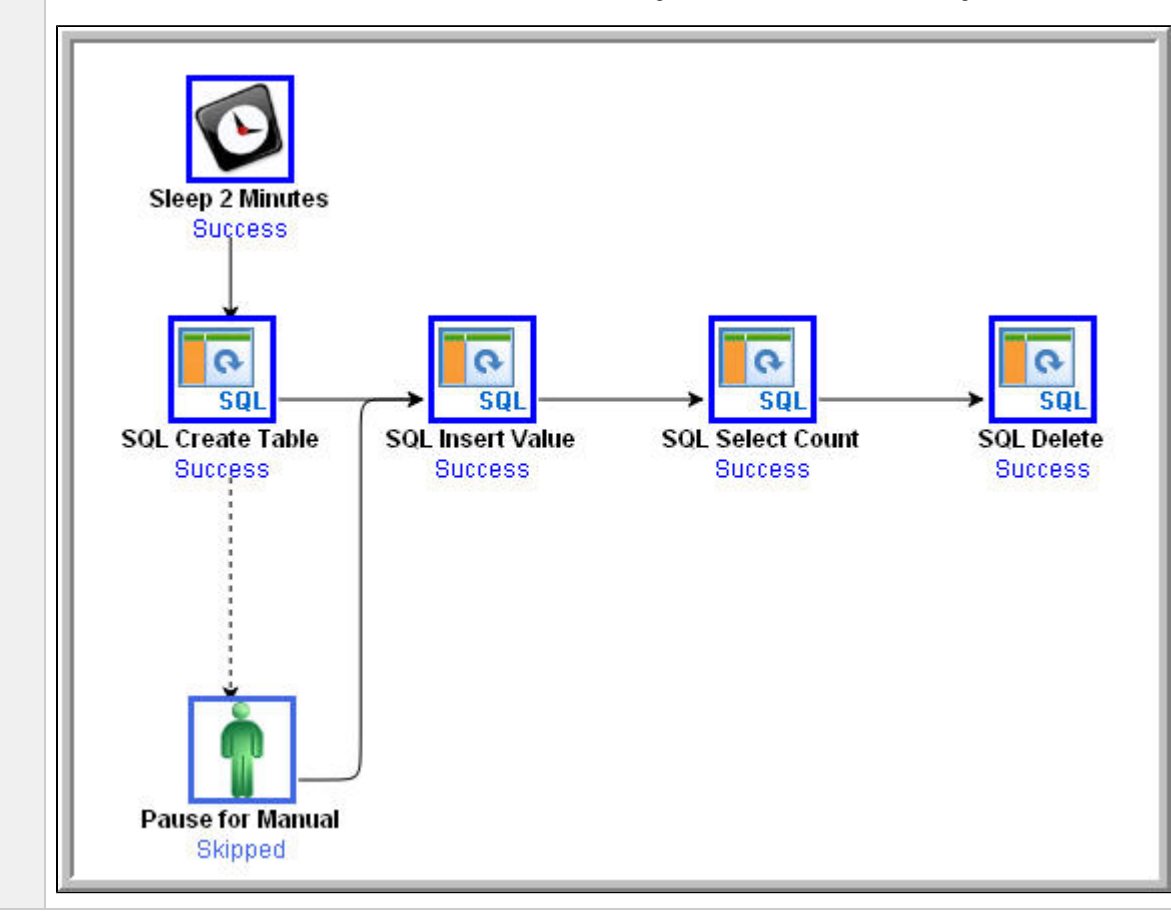

When the Timer task finishes, the SQL tasks execute. All tasks go to Success and the workflow goes to Success. The only task that did not run is the conditional task, Pause for Manual.

### <span id="page-129-0"></span>**Run the Workflow Down the Conditional Path**

Recall that we inserted a date variable into the INSERT TABLE command. Thus, you can run this workflow every day and get a new table name each day, based on the date. For the purposes of our exercise, assuming you are performing it on the same day you did the previous exercise, the SQL Create Table task will fail this time because the table already exists.

**Step 1** Return to the Bigger Workflow task and launch it again.

Step 2 From the Activity Monitor, click the Workflow name to view it from the canvas. This time, the workflow goes down the conditional path. Note that when you set up a conditional path, what would normally be a Failure status for the SQL Create Table task becomes a status of Finished. If you ran this task as a standalone task or without the conditional path, its status would say Failed.

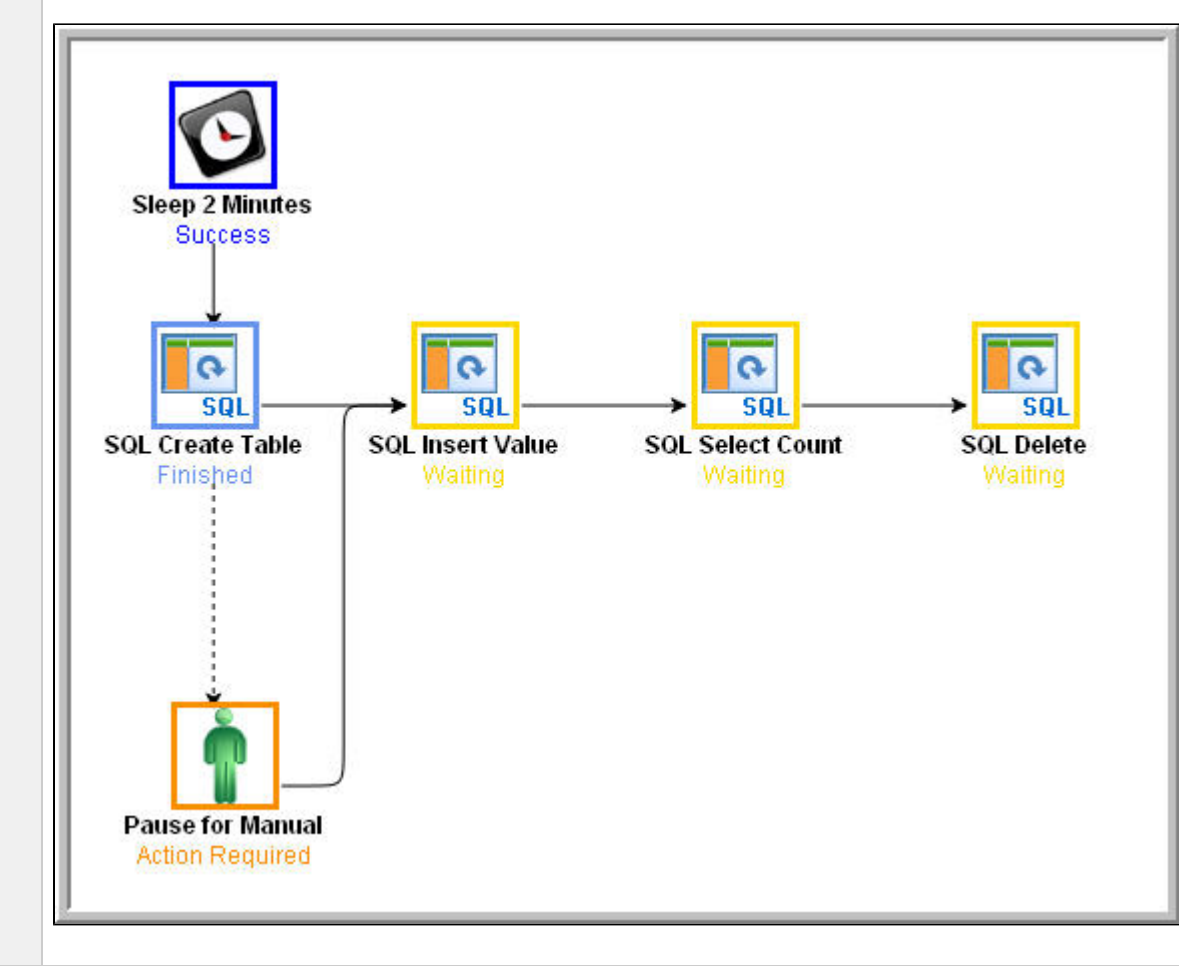

**Step 3** When the Pause for Manual task launches, it generates the Email Notification we added earlier.

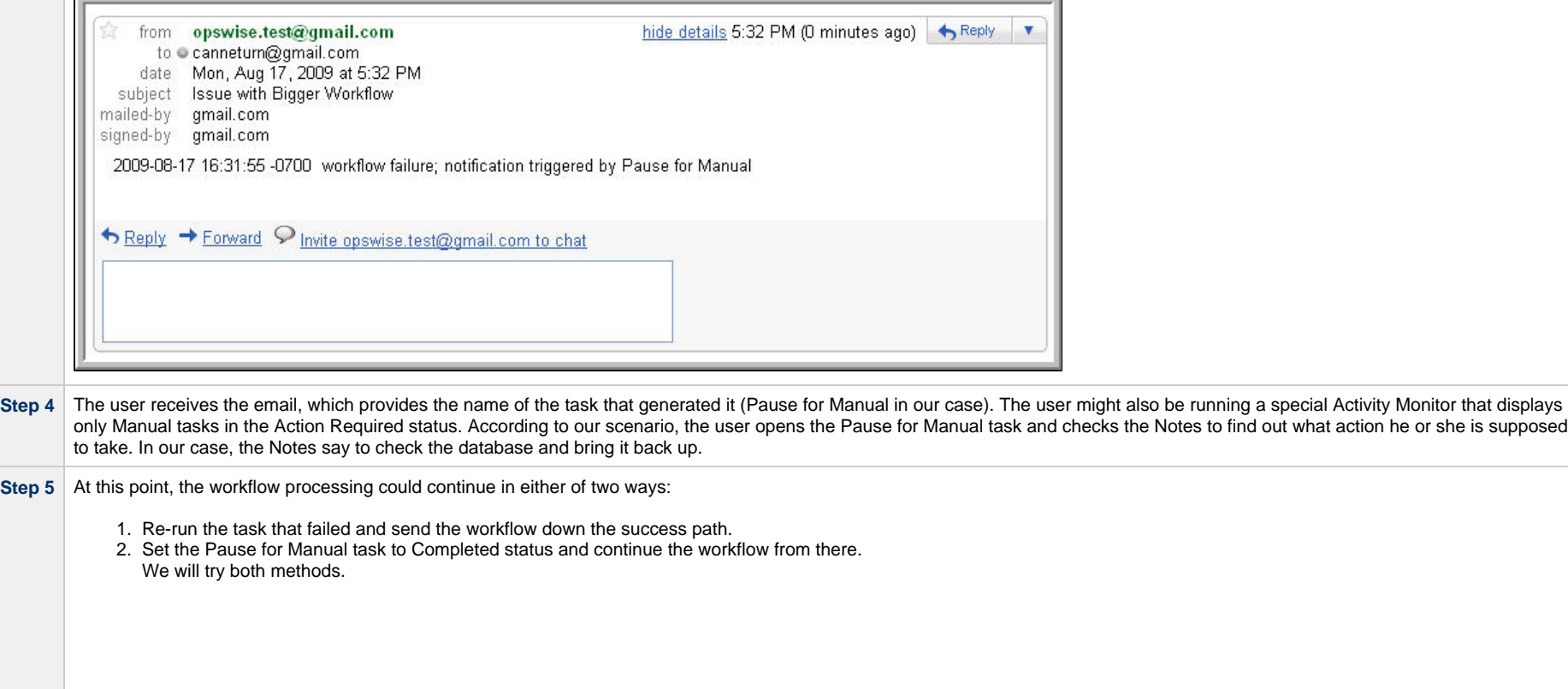

3. Re-run the failed task; right-click the task and select **Commands > Re-run**. In a real processing situation, this is the method you would use because you need to create the table before you can continue.

a. Right-click the task that failed and select **Commands > Re-run**.

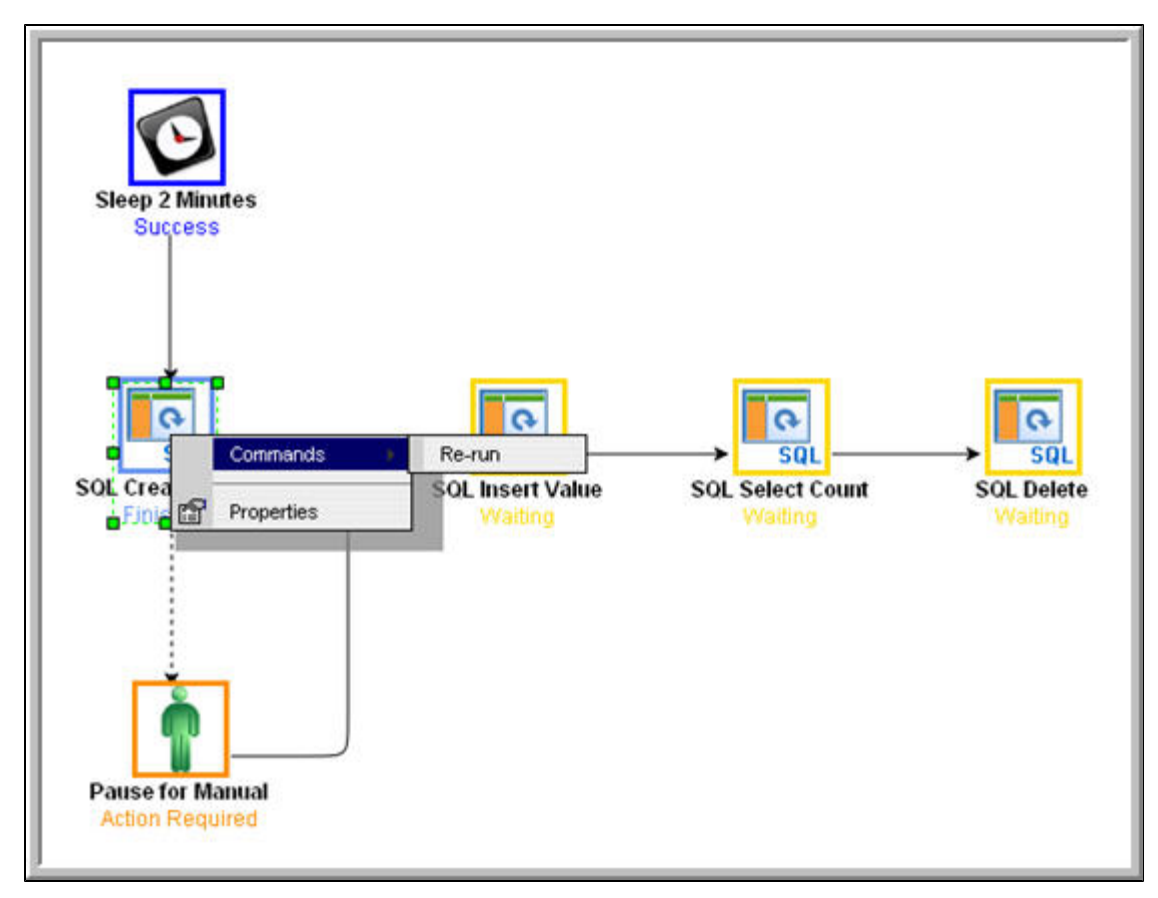

Note that we are still on the same day so the task fails again because the table already exists. In a real processing situation, the task would go to Success and the subsequent tasks would run as expected.

- 4. Set the Manual task to Complete status. For the purposes of our exercise, we will get the workflow going again by setting the Manual task to complete.
	- a. Right-click the Manual task.

b. Select **Commands > Set Completed**.

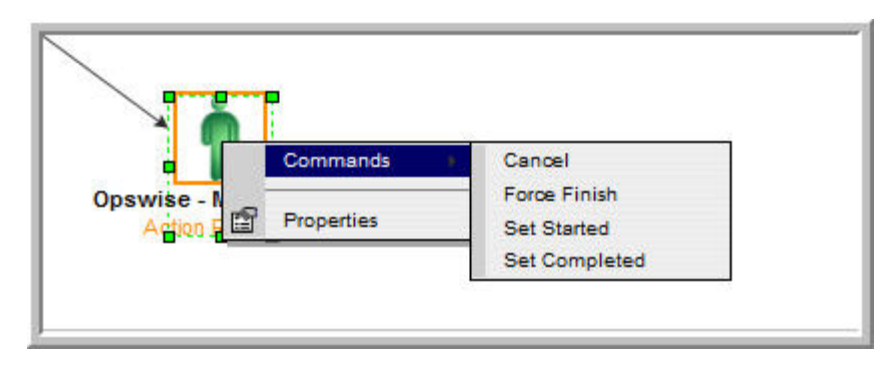

The Manual task goes to Success and the rest of the workflow runs.

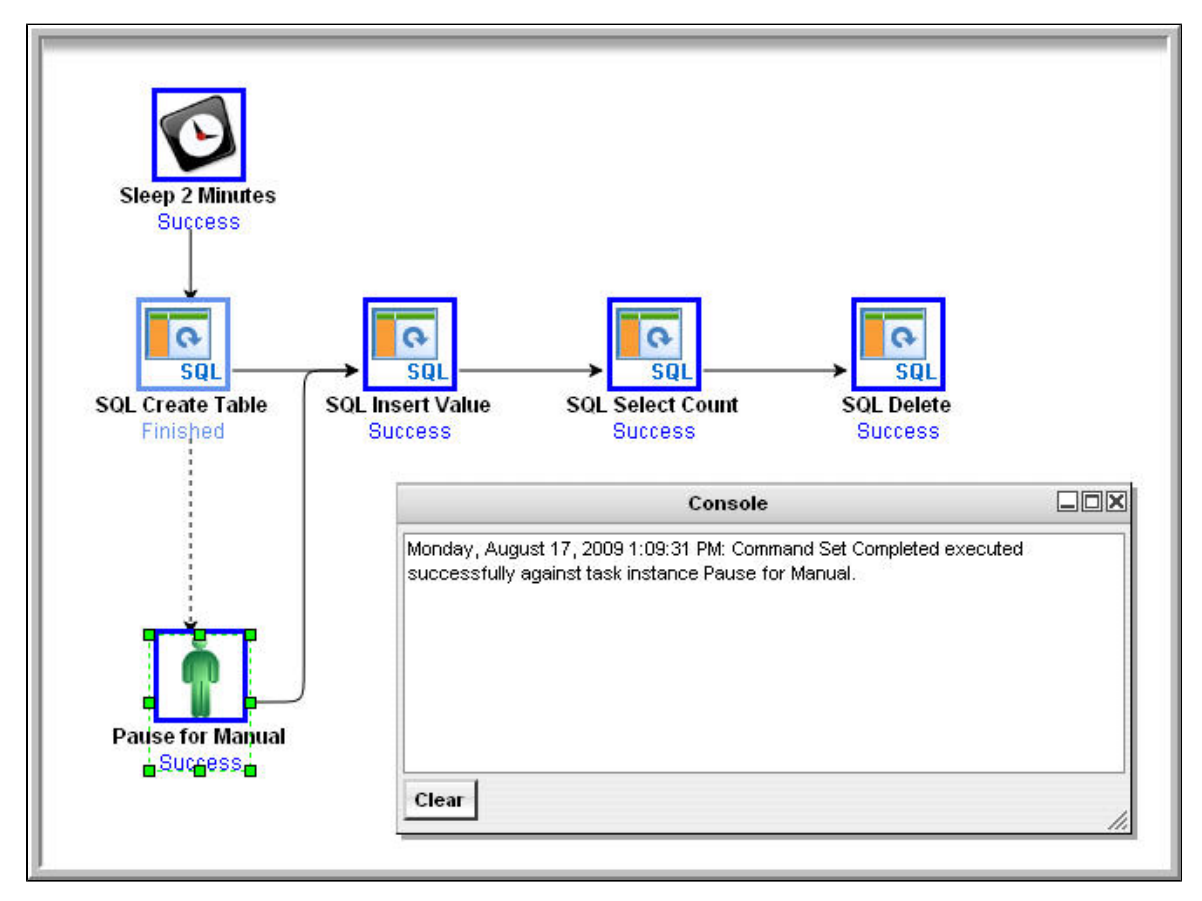

c. Because we set a two-minute Late Finish flag on our Manual task and we (presumably) took more than two minutes to complete it, the Manual task has been flagged as a late finish. To view the flag, go to the Activity Monitor and click the Manual task name. In the task instance Details, an enabled Finished Late field now displays, and the Duration field indicates the duration of the task.

#### For additional information, see:

- [Activity Monitor](https://www.stonebranch.com/confluence/display/UC65/Monitoring+Activity+from+the+Activity+Monitor)
- [Monitoring Workflows](https://www.stonebranch.com/confluence/display/UC65/Monitoring+Workflows)
- [Database Connections](https://www.stonebranch.com/confluence/display/UC65/Database+Connections)
- [SQL Task](https://www.stonebranch.com/confluence/display/UC65/SQL+Task)
- [Manual Task](https://www.stonebranch.com/confluence/display/UC65/Manual+Task)
- [Email Notification Actions](https://www.stonebranch.com/confluence/display/UC65/Email+Notification+Actions)
- [Creating Notes](https://www.stonebranch.com/confluence/display/UC65/Creating+Notes)
- [Creating Conditional Paths](https://www.stonebranch.com/confluence/display/UC65/Creating+and+Maintaining+Workflows#CreatingandMaintainingWorkflows-CreatingConditionalPaths)
- [Adding Skip/Run Criteria](https://www.stonebranch.com/confluence/display/UC65/Creating+and+Maintaining+Workflows#CreatingandMaintainingWorkflows-AddingSkipRunCriteriaforSpecificTasks)

# **Tutorial - Running a Workflow with Multiple Conditional Paths**

In this tutorial, we will create a Workflow containing tasks with multiple predecessors and multiple successors, and specify different [conditional paths](https://www.stonebranch.com/confluence/display/UC65/Creating+and+Maintaining+Workflows#CreatingandMaintainingWorkflows-SpecifyingConditionsonConnections) for those tasks.

The Workflow will show that:

- A successor task with multiple predecessor tasks needs only one of the predecessor tasks to be Successful in order to run.
- Tasks are skipped if they are in conditional paths not taken.

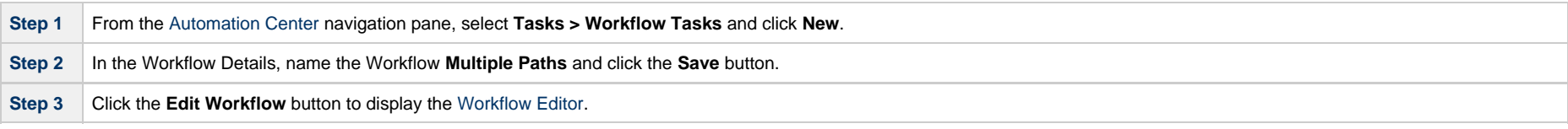

Step 4 Add 10 tasks to the Workflow and [specify connections](https://www.stonebranch.com/confluence/display/UC65/Creating+and+Maintaining+Workflows#CreatingandMaintainingWorkflows-SpecifyingConnections) for them, as shown below. (In this example, Email tasks have been added, but you can add any type of task except Timer tasks, since they have only one type of Conditional path: Success.)

By default, all connections define a Successful condition; if the predecessor task runs to Success, the successor task will run.

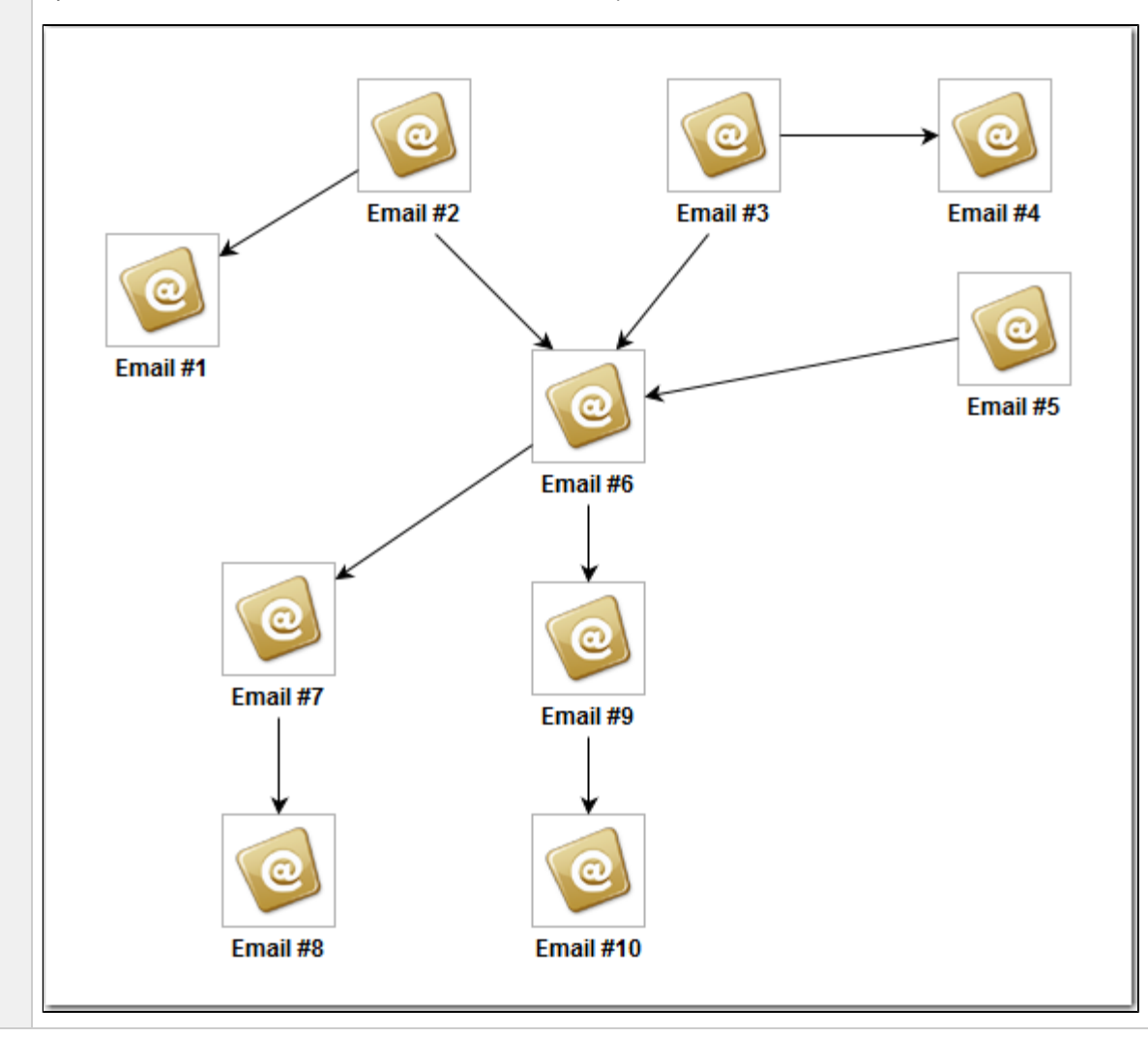

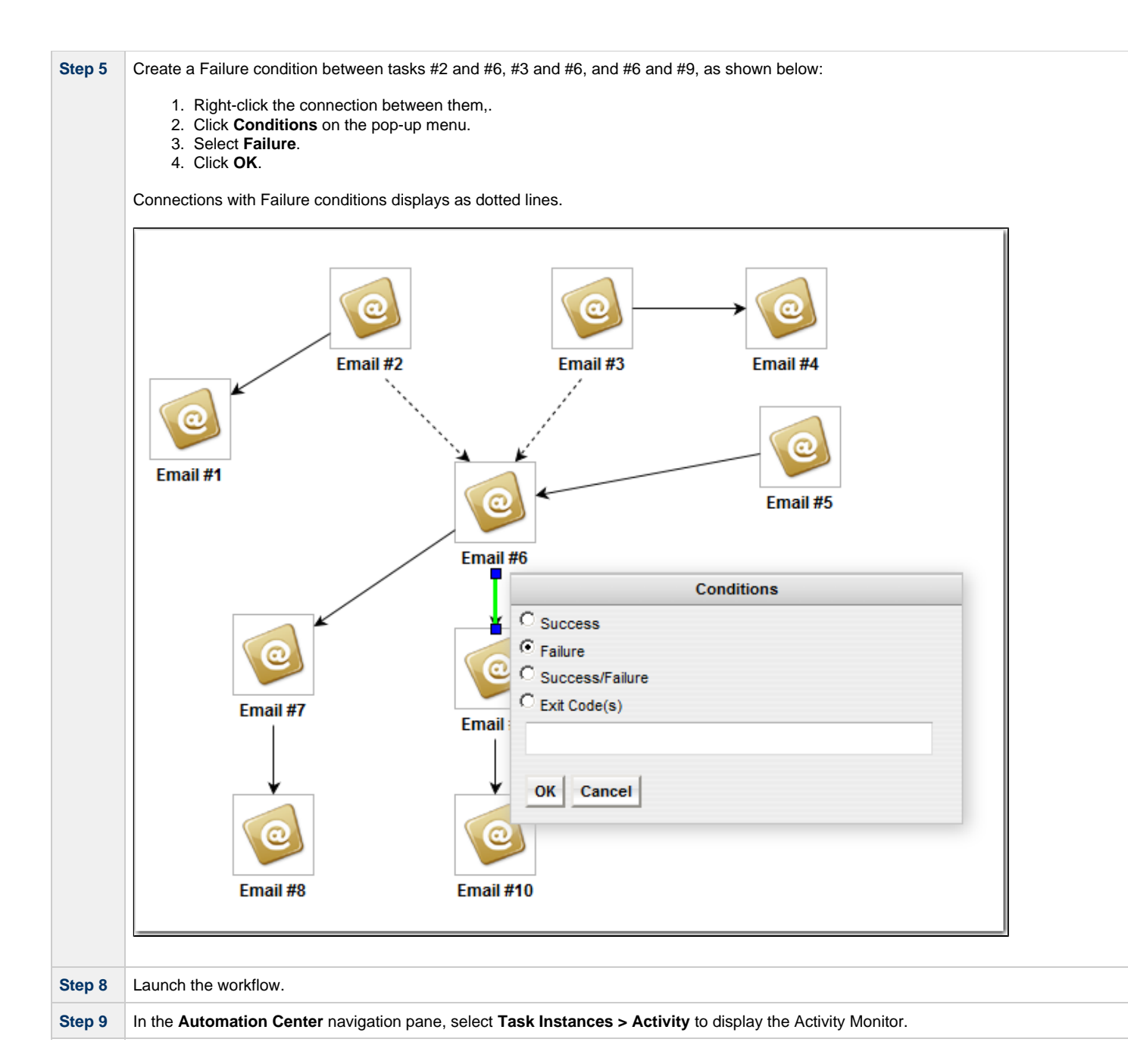

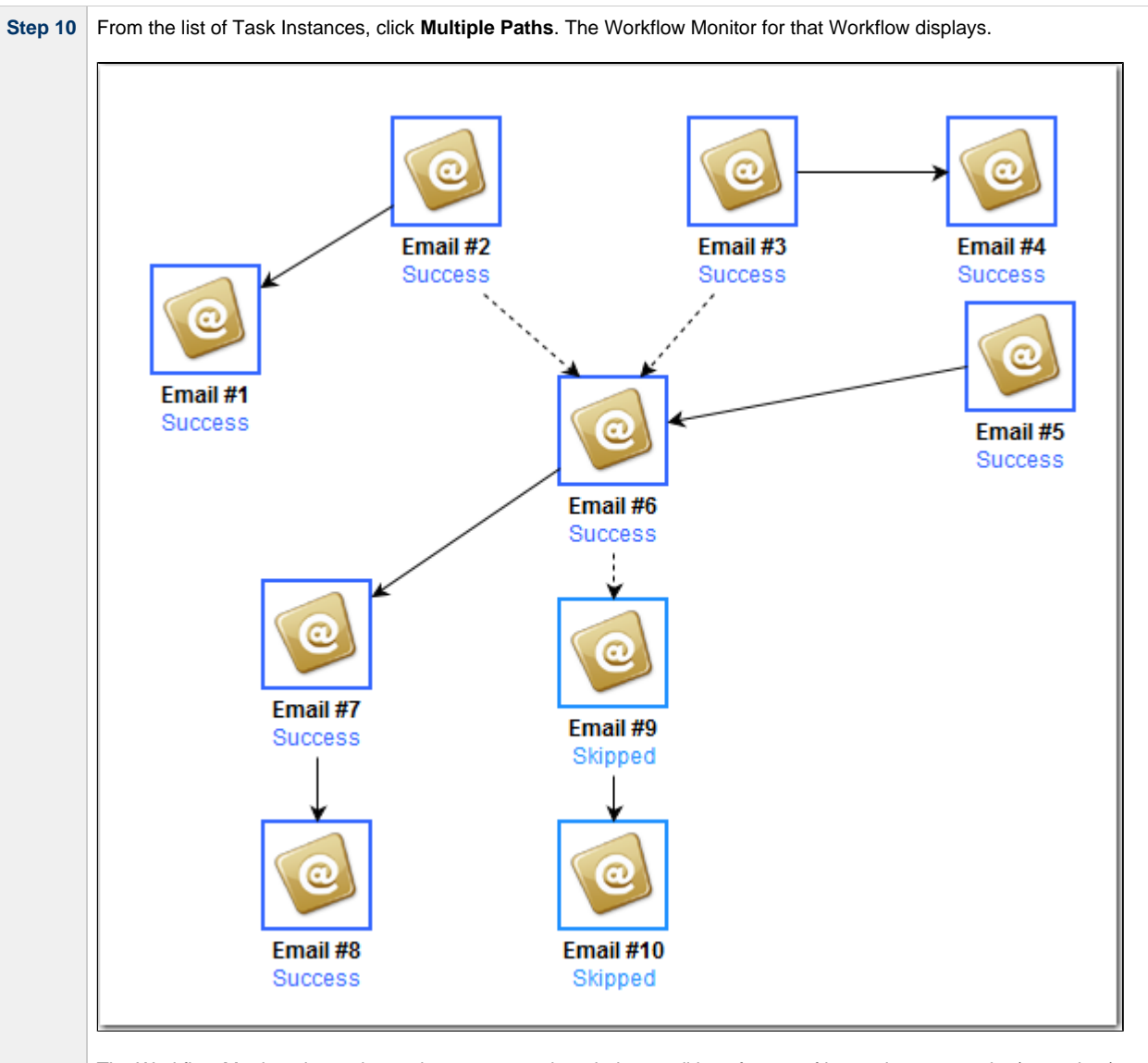

The Workflow Monitor shows that task #6 ran even though the conditions for two of its predecessor tasks (#2 and #3) specified that it was to run only if those two tasks failed, because the condition for its #5 predecessor task specified that it was to run if #5 ran successfully, which it did.

It also shows that tasks #9 and #10 were Skipped because the Controller took the Success path for task #6 and ran Tasks #7 and #8.

# **Tutorial - Running a Workflow with Skipped Criteria**

- [Introduction](#page-139-0)
- [Create the Daily Workflow](#page-139-1)
- [Run the Daily Workflow](#page-141-0)
- [Check the Skipped Workflow's History](#page-142-0)

#### <span id="page-139-0"></span>**Introduction**

In this exercise, we will create a daily Workflow that includes a task that we want to skip on Fridays. We will also include a Workflow within a Workflow and later check the skipped status of the skipped Workflow.

#### <span id="page-139-1"></span>**Create the Daily Workflow**

**Step 1** Create a Workflow named **Workflow with Skipped** and add the following tasks created in the [Creating a Simple Workflow](#page-108-2) tutorial:

- Four Timer tasks: Timer1, Timer2, Timer3, Timer4.
- One Workflow task: Simple Workflow.

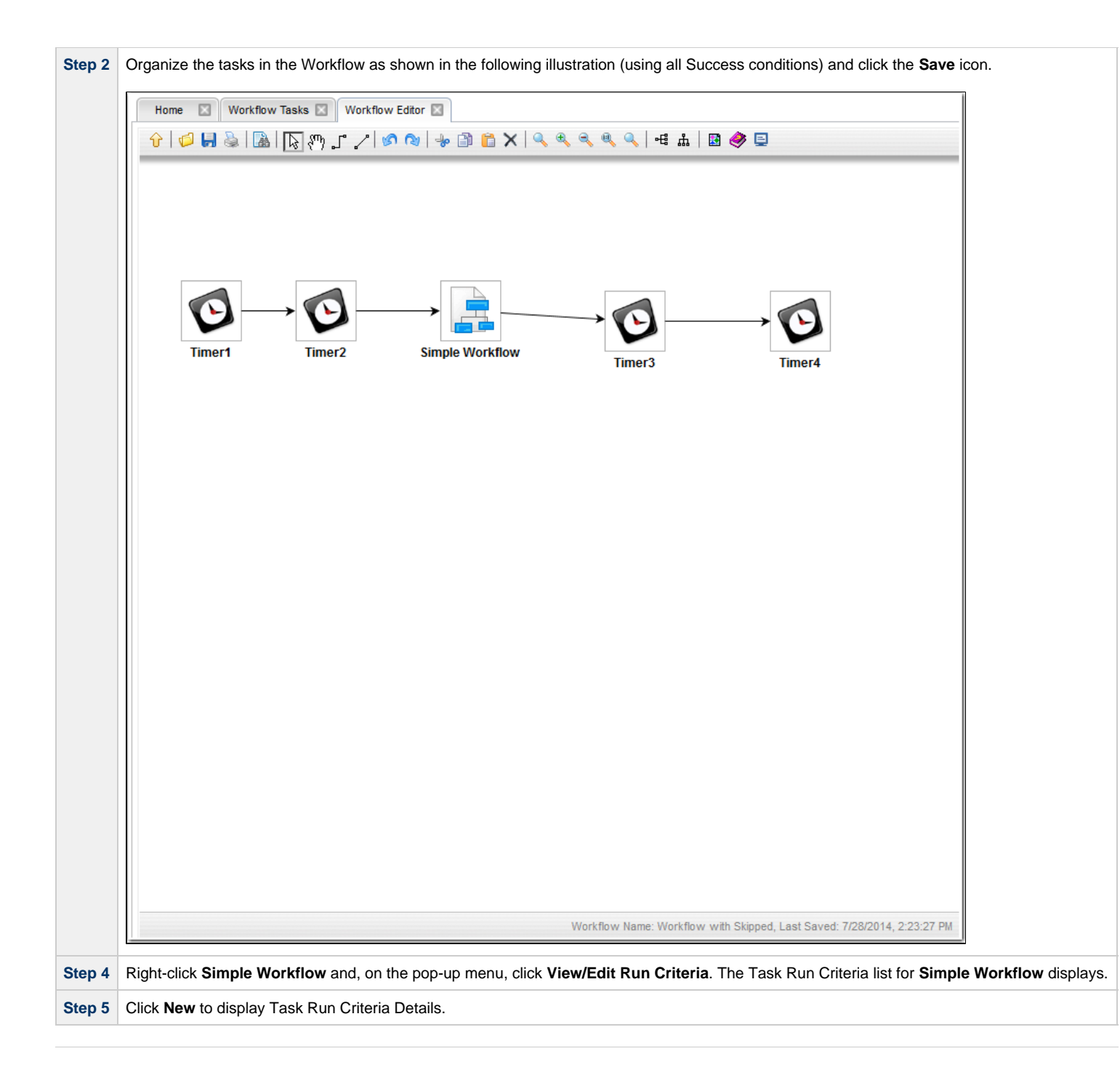

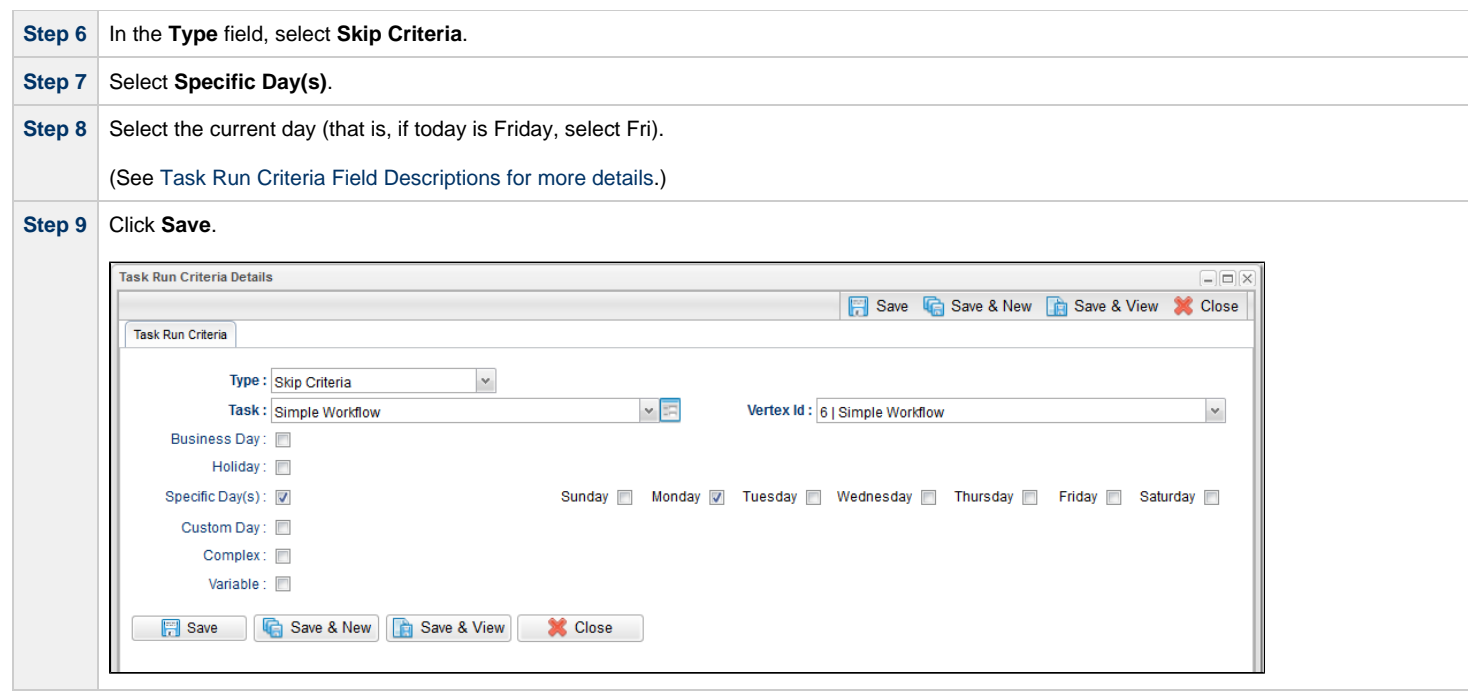

# <span id="page-141-0"></span>**Run the Daily Workflow**

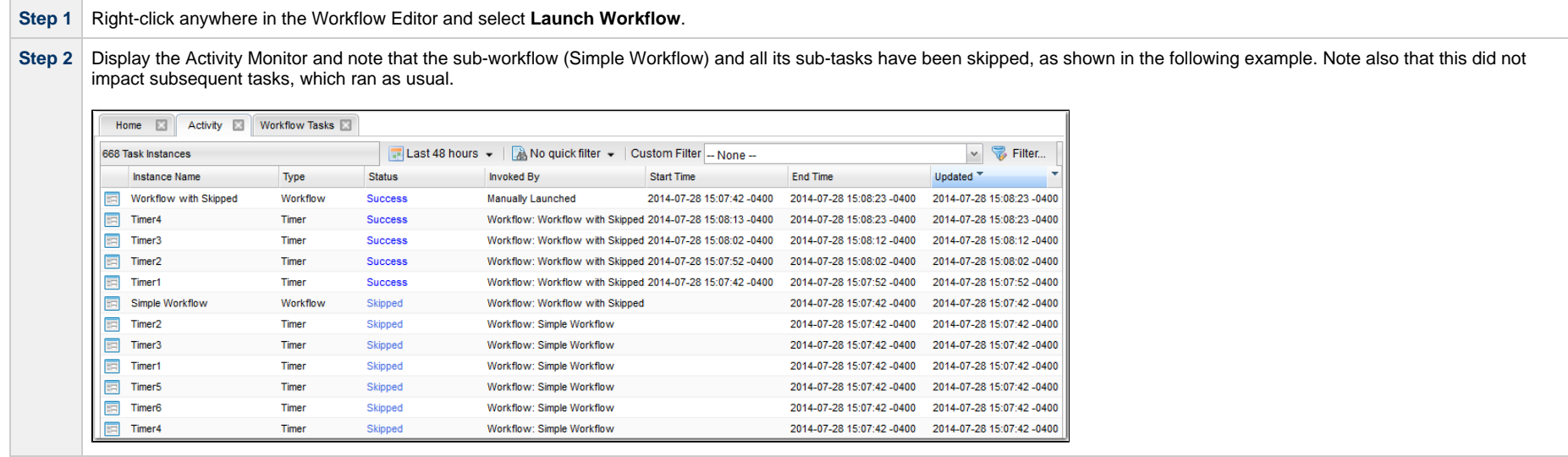

### <span id="page-142-0"></span>**Check the Skipped Workflow's History**

You can view a task instance Details to find out why it has a status of Skipped. On the Activity Monitor, click the Details icon in the first column for any task instance to display its task instance Details.

#### For example:

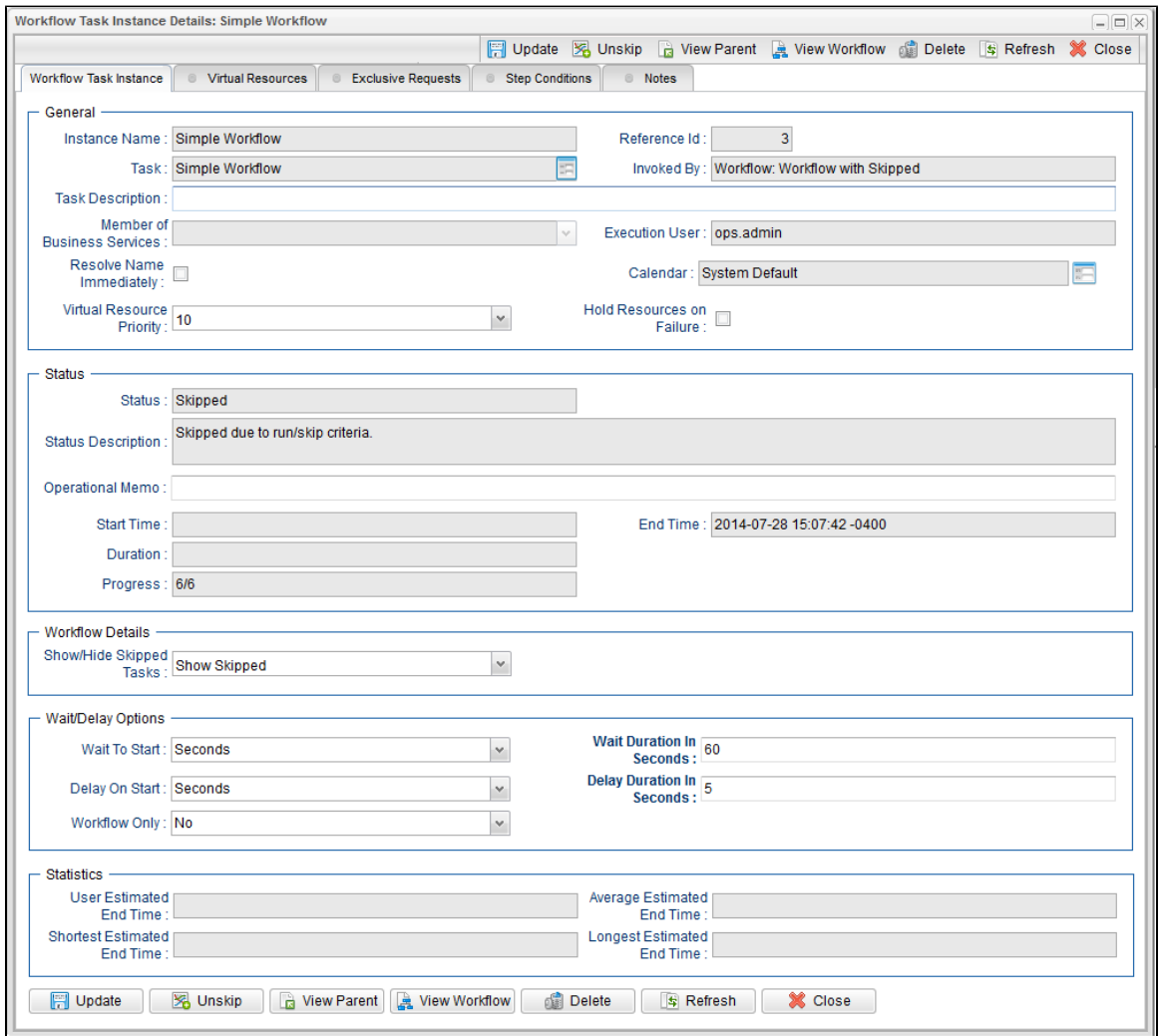

Note that the Status Description field indicates that **Simple Workflow** was skipped due to run/skip criteria.

For additional information, see:

- [Activity display](https://www.stonebranch.com/confluence/display/UC65/Monitoring+Activity+from+the+Activity+Monitor)
- [Monitoring Workflows](https://www.stonebranch.com/confluence/display/UC65/Monitoring+Workflows)
- [Adding Skip/Run Criteria](https://www.stonebranch.com/confluence/display/UC65/Creating+and+Maintaining+Workflows#CreatingandMaintainingWorkflows-AddingSkipRunCriteriaforSpecificTasks)
## **Tutorial - Finding and Inserting Tasks in an Active Workflow**

In this exercise, we will run a workflow and:

- Find a specific task within the workflow. (You also can find a task in a workflow that has not yet been launched or one that has run and completed.)
- Insert a task as a predecessor to another task in the workflow.
- Insert a task as a successor to another task in the workflow.

#### ⚠ **Note**

You may find it easier to run a workflow three different times, once for each step in this exercise.

**Step 1** Create a workflow so that all of its tasks cannot display on the Workflow Editor/Monitor at the same time.

**Step 2** Launch the workflow and right-click in the Workflow Monitor canvas. A pop-up menu displays.

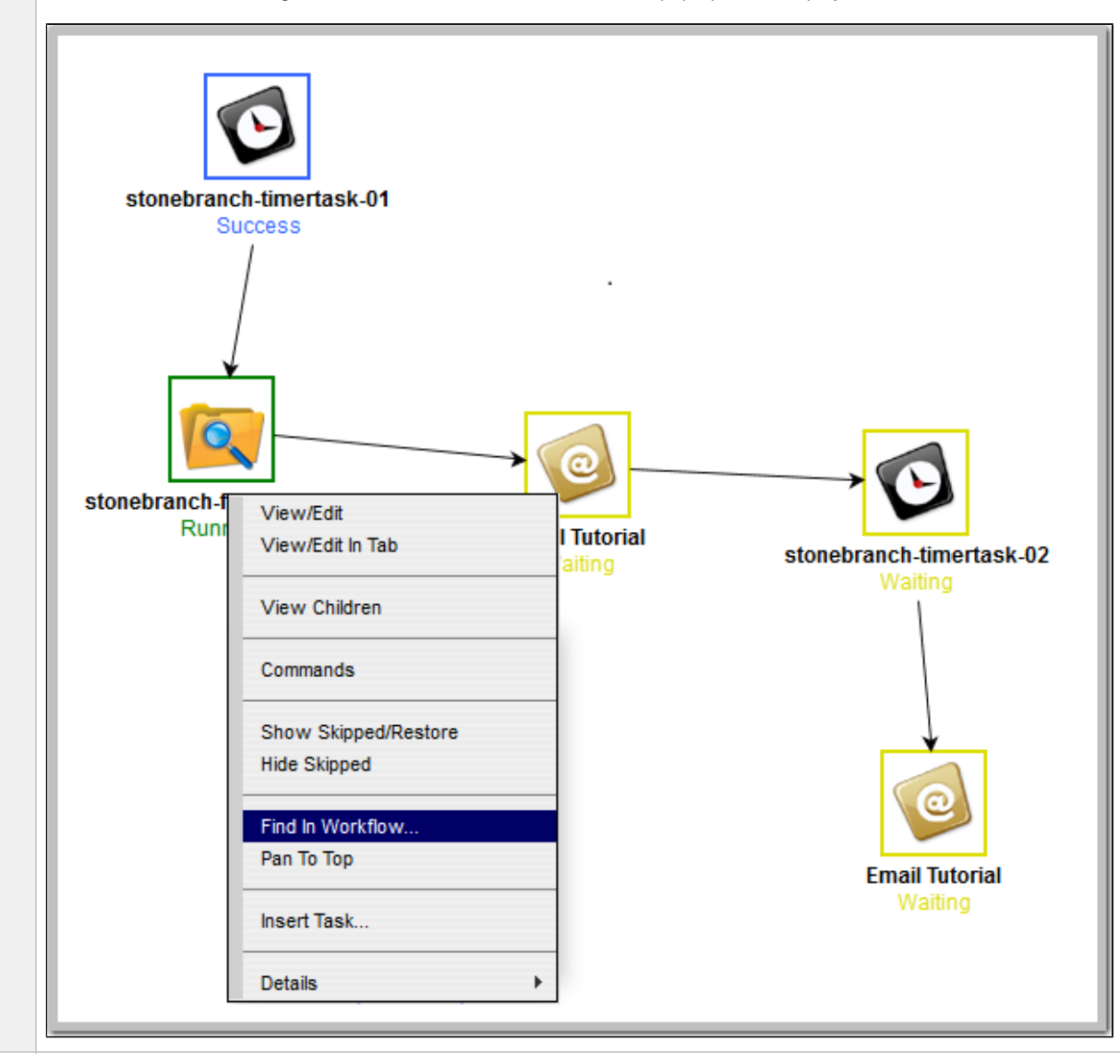

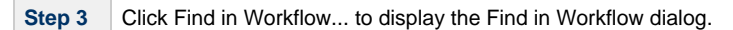

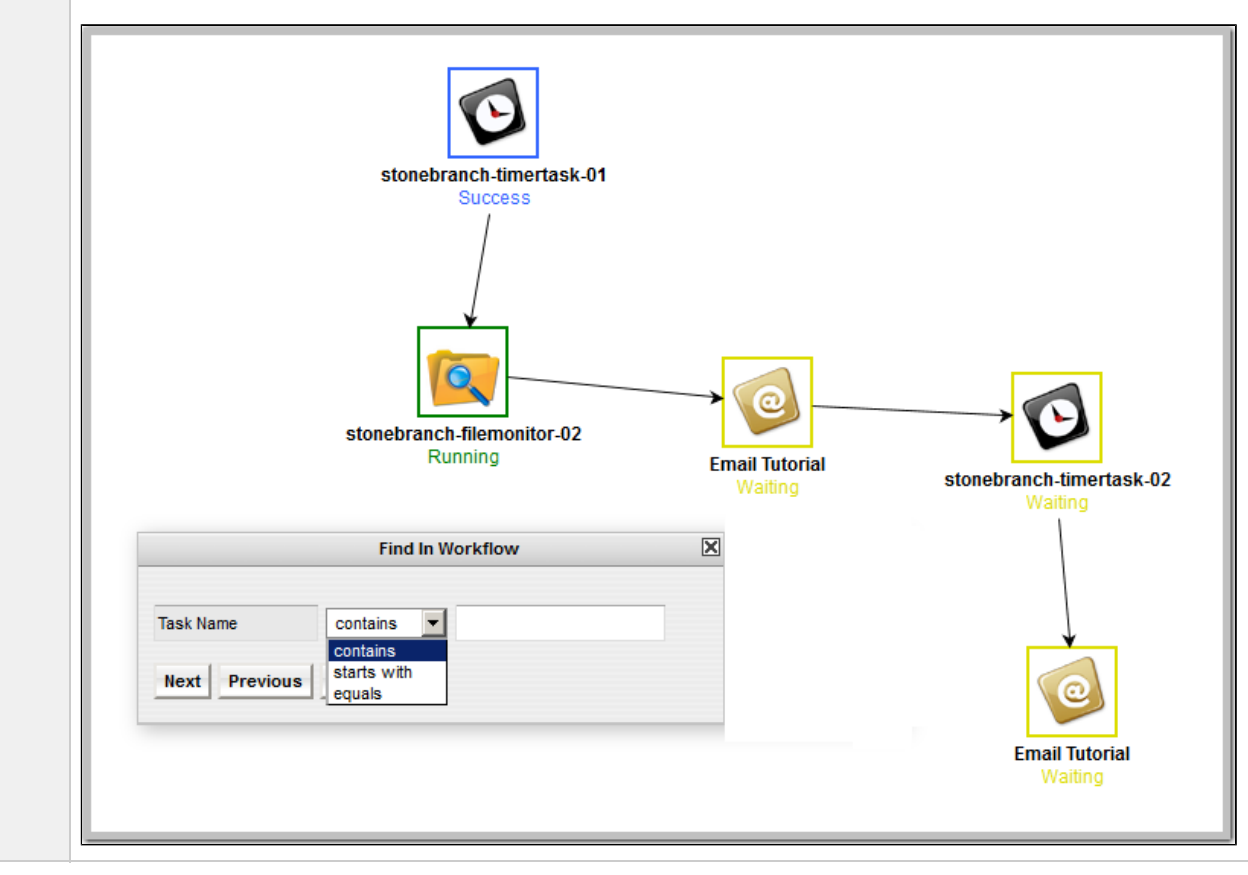

Step 4 Select an operator for the search (contains, starts with, or equals), enter the full or partial name of the task(s) that you want to find, and click OK. The Controller locates and displays the first task within the Workflow that matches the search criteria. Click the **Next** and/or **Previous** buttons to find any other tasks that match the search criteria.

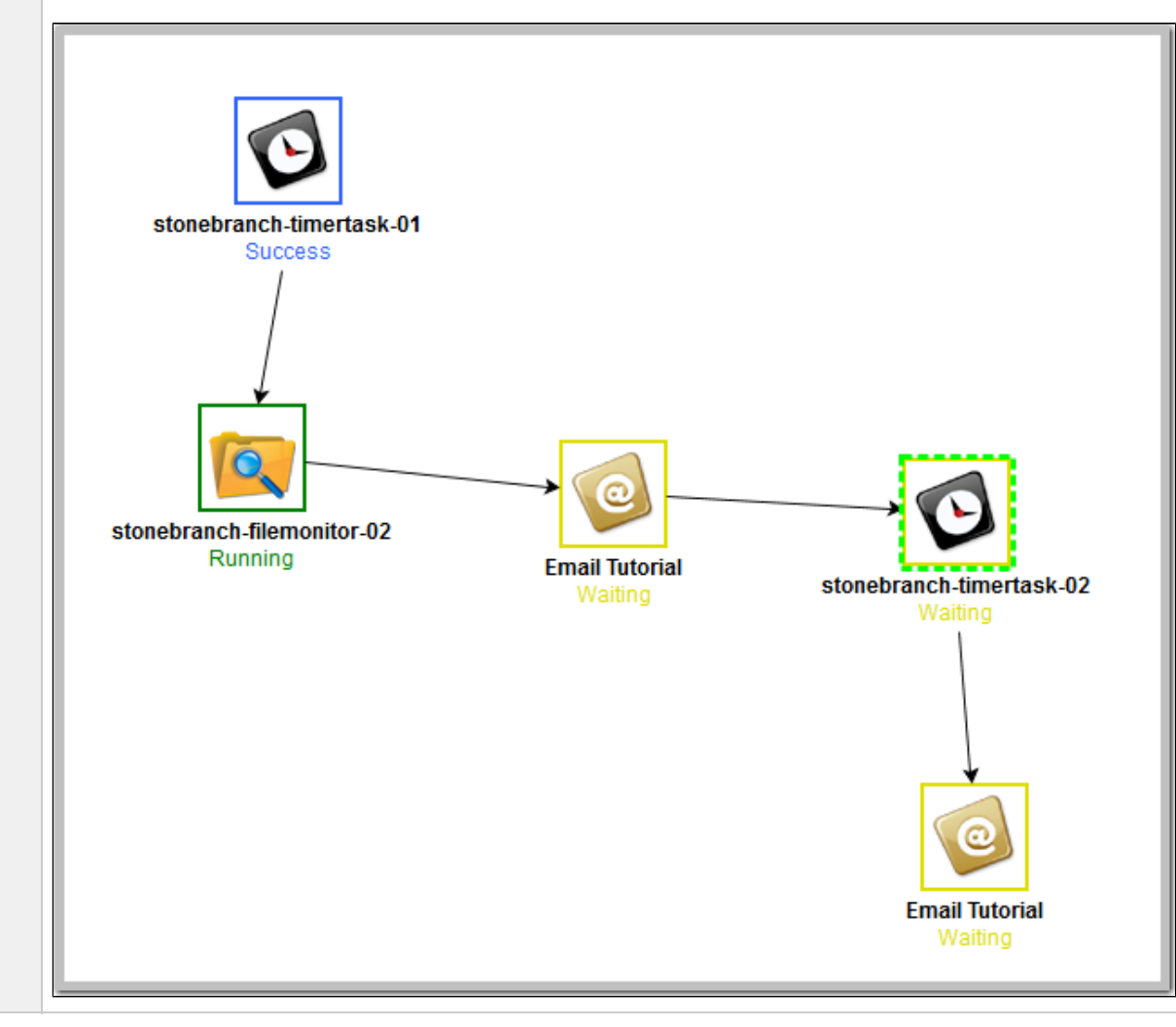

**Step 5** Right-click the found task (**stonebranch-timertask-02**) to display a menu of actions available for that task.stonebranch-timertask-01 **Success** View/Edit View/Edit In Tab

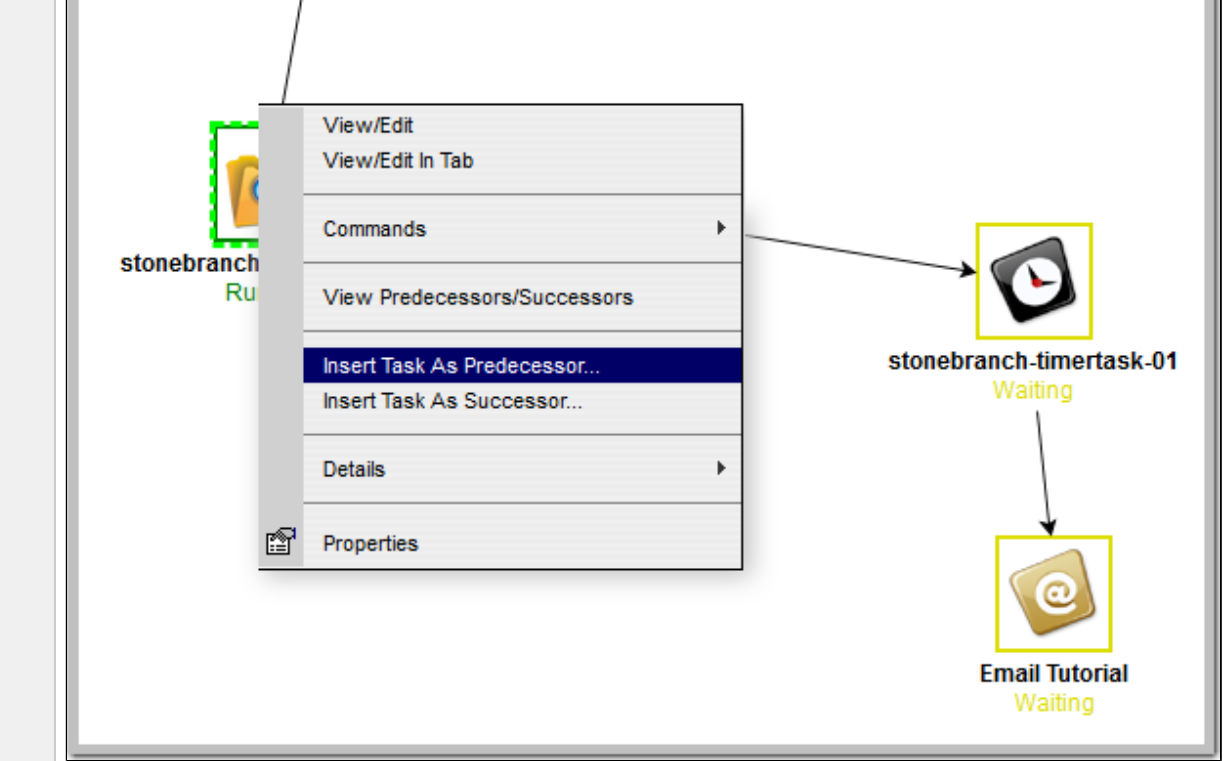

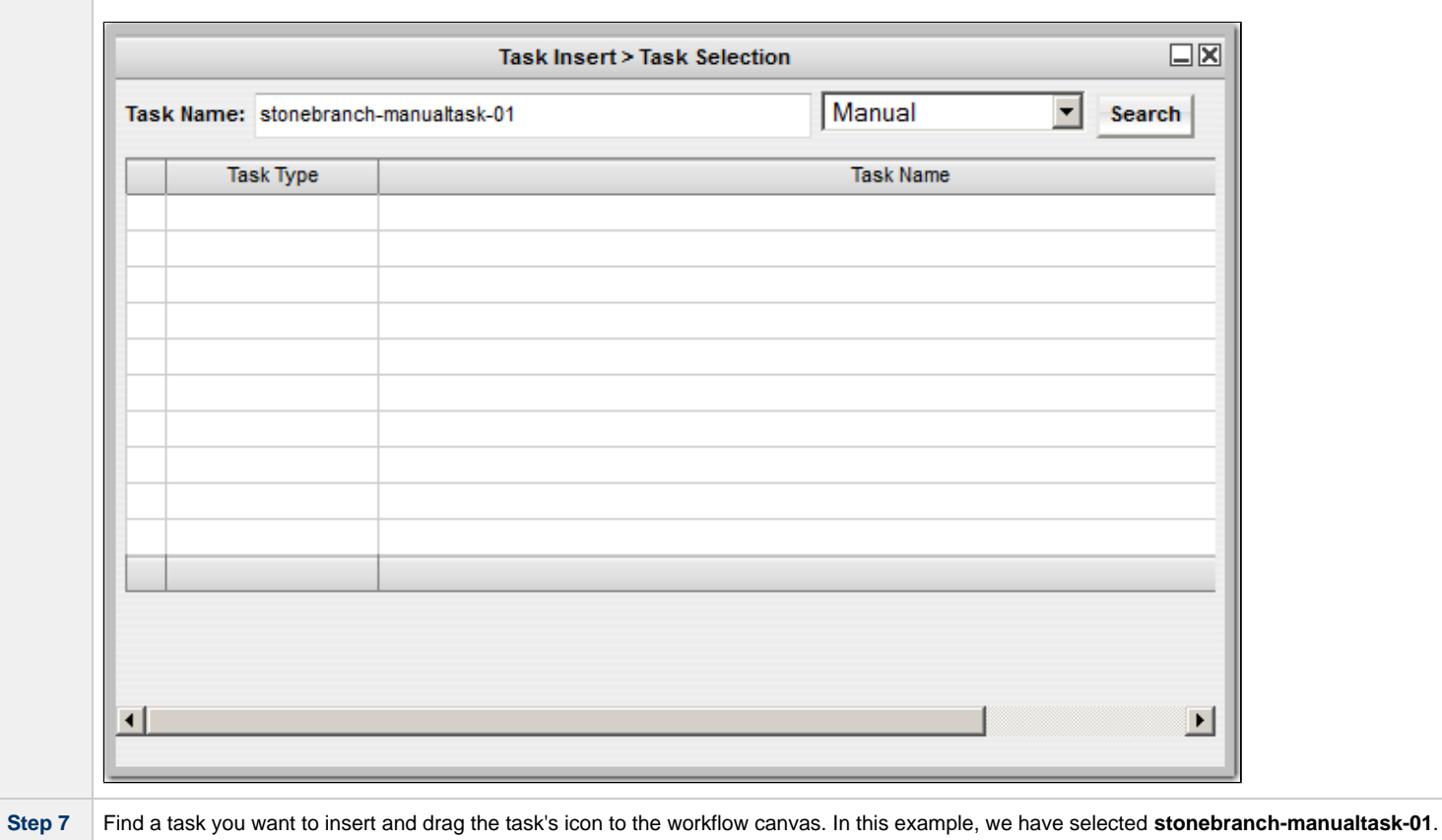

**Step 6** Click Insert Task As Predecessor.... The Task Insert > Task Selection dialog displays.

**Step 8** The Controller inserts **stonebranch-manualtask-01** as a precedent to the Waiting **stonebranch-timertask-02** task, and **stonebranch-manualtask-01** begins running (as a [Manual](https://www.stonebranch.com/confluence/display/UC65/Manual+Task) [Task](https://www.stonebranch.com/confluence/display/UC65/Manual+Task), it requires a user action). When **stonebranch-manualtask-01** completes, **stonebranch-timertask-02** begins running.

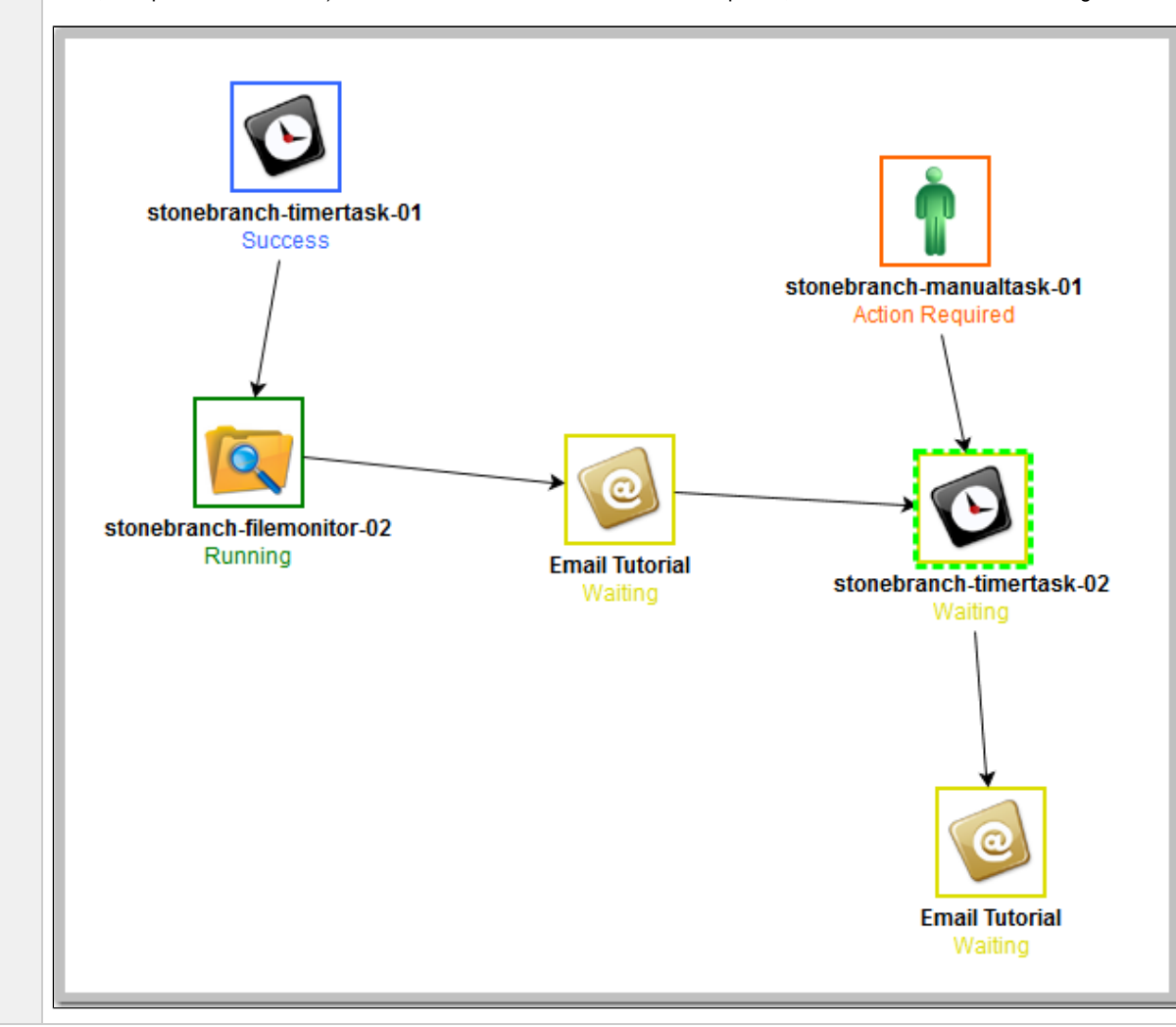

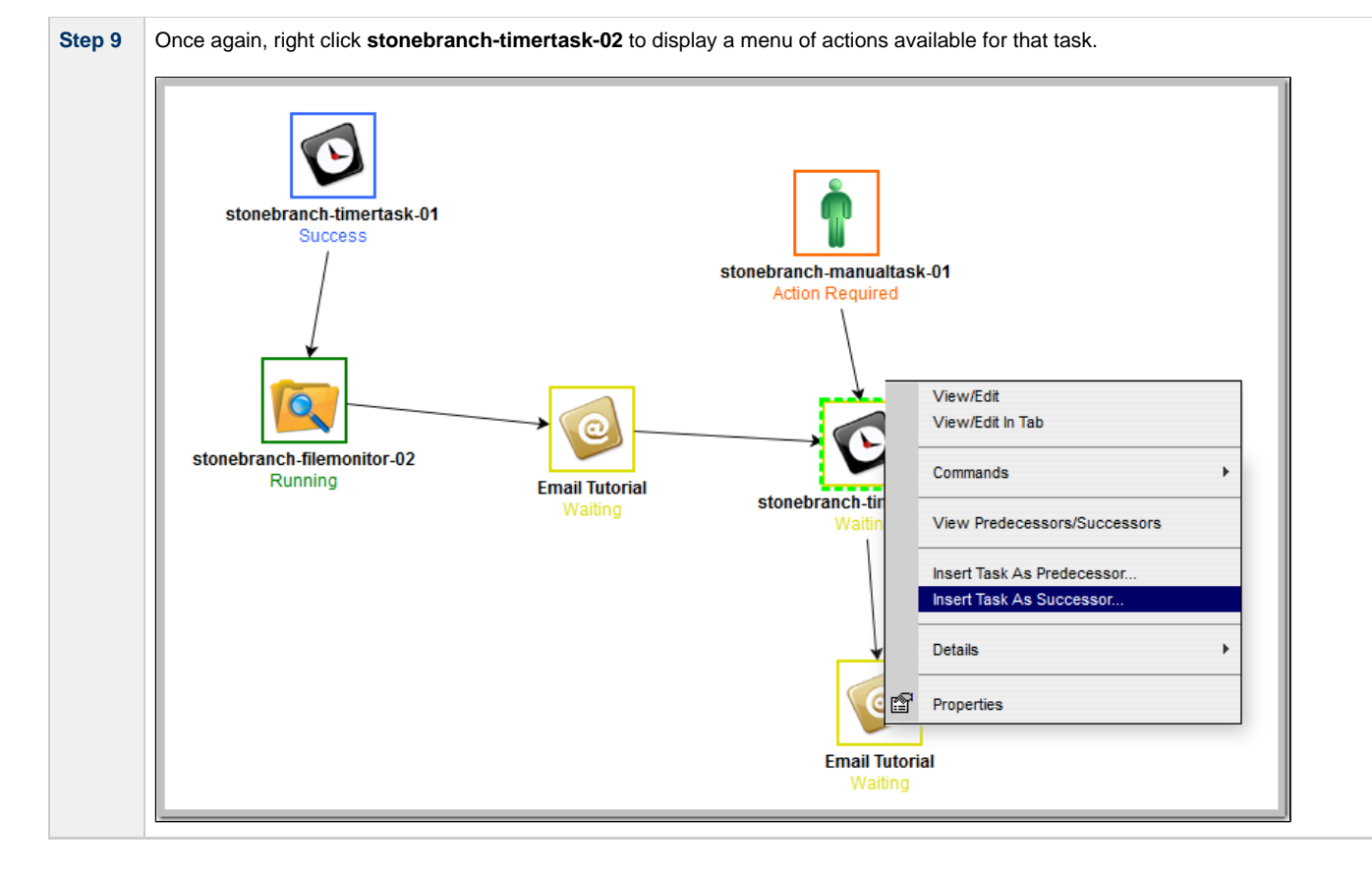

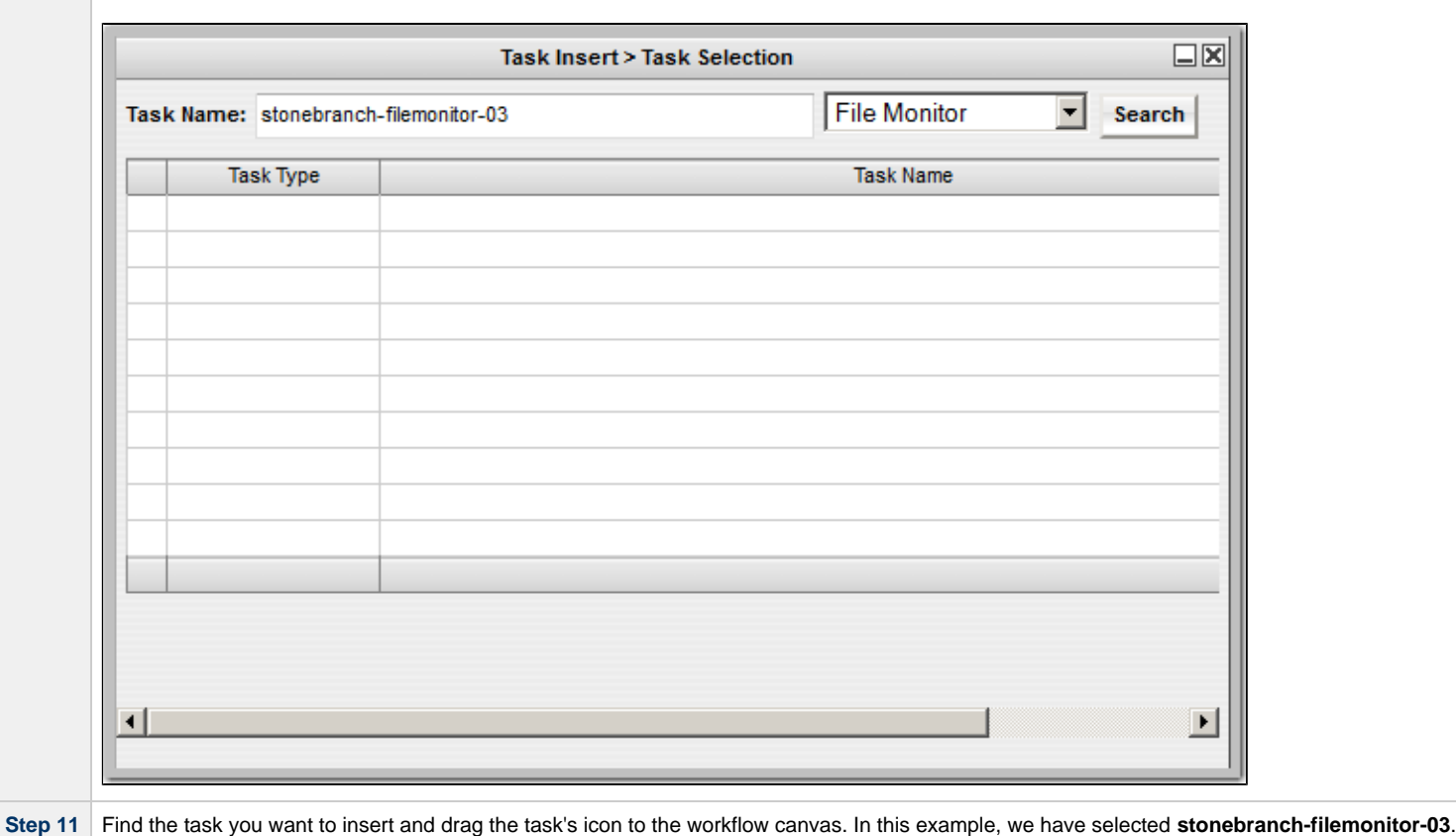

**Step 10** Select **Insert Task As Successor...**. The Task Insert > Task Selection dialog displays.

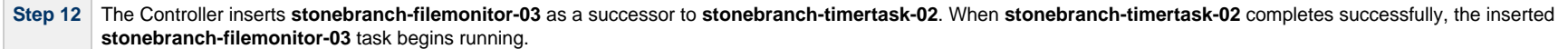

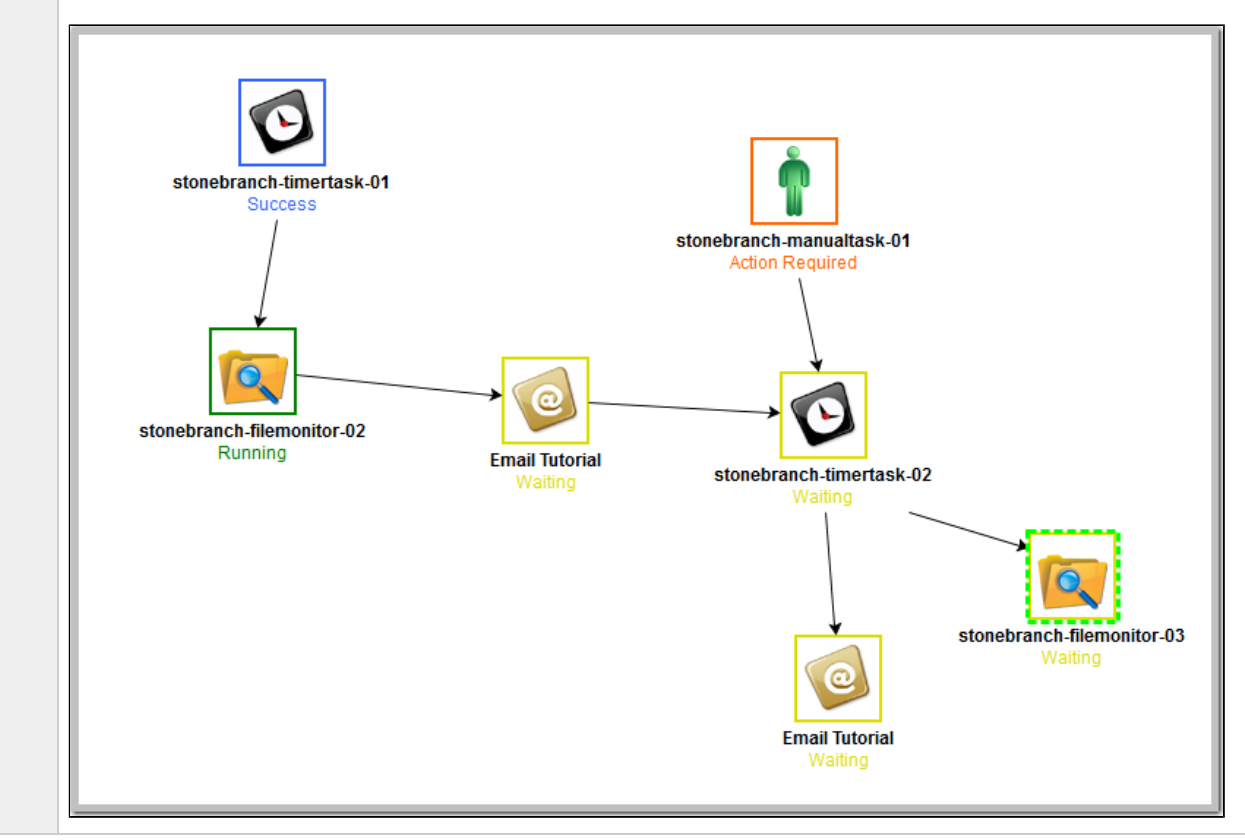

For additional information, see:

- [Finding a Task in a Workflow](https://www.stonebranch.com/confluence/display/UC65/Creating+and+Maintaining+Workflows#CreatingandMaintainingWorkflows-FindingaTaskinaWorkflow)
- [Inserting a Task in a Workflow](https://www.stonebranch.com/confluence/display/UC65/Creating+and+Maintaining+Workflows#CreatingandMaintainingWorkflows-InsertingaTaskinaWorkflow)
- [Searching for and Adding Tasks](https://www.stonebranch.com/confluence/display/UC65/Creating+and+Maintaining+Workflows#CreatingandMaintainingWorkflows-SearchingforandAddingTasks)

### **Tutorial - Skipping, Unskipping, and Showing-Hiding Skipped Task Instances**

You can skip (and unskip) individual task instances and task instances within a workflow that have been launched but have not yet started to run. For skipped tasks within a workflow, you can choose to show or hide those tasks in the Workflow Monitor.

You also can skip a task instance so that all dependent task instances of that task instance automatically are skipped as well.

Although there are several methods for skipping, unskipping, and showing/hiding skipped task instances, in this exercise we will:

- Skip a task instance in a workflow.
- Unskip a previously skipped task instance in a workflow.
- Show and hide a skipped task instance in a workflow.

#### **Note** л

There also are methods for skipping a task and showing/hiding a skipped task before it becomes a task instance (that is, before it or the workflow in which it resides has been launched). See the links at the bottom of this page.

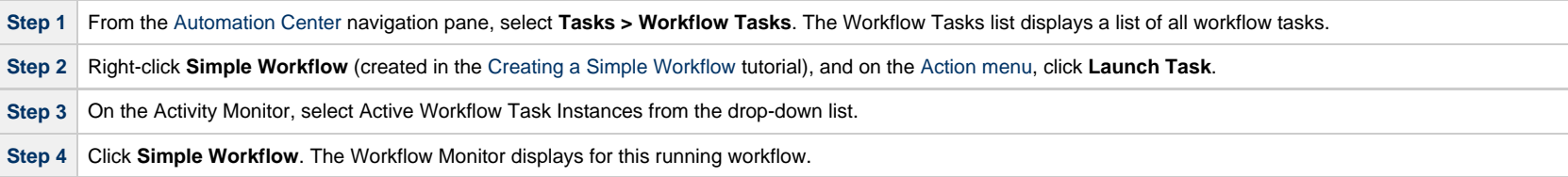

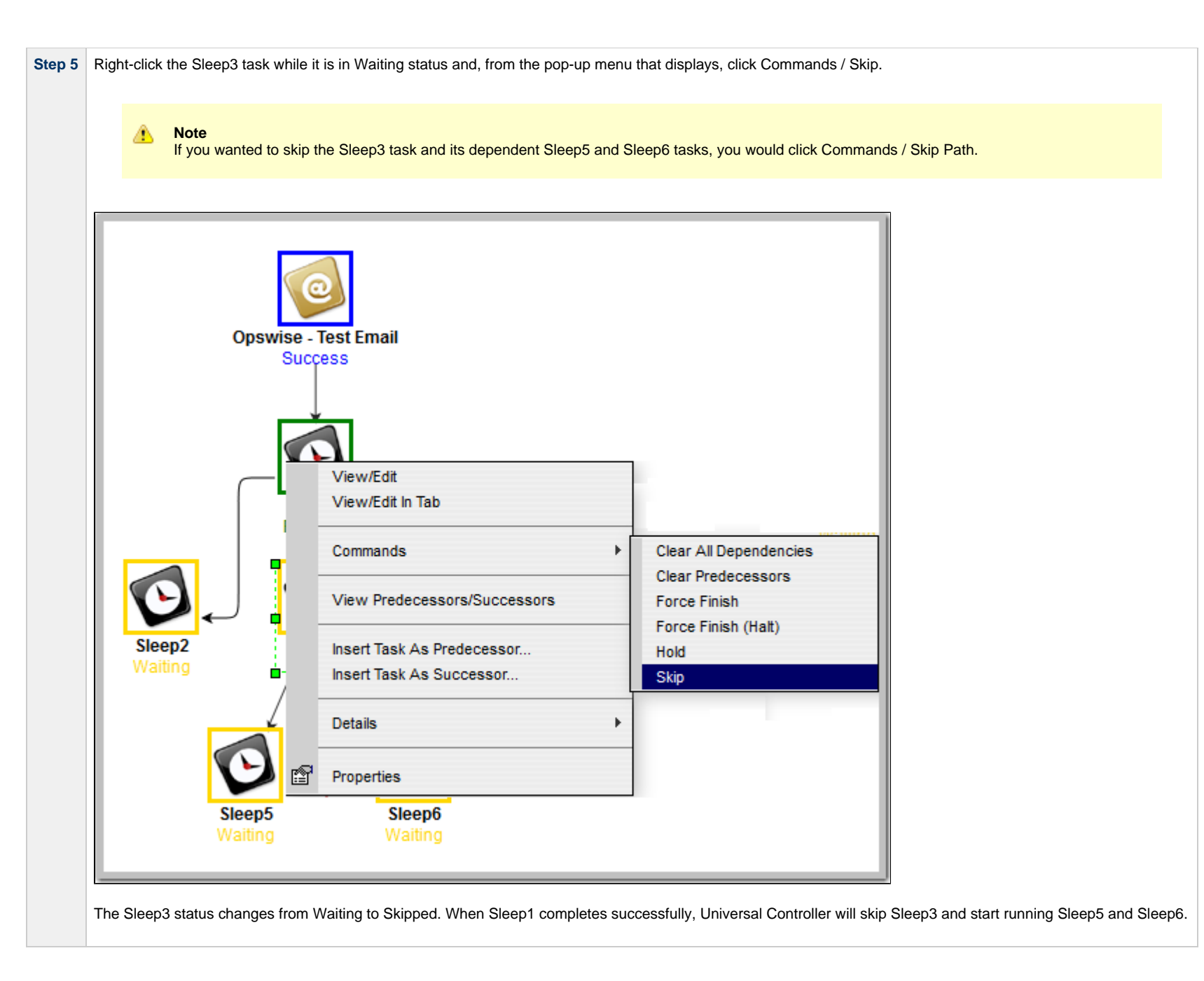

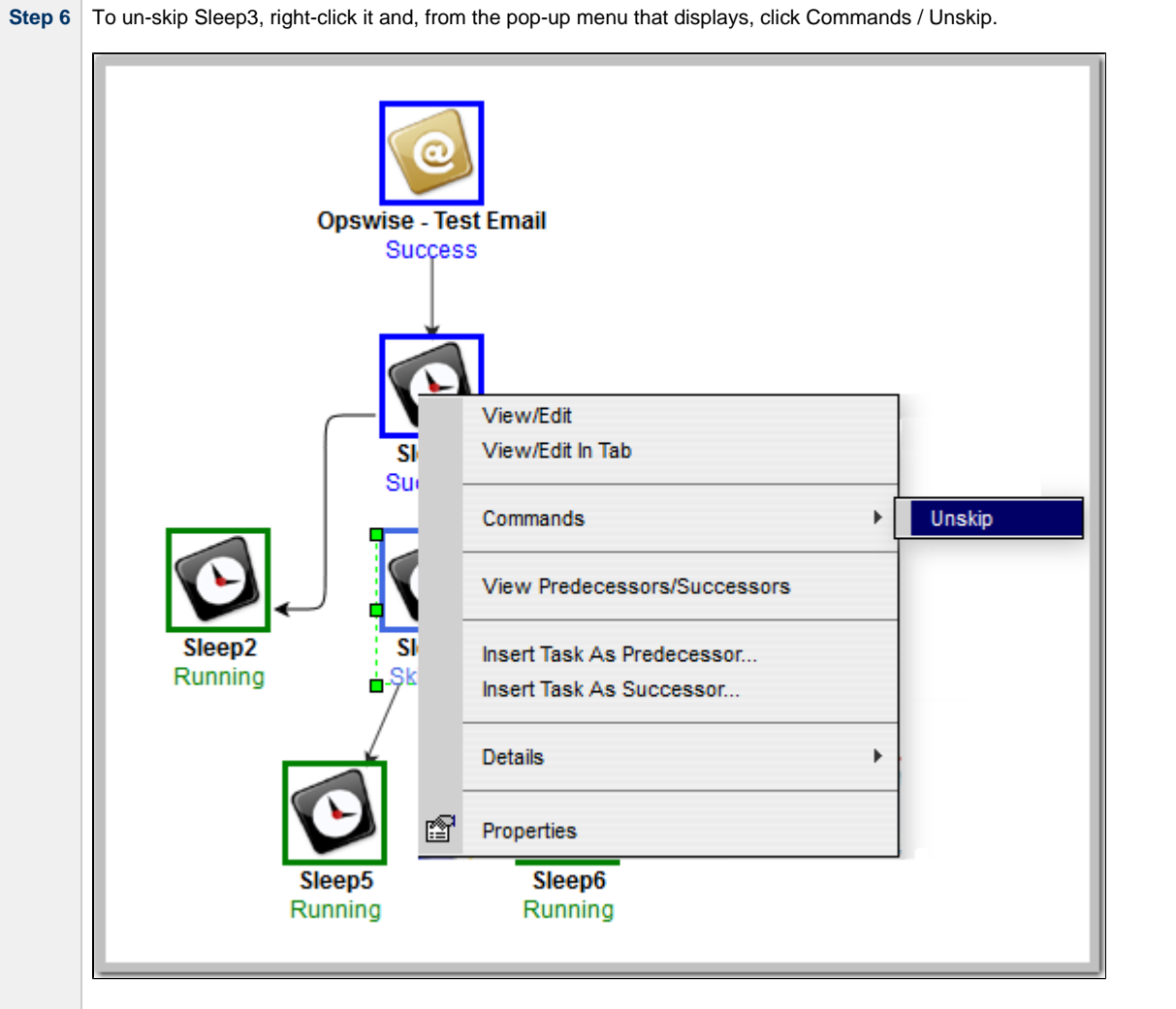

The task status changes from Skipped to Waiting. When Sleep1 completes successfully, the Controller will not skip Sleep3.

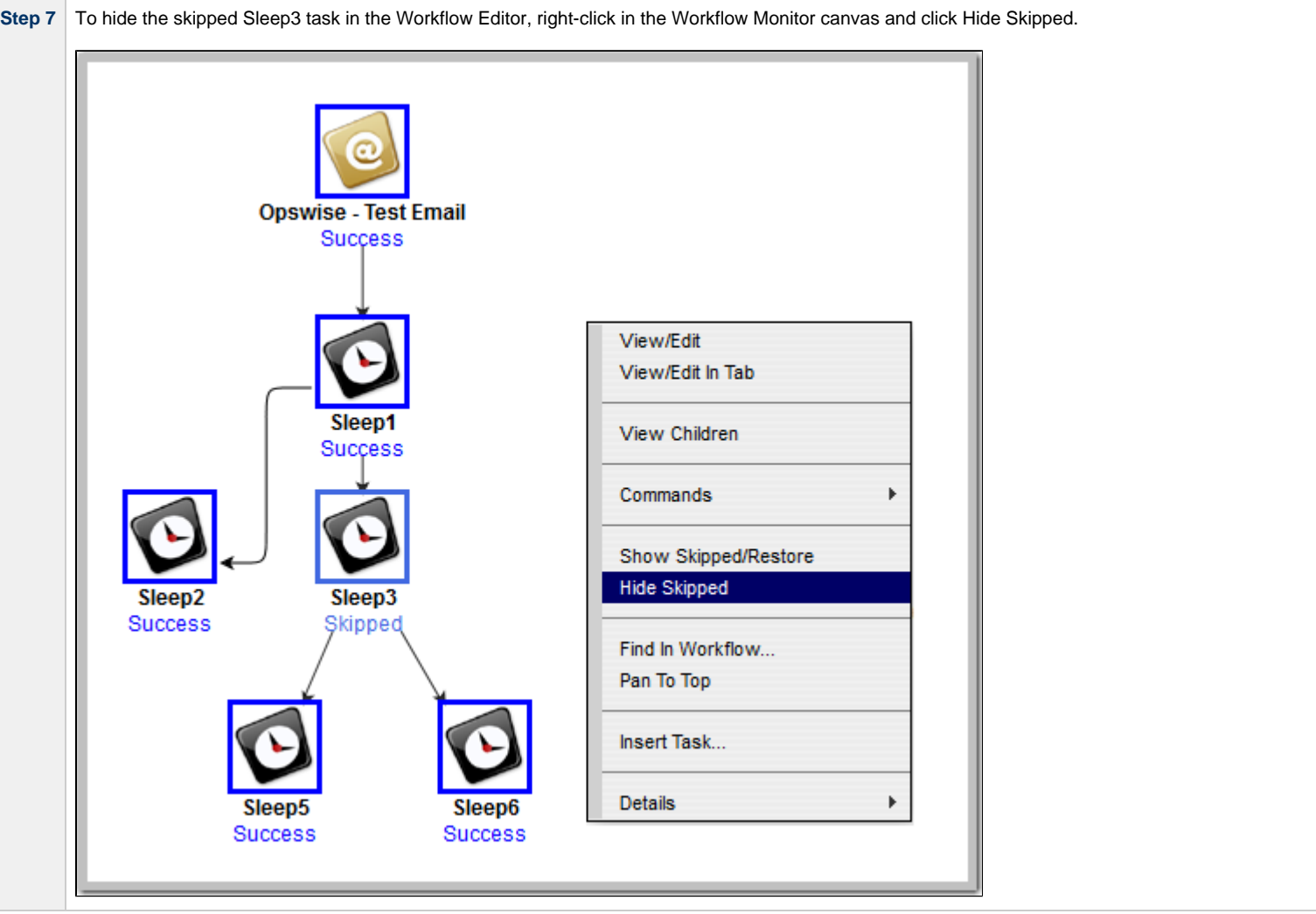

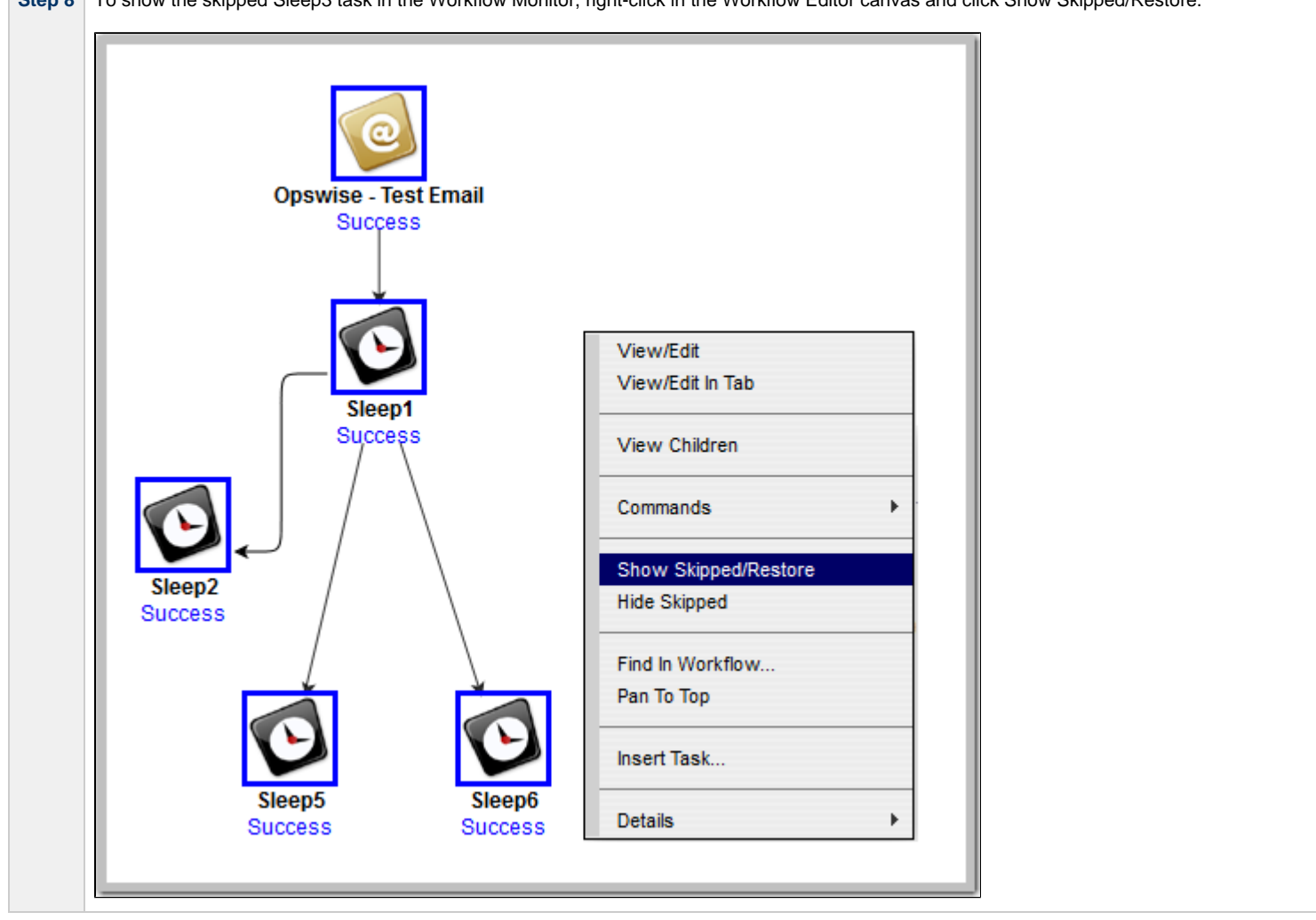

**Step 8** To show the skipped Sleep3 task in the Workflow Monitor, right-click in the Workflow Editor canvas and click Show Skipped/Restore.

For additional information, see:

- [Skipping a Task](https://www.stonebranch.com/confluence/display/UC65/Manually+Running+and+Controlling+Tasks#ManuallyRunningandControllingTasks-SkippingaTask)
- [Unskipping a Task](https://www.stonebranch.com/confluence/display/UC65/Manually+Running+and+Controlling+Tasks#ManuallyRunningandControllingTasks-UnskippingaTask)
- [Showing or Hiding Skipped Tasks](https://www.stonebranch.com/confluence/display/UC65/Manually+Running+and+Controlling+Tasks#ManuallyRunningandControllingTasks-ShowingorHidingSkippedTasks)
- [Adding Skip/Run Criteria for Specific Tasks](https://www.stonebranch.com/confluence/display/UC65/Creating+and+Maintaining+Workflows#CreatingandMaintainingWorkflows-AddingSkipRunCriteriaforSpecificTasks)

#### **Tutorial - Using Variables in a Simple Task**

- [Introduction](#page-159-0)
- [Resolving Variable Using Value from Global Variable Table](#page-159-1)
- [Resolving Variable Using Value from Task](#page-162-0)
- [Resolving Variable Using Value from Trigger](#page-162-1)

#### <span id="page-159-0"></span>**Introduction**

**Note** You need an [Email Connection](https://www.stonebranch.com/confluence/display/UC65/Email+Connections) to perform this exercise.

In the [Launching an Email Task Based on a File Monitor](#page-67-0) tutorial, a built-in variable called \${ops\_trigger\_name} and a system variable called \${\_date} were included to pass information into an Email message. Those variables were resolved using system information when the email task instance was created.

In this exercise, we will create a new user-defined variable, use it in a task, and run the task both manually and via a trigger to illustrate how such variables are resolved.

#### <span id="page-159-1"></span>**Resolving Variable Using Value from Global Variable Table**

**Step 1** Create a [Variable](https://www.stonebranch.com/confluence/display/UC65/User-Defined+Variables#User-DefinedVariables-CreatingaGlobalVariable) with the following values: **Name** = Tutorial **Value** = Global

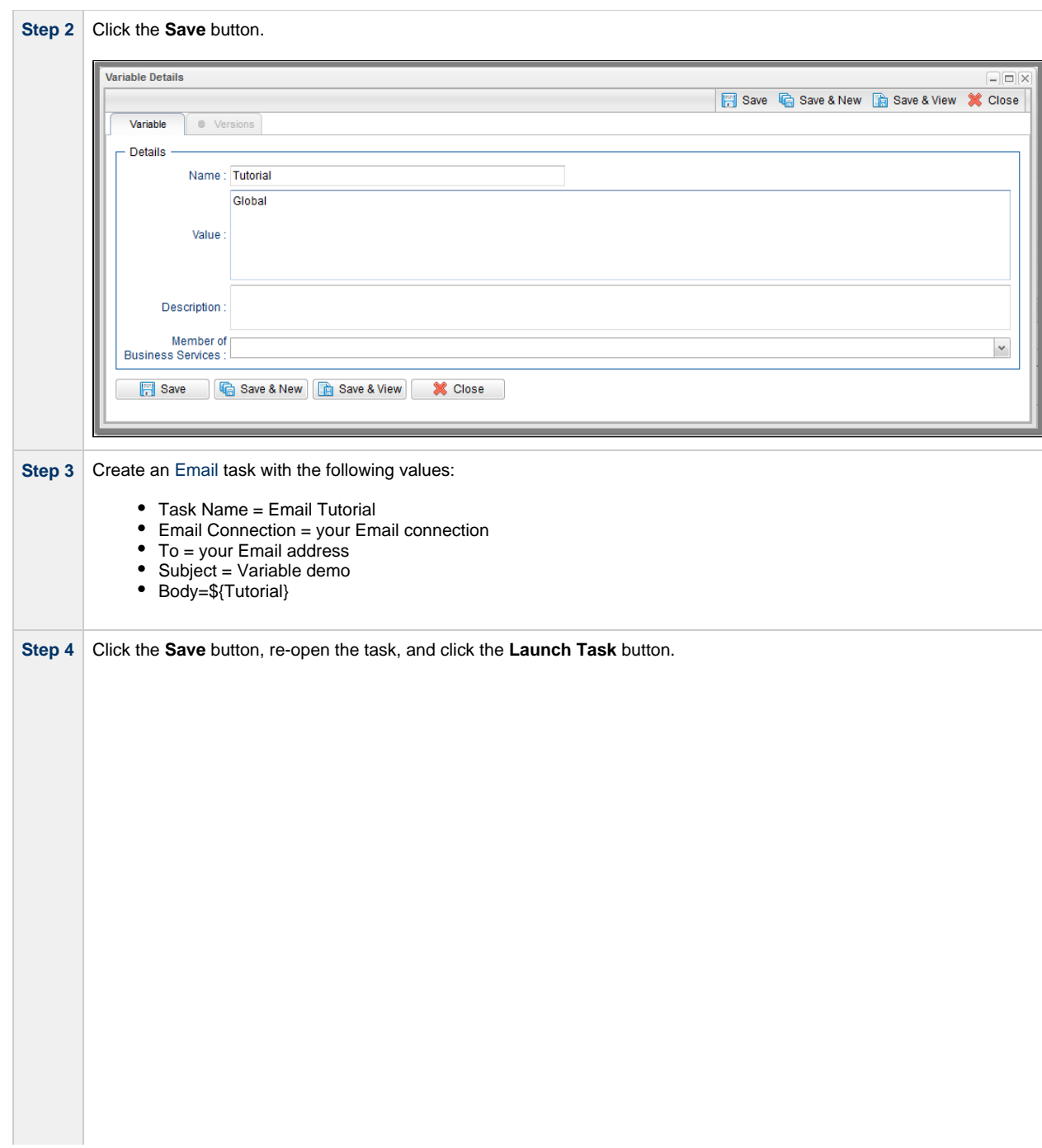

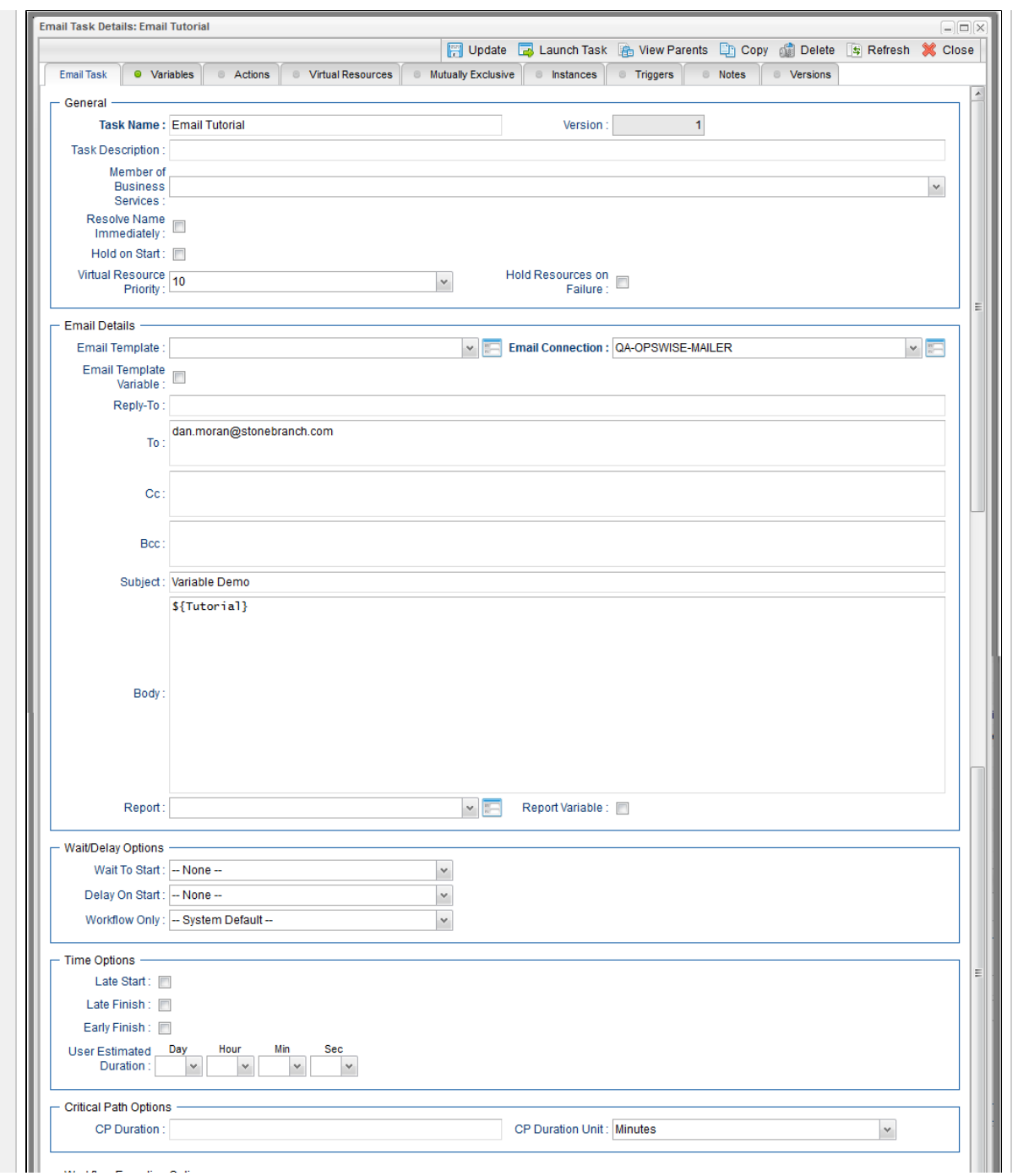

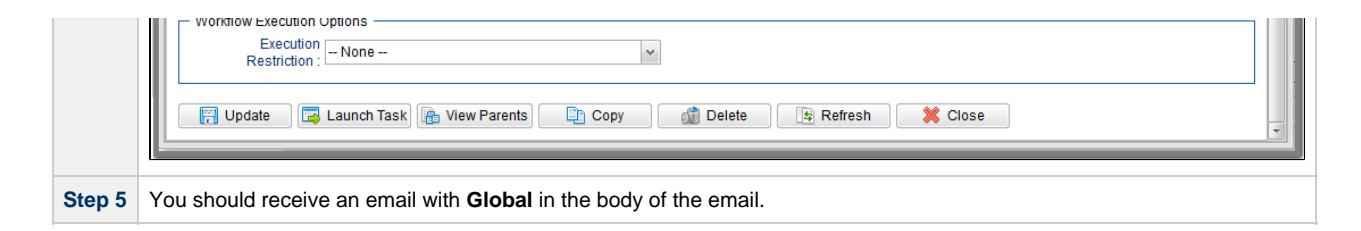

#### <span id="page-162-0"></span>**Resolving Variable Using Value from Task**

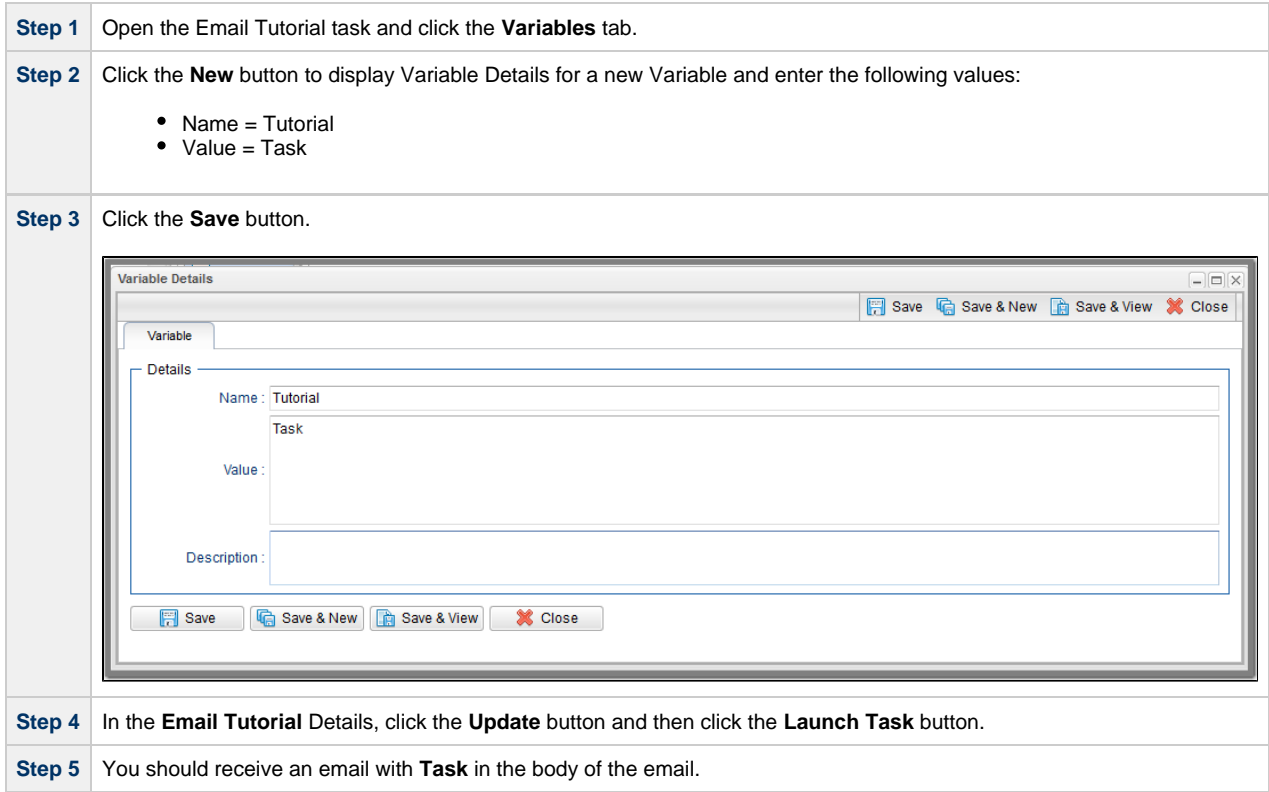

## <span id="page-162-1"></span>**Resolving Variable Using Value from Trigger**

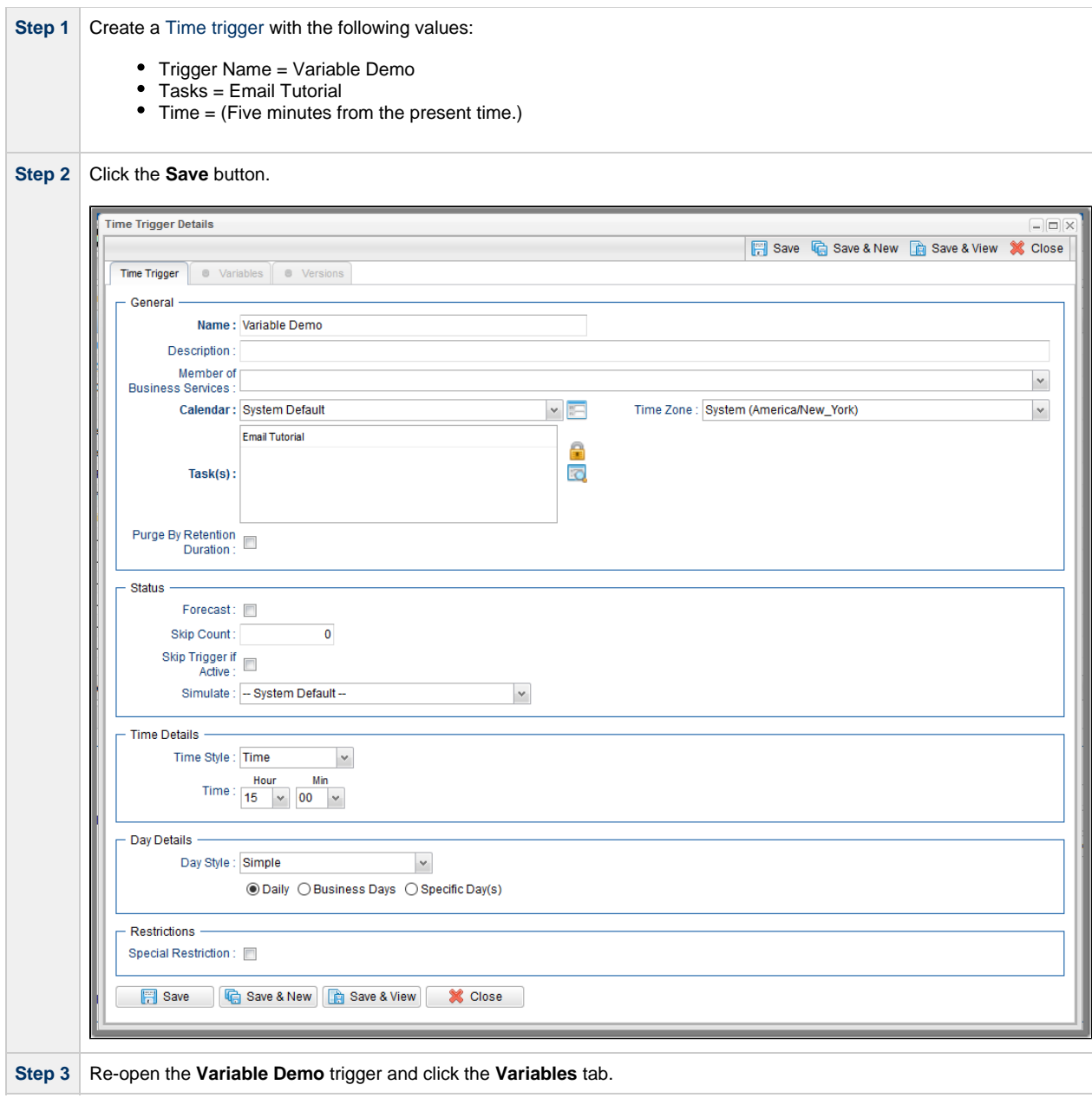

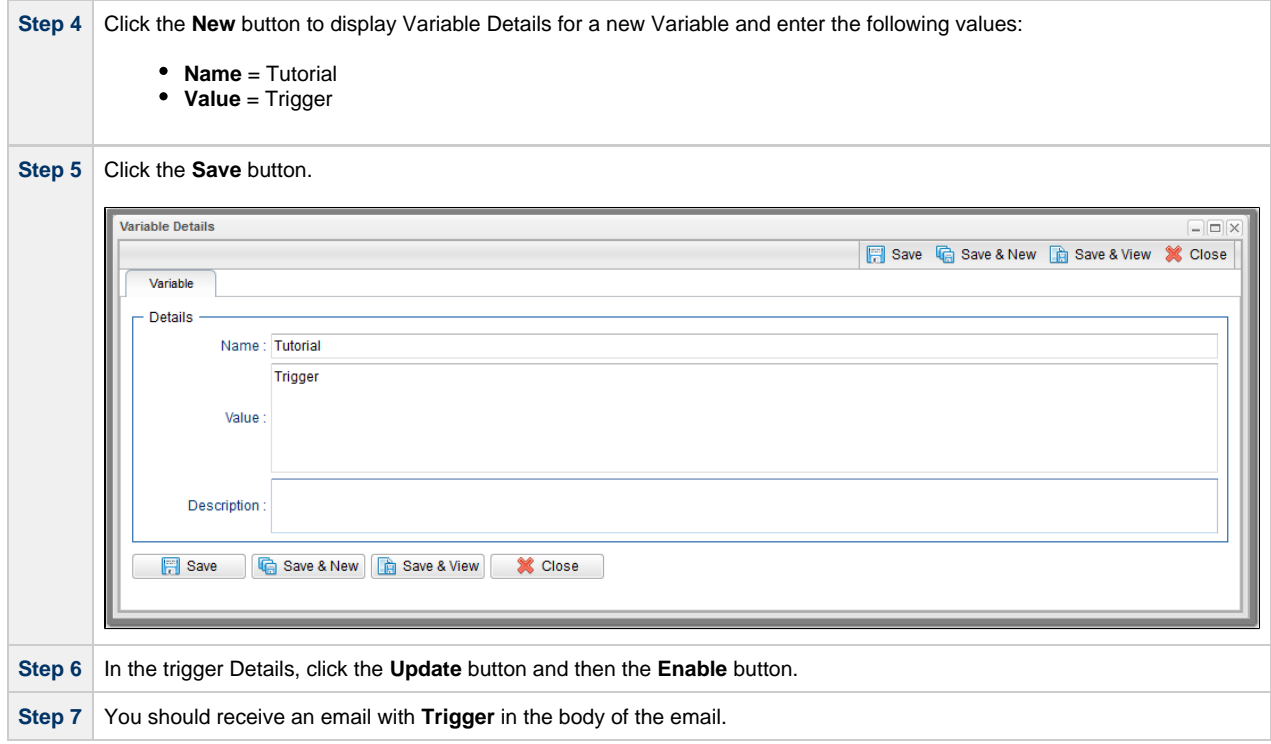

For additional information, see:

[User-Defined Variables](https://www.stonebranch.com/confluence/display/UC65/User-Defined+Variables)

Δ

## **Tutorial - Using Variables in a Workflow**

**Note** You need a working [Database Connection](https://www.stonebranch.com/confluence/display/UC65/Database+Connections) for this tutorial.

For tasks executing within a Workflow, the order of precedence for [resolving user-defined variables](https://www.stonebranch.com/confluence/display/UC65/User-Defined+Variables#User-DefinedVariables-ResolvingUserDefinedVariables) differs.

As the following procedure demonstrates, the variable definition in the task takes precedence, then Universal Controller looks within the Workflow or parent Workflow(s), with the global variable coming last.

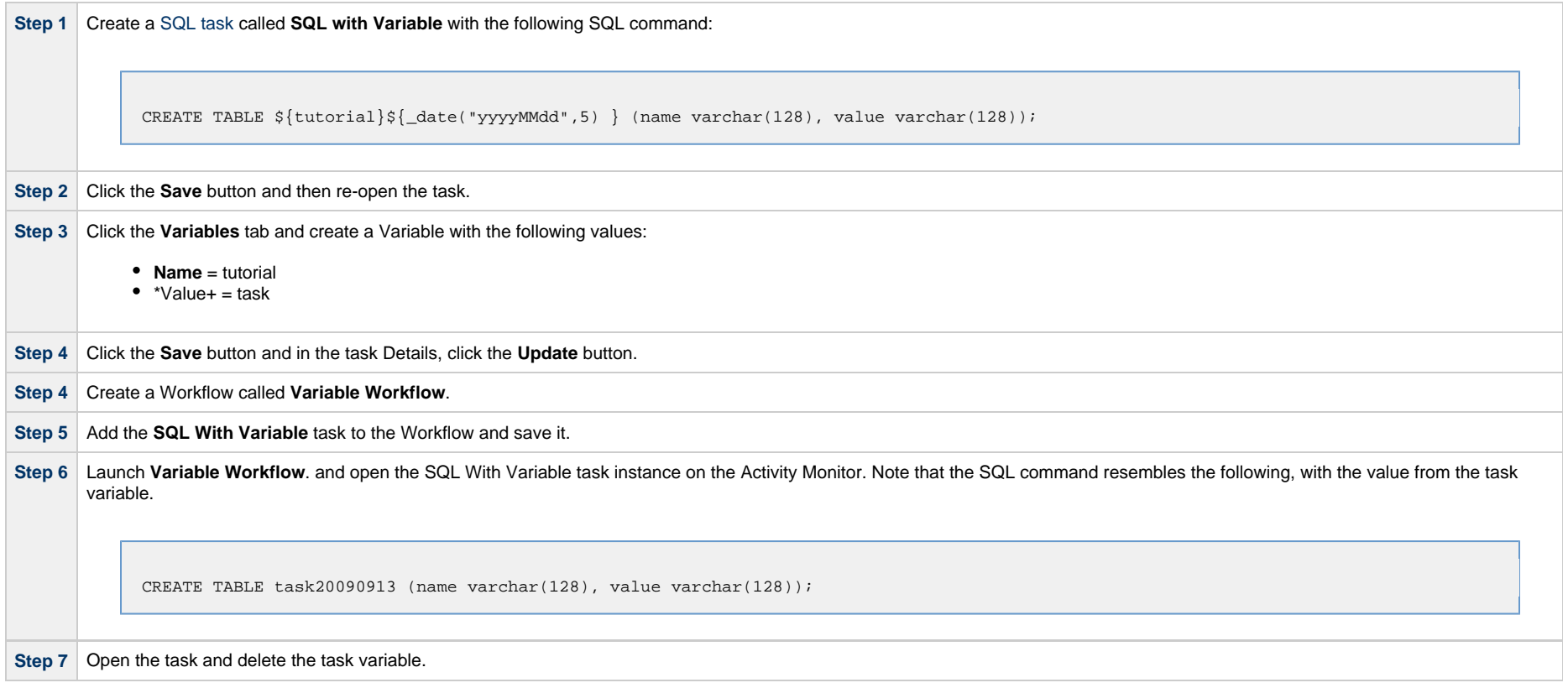

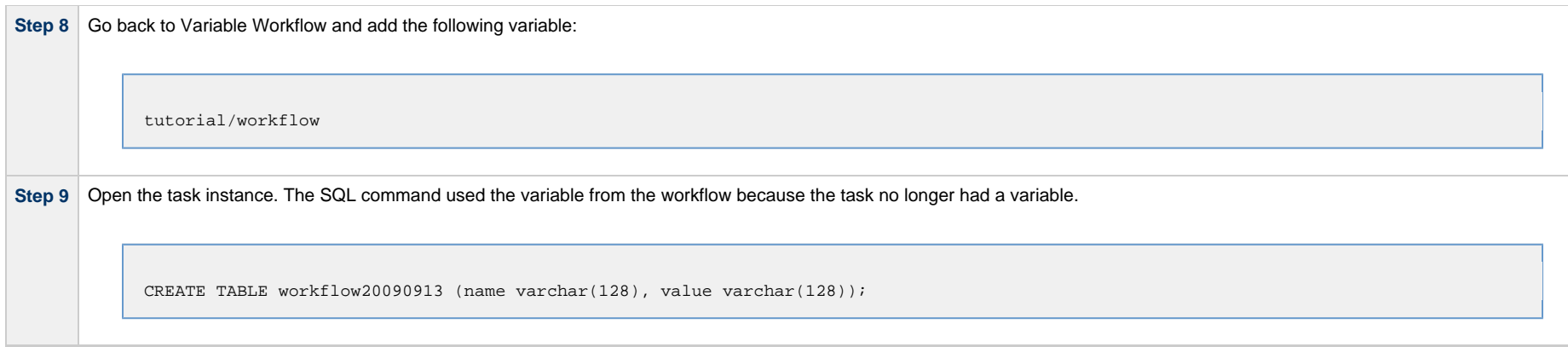

For additional information, see:

[User-Defined Variables](https://www.stonebranch.com/confluence/display/UC65/User-Defined+Variables)

## **Tutorial - Creating Custom Days and Periods**

- [Introduction](#page-167-0)
- [Create a Custom Day](#page-167-1)
- [Create a Custom Period](#page-168-0)
- [Assigning Custom Day and Custom Period to a Calendar](#page-169-0)
- [Creating a Local Custom Day for a Calendar](#page-171-0)
- [Selecting a Custom Calendar for a Trigger](#page-172-0)

#### <span id="page-167-0"></span>**Introduction**

In this tutorial, we will create a Custom Day and period for a Calendar, and assign that Calendar to a Trigger.

#### <span id="page-167-1"></span>**Create a Custom Day**

In this procedure, we will create a Custom Day, which can be applied to any Calendar.

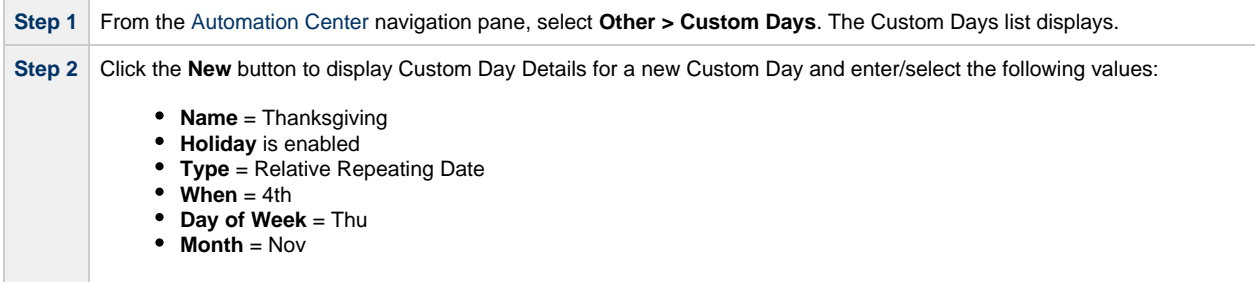

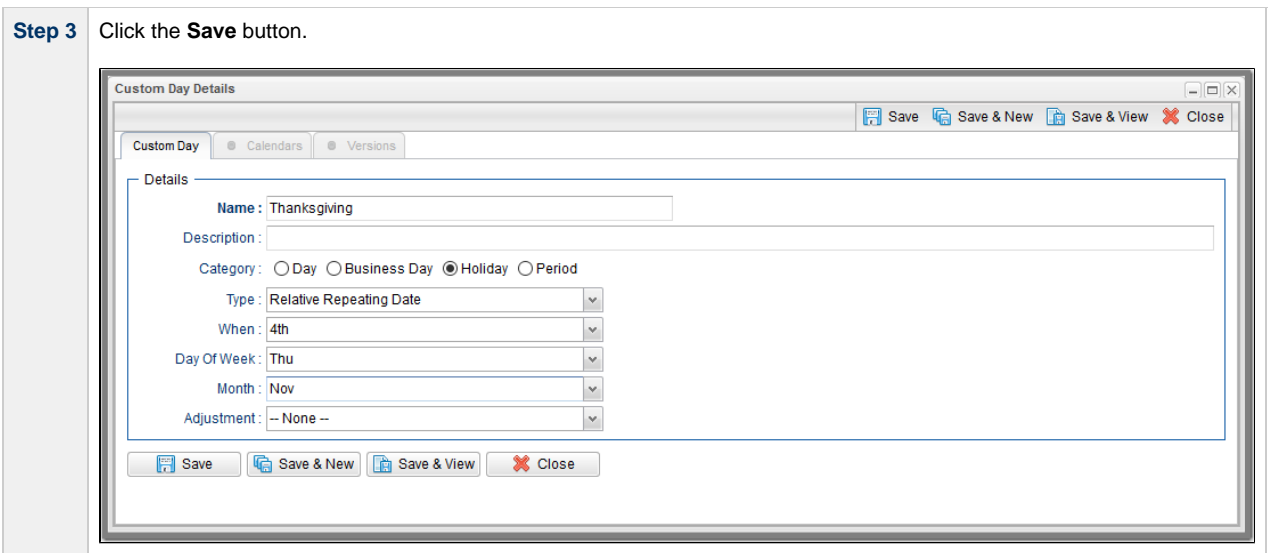

#### <span id="page-168-0"></span>**Create a Custom Period**

In this procedure, we will create a custom period of days, which can be applied to any calendar.

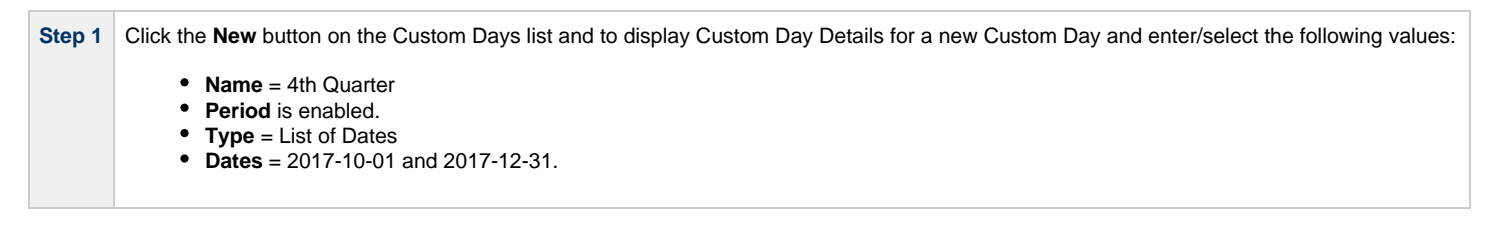

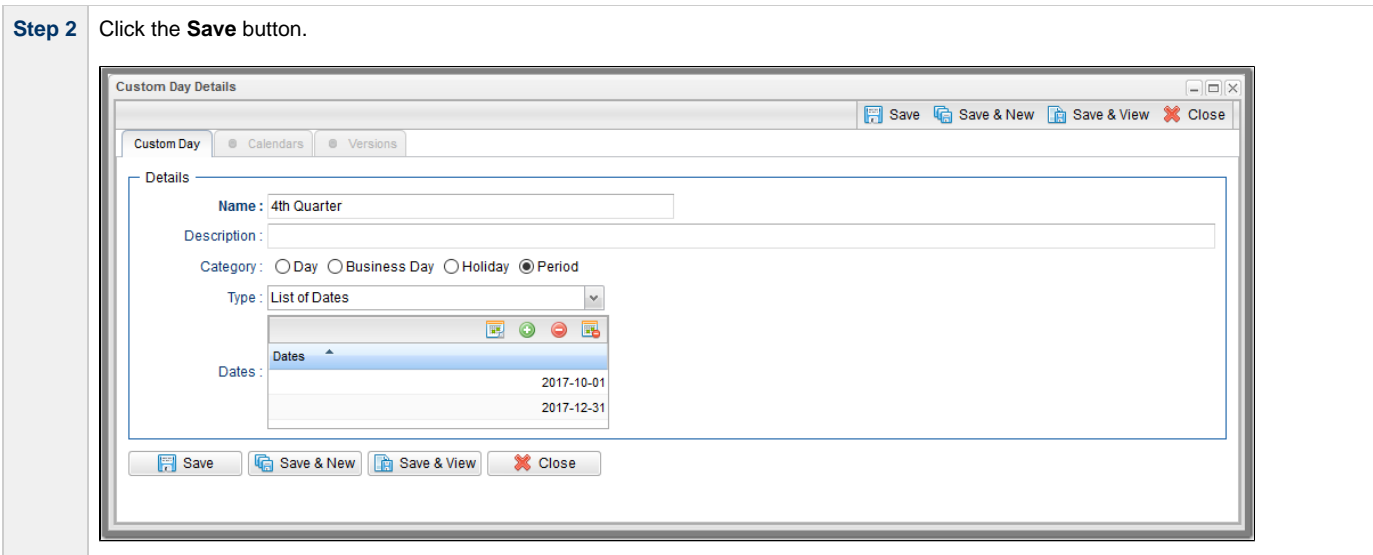

## <span id="page-169-0"></span>**Assigning Custom Day and Custom Period to a Calendar**

In this procedure, we will assign the custom day and custom period to a new Calendar.

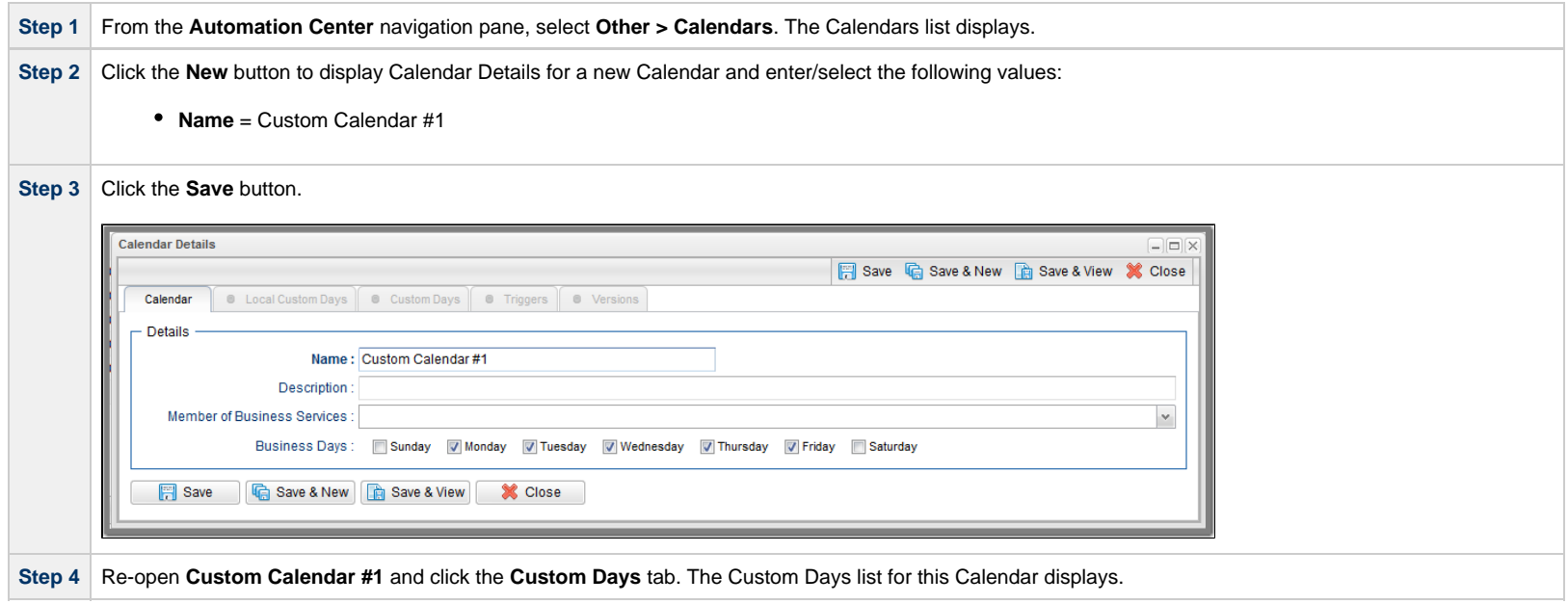

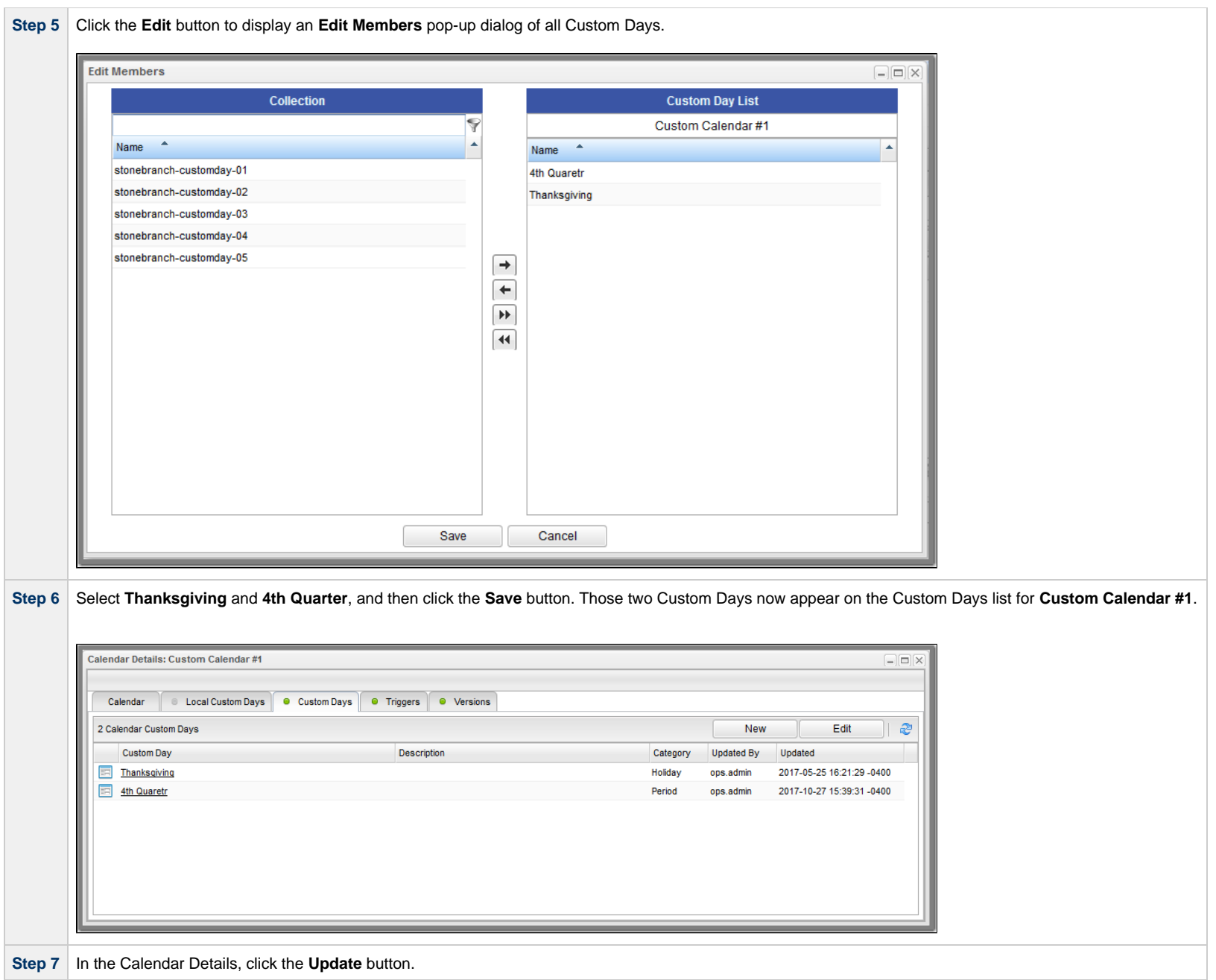

⚠ **Note**

You also can assign a Custom Day to a Calendar by clicking the Calendars tab in the Custom Day Details.

# <span id="page-171-0"></span>**Creating a Local Custom Day for a Calendar**

In this procedure, we will create a local custom day for an existing Calendar.

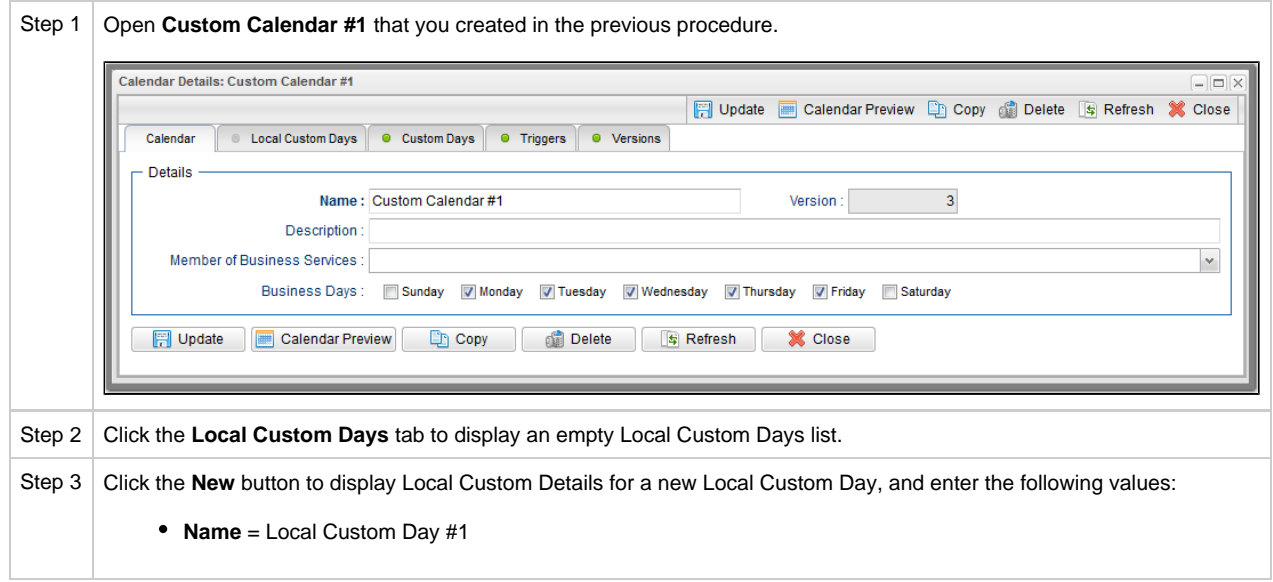

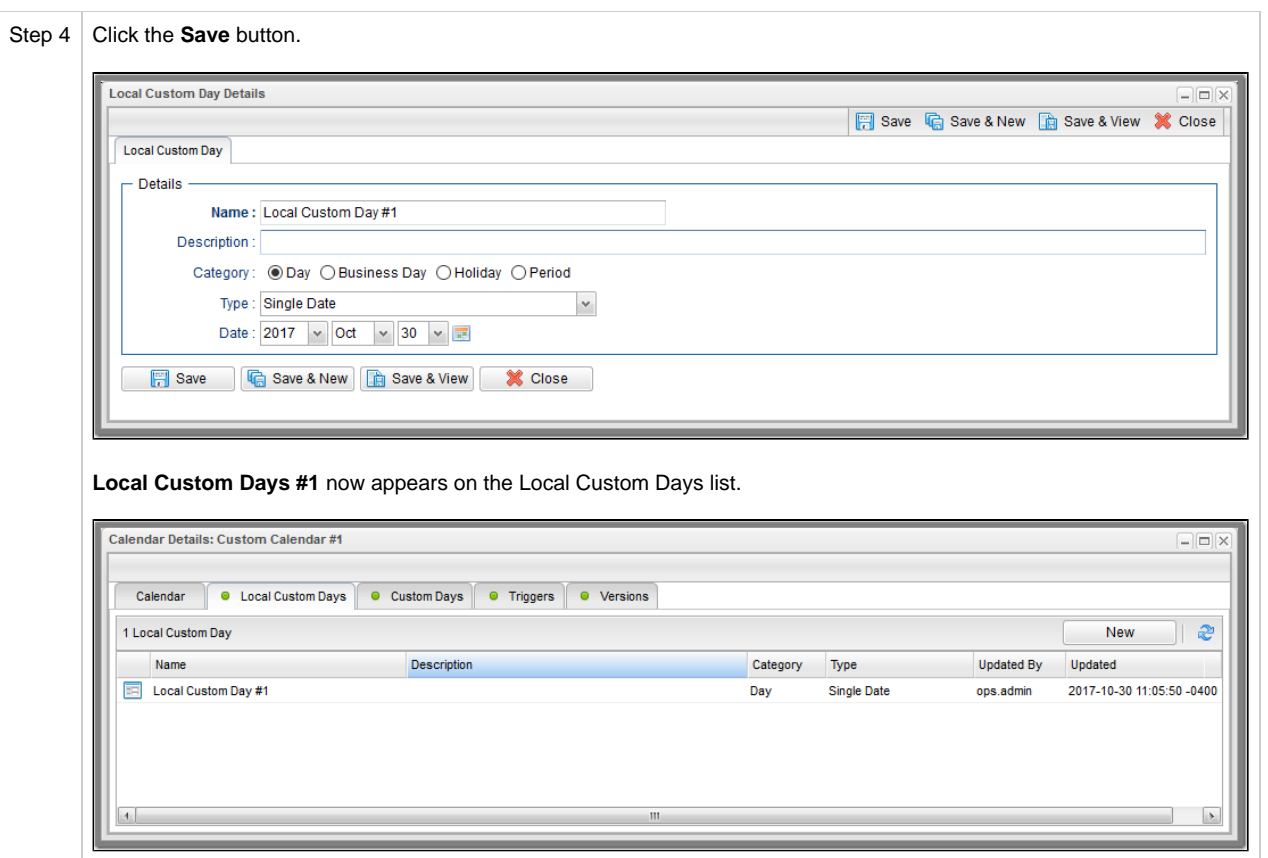

## <span id="page-172-0"></span>**Selecting a Custom Calendar for a Trigger**

In this procedure, we will assign the custom calendar to a trigger.

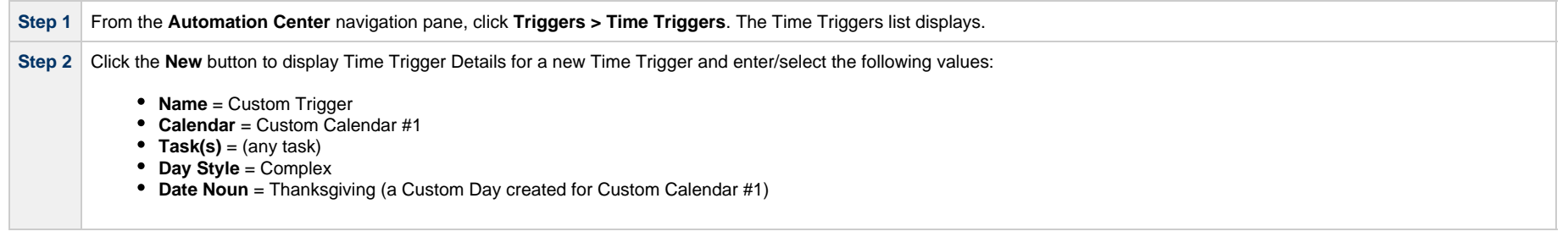

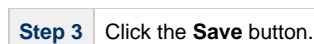

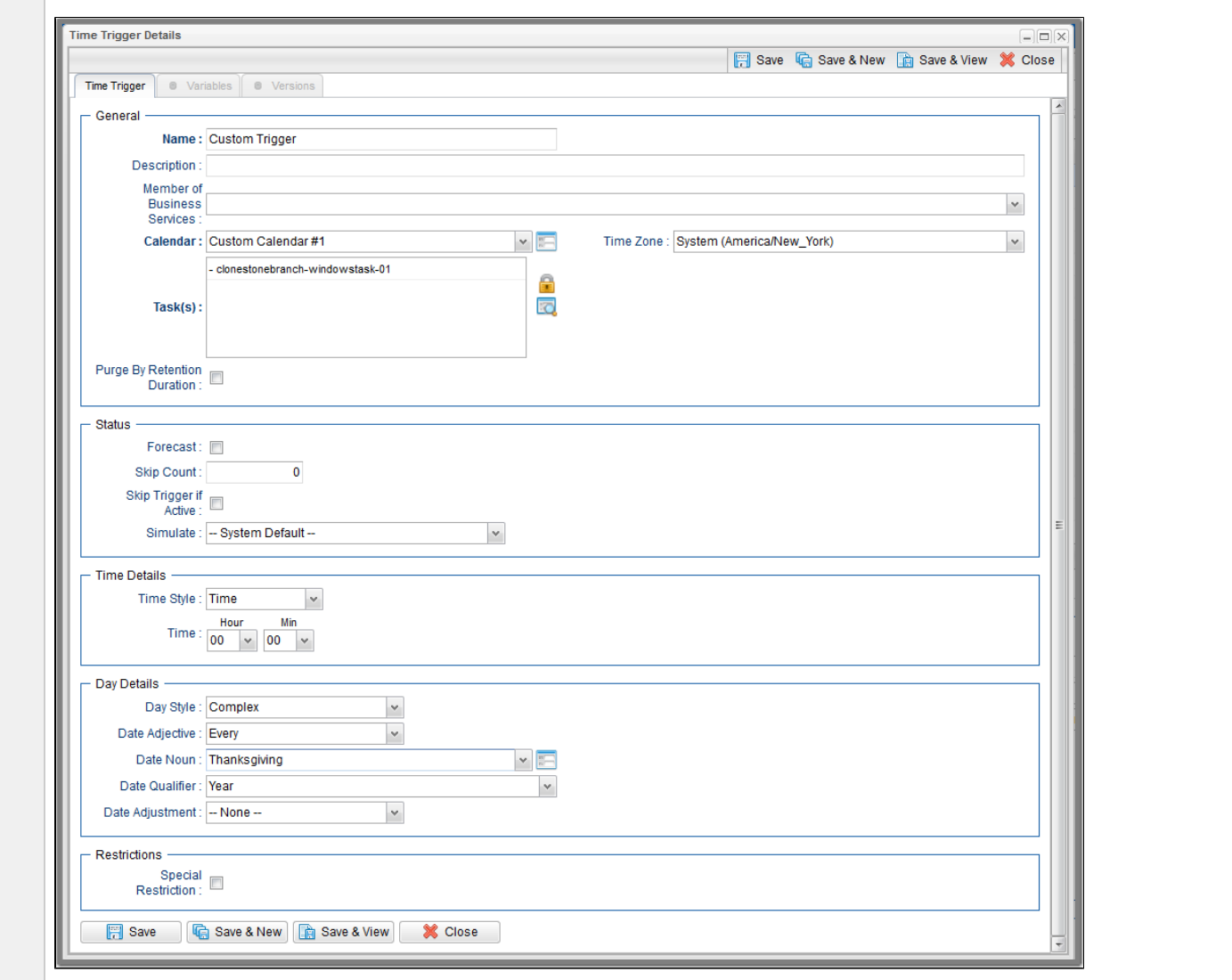

**Step 4** Re-open **Custom Trigger** and click the **List Qualifying Times** button to see that the trigger will run the task every year on Thanksgiving.

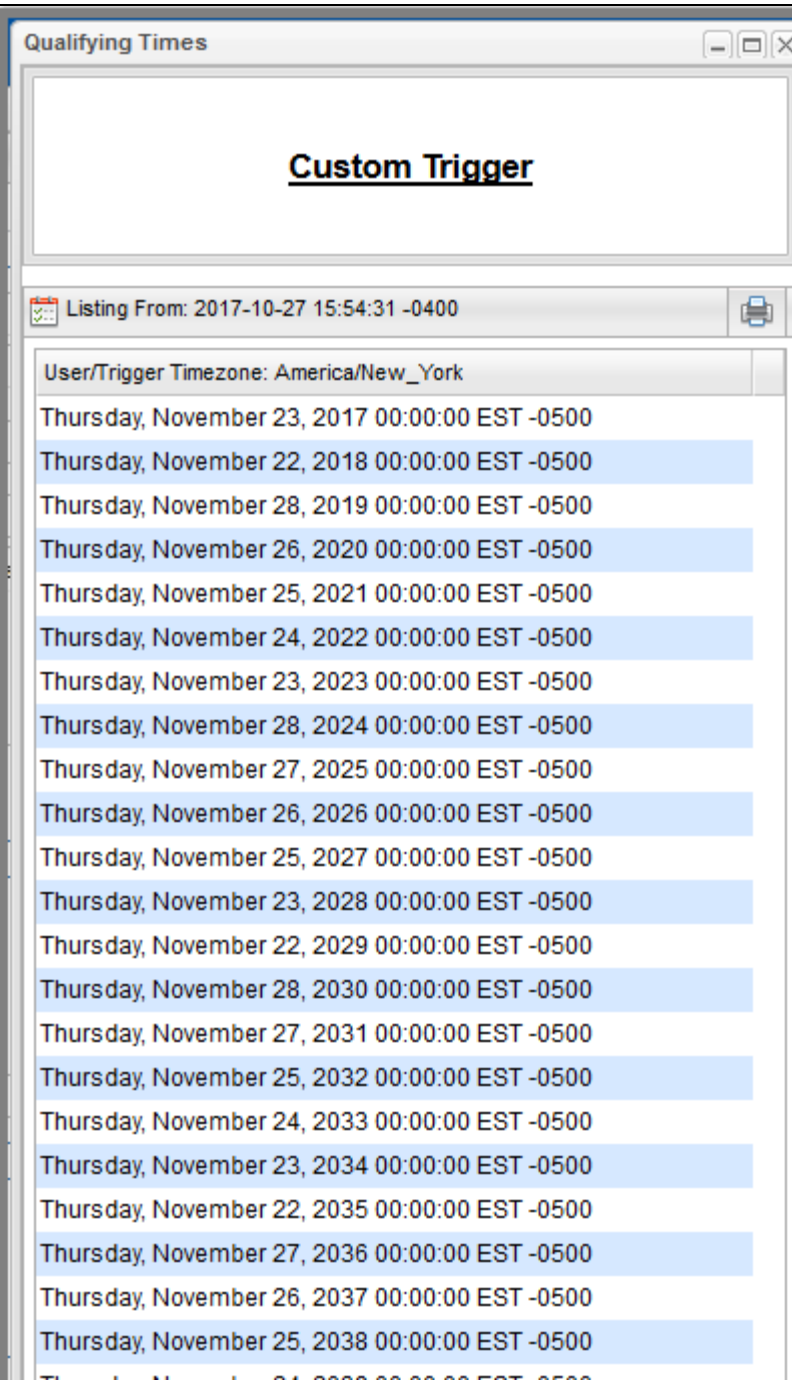

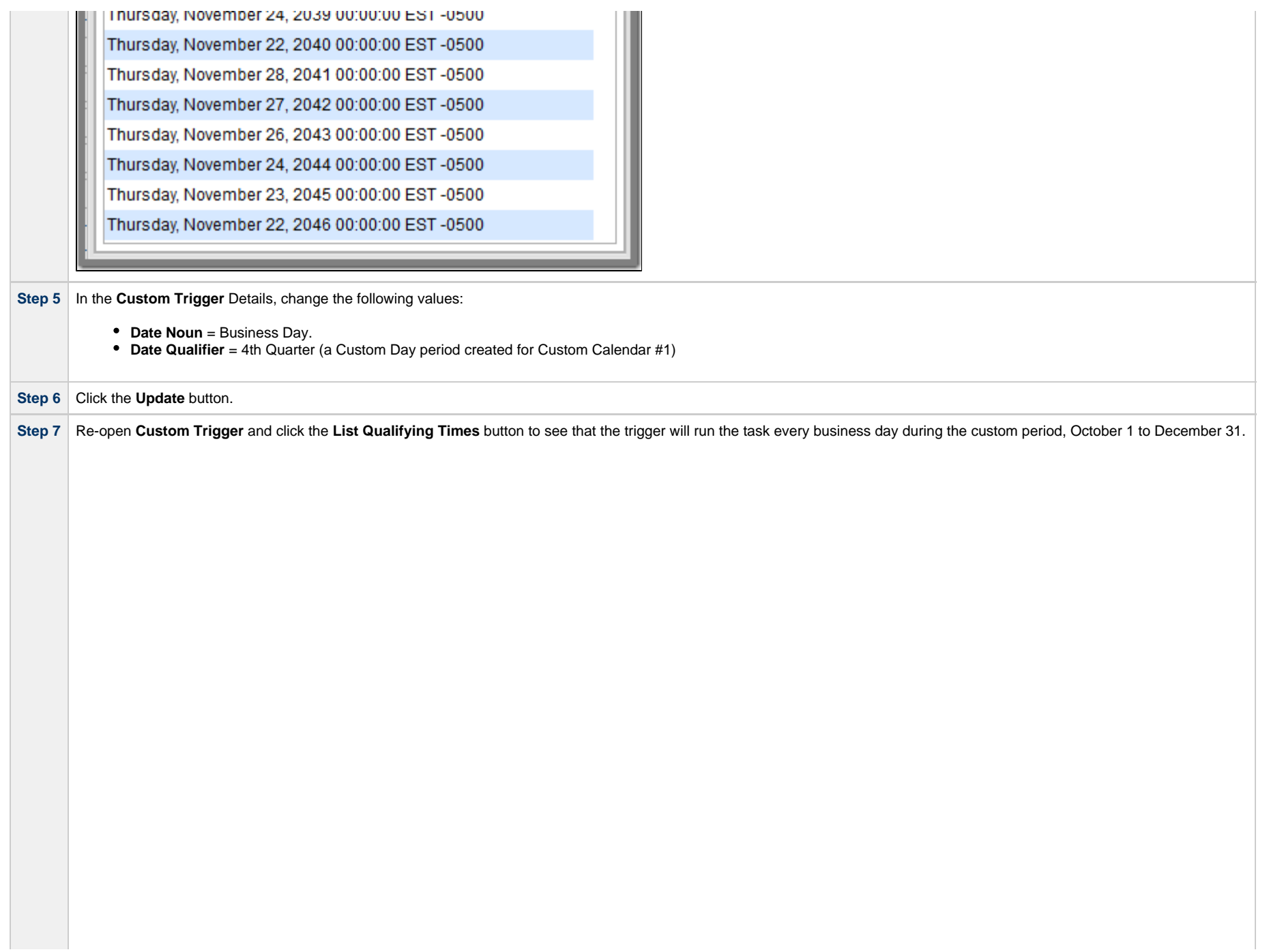

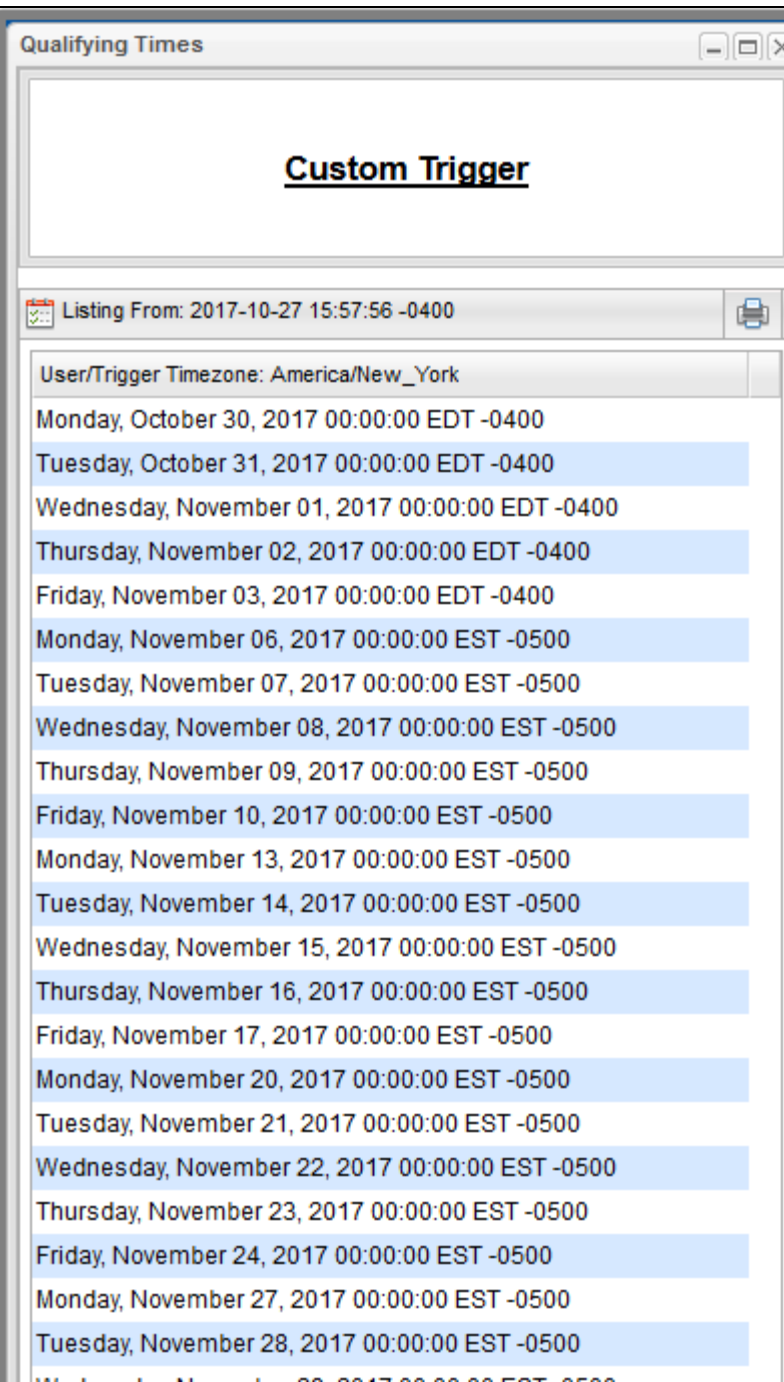

Weanesday, November 29, 2017 00:00:00 EST -0500 Thursday, November 30, 2017 00:00:00 EST-0500 Friday, December 01, 2017 00:00:00 EST -0500 Monday, December 04, 2017 00:00:00 EST -0500 Tuesday, December 05, 2017 00:00:00 EST-0500 Wednesday, December 06, 2017 00:00:00 EST-0500 Thursday, December 07, 2017 00:00:00 EST -0500 Friday, December 08, 2017 00:00:00 EST -0500

For additional information, see:

- **[Triggers](https://www.stonebranch.com/confluence/display/UC65/Triggers)**
- [Creating Calendars](https://www.stonebranch.com/confluence/display/UC65/Creating+Calendars)
- [Creating Custom Days](https://www.stonebranch.com/confluence/display/UC65/Creating+Custom+Days)

# **Tutorial - Generating Forecast Data**

In this exercise, we will:

- Add a workflow and its tasks to the Forecast calendar.
- Run the workflow and display its forecast information.
- Update a task in the workflow and then re-run the workflow.
- Recalculate the forecast information for the workflow.

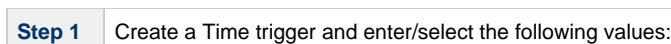

- **Name** = Simple Workflow Trigger.
- **Task(s)** = Simple Workflow
- **Forecast** = enabled
- **Business Days** = enabled

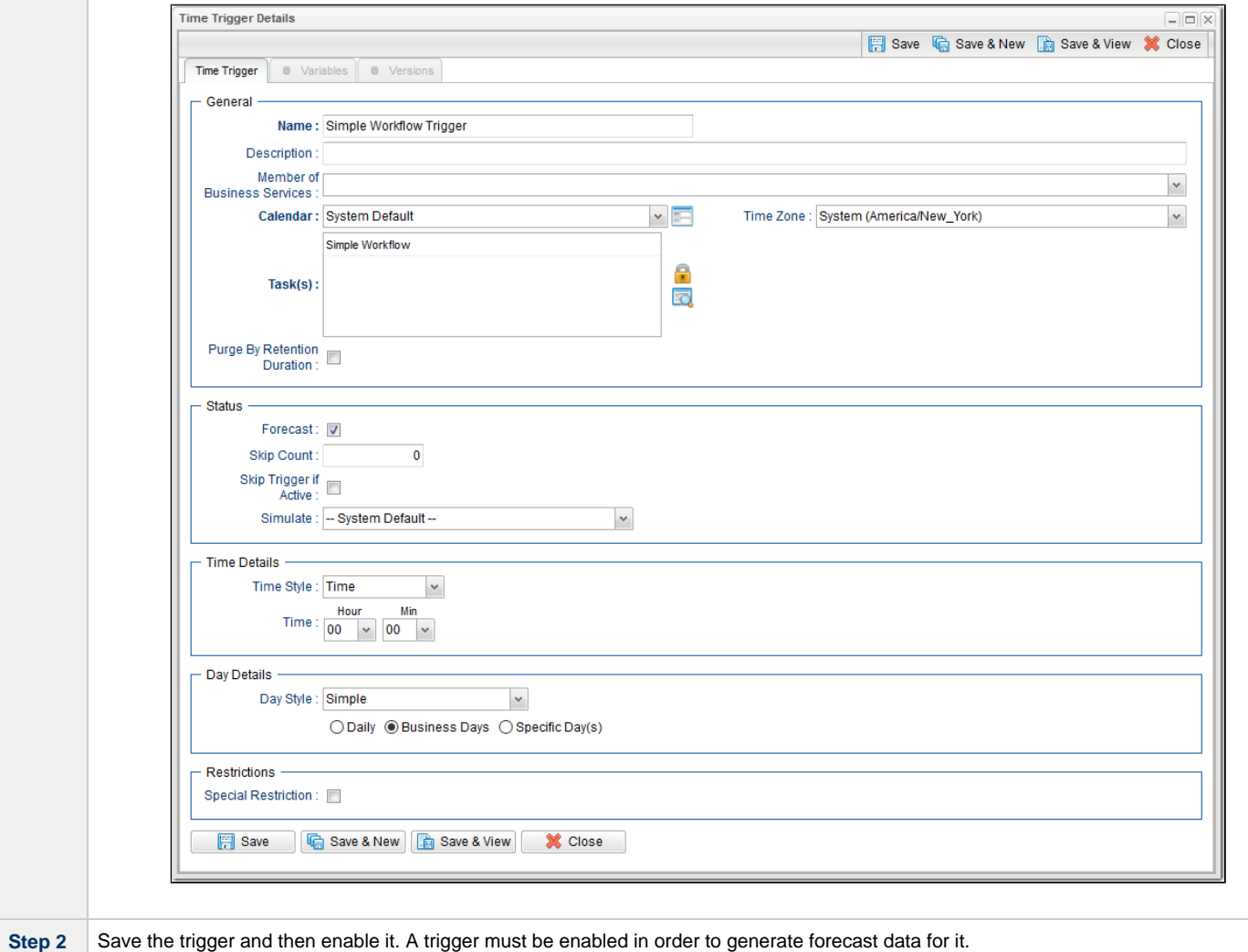
Step 3 From the [Automation Center](https://www.stonebranch.com/confluence/display/UC65/Navigator#Navigator-AutomationCenter) navigation pane, select Triggers > Forecast Calendar. The Forecast Calendar identifies Simple Workflow on the days in the forecast period, for the current month, when it will be launched by Simple Workflow Trigger. (By default, tasks within a Workflow are not displayed.)

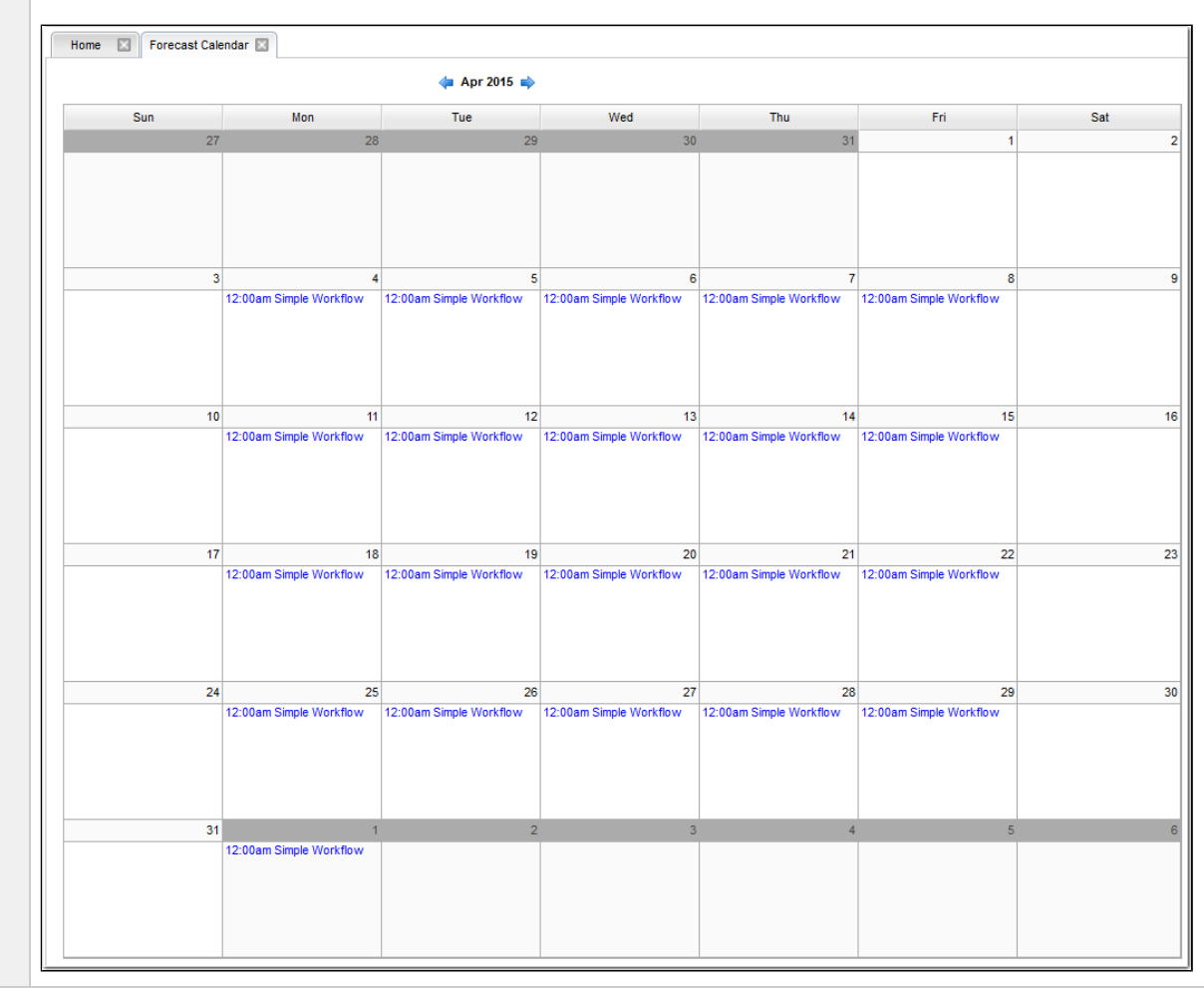

Step 4 Click any Simple Workflow link in the Forecast Calendar to display a Forecast Details pop-up. Note that the Launch Time and End Time are identical; since the workflow has never been run, there is no data to support estimated times.

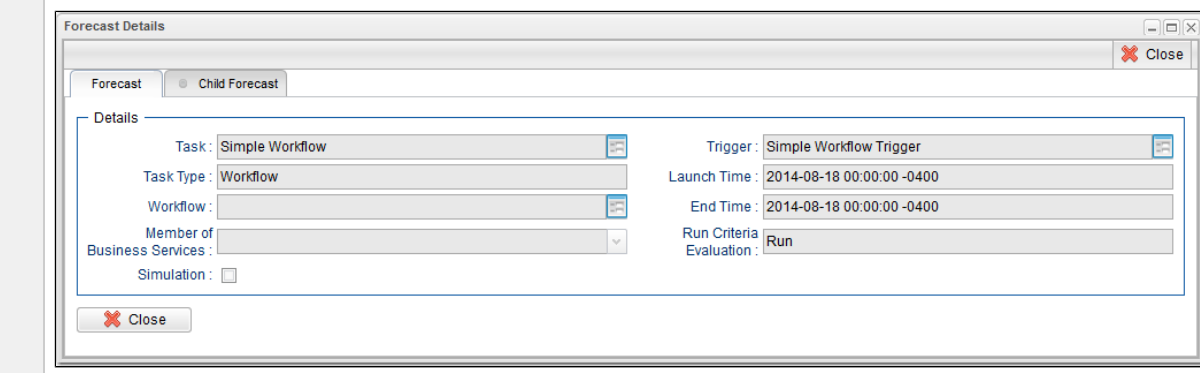

Step 5 From the [Automation Center](https://www.stonebranch.com/confluence/display/UC65/Navigator#Navigator-AutomationCenter) navigation pane, select Triggers > Forecasts. The Forecasts list identifies Simple Workflow and every task in Simple Workflow, as well as their Launch Times and End Times, for every day in the forecast period when Simple Workflow will be launched by Simple Workflow Trigger.

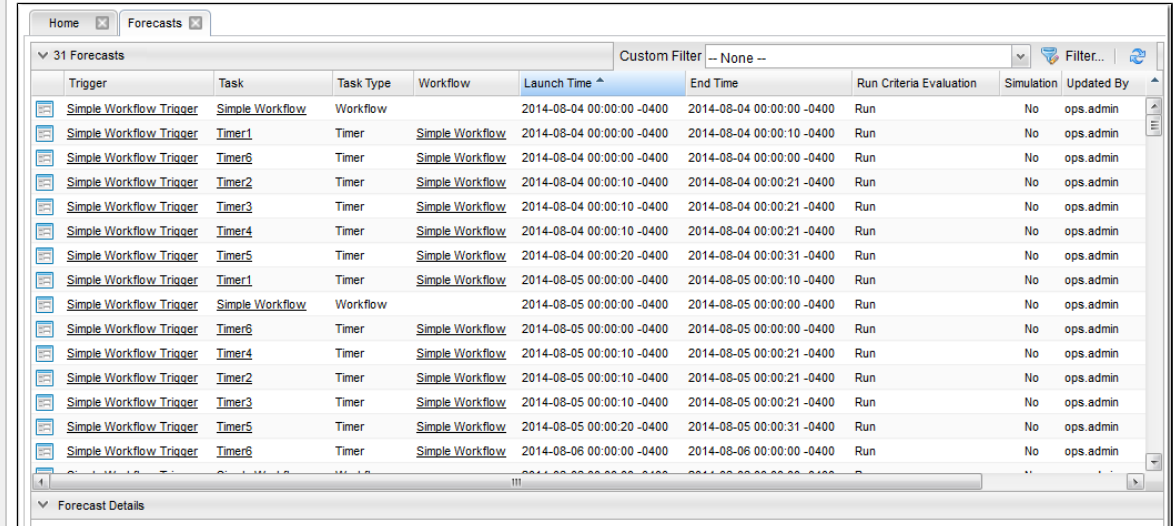

**Step 6** Re-display the Time Triggers list, right-click Simple Workflow Trigger, and then click Trigger Now to launch Simple Workflow.

**Step 7** When Simple Workflow has completed, re-display the Time Triggers list, right-click Simple Workflow Trigger, and then click Recalculate Forecast.

#### **Note**

You also can recalculate the forecast by right-clicking Simple Workflow on the Workflow Tasks list and then clicking Recalculate Forecast.

Step 8 Re-display the Forecast Calendar and click any Simple Workflow link in the Forecast Calendar to display a Forecast Details pop-up, which now contains estimated Launch Time and End Time information based on the Workflow run just completed.

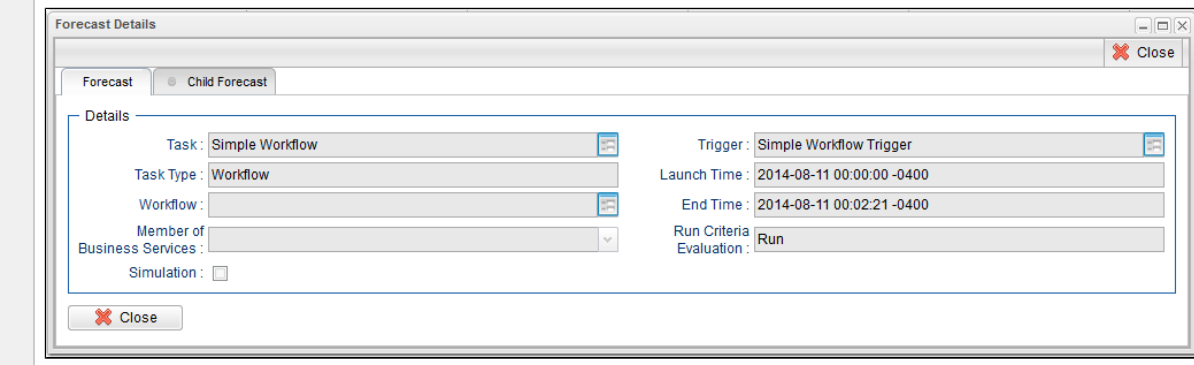

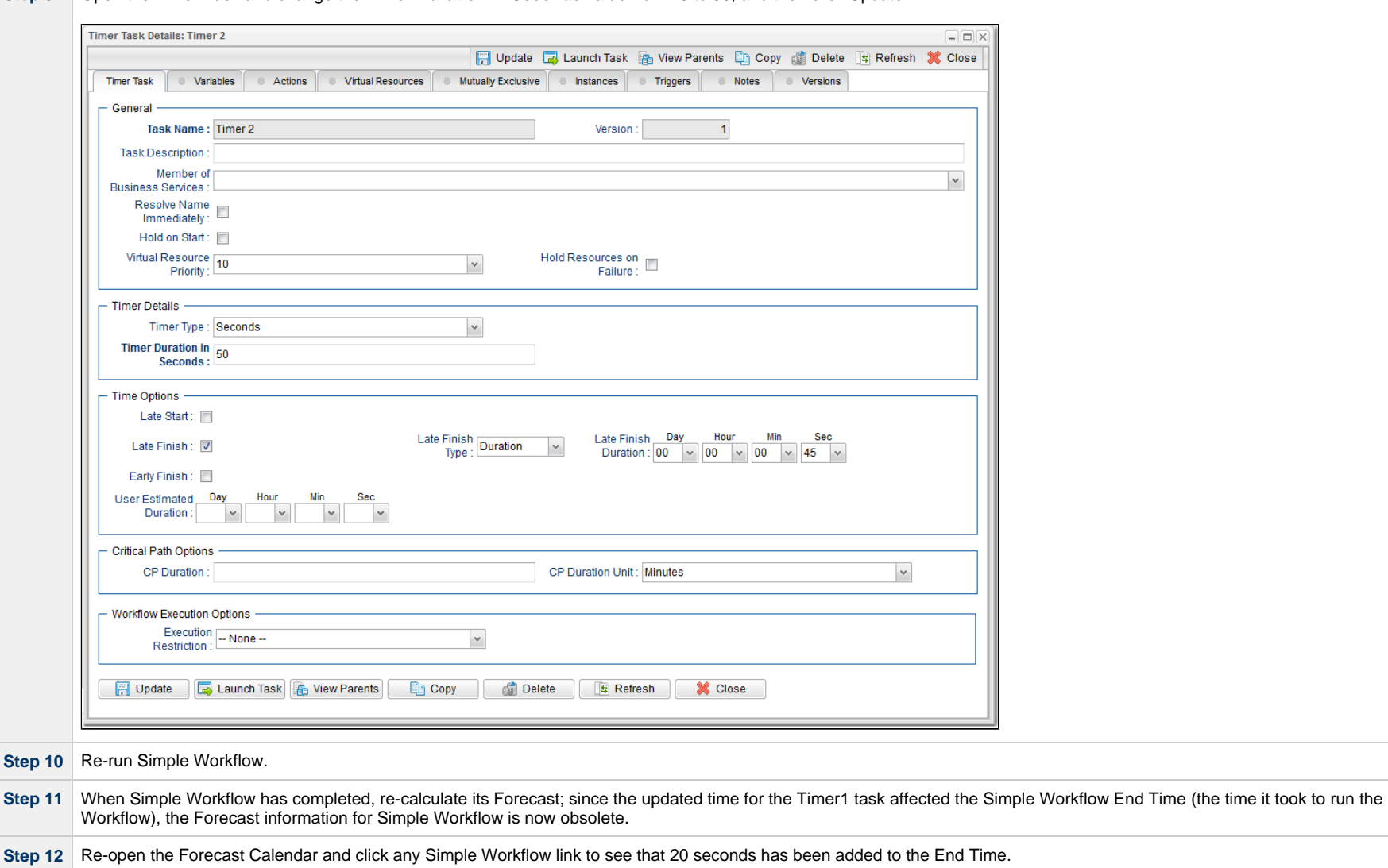

**Step 9** Open the Timer Task and change the **Timer Duration in Seconds** value from 10 to 50, and then click Update.

For additional information, see:

- [Creating and Maintaining Workflows](https://www.stonebranch.com/confluence/display/UC65/Creating+and+Maintaining+Workflows)
- **[Triggers](https://www.stonebranch.com/confluence/display/UC65/Triggers)**
- [Displaying Trigger Forecast Information](https://www.stonebranch.com/confluence/display/UC65/Displaying+Trigger+Forecast+Information)

Universal Controller 6.5.x Troubleshooting and Tutorials

# **Tutorial - Setting Up a Virtual Resource**

In this exercise, we will set up an imaginary resource and three imaginary tasks.

In this scenario, two of our tasks are resource-intensive, and they run on the same machine. Therefore, if one is already running when the other is launched, we want the second task to wait until the first is finished before running. However, our third task is not so resource-intensive, so we will allow this one to run at the same time as either of the other two.

To simplify the exercise, we will use Timer tasks.

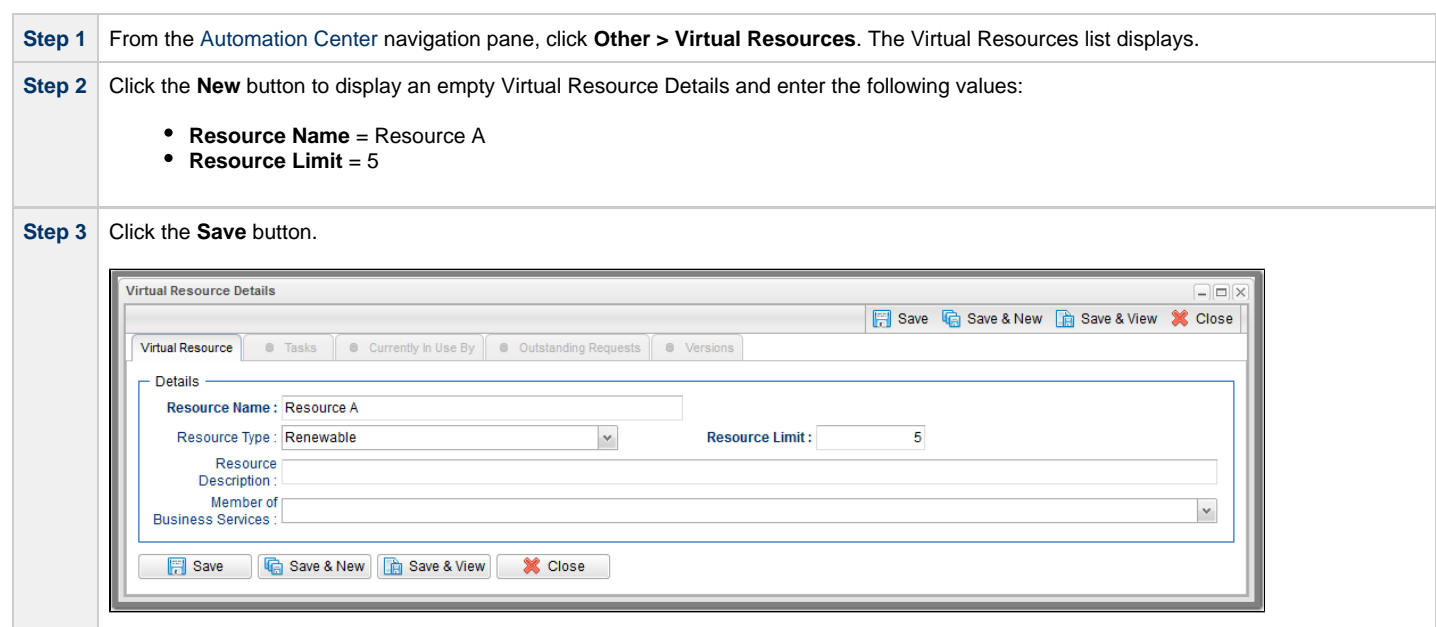

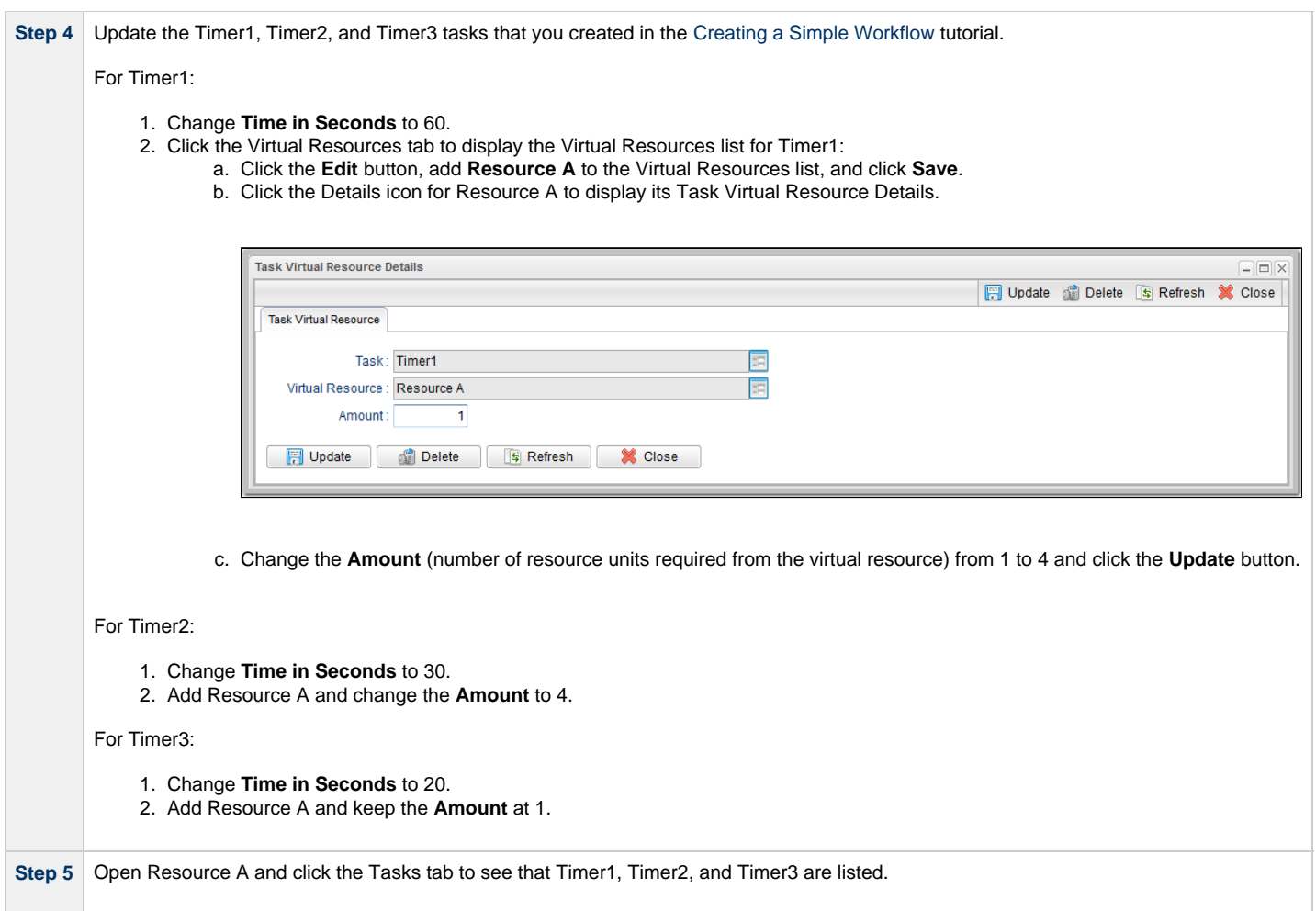

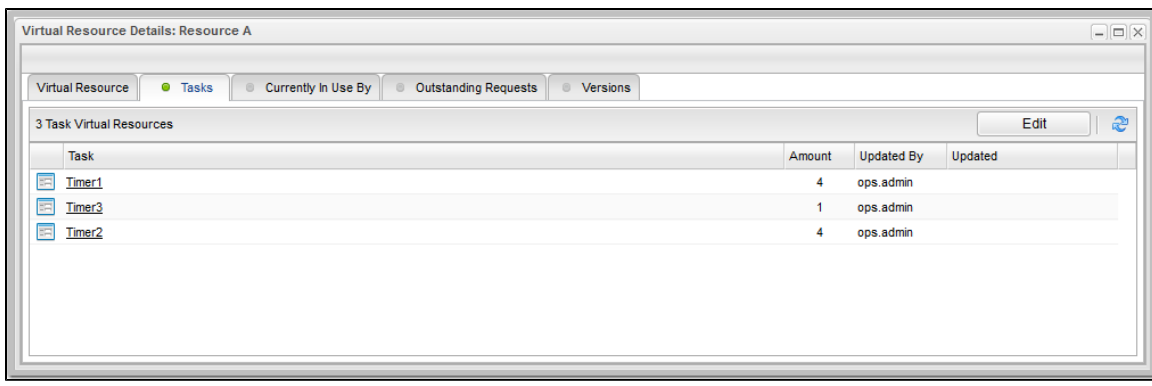

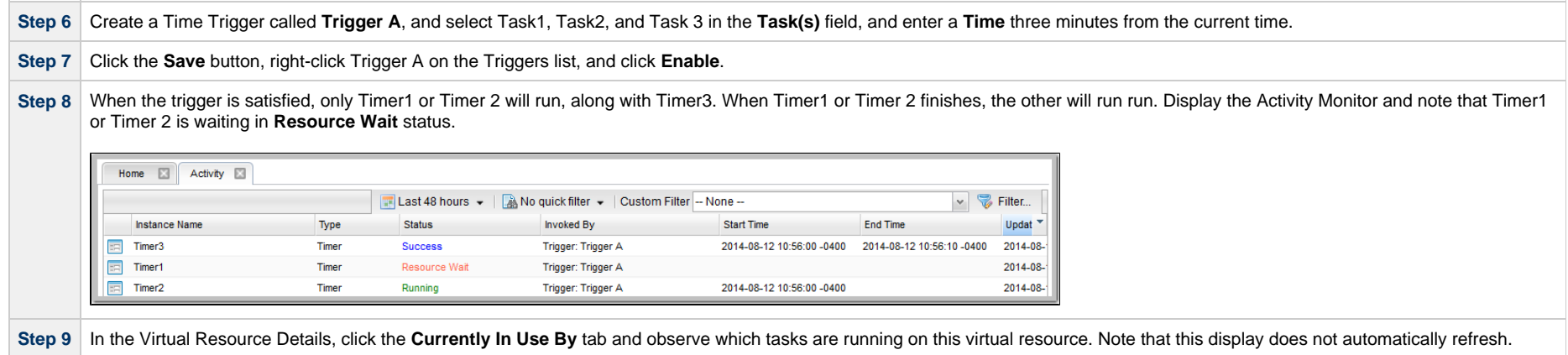

For additional information, see:

[Virtual Resources](https://www.stonebranch.com/confluence/display/UC65/Virtual+Resources)

# **Tutorial - Creating a Widget**

There are three types of [Widgets](https://www.stonebranch.com/confluence/display/UC65/Widgets), all of which can be placed on one or more [Dashboards](https://www.stonebranch.com/confluence/display/UC65/Dashboards):

- System
- Activity
- Report

In this exercise, we will create an Activity Widget that identifies any failed task instances in the past week.

(You cannot create, modify, or delete a System Widget; they are provided by the Controller.)

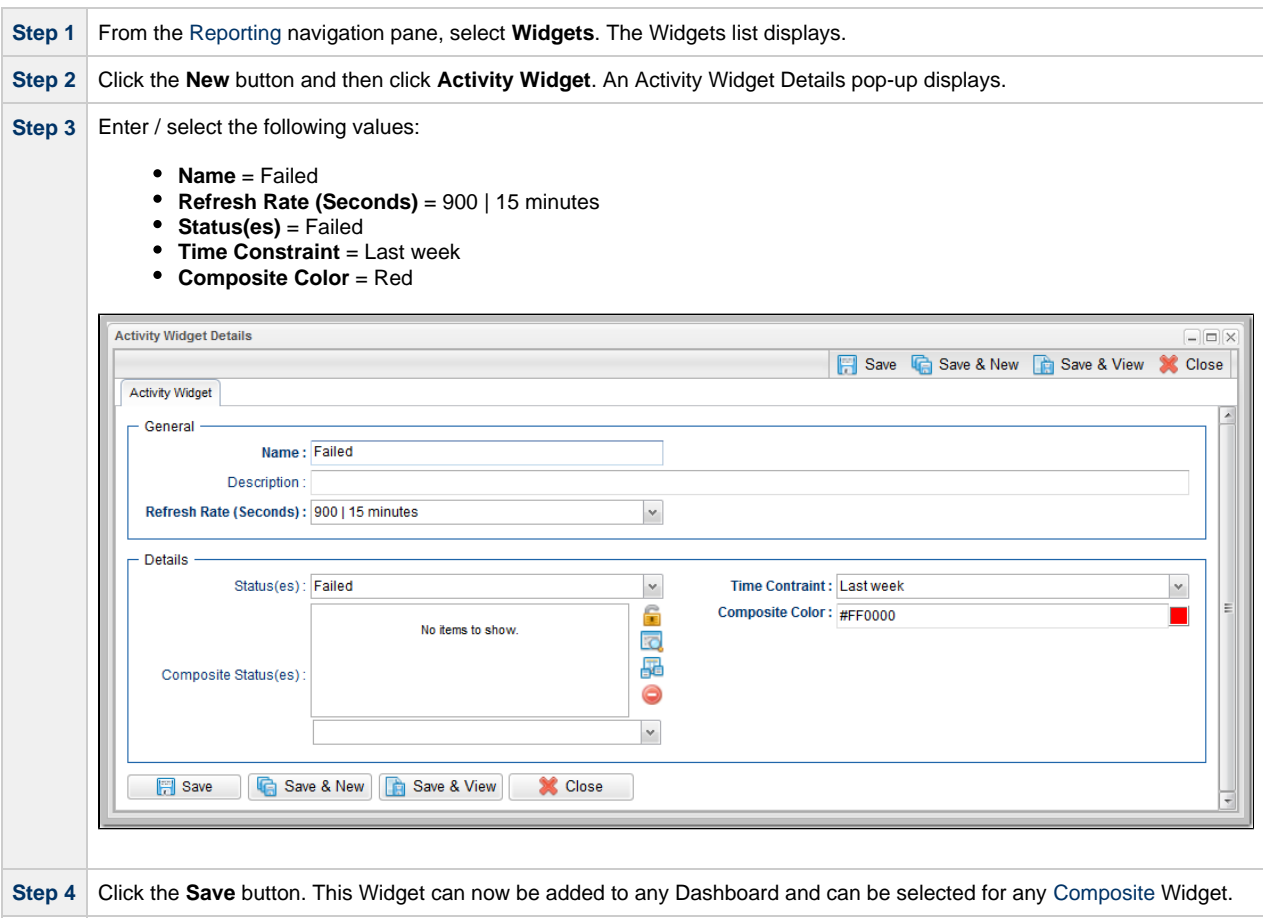

For additional information, see:

[Widgets](https://www.stonebranch.com/confluence/display/UC65/Widgets)

# **Tutorial - Creating a Dashboard and Adding Widgets**

## **Creating a Dashboard and Adding Widgets**

Universal Controller provides a default [Dashboard](https://www.stonebranch.com/confluence/display/UC65/Dashboards) containing multiple [Widgets](https://www.stonebranch.com/confluence/display/UC65/Widgets) that displays as the [Home Dashboard](https://www.stonebranch.com/confluence/display/UC65/Home+Dashboard) when you log in to Universal Controller.

You can create your own Dashboards containing any available Widgets.

In this exercise, we are going to create a Dashboard and select Widgets for the Dashboard.

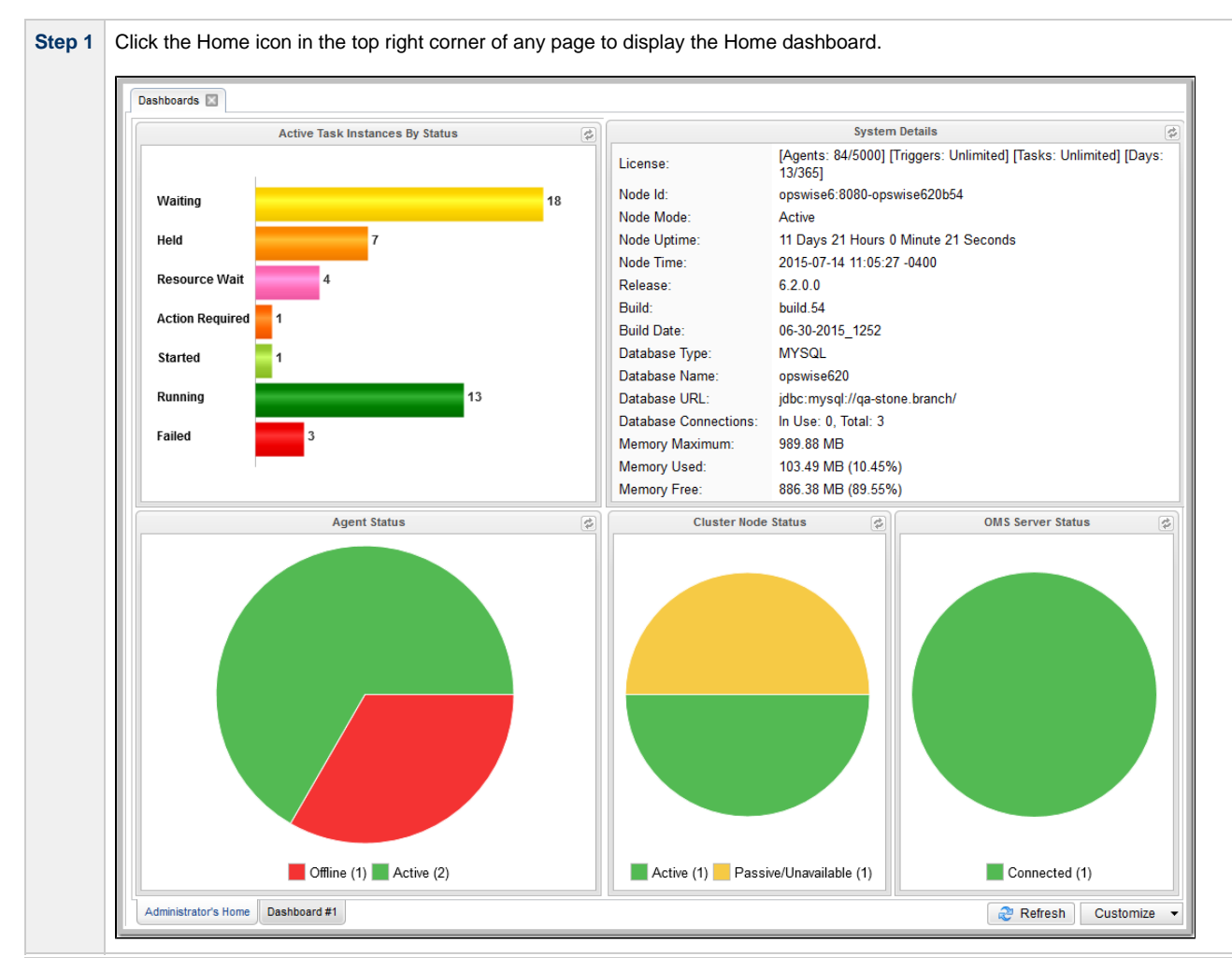

**Step 2** On the **Customize** drop-down list at the bottom of the Home Page, click **New**.

**Step 3** Select a name for the new Dashboard on the New Dashboard pop-up and click **OK**. A new, empty Dashboard displays.

**Step 4** From the list of Widgets to the left of the Dashboard, drag and drop any of the Widgets into either column. (If you want to add more columns, click either **Column Properties** drop-down list and then click **Add Column**.)

![](_page_191_Figure_4.jpeg)

Step 5 After you have added Widgets to your new Dashboard, you can click the x icon in the top right corner of any Widget to remove it from the Dashboard, or drag and drop any Widget to a new location in the Dashboard.

![](_page_192_Figure_2.jpeg)

**Step 6** Click the **Save** button to add the Dashboard.

For additional information, see:

- [Home Dashboard](https://www.stonebranch.com/confluence/display/UC65/Home+Dashboard)
- [Dashboards](https://www.stonebranch.com/confluence/display/UC65/Dashboards)
- [Widgets](https://www.stonebranch.com/confluence/display/UC65/Widgets)

# <span id="page-193-0"></span>**Tutorial - Creating Business Services**

Business Services are used to group records into business functions.

In this exercise, we will create two hypothetical Business Services: Tech Support and Operations.

![](_page_193_Picture_84.jpeg)

For additional information, see:

• [Business Services](https://www.stonebranch.com/confluence/display/UC65/Business+Services)

# **Tutorial - Assigning Records to Business Services**

In this exercise, we will assign the Timer and Simple Workflow tasks created in the [Creating a Simple Workflow](#page-108-0) tutorial to the Operations Business Service, and the SQL task and Bigger Workflow tasks created in the [Running a Workflow with a Conditional Path](#page-118-0) tutorial) to the Tech Support Business Service.

See the [Creating Business Services](#page-193-0) tutorial to see how these Business Services were created.

![](_page_194_Picture_68.jpeg)

For additional information, see:

**•** [Business Services](https://www.stonebranch.com/confluence/display/UC65/Business+Services)

# **Tutorial - Viewing Activity by Business Service**

• [Introduction](#page-196-0)

### <span id="page-196-0"></span>**Introduction**

In this exercise, we will launch the **Simple Workflow** Workflow (created in the [Creating a Simple Workflow](#page-108-0) tutorial and, on the Activity Monitor, display only tasks assigned to the **Operations** Business Service (see Assigning Records to Business Services|Tutorial - Assigning Records to Business Services] tutorial.

![](_page_196_Picture_77.jpeg)

# <span id="page-197-0"></span>**Tutorial - Creating a Report**

In this exercise, we will create a report for [Widgets](https://www.stonebranch.com/confluence/display/UC65/Widgets).

![](_page_197_Picture_46.jpeg)

![](_page_198_Picture_19.jpeg)

![](_page_199_Picture_15.jpeg)

![](_page_200_Picture_28.jpeg)

![](_page_201_Picture_32.jpeg)

÷

For additional information, see:

• [Reports](https://www.stonebranch.com/confluence/display/UC65/Reports)

# **Tutorial - Creating a Report Based on Business Services**

In this exercise, we will create two Activity reports so that users from our hypothetical Operations and Tech Support departments (see the [Creating Business Services](#page-193-0) tutorials) can view activity related to their organizations.

![](_page_202_Picture_60.jpeg)

![](_page_203_Picture_15.jpeg)

![](_page_204_Picture_26.jpeg)

For additional information, see:

• [Reports](https://www.stonebranch.com/confluence/display/UC65/Reports)

# **Tutorial - Scheduling a Report**

In this exercise, we will [schedule a report](https://www.stonebranch.com/confluence/display/UC65/Reports#Reports-SchedulingaReport) by triggering an [Email Task](https://www.stonebranch.com/confluence/display/UC65/Email+Task) that specifies the report.

To simplify this exercise, we will manually trigger the Email task. However, you can [schedule a report](https://www.stonebranch.com/confluence/display/UC65/Reports#Reports-SchedulingaReport) using several methods.

![](_page_205_Picture_97.jpeg)

![](_page_206_Picture_14.jpeg)

![](_page_207_Picture_70.jpeg)

**Step 10** Open the email sent to the recipient selected in Step 3 and double-click the attached Scheduled Activity Report.pdf to see the report.

![](_page_208_Picture_28.jpeg)

For additional information, see:

• [Reports](https://www.stonebranch.com/confluence/display/UC65/Reports)

### **Tutorial - Creating Users and Assigning Roles and Permissions**

- [Introduction](#page-209-0)
- [Create New Users](#page-209-1)
- [Assign Permissions to Groups of Users](#page-212-0)

### <span id="page-209-0"></span>**Introduction**

In this exercise, we will create some users related to the Operations and Tech Support departments created in the [Creating Business Services](#page-193-0) tutorial.

We also will assign access and management rights via user roles and Universal Controller permissions:

- [Roles](https://www.stonebranch.com/confluence/display/UC65/Roles+and+Permissions#RolesandPermissions-AssigningRolestoUsersorGroups) are pre-defined groups of permissions that control access to users, reports (filters), gauges, bundles, and promotions.
- [Permissions](https://www.stonebranch.com/confluence/display/UC65/Roles+and+Permissions#RolesandPermissions-AssigningPermissionstoUsersorGroups) control who can add, change, delete and control Controller tasks, task instances, triggers, Agents, calendars, and credentials.

### <span id="page-209-1"></span>**Create New Users**

In this exercise, we will create a new user and assign different permissions to it.

**Step 1** From the [Administration](https://www.stonebranch.com/confluence/display/UC65/Navigator#Navigator-Administration) navigation pane, click **Security > Users**. The User list displays.

![](_page_210_Picture_93.jpeg)

- **User Id** = user1
- **First Name** = User
- **Last Name** = One
- $\bullet$  **Password** = 123

![](_page_210_Picture_94.jpeg)

Step 4 Click on several areas of the user interface. Since user1 has not been assigned any permissions, user1 can view only a limited number of lists and records, and cannot create, modify, or delete any records.

**Step 6** [Open](https://www.stonebranch.com/confluence/display/UC65/Records#Records-OpeningaRecord) the user1 record and click the User Roles tab.

**Step 5** Log out of the Controller and log in as ops.admin.

**Step 7** Click **Edit**.

![](_page_211_Picture_37.jpeg)

**Step 8** Move the **ops\_admin** role to the Roles List and click **Save** to provide user1 with full administrative permissions.

![](_page_212_Picture_107.jpeg)

# <span id="page-212-0"></span>**Assign Permissions to Groups of Users**

In this exercise we will assign our last user to a group, then assign permissions to the group instead of to the user.

![](_page_212_Picture_108.jpeg)

**Step 6** Click the **New** button and on the Permissions Details, enter / select the following values:

- **Type** = Task Instance
- **Read, Update, Delete** = enabled
- **Commands** = All
- **Business Services** = Operations
- **Unassigned to Business Service** = disabled

These permissions provides all users in the Group1 full permissions on all activity (task instances) related to the Operations Business Service. Any users you assign to Group1 will inherit these permissions.

![](_page_213_Picture_76.jpeg)

For additional information, see:

[Users and Groups](https://www.stonebranch.com/confluence/display/UC65/Users+and+Groups)

# **Tutorial - Creating User Groups and Assigning Permissions**

In this exercise, we will create users and user groups, then assign permissions to the groups instead of directly to the users.

![](_page_214_Picture_82.jpeg)

![](_page_215_Picture_73.jpeg)

2. Click the **Group Members** tab and **Edit** button to add stonebranch-user-02 to the group.
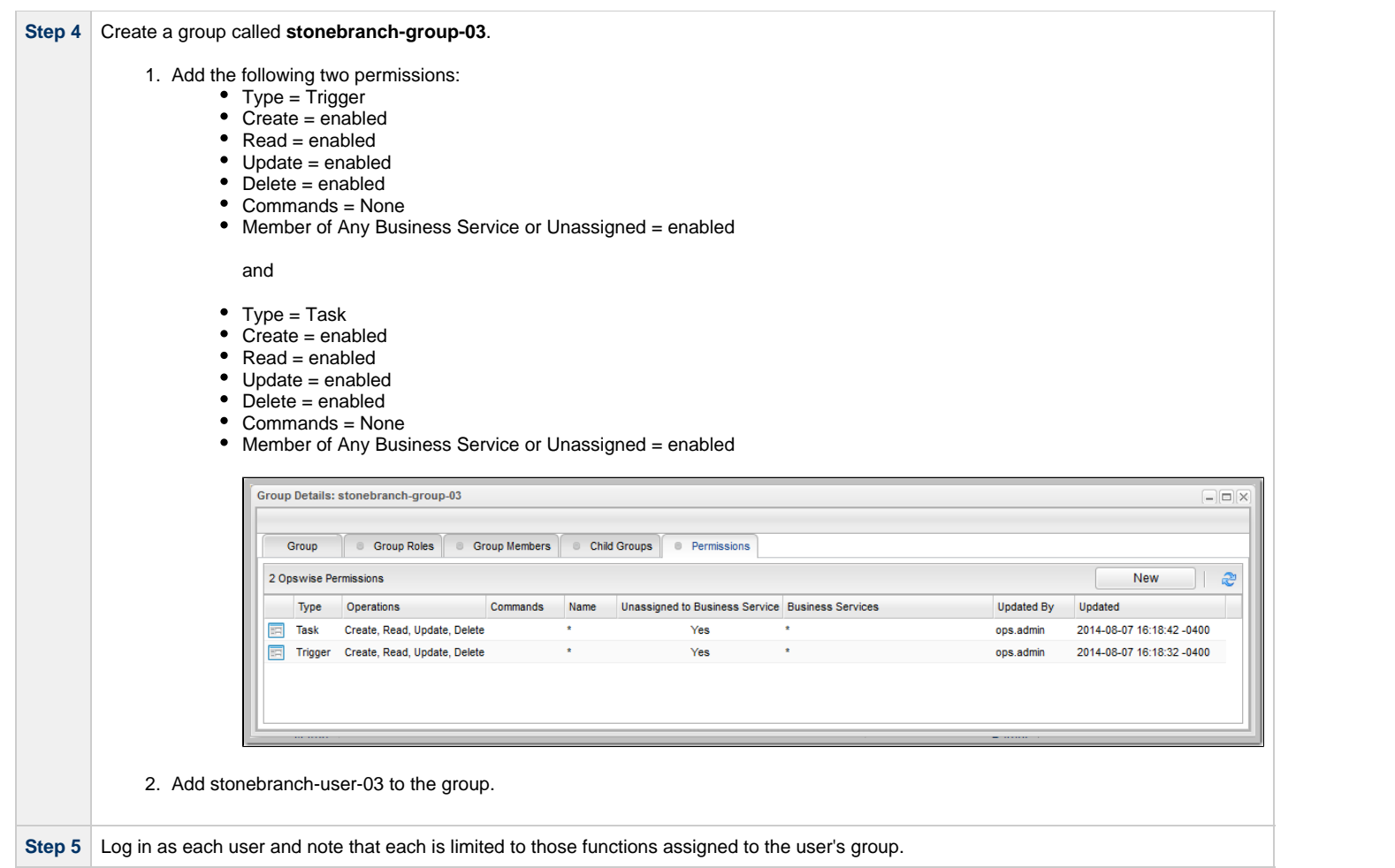

For additional information, see:

[Users and Groups](https://www.stonebranch.com/confluence/display/UC65/Users+and+Groups)

# <span id="page-217-0"></span>**Tutorial - Creating and Promoting a Bundle**

In this exercise, we will create a bundle (group) of Controller records and promote (copy) them from a source machine (a Controller cluster node) to a target machine.

Specifically, we will:

- Create a Bundle.
- Add records to a Bundle.
- Create a promotion target record for the bundle promotion.
- Map Agents on the source machine to Agents on the target machine.
- Promote the bundle to the target.

### **Create a Bundle**

In this procedure, we will create a Bundle record to which other records can be added.

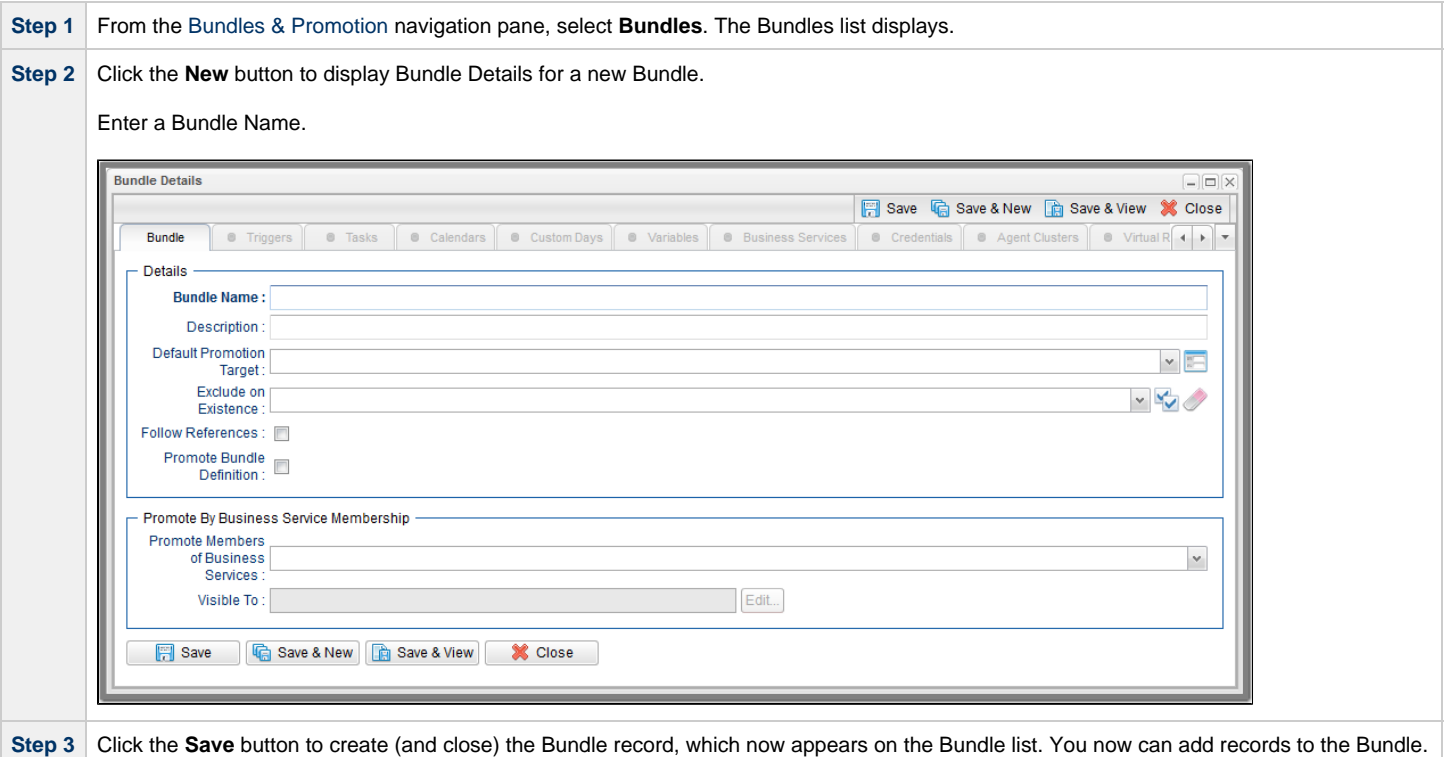

#### **Add Records to the Bundle**

In this procedure, we will add records to the Bundle record that you just created.

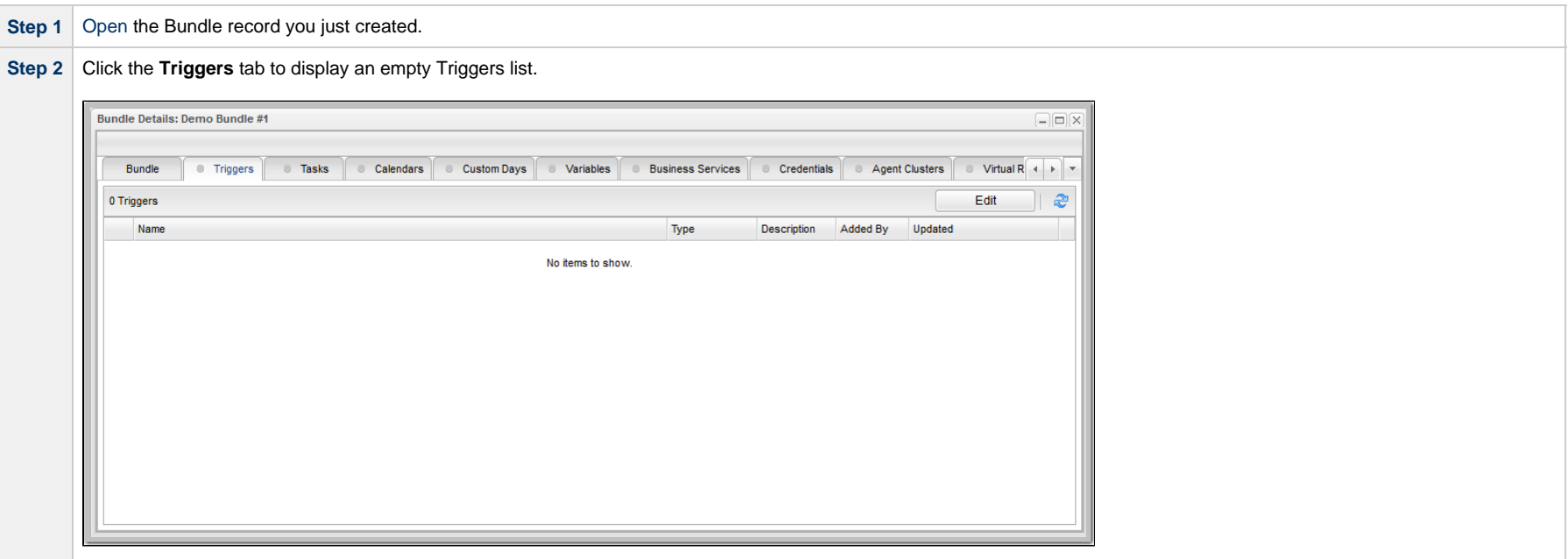

#### **Step 3** Click the **Edit** button to display a list of all Trigger records.

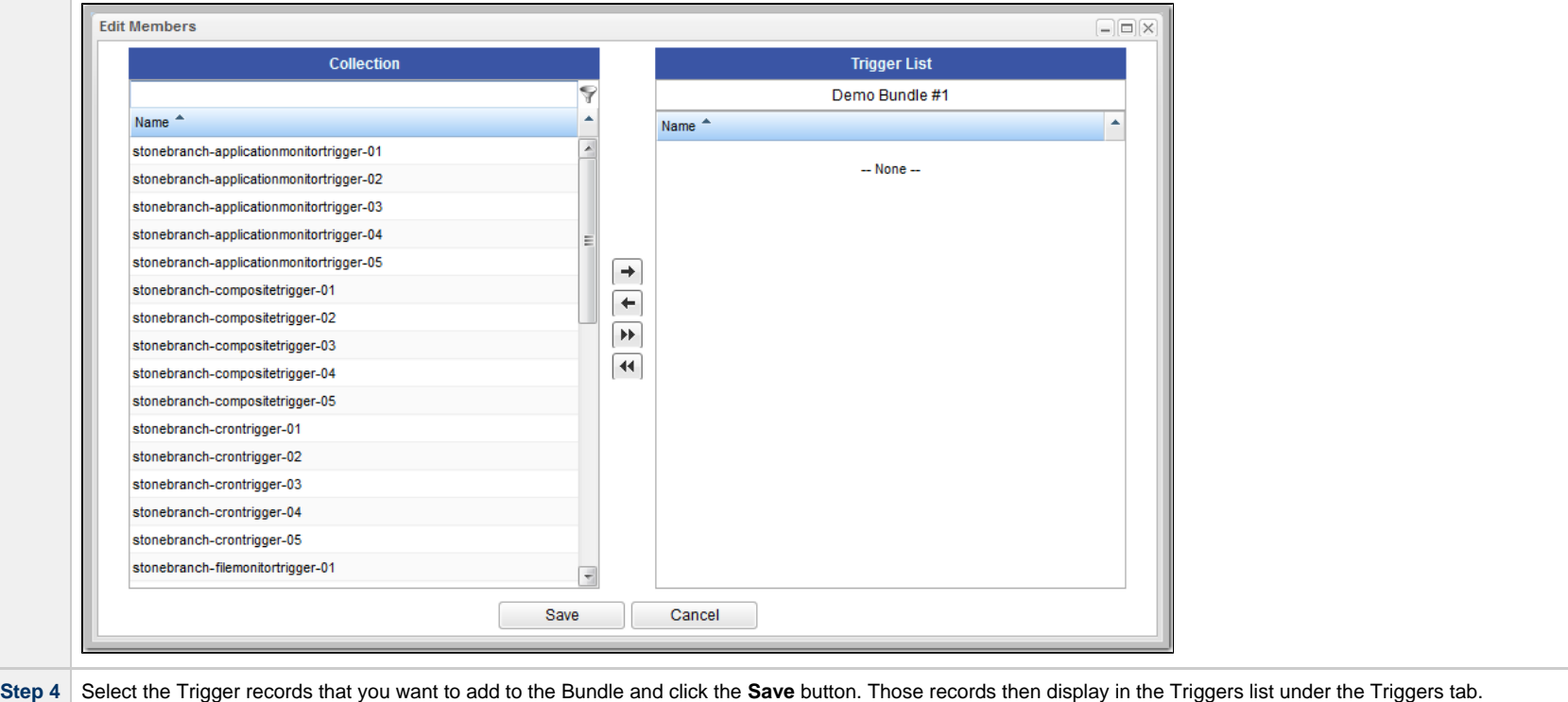

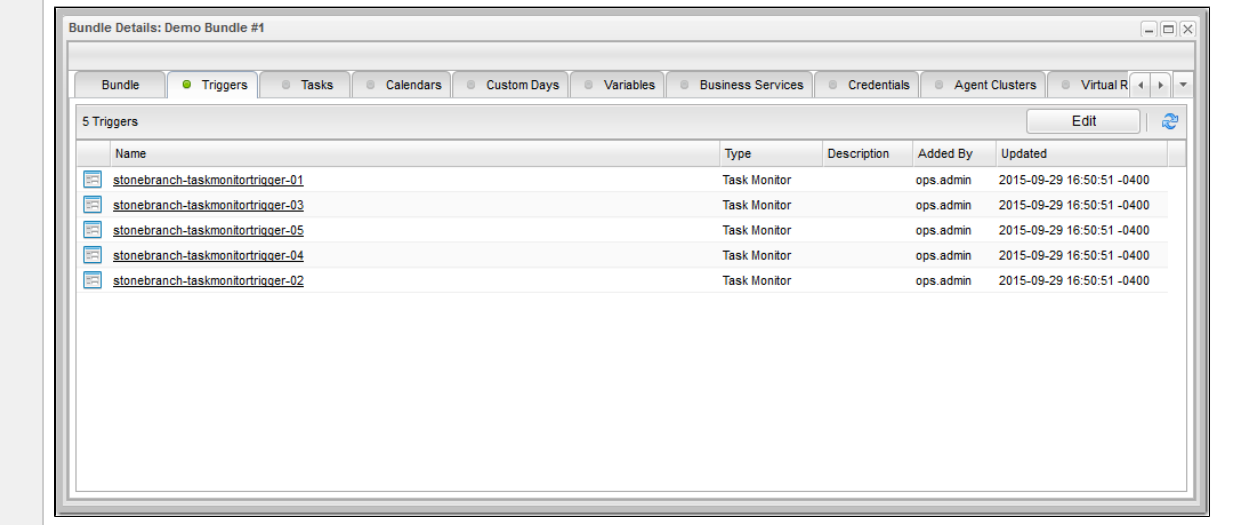

**Step 5** Repeat Steps 2-4 for any other record types you want to add to the Bundle.

**Step 6** Click the **Bundle** tab, the **Update** button, and the **Close** button. You now must create a record identifying the target (Controller cluster node) to which the Bundle will be promoted.

# <span id="page-220-0"></span>**Create a Promotion Target Record for the Bundle**

In this procedure, we will create a record identifying the target machine (a Controller cluster node) to which you will promote the Bundle.

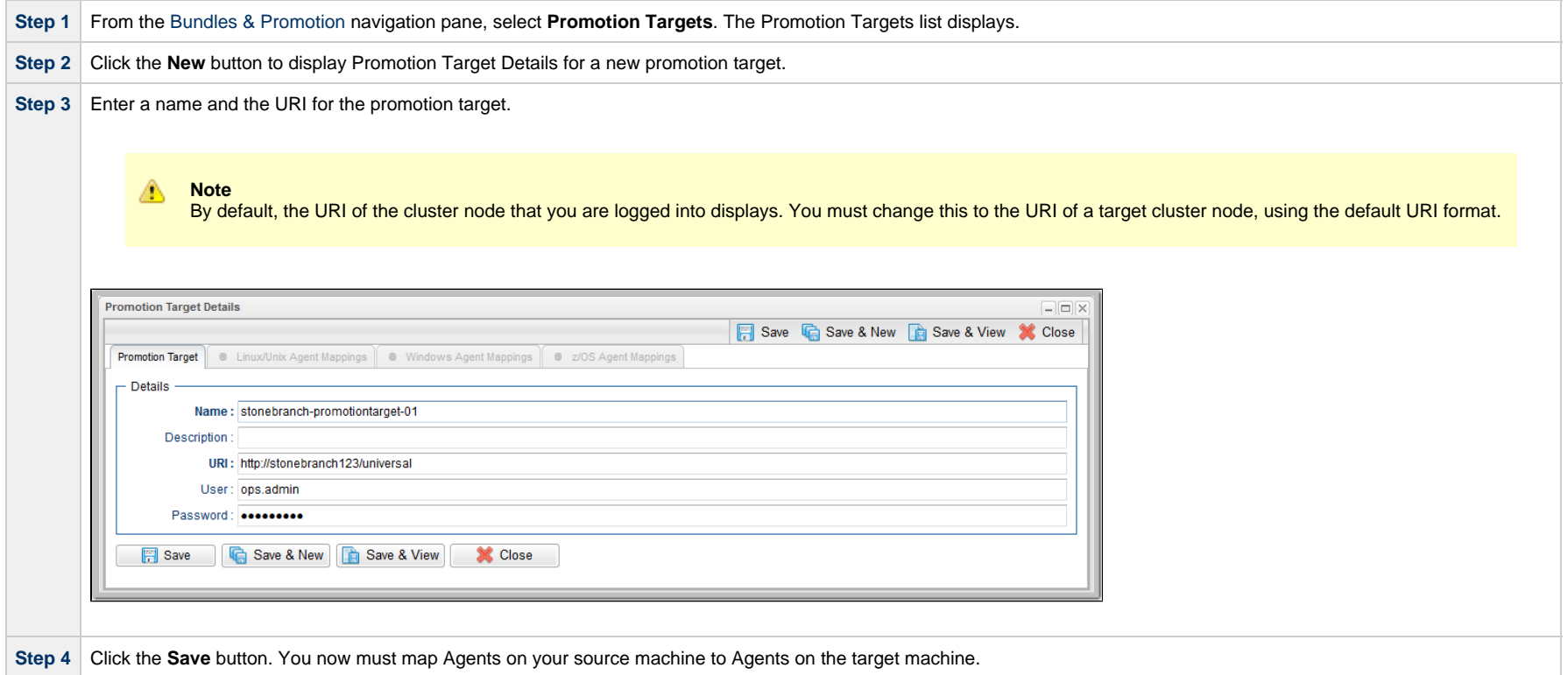

#### **Map Source Machine Agents to Target Machine Agents**

In this procedure, we will map Agents on your source machine to Agents on the selected target machine.

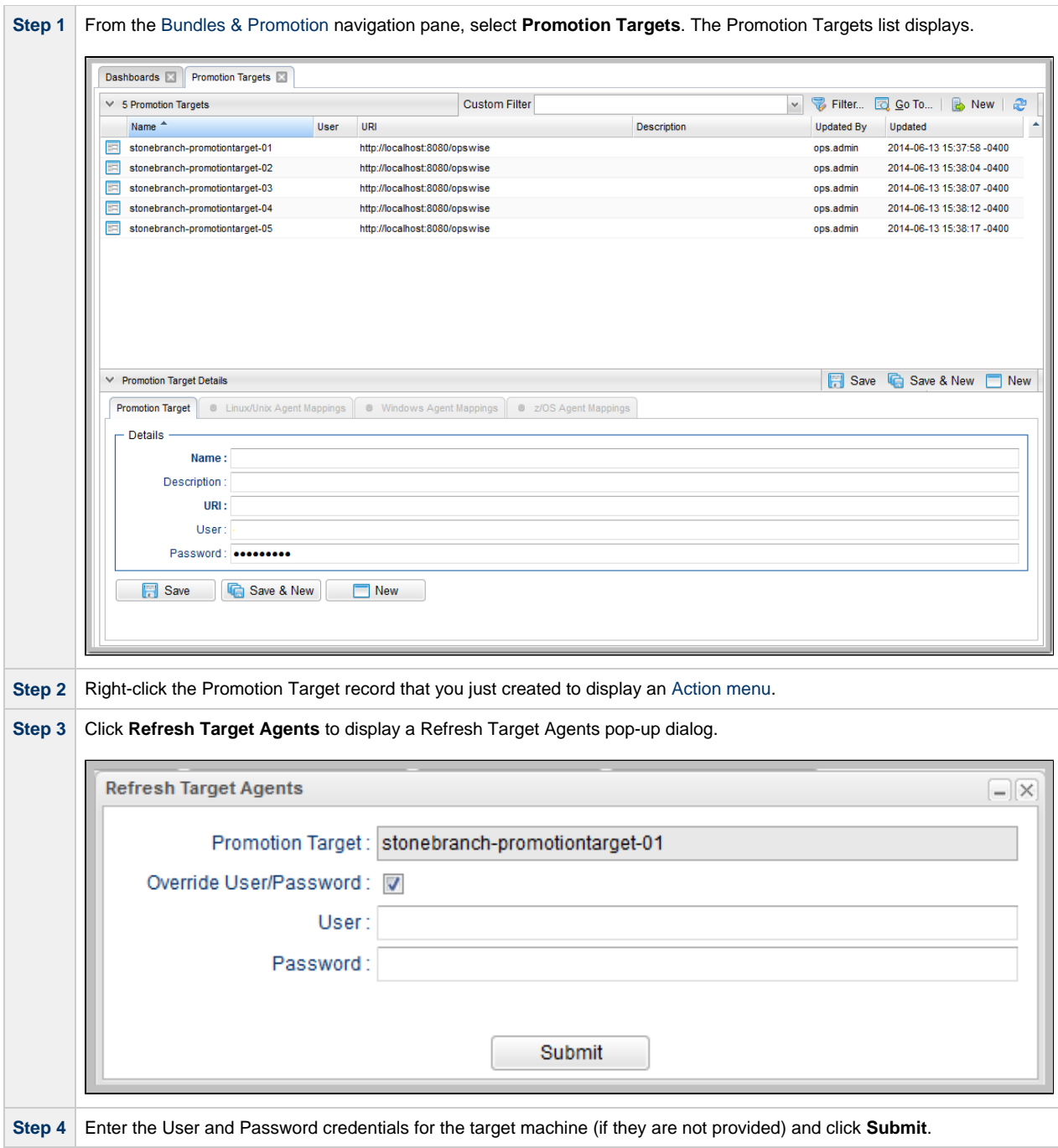

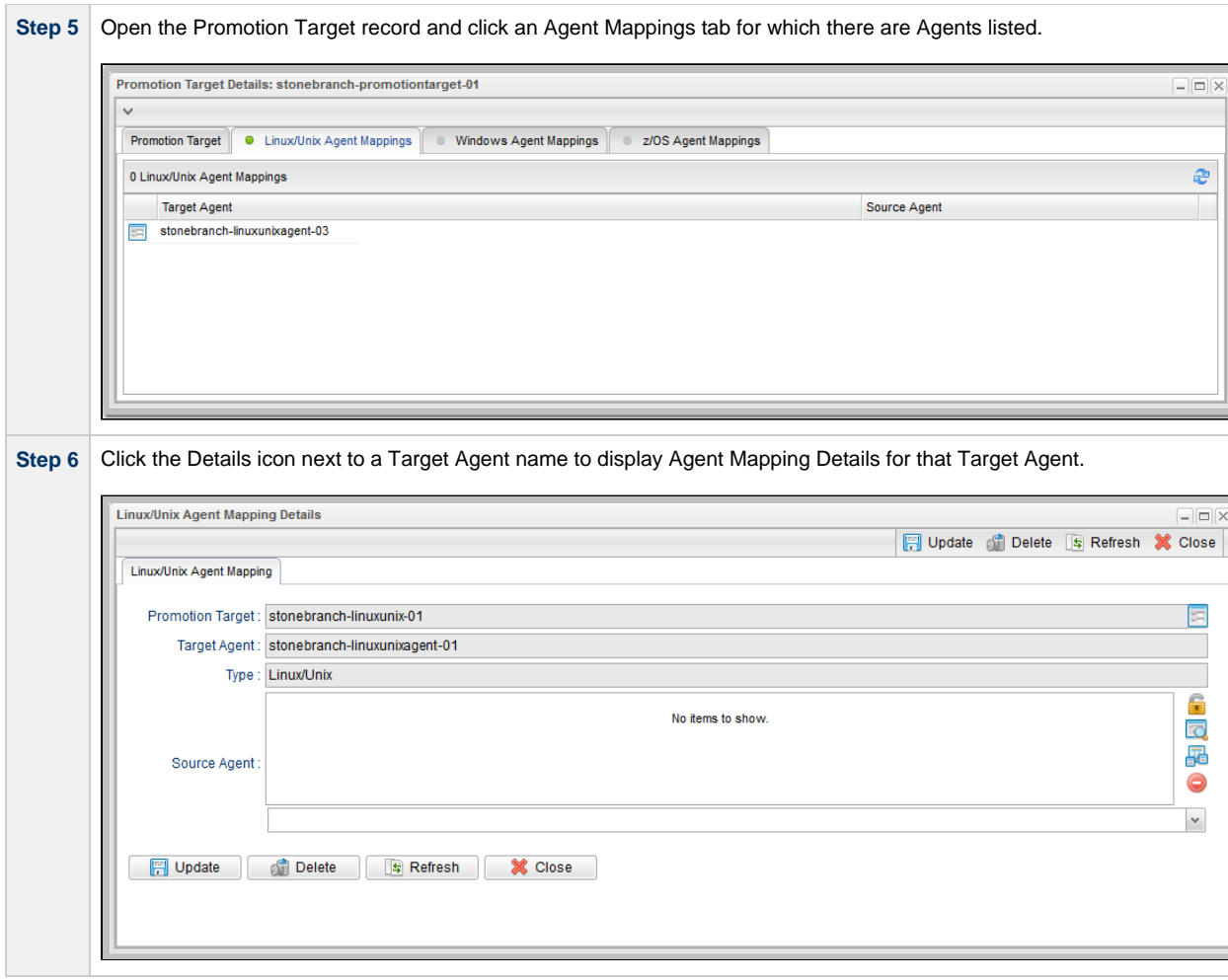

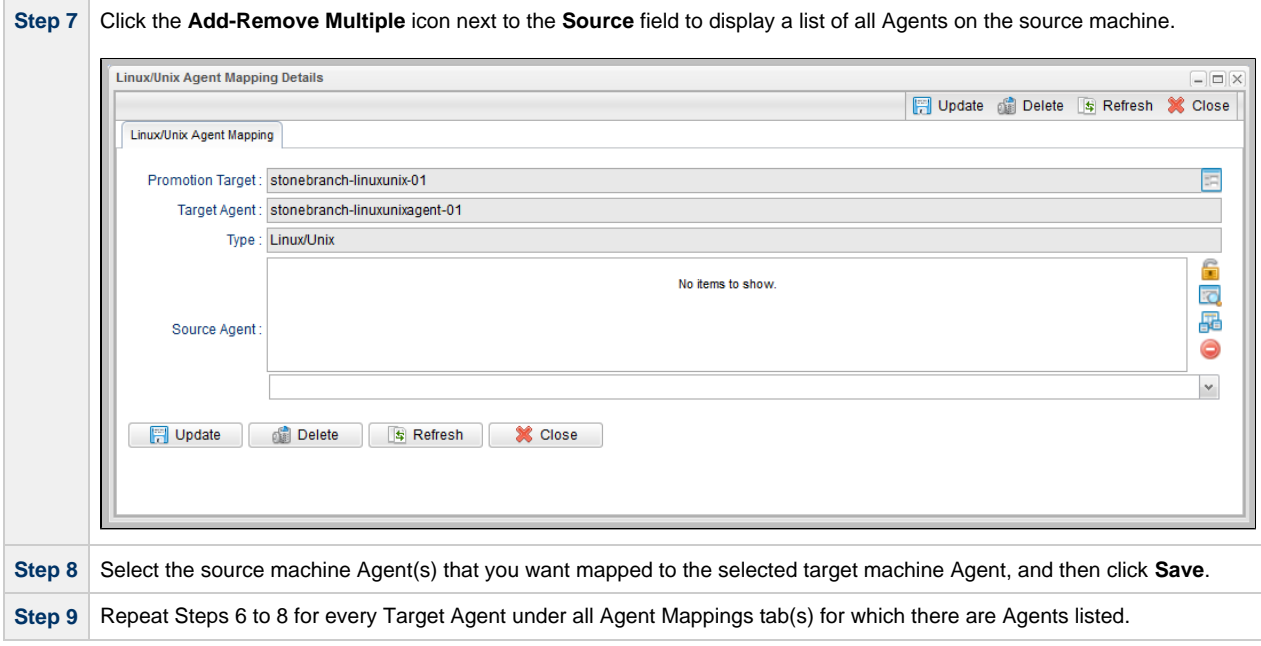

# **Promote the Bundle**

In this procedure, we will promote the Bundle that you created to the selected Promotion Target machine.

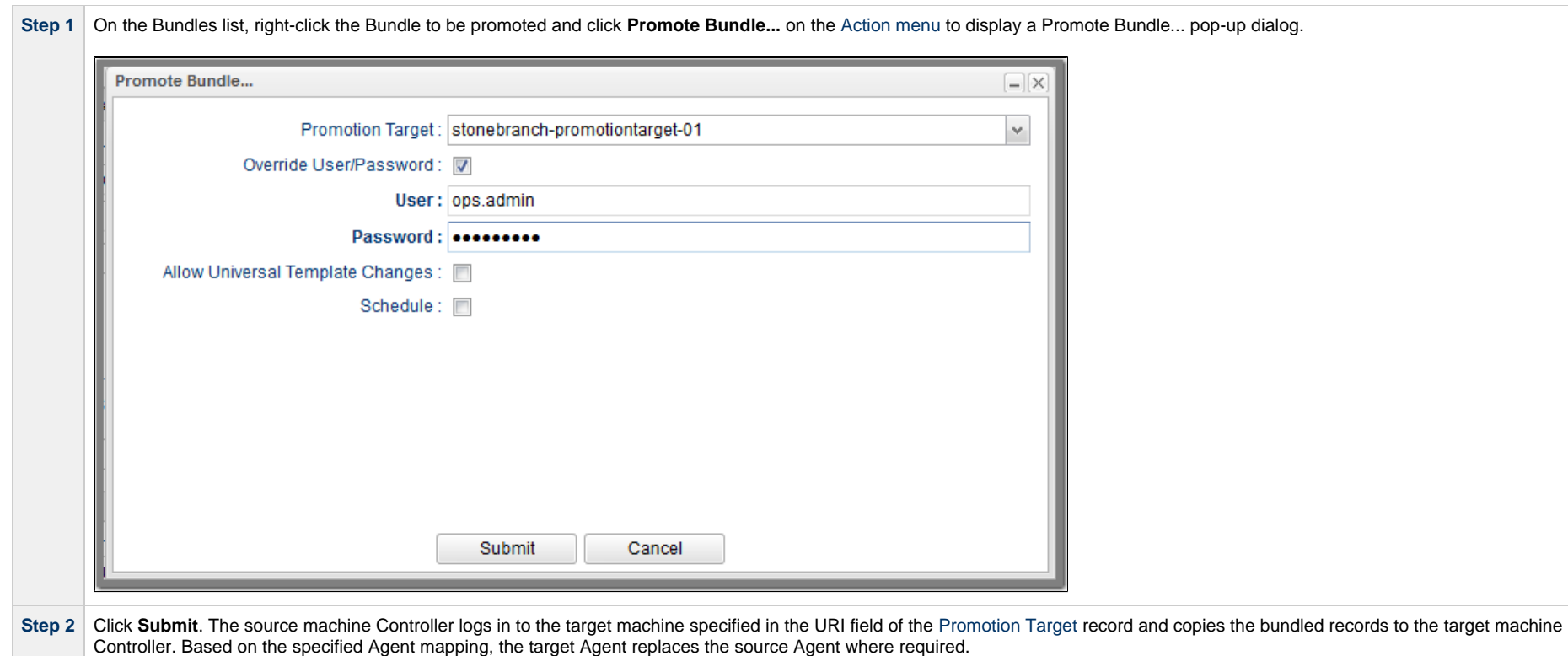

For additional information, see:

[Bundles and Promotion](https://www.stonebranch.com/confluence/display/UC65/Bundles+and+Promotion)

# **Tutorial - Scheduling the Promotion of a Bundle**

In this exercise, we will select a date and time for the automatic promotion of the Bundle that was created in the [Creating and Promoting a Bundle](#page-217-0) tutorial.

# **Schedule a Bundle Promotion**

In this procedure, we will schedule the promotion of a Bundle to a target machine.

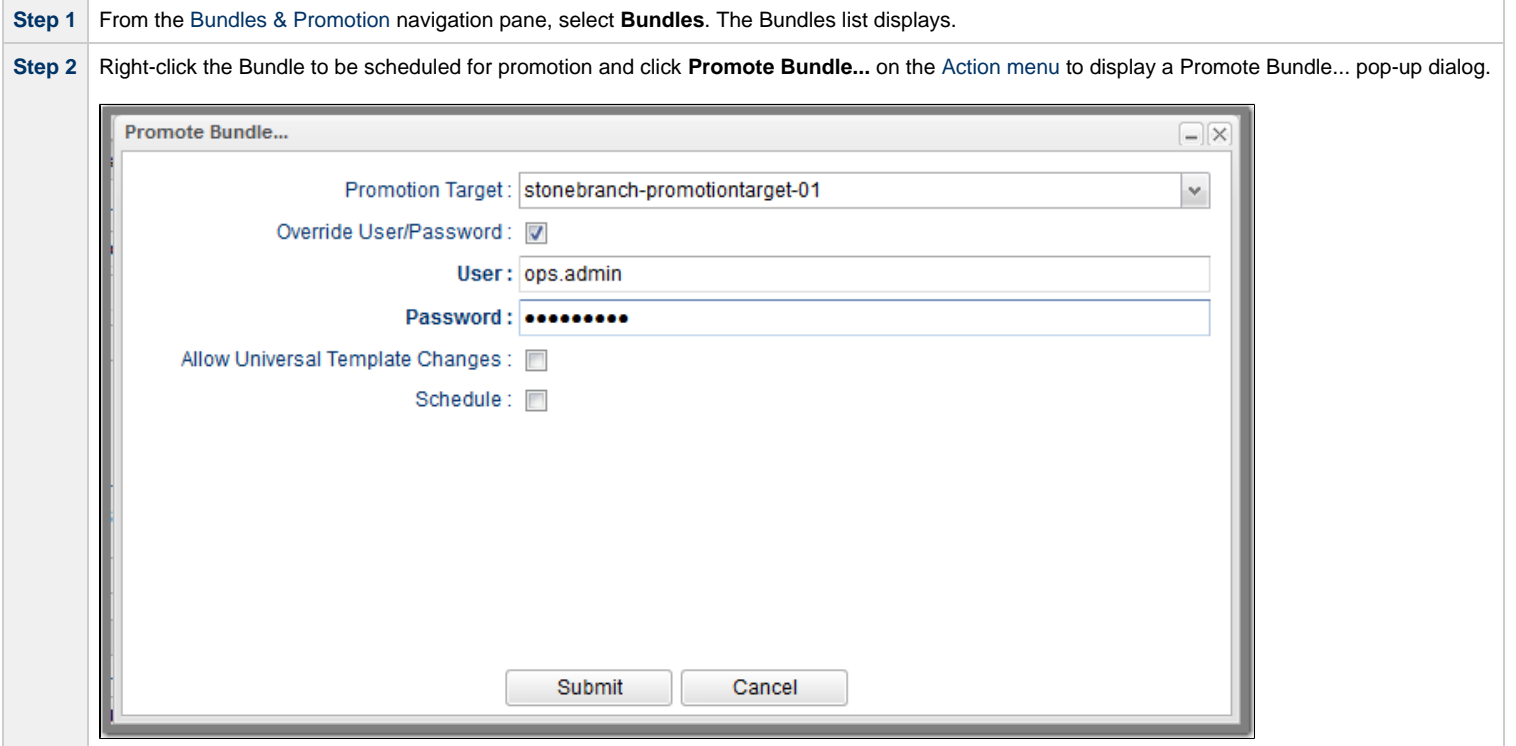

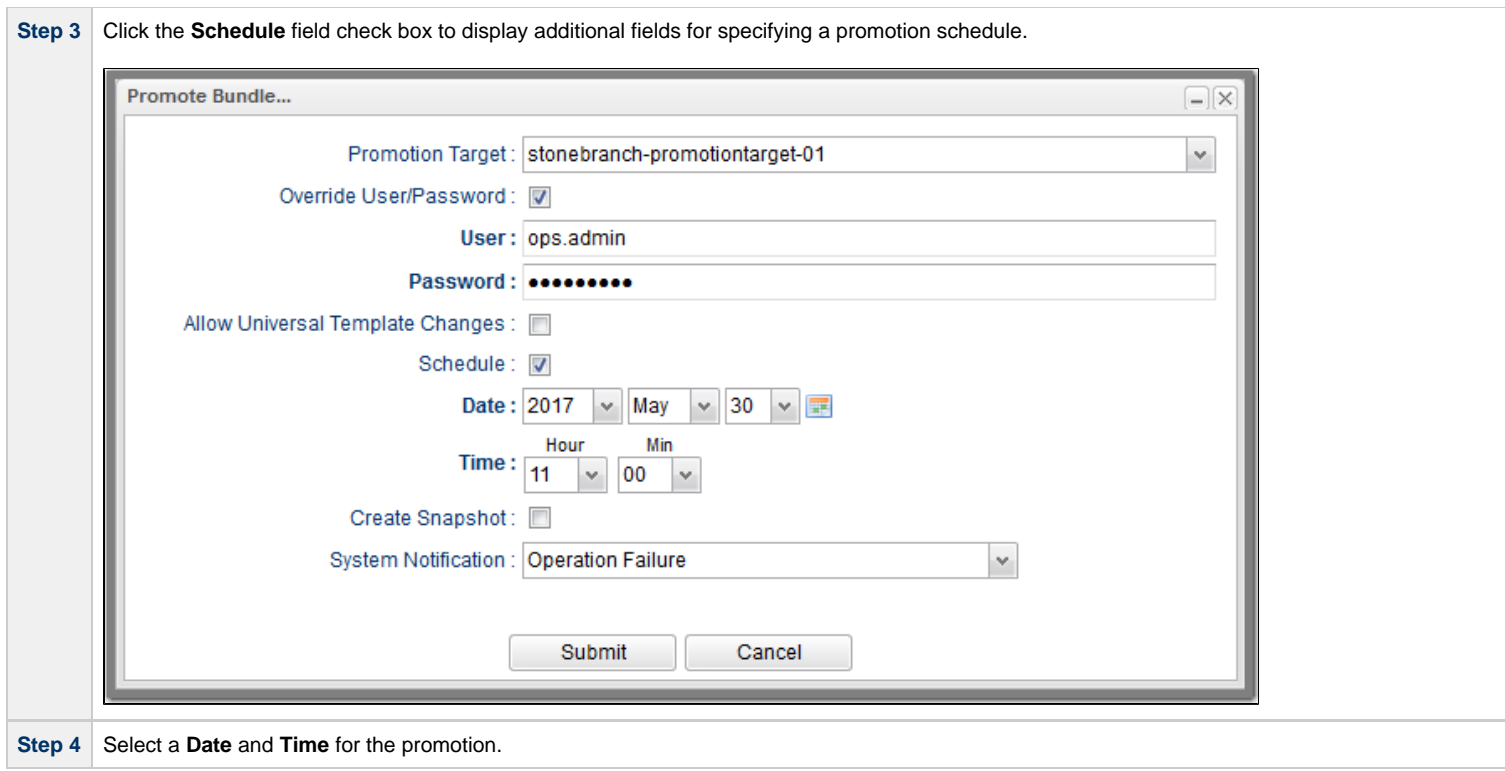

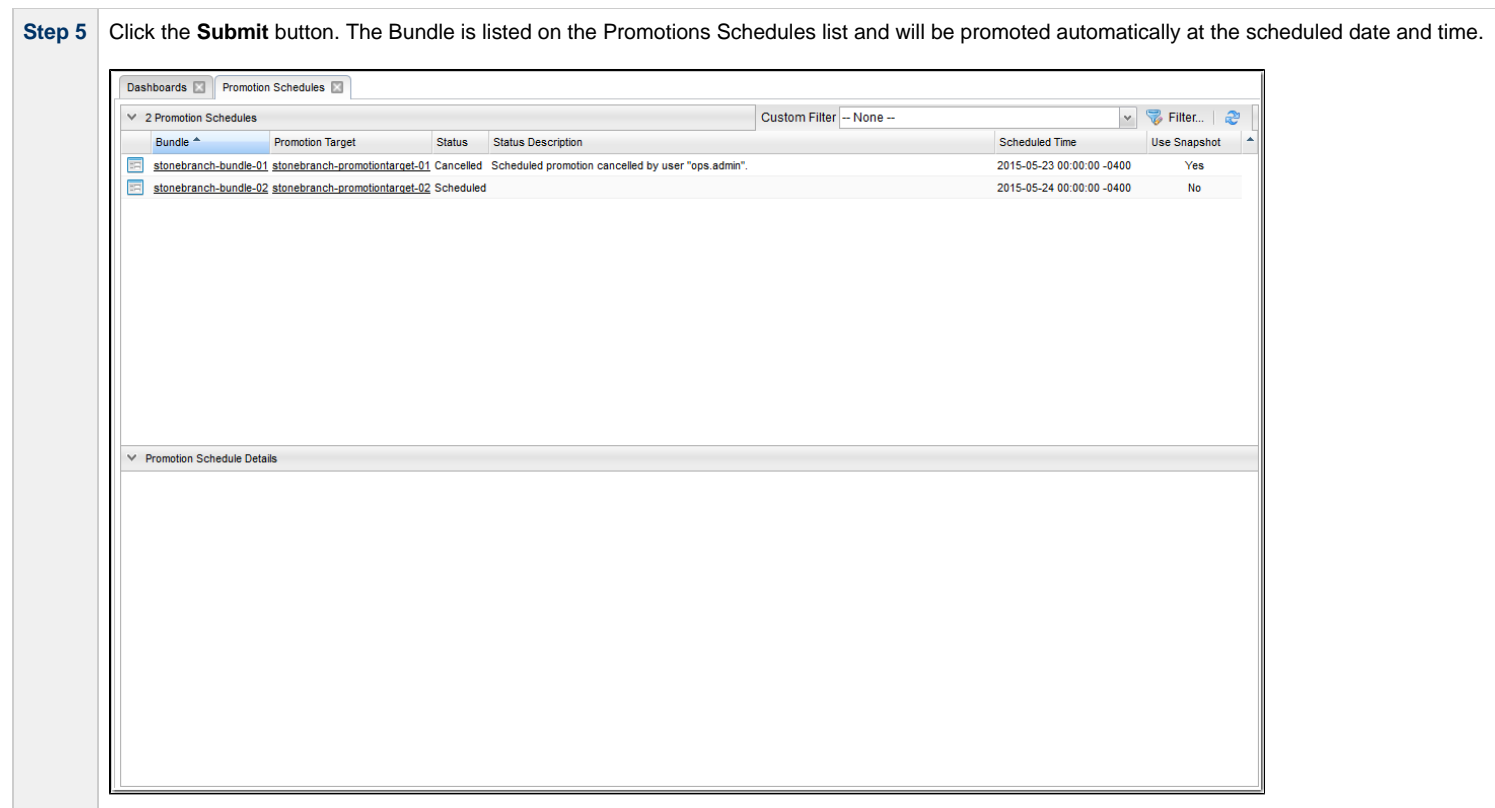

For additional information, see:

[Bundles and Promotion](https://www.stonebranch.com/confluence/display/UC65/Bundles+and+Promotion)